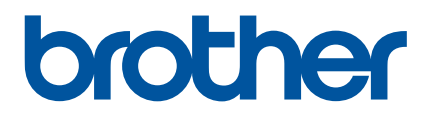

# **Podręcznik Użytkownika**

# RJ-4250WB RJ-4230B

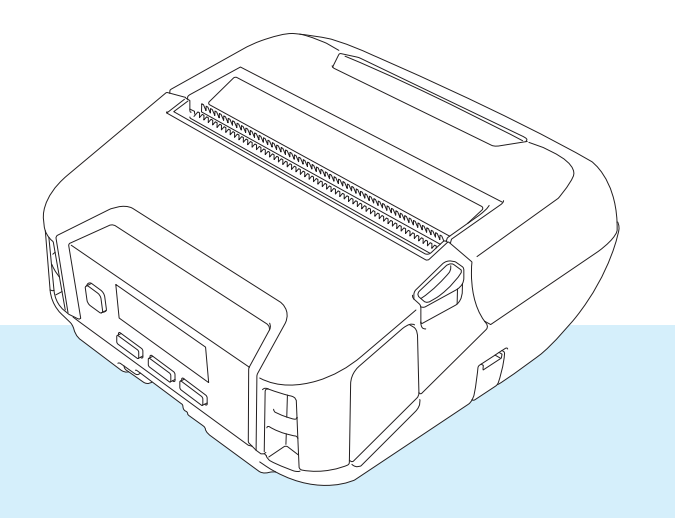

Przed rozpoczęciem korzystania z drukarki przeczytaj niniejszy Podręcznik Użytkownika.

Zalecamy przechowywanie go w łatwo dostępnym miejscu do użytku w przyszłości.

Wersja 01

# **Wprowadzenie**

#### **Ważna uwaga**

- Treść niniejszego dokumentu i specyfikacje produktu mogą być zmieniane bez powiadomienia.
- Nieupoważnione kopiowanie lub powielanie jakiejkolwiek treści tego dokumentu jest zabronione.
- Firma Brother zastrzega sobie prawo do wprowadzania zmian w specyfikacjach oraz dokumentacji zawartej w niniejszym podręczniku bez uprzedzenia i nie ponosi odpowiedzialności za jakiekolwiek szkody (także pośrednie) spowodowane korzystaniem z tych informacji. Niniejsze zastrzeżenie odnosi się również do błędów typograficznych i innych, które mogą występować w tych publikacjach.
- Informujemy, że nie ponosimy żadnej odpowiedzialności za jakiekolwiek uszkodzenia lub straty wynikające z używania etykiet utworzonych za pomocą tej drukarki oraz utratę lub zmianę danych w wyniku awarii, naprawy lub użytych materiałów eksploatacyjnych z wykorzystaniem akumulatora litowo-jonowego, jak również za jakiekolwiek roszczenia stron trzecich.
- W celu przeprowadzenia serwisowania, regulacji lub napraw należy skontaktować się z działem obsługi klienta firmy Brother lub lokalnym dealerem firmy Brother.
- Jeśli działanie drukarki nie jest standardowe lub wystąpi jakikolwiek błąd, należy wyłączyć drukarkę, odłączyć wszystkie kable i skontaktować się z działem obsługi klienta firmy Brother lub lokalnym dealerem firmy Brother.
- W zależności od używanej wersji systemu Windows ekrany przedstawione w niniejszej dokumentacji mogą się różnić od widocznych na komputerze.
- Przed rozpoczęciem użytkowania drukarki przeczytaj wszystkie dołączone do niej dokumenty, aby uzyskać informacje na temat bezpieczeństwa i prawidłowej obsługi.
- Nie wszystkie modele dostepne są we wszystkich krajach lub regionach.

#### **Znaki handlowe**

- Android to znak handlowy firmy Google LLC.
- $\blacksquare$  Znak słowny i znaki graficzne (logo) Bluetooth $^\circledR$  to zarejestrowane znaki handlowe bedące własnością Bluetooth SIG, Inc. i firma Brother Industries, Ltd. korzysta z nich za każdym razem na mocy licencji.
- QR Code jest zarejestrowanym znakiem handlowym firmy DENSO WAVE INCORPORATED.
- Epson ESC/P jest zarejestrowanym znakiem handlowym firmy Seiko Epson Corporation.
- AirPrint, iPad, iPhone i iPod touch są znakami handlowymi firmy Apple Inc.
- $\blacksquare$  Wi-Fi $\spadesuit$  jest zarejestrowanym znakiem handlowym Wi-Fi Alliance $\spadesuit$ .
- Wi-Fi Protected Setup™ to znak handlowy firmy Wi-Fi Alliance<sup>®</sup>.

#### **Licencja**

- QR Code Generating Program Copyright © 2008 DENSO WAVE INCORPORATED.
- BarStar Pro Encode Library (PDF417, Micro PDF417, DataMatrix, MaxiCode, AztecCode, GS1 Composite, GS1 Databar, Code93, MSI/Plessey, POSTNET, kod kreskowy Intelligent Mail).

Copyright © 2007 AINIX Corporation. Wszelkie prawa zastrzeżone.

**Blue SDK.** 

Copyright © 1995-2018 OpenSynergy GmbH.

Wszelkie prawa zastrzeżone. Wszelkie niepublikowane prawa zastrzeżone.

■ Prawa autorskie niektórych elementów tego oprogramowania © 2014 The FreeType Project ([www.freetype.org](http://www.freetype.org)). Wszelkie prawa zastrzeżone.

#### **Dostępne podręczniki**

Najnowsze wersje podręczników można pobrać ze strony Brother support pod adresem [support.brother.com](https://support.brother.com).

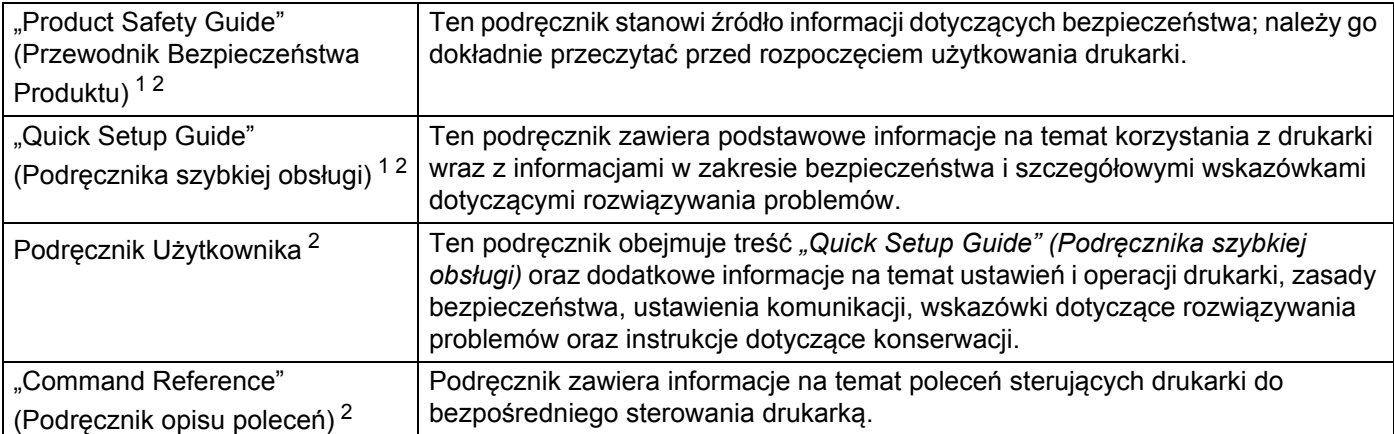

<span id="page-2-0"></span><sup>1</sup> Wydrukowany podręcznik w opakowaniu.

<span id="page-2-1"></span><sup>2</sup> Podręcznik w formacie PDF dostępny na stronie Brother support.

### **Symbole używane w niniejszym podręczniku**

W podręczniku używane są następujące symbole:

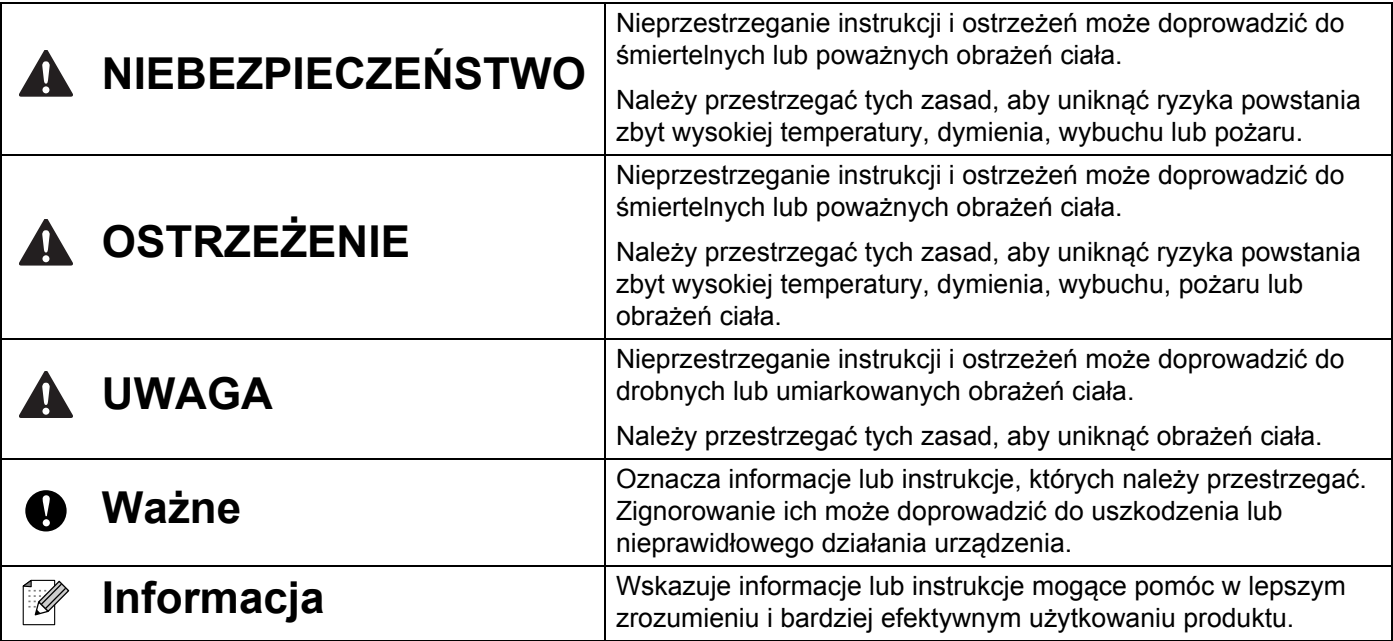

#### **Ważne instrukcje dotyczące bezpieczeństwa**

# **NIEBEZPIECZEŃSTWO**

#### **Akumulator litowo-jonowy**

- Nie dopuszczaj do kontaktu akumulatora z cieczami.
- Nie ładuj, nie używaj ani nie pozostawiaj akumulatora w miejscach narażonych na wysokie temperatury (powyżej 60 °C).
- Nie podejmuj prób ładowania akumulatora przy użyciu nieobsługiwanej ładowarki.
- Użytkuj wyłącznie zgodnie z przeznaczeniem.
- Trzymaj z dala od wysokich temperatur i ognia.
- Nie łącz biegunów + i metalowymi przedmiotami, np. drutem. Nie przenoś ani nie przechowuj akumulatora wraz z metalowymi przedmiotami.
- Nie rzucaj, nie uderzaj ani nie uszkadzaj akumulatora w żaden sposób.
- Nie przylutowuj żadnych połączeń do akumulatora.
- Nie rozmontowuj ani nie modyfikuj akumulatora.
- Nie wyrzucaj akumulatora razem z odpadami gospodarstwa domowego.

# **OSTRZEŻENIE**

NIE używaj drukarki w miejscu, w którym jest to zabronione, np. w samolocie. Mogłoby to wpłynąć na działanie sprzętu znajdującego się w samolocie, w rezultacie powodując wypadek.

NIE używaj drukarki w środowiskach specjalnych, takich jak w pobliżu sprzętu medycznego. Fale elektromagnetyczne mogą doprowadzić do nieprawidłowego działania sprzętu medycznego.

NIE wystawiaj plastikowej pokrywy na kontakt z rozpuszczalnikami organicznymi, np. benzenem, rozpuszczalnikiem, zmywaczem lakierów do paznokci lub dezodorantem. Mogłoby to spowodować zniekształcenie lub rozpuszczenie plastikowej pokrywy, co prowadziłoby do porażenia prądem elektrycznym lub pożaru.

#### **Drukarka, zasilacz sieciowy (opcjonalny) lub zasilacz samochodowy (opcjonalny)**

- Jeśli do drukarki, jej złączy lub portów zostaną włożone obce przedmioty, należy zaprzestać użytkowania drukarki i wyłączyć zasilanie. Następnie należy odłączyć wszystkie przewody lub wyjąć akumulator.
- Produktu nie należy używać, ładować ani przechowywać w miejscach, w których:
	- produkt może mieć kontakt z cieczami,
	- może tworzyć się kondensacja,
	- występuje dużo kurzu,
	- temperatura jest ekstremalnie wysoka,
	- a także podczas burzy.
- Nie należy rozmontowywać lub modyfikować produktu.
- Nie należy czyścić produktu środkami chemicznymi ani spryskiwać go łatwopalnymi aerozolami.
- Drukarkę, jej podzespoły i opakowanie należy używać i przechowywać poza zasięgiem dzieci.
- Na czas przewozu urządzenia należy wyjąć akumulator lub odłączyć przewody.
- Jeśli drukarka ma być nieużywana przez dłuższy czas, należy wyjąć akumulator lub odłączyć przewody przed odłożeniem w miejsce przechowywania.

#### **Akumulator litowo-jonowy**

- Trzymaj poza zasięgiem niemowląt. W razie połknięcia skontaktuj się niezwłocznie z pogotowiem.
- W przypadku zauważenia nietypowego zjawiska, np. zapachu, wydzielania ciepła, odkształcenia lub odbarwienia, przerwij użytkowanie akumulatora.
- Jeśli ciecz z akumulatora dostanie się do oczu, umyj je natychmiast czystą wodą. Skontaktuj się niezwłocznie z pogotowiem.

#### **Zasilacz sieciowy, zasilacz samochodowy**

- Należy używać tylko zalecanego produktu.
- Wtyczkę należy włożyć do końca do gniazda.
- Zasilacz sieciowy należy podłączać do standardowych gniazd elektrycznych (AC 100-240 V 50/60 Hz), a zasilacza samochodowego należy używać z gniazdami 12 V prądu stałego.
- Nie należy dopuszczać do kontaktu metalowych przedmiotów ze złączami i portami.
- Nie należy ciągnąć za przewody, odłączając przewód zasilacza sieciowego lub zasilacza samochodowego od gniazda elektrycznego. Trzymając za wtyczkę, wyciągnij ją z gniazda elektrycznego.
- Nie należy doprowadzać do uszkodzenia, skręcenia, nadmiernego wygięcia ani ciągnięcia zasilacza sieciowego lub zasilacza samochodowego, oraz nie należy na nim umieszczać przedmiotów ani związywać.
- Nie dopuszczaj do przygniecenia przewodów zasilacza sieciowego ani samochodowego.
- Nie należy przeciążać gniazd elektrycznych.

# **UWAGA**

Rolki RD korzystają z papieru termicznego, dlatego kolor etykiety i drukowania może się zmieniać lub blaknąć, jeśli zostanie wystawiony na światło słoneczne lub ciepło. NIE zalecamy korzystania z rolek RD w przypadku użytkowania ich na zewnątrz lub jeśli istotnym czynnikiem jest trwałość.

W zależności od miejsca, materiału i pogody, etykiety mogą odkleić się lub ich odklejenie może stać się niemożliwe, a ich kolor może się zmienić lub może zostać przeniesiony na inne przedmioty. Przed naklejeniem etykiety sprawdź warunki atmosferyczne i właściwości materiału. Przetestuj etykietę, przyklejając jej niewielką część w niewidocznym miejscu.

#### **Drukarka**

Nie należy trzymać drukarki za pokrywę komory rolki RD ani za prowadnicę rolki.

Istnieje ryzyko odłączenia pokrywy lub upadku drukarki.

- Podłączając przewody i akcesoria, należy postępować zgodnie z odpowiednimi instrukcjami.
- Nie dotykaj głowicy drukującej ani części metalowych w pobliżu głowicy.
- Jeżeli drukarka jest używana przez dłuższy czas, wskazane części drukarki mogą się rozgrzać do tego stopnia, że spowodują lekkie oparzenia.

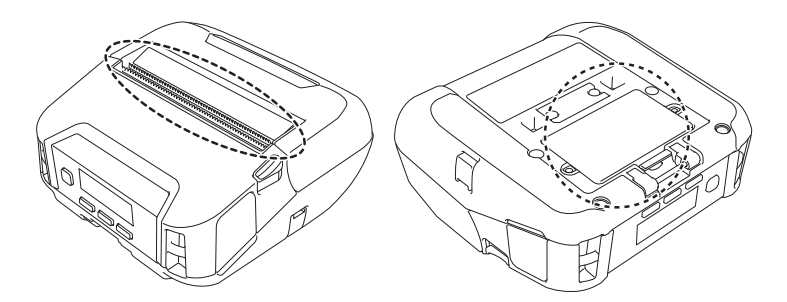

#### **Akumulator litowo-jonowy**

Jeżeli ciecz z akumulatora dostanie się na skórę lub odzież, natychmiast spłucz ją czystą wodą.

#### **Zasilacz sieciowy, zasilacz samochodowy**

Należy pamiętać, aby przewody zasilacza były zawsze łatwo dostępne, aby można było je niezwłocznie odłączyć w razie awarii.

#### **Zaczep na pasek**

Upewnij się, że zaczep na pasek jest solidnie przymocowany do drukarki oraz paska użytkownika.

# **UWAGA**

#### **Etykieta ostrzegawcza**

Nie dotykaj ostrza ani głowicy drukującej.

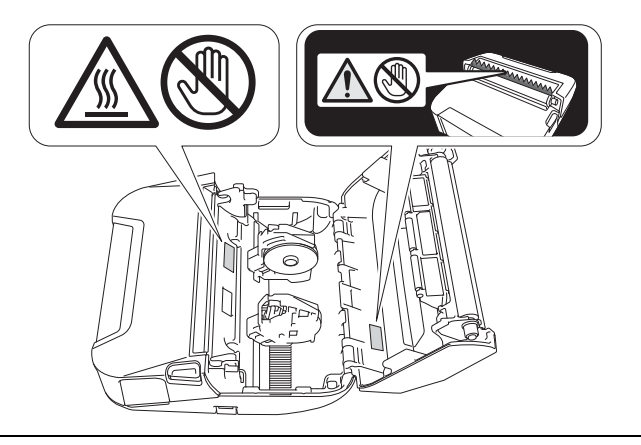

# **WAŻNE**

- NIE usuwaj etykiet przyklejonych do drukarki. Etykiety te zapewniają informacje związane z obsługą i zawierają numer modelu drukarki.
- NIE naciskaj przycisku zasilania ani wskaźnika LED ostro zakończonym przedmiotem, np. długopisem. Mogłoby to uszkodzić przycisk lub diodę LED.
- NIE przemieszczaj drukarki, jeśli jej przewody są podłączone do złącza prądu stałego lub gniazda mini USB. Mogłoby to doprowadzić do uszkodzenia złącza i portów.
- NIE przechowuj drukarki w miejscu wystawionym na działanie wysokich temperatur, wysokiej wilgotności, bezpośrednie światło słoneczne lub zakurzenie. Mogłoby to spowodować odbarwienie lub nieprawidłowe działanie drukarki.

# **Zalecenia ogólne**

#### **Drukarka**

- Jeśli właczona jest zarówno funkcja Bluetooth, jak i bezprzewodowa sieć LAN, predkość połaczenia może być mniejsza ze względu na zakłócenia fal radiowych. W takim przypadku wyłącz funkcję, której nie używasz (funkcję Bluetooth lub bezprzewodową sieć LAN).
- NIE zakrywaj ani nie wkładaj ciał obcych do szczeliny wysuwania papieru, złącza prądu stałego lub gniazda mini USB.
- Do czyszczenia drukarki NIE używaj rozcieńczalników do farb, benzenu, alkoholu ani innych rozpuszczalników organicznych. Mogą one spowodować uszkodzenie wykończenia powierzchni. Alkoholu izopropylowego lub etanolu można użyć tylko w przypadku czyszczenia głowicy drukującej lub rolki. Drukarkę czyść przy użyciu miękkiej, suchej szmatki.
- Gdy drukarka nie jest używana przez dłuższy czas, wyjmij z niej rolkę.
- Zawsze podczas drukowania pokrywa komory rolki powinna być zamknięta.
- W tej drukarce wykorzystywany jest papier termiczny. Jeśli na wydrukowanym papierze znajduje się tusz, np. w tekście lub na stemplach, może on powodować blaknięcie lub odbarwienie tekstu. Ponadto wyschnięcie zastosowanego tuszu może potrwać. Wydrukowany tekst może zblednąć lub się odbarwić w przypadku kontaktu etykiety z dowolnym z następujących produktów: produktami zawierającymi chlorek winylu; wyrobami skórzanymi, np. portfelami i torebkami; organicznymi związkami chemicznymi, np. alkoholem, ketonami lub estrami; taśmą samoprzylepną; gumkami, podkładkami gumowymi; tuszem magicznego markera; tuszem trwałego markera; podkładem; węglem; klejem; papierem uwrażliwionym na związki diazowe; kremem do rąk; kosmetykami do pielęgnacji włosów, kosmetykami, wodą lub potem.
- NIE dotykaj drukarki mokrymi rękoma.
- NIE korzystaj ze złożonego, mokrego lub wilgotnego papieru, ponieważ mogłoby to spowodować nieprawidłowe podanie papieru lub nieprawidłowe działanie.
- NIE dotykaj papieru ani etykiet mokrymi rękoma, gdyż może to spowodować nieprawidłowe działanie.

#### **Rolka RD**

- Używaj akcesoriów i materiałów eksploatacyjnych firmy Brother (z oznaczeniem  $\overline{\text{R}}$
- Etykieta przyklejona do mokrej, zabrudzonej lub tłustej powierzchni może się łatwo odkleić. Przed umieszczeniem etykiety oczyść powierzchnię, na której chcesz ją umieścić.
- W rolkach RD wykorzystywany jest papier termiczny, dlatego promienie ultrafioletowe, wiatr i deszcz mogą powodować blaknięcie kolorów etykiety oraz odchodzenie końcówek etykiety.
- NIE wystawiaj rolek RD na bezpośrednie działanie promieni słonecznych, wysokie temperatury, wysoką wilgotność lub zapylenie. Przechowuj w chłodnym, ciemnym miejscu. Użyj rolki RD krótko po otwarciu opakowania.
- Zadrapanie drukowanej powierzchni etykiety paznokciami lub metalowymi przedmiotami bądź dotknięcie powierzchni drukarki rękami wilgotnymi od wody, potu czy kremu itp. może spowodować zmianę lub wyblaknięcie koloru.
- NIE umieszczaj etykiet na osobach, zwierzętach ani roślinach. Nigdy nie naklejaj etykiet na własność publiczną lub prywatną bez zgody.
- Ostatnie etykiety znajdujące się na rolce RD mogą nie zostać wydrukowane prawidłowo, dlatego każda rolka zawiera więcej etykiet niż wskazuje liczba na opakowaniu.
- W przypadku usuwania wcześniej naklejonej etykiety jej fragmenty mogą pozostać na powierzchni.
- Po naklejeniu etykiety jej usunięcie może być trudne.

#### **Drukarka, zasilacz sieciowy, zasilacz samochodowy lub akcesoria**

Produkty te należy wyrzucać, przestrzegając wszystkich odpowiednich przepisów.

# Spis treści

# Część I Podstawowa obsługa

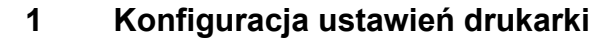

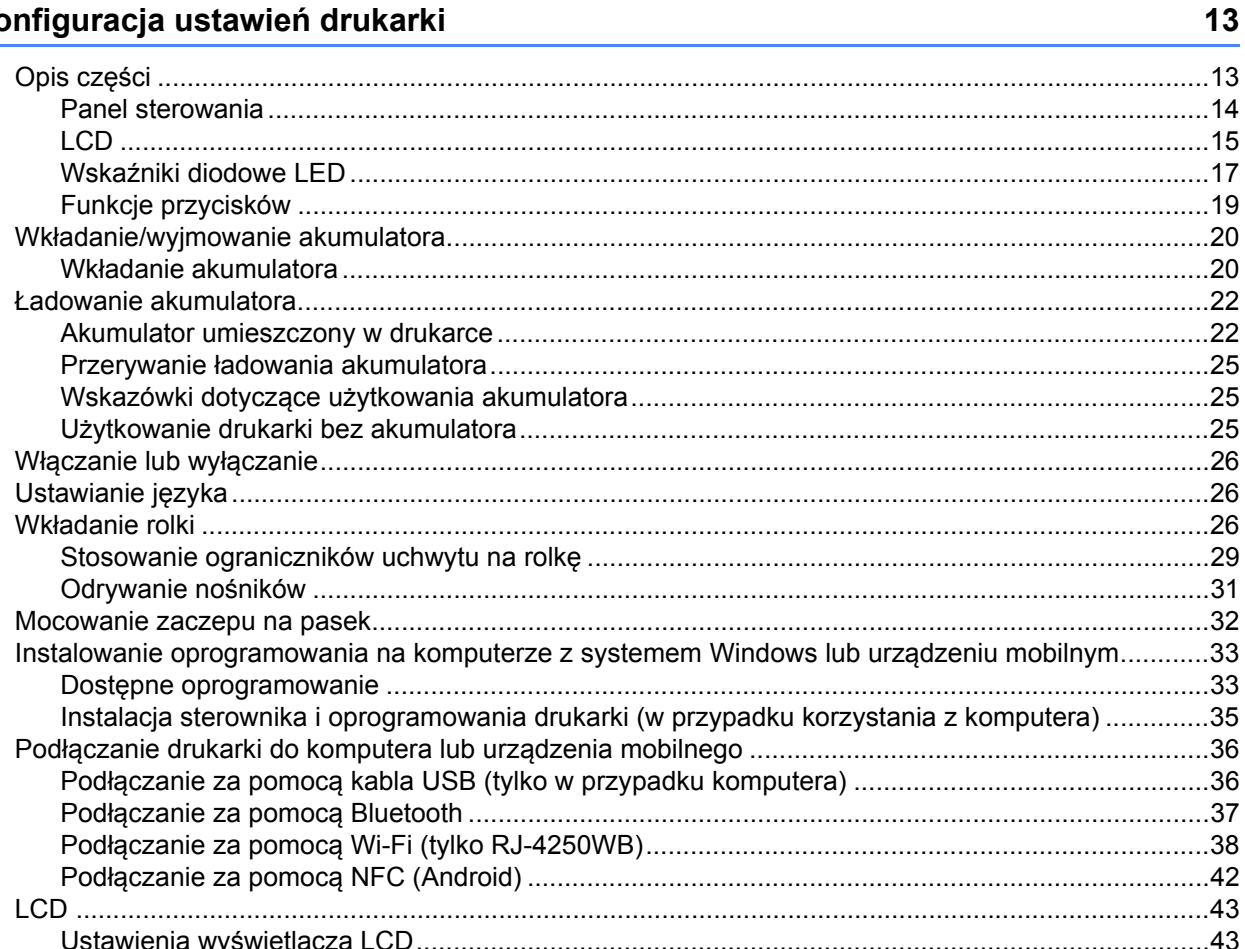

#### Użytkowanie drukarki  $2^{\circ}$

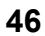

48

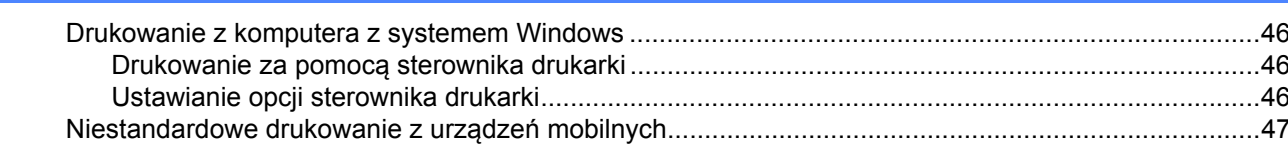

#### $\overline{\mathbf{3}}$ Zmiana ustawień drukarki

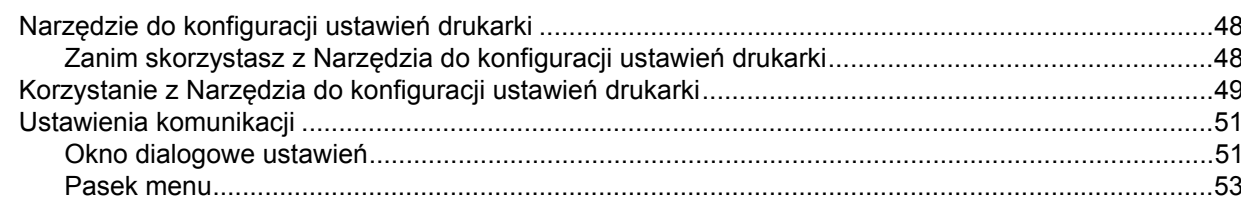

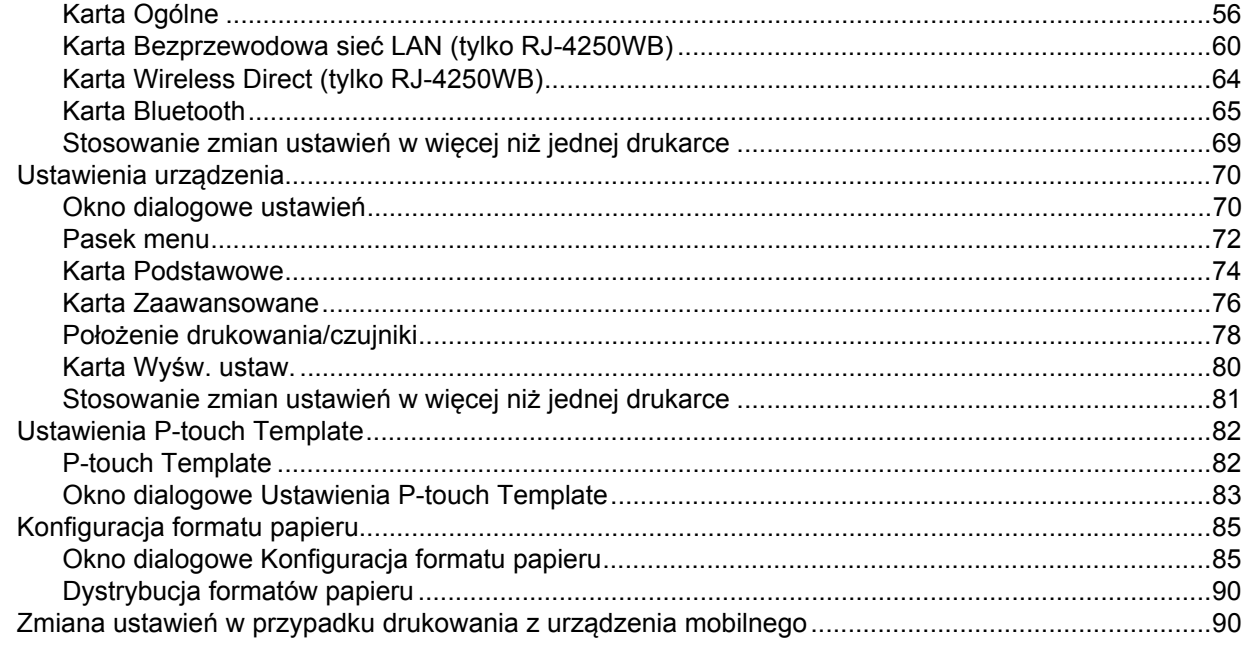

### 4 Inne funkcje

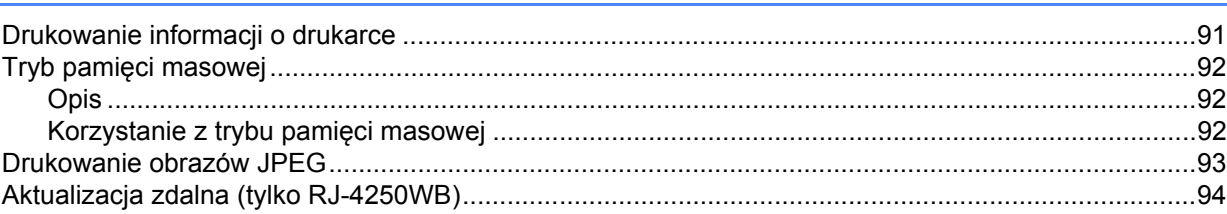

# Część II Oprogramowanie

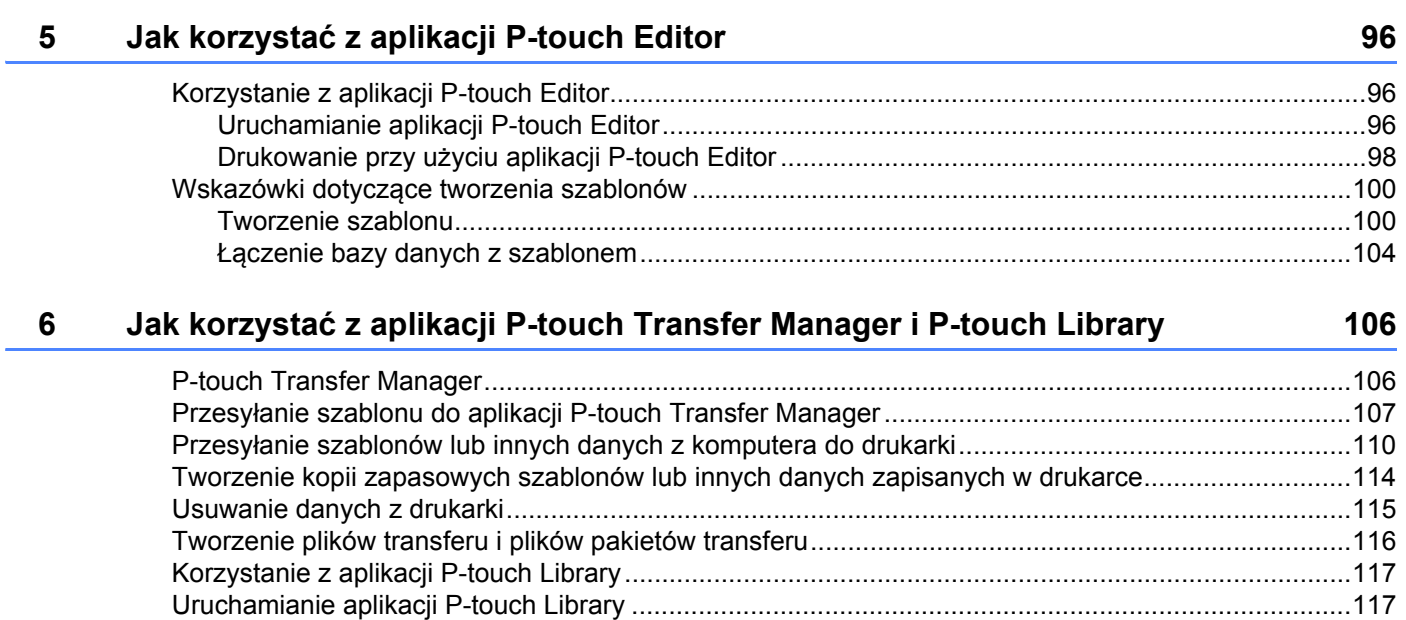

91

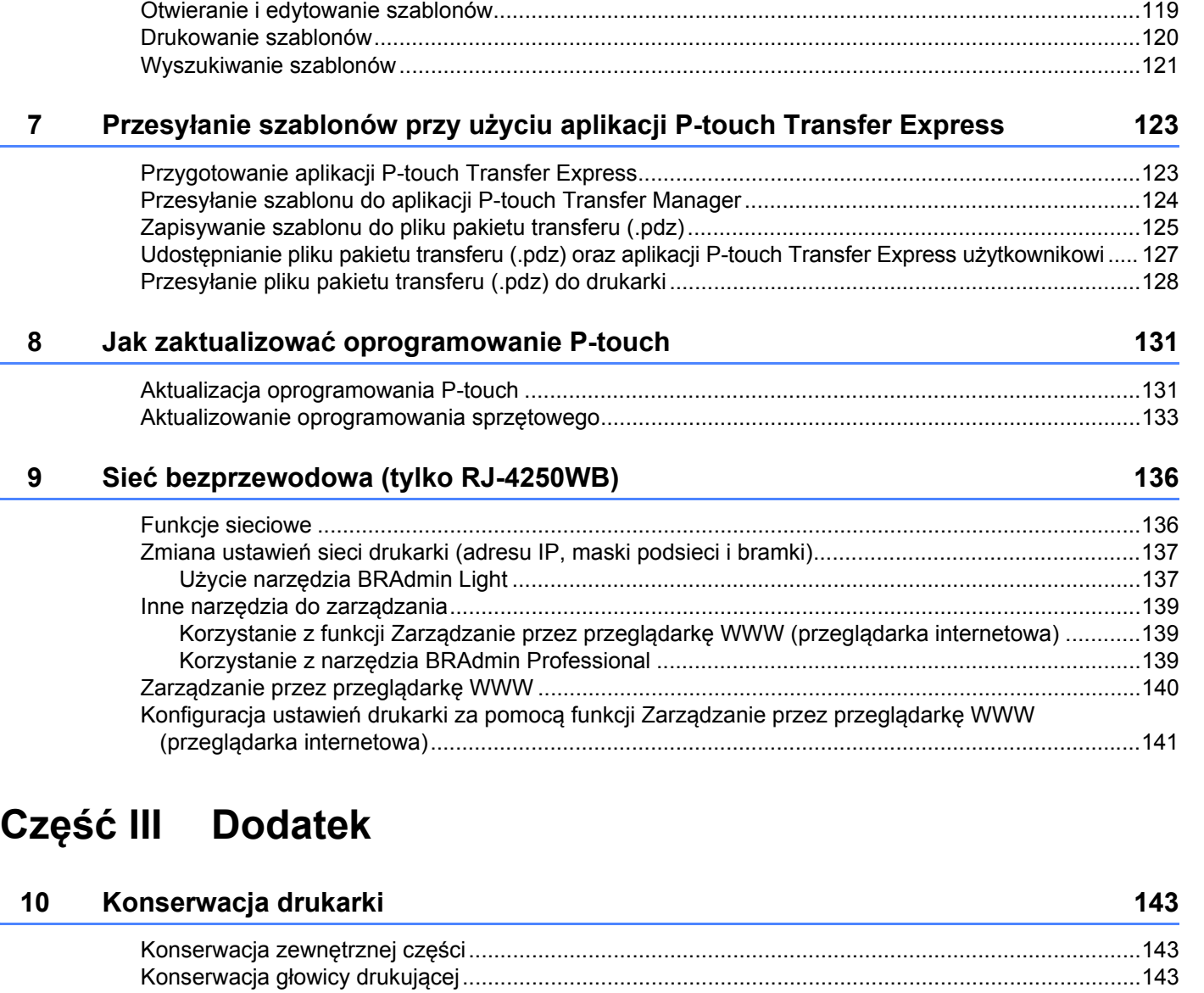

#### **[11 Specyfikacja produktu 146](#page-146-0)**

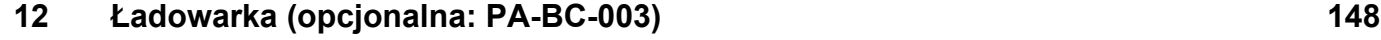

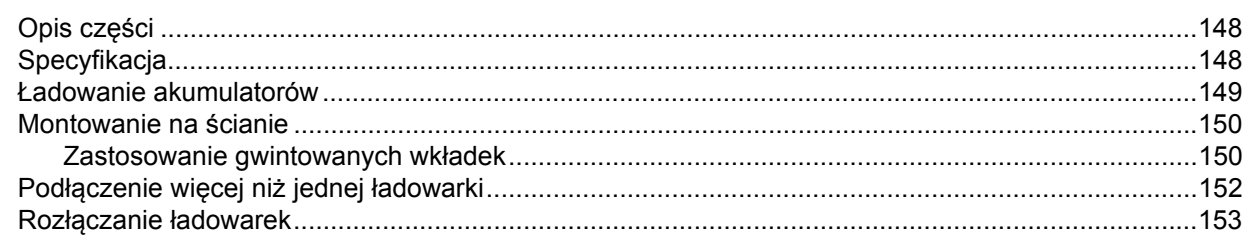

[Konserwacja rolki...................................................................................................................................144](#page-144-0) Konserwacja otworu wyjś[cia papieru.....................................................................................................144](#page-144-1) Konserwacja wałka do etykiet bez podkł[adu .........................................................................................145](#page-145-0)

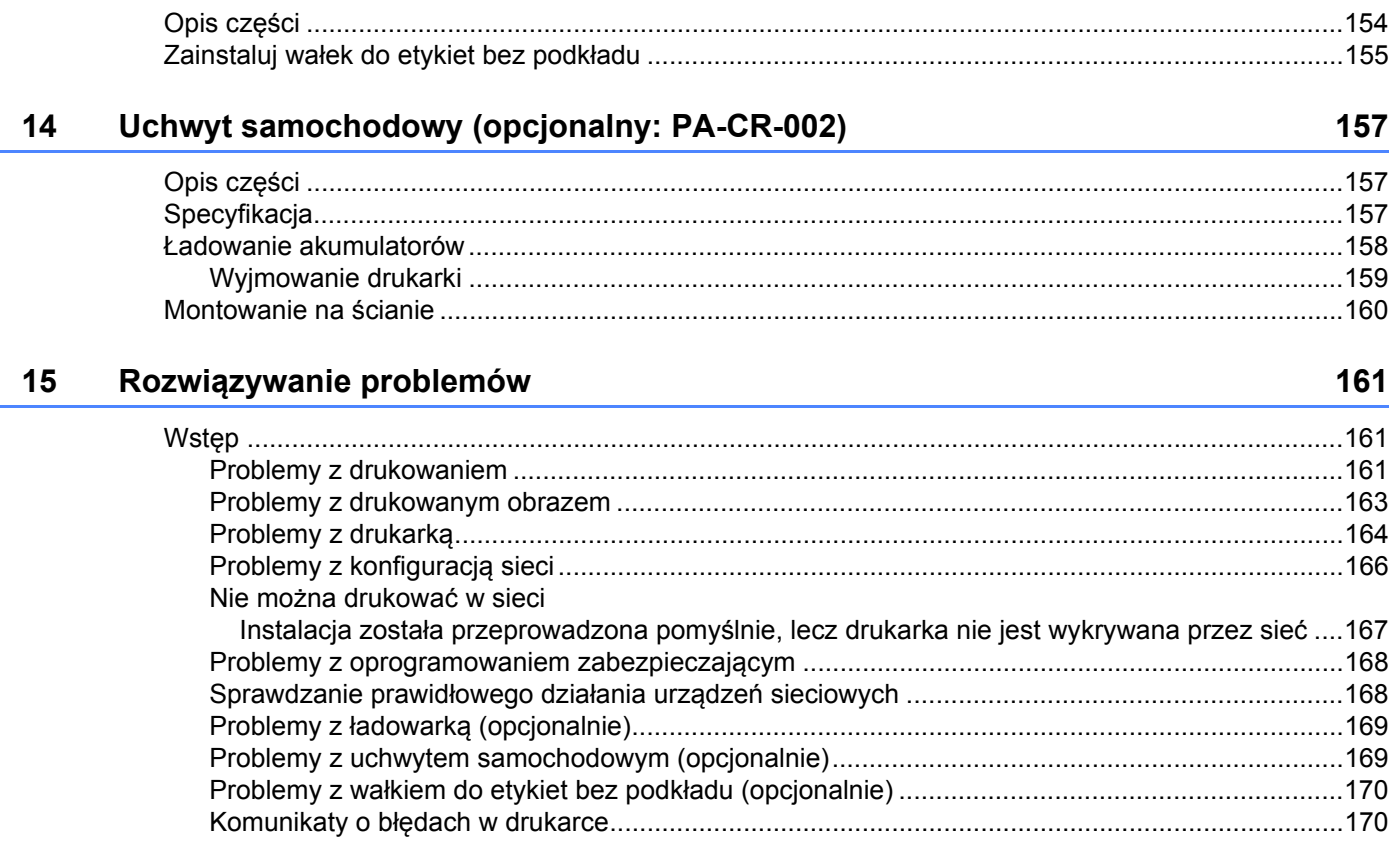

#### Wałek do etykiet bez podkładu (opcjonalny: PA-LPR-001)

# 

# **Część I**

<span id="page-12-0"></span>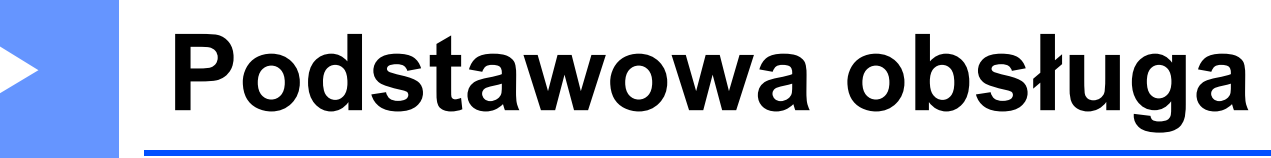

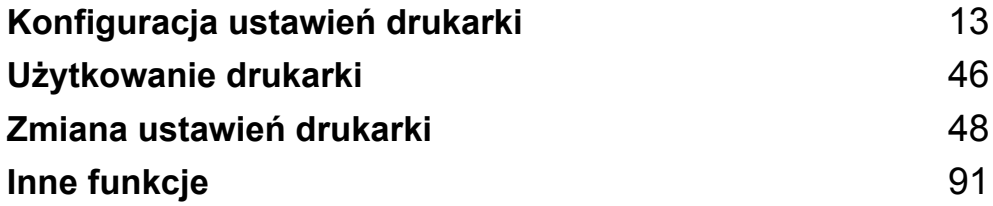

<span id="page-13-2"></span><span id="page-13-0"></span>**Konfiguracja ustawień drukarki <sup>1</sup>**

# <span id="page-13-1"></span>**Opis części <sup>1</sup>**

**1**

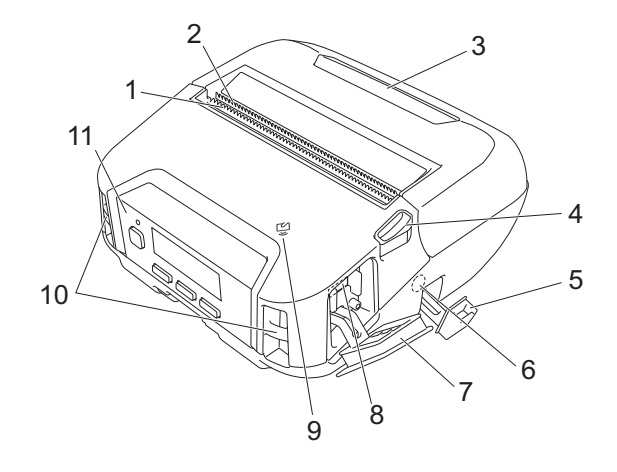

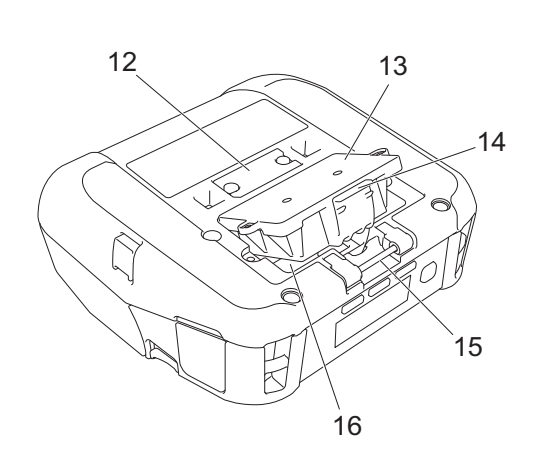

- 1 Górna listwa do odrywania
- 2 Dolna listwa do odrywania
- 3 Pokrywa komory rolki
- 4 Dźwignia zwalniająca pokrywę rolki
- 5 Pokrywa złącza DC
- 6 Złącze DC
- 7 Pokrywa interfejsu
- 8 Gniazdo mini USB
- 9 Czujnik NFC (komunikacja bliskiego zasięgu)
- 10 Zaczepy do paska na ramię
- 11 Panel sterowania
	- Patrz *[Panel sterowania](#page-14-0)* na stronie 14.
- 12 Pokrywa terminala uchwytu samochodowego
- 13 Pokrywa akumulatora (tylko RJ-4250WB/RJ-4230B)
- 14 Zatrzask pokrywy akumulatora
- 15 Uchwyt zaczepu na pasek
- 16 Komora akumulatora

### <span id="page-14-0"></span>**Panel sterowania**

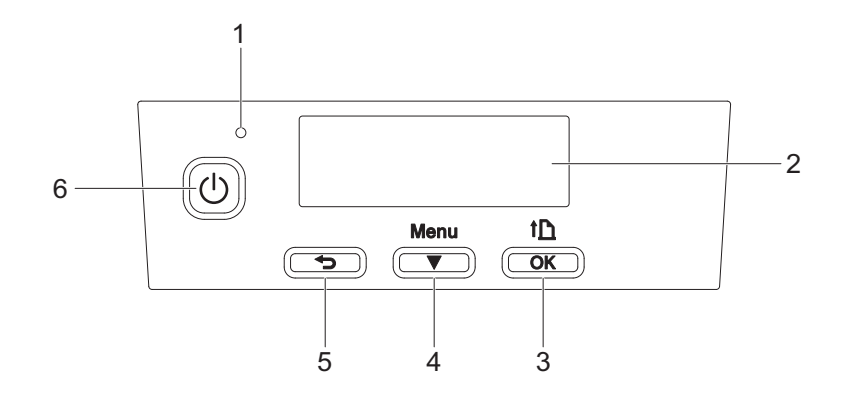

1 Wskaźnik diodowy LED

Patrz *Wskaź[niki diodowe LED](#page-17-0)* na stronie 17.

2 LCD

Patrz *LCD* [na stronie 15](#page-15-0).

- 3 Przycisk (Podawanie) / OK Podawanie papieru lub drukowanie ustawień drukarki.
- 4 Przycisk Menu/ (Wybierz)
- 5 Przycisk  $\bigcirc$  (Wstecz)
- 6 Przycisk  $\bigcup$  (Zasilanie) Włączanie/wyłączanie drukarki.

### <span id="page-15-0"></span>**LCD <sup>1</sup>**

Po włączeniu drukarki wyświetlany jest ekran główny.

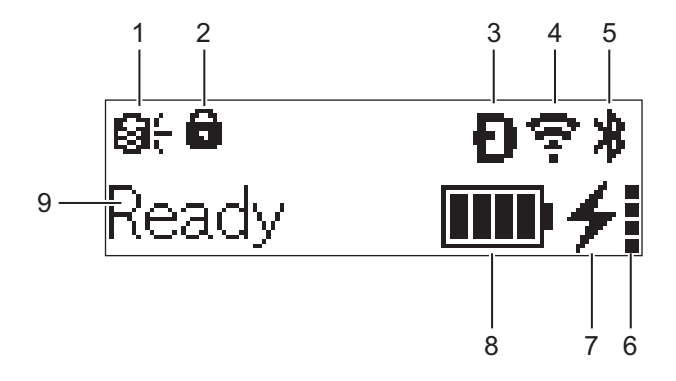

#### **1 Ikona aktualizacji (tylko RJ-4250WB)**

Wskazuje status aktualizacji i połączenia FTP.

: Dostępne są nowe dane.

(miga): Aktualizacja danych nieudana.

(miga): Nie można połączyć z serwerem.

#### **2 Ikona blokady przycisku Menu**

Wyświetla się, gdy [**Funkcja przycisku Menu**] w Narzędziu do konfiguracji ustawień drukarki ma ustawienie [**Wyłącz**].

**3 Ikona Wireless Direct (tylko RJ-4250WB)** Wskazuje dostępność trybu Wireless Direct.

#### **4 Ikona WLAN (tylko RJ-4250WB)**

 $\epsilon$ ,  $\epsilon$ ,  $\epsilon$  : Drukarka jest podłączona do sieci.

: Drukarka wyszukuje sieć.

#### **5 Ikona Bluetooth**

Wskazuje, że funkcja Bluetooth jest włączona. Miganie ikony oznacza, że trwa automatyczne ponowne parowanie (patrz *[Automatyczne ponowne parowanie](#page-67-0)* na stronie 67).

#### **6 Ikona stanu akumulatora**

Po włączeniu drukarki wyświetlany jest stan akumulatora. Ikona nie pojawia się, gdy ładowanie nie jest możliwe.

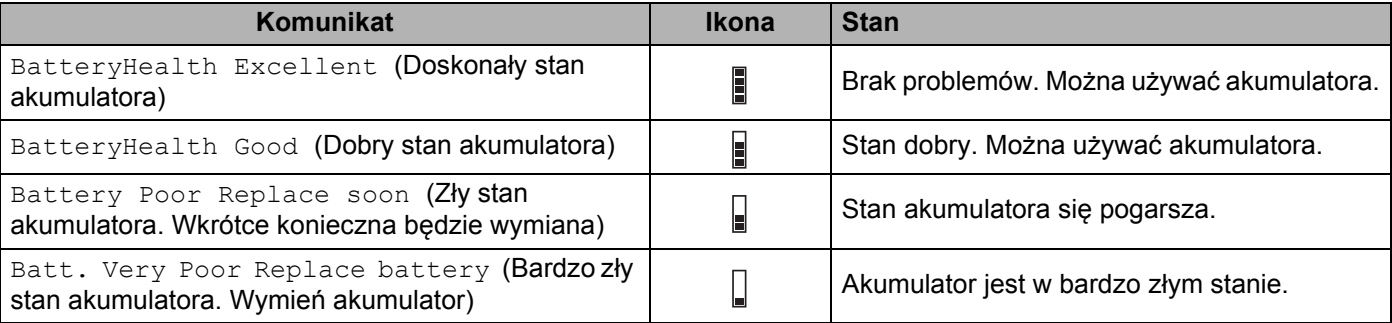

#### **7 Ikona stanu ładowania**

Wyświetla stan ładowania akumulatora.

- $\blacksquare$  Ładowanie (zasilacz sieciowy jest podłączony):  $\blacktriangleleft$
- Nie ładuje (akumulator nie ładuje się, gdy jego temperatura jest wyższa niż 40 °C lub niższa niż 0 °C):  $\&$
- Nie ładuje (ładowanie zakończyło się lub zostało wstrzymane): nie wyświetla żadnej ikony.

#### **8 Poziom naładowania akumulatora**

Wskazuje poziom naładowania akumulatora.

**THE** 

 $\blacksquare$ 

- Pełny:
- Wysoki poziom: THE
- Do połowy:
- Niski poziom:  $\Box$

#### **9 Stan drukarki**

#### <span id="page-17-0"></span>**Wskaźniki diodowe LED <sup>1</sup>**

Wskaźnik świeci się lub miga, informując o stanie drukarki. Symbole użyte w tej sekcji wyjaśniają znaczenie różnych kolorów i wzorów wskaźników:

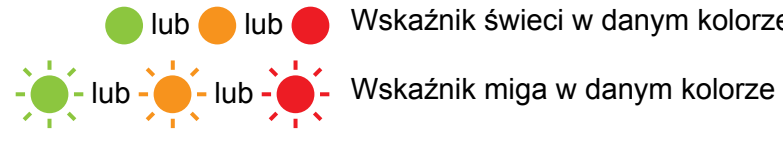

lub lub Wskaźnik świeci w danym kolorze

Wskaźnik jest wyłączony

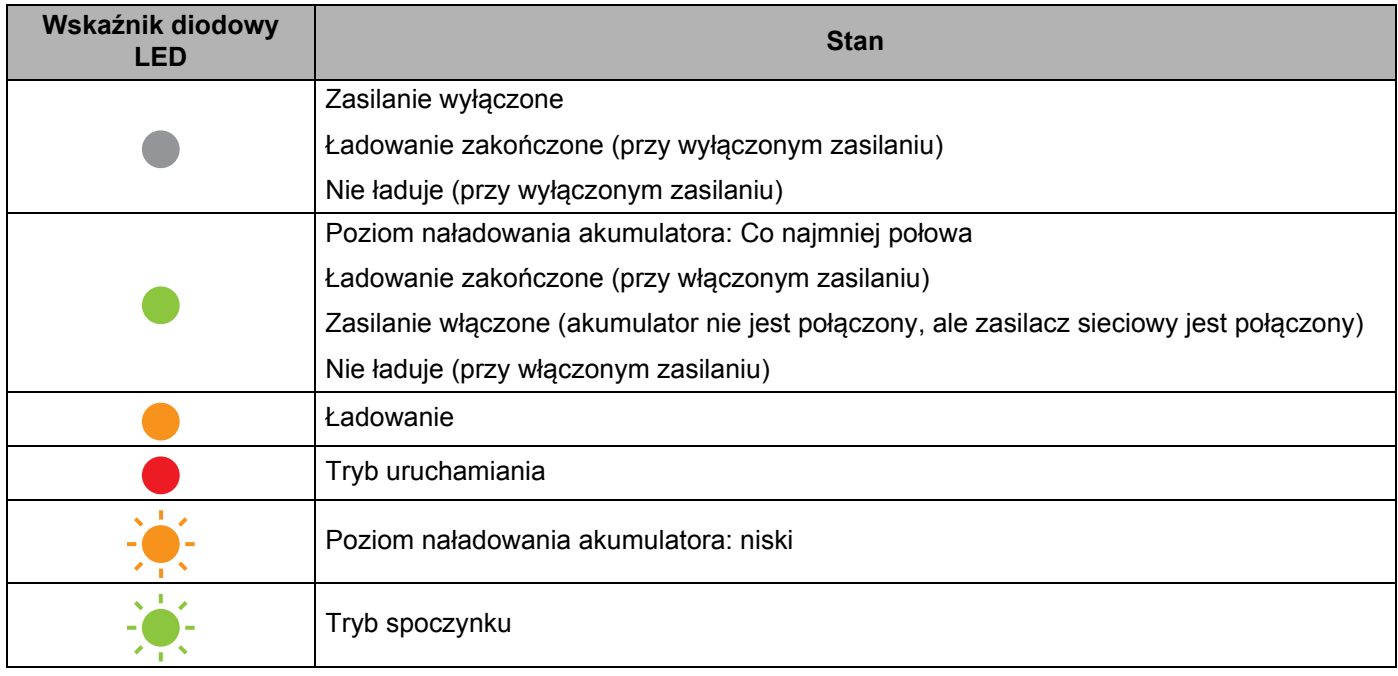

Konfiguracja ustawień drukarki

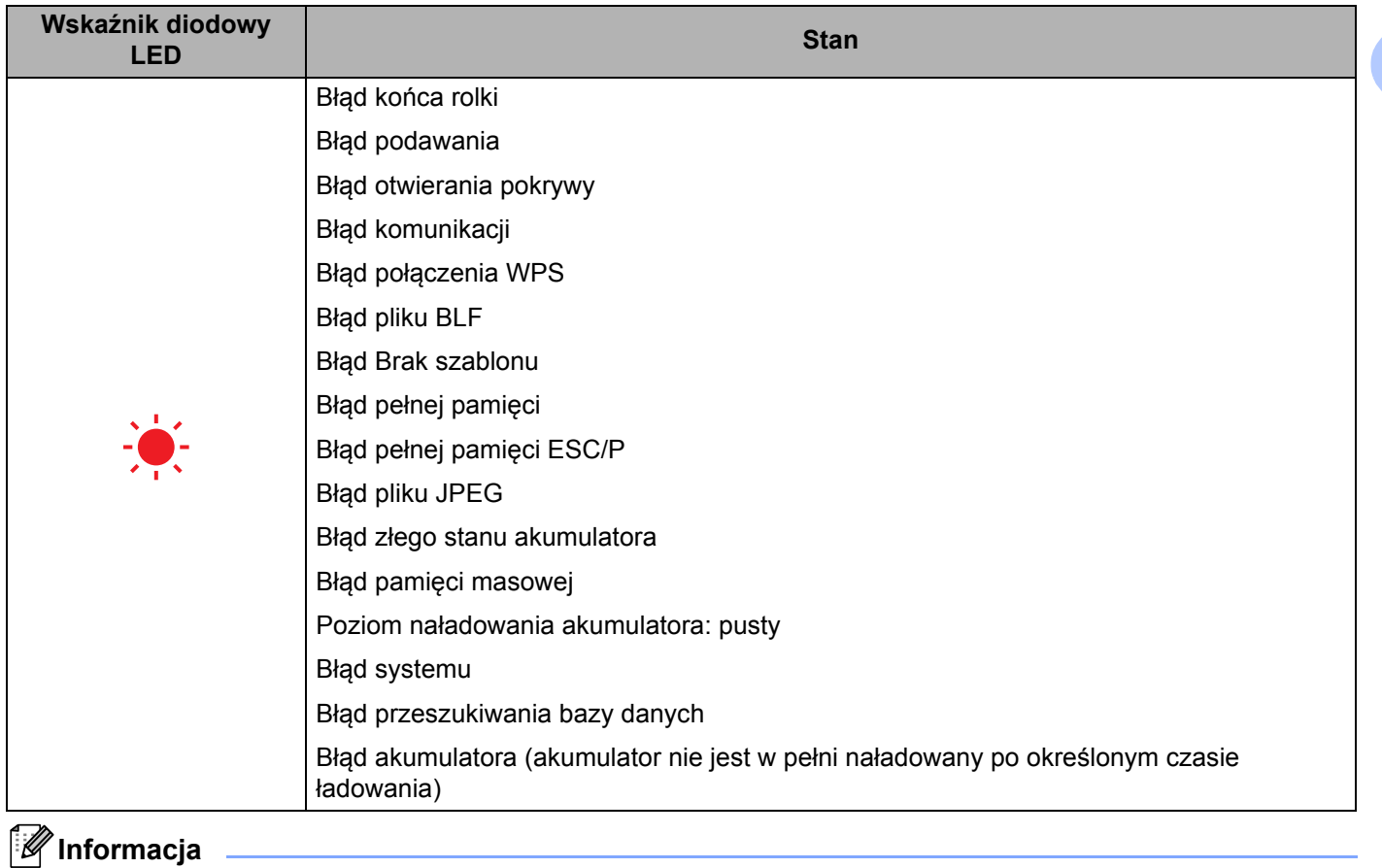

Jeżeli wskaźnik świeci na czerwono (tryb uruchamiania), skontaktuj się z lokalnym dealerem firmy Brother.

# <span id="page-19-0"></span>**Funkcje przycisków <sup>1</sup>**

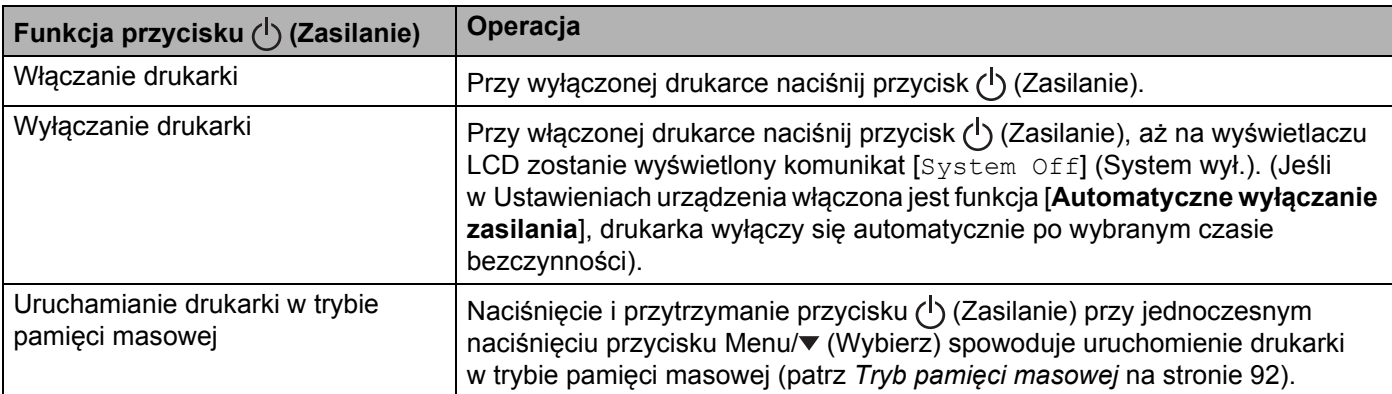

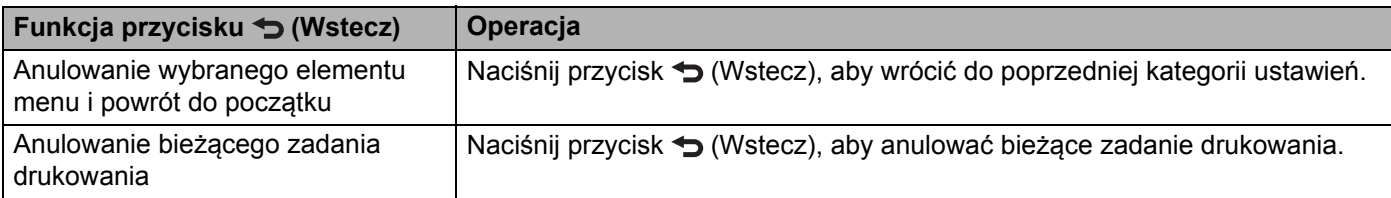

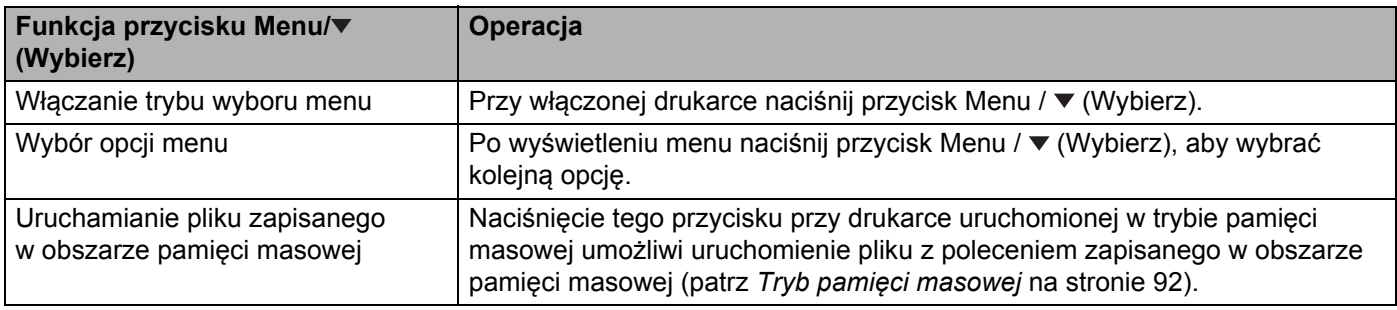

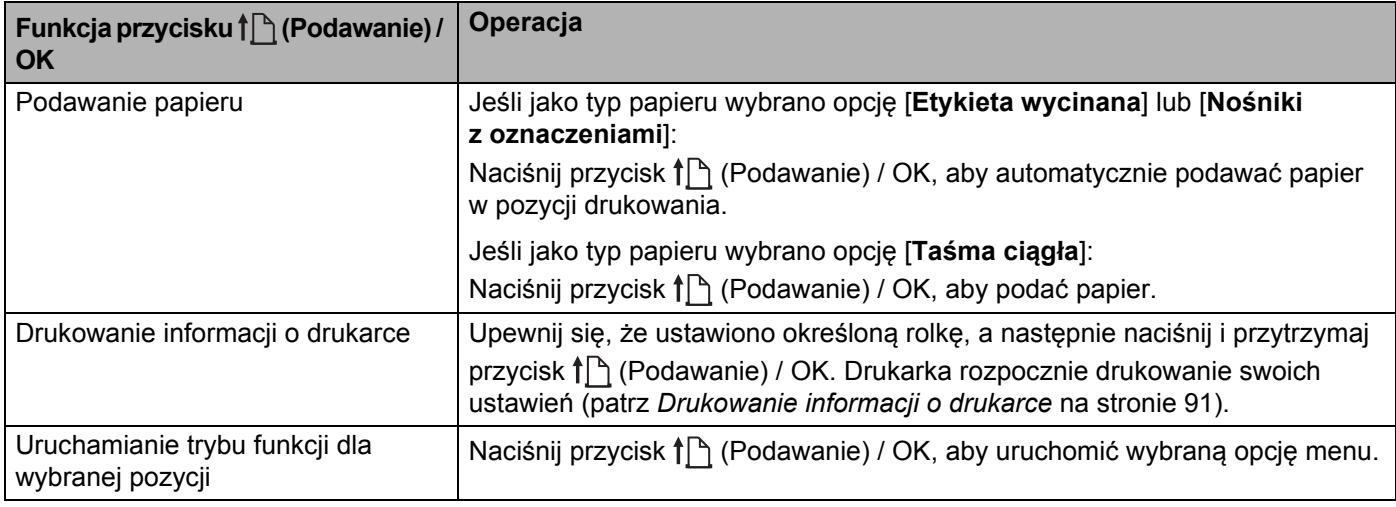

# <span id="page-20-0"></span>**Wkładanie/wyjmowanie akumulatora <sup>1</sup>**

#### **Ważne**

Należy pamiętać, aby przed pierwszym użyciem naładować akumulator litowo-jonowy (PA-BT-006) w drukarce lub w ładowarce.

#### <span id="page-20-1"></span>**Wkładanie akumulatora <sup>1</sup>**

- $\blacksquare$  Modele RJ-4250WB/RJ-4230B
	- **4** Odblokuj i wyjmij pokrywę akumulatora.

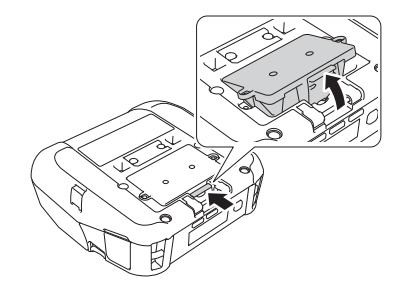

2) Włóż akumulator, aż zostanie zablokowany w prawidłowym położeniu.

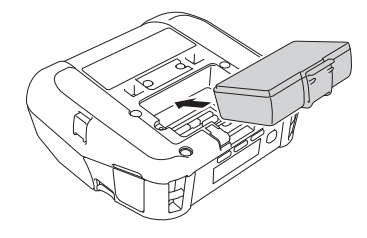

#### **Informacja**

- Aby wyjąć akumulator, wykonaj procedurę wkładania w odwrotnej kolejności.
- Nie zgub pokrywy akumulatora, ponieważ należy ją później założyć.
- Modele RJ-4250WB-L/RJ-4230B-L

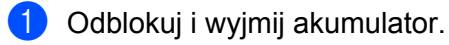

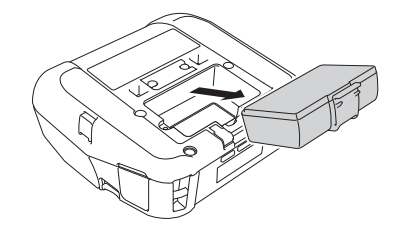

Konfiguracja ustawień drukarki

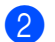

2 Wyjmij materiał izolacyjny.

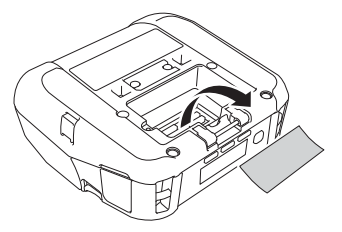

c <sup>W</sup>łóż akumulator, aż zostanie zablokowany w prawidłowym położeniu.

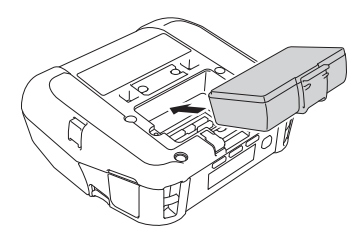

# <span id="page-22-0"></span>**Ładowanie akumulatora <sup>1</sup>**

#### <span id="page-22-1"></span>**Akumulator umieszczony w drukarce <sup>1</sup>**

Aby naładować akumulator litowo-jonowy (PA-BT-006), włóż go do drukarki i wykonaj następujące czynności:

#### **Informacja**

- Przed użyciem akumulatora wykonaj poniższą procedurę, aby go naładować.
- Prędkość drukowania różni się w zależności od bieżącego naładowania akumulatora.
- 1 Upewnij się, że akumulator jest zainstalowany w drukarce.
- 2) Za pomocą zgodnego zasilacza sieciowego firmy Brother (PA-AD-600) oraz przewodu zasilającego podłącz drukarkę do gniazda elektrycznego (patrz *Ł[adowanie akumulatora przy u](#page-23-0)życiu zasilacza [sieciowego \(opcjonalny\)](#page-23-0)* na stronie 23) lub podłącz drukarkę do gniazda prądu stałego za pomocą zgodnego zasilacza samochodowego firmy Brother (PA-CD-600CG) (patrz *Ł[adowanie akumulatora](#page-24-0)  przy uż[yciu zasilacza samochodowego \(opcjonalny\)](#page-24-0)* na stronie 24).

#### **Informacja**

• Podczas ładowania akumulatora wskaźnik LED świeci się na pomarańczowo.

Po naładowaniu akumulatora do pełna wskaźnik LED zostanie wyłączony (po wyłączeniu zasilania) lub zaświeci na zielono (po włączeniu zasilania).

- Czas ładowania wynosi mniej więcej 4 godziny. Różni się w zależności od warunków otoczenia.
- Z uwagi na temperaturę akumulatora ładowanie może zostać przerwane, jeżeli temperatura otoczenia wykracza poza następujący zakres: od 0 °C do 40 °C.
- Zalecany zakres temperatury ładowania akumulatora wynosi od 5 °C do 35 °C.

#### <span id="page-23-0"></span>**Ładowanie akumulatora przy użyciu zasilacza sieciowego (opcjonalny) <sup>1</sup>**

#### **Informacja**

Zasilacz sieciowy i przewód zasilający są akcesoriami opcjonalnymi. Kupując drukarkę, należy zakupić zasilacz i przewód zasilający odpowiednie dla regionu, w którym drukarka ma być używana.

Zasilacz sieciowy umożliwia użytkowanie drukarki nawet bez zainstalowanego akumulatora.

- **1** Otwórz pokrywę złącza DC i podłącz zasilacz sieciowy do drukarki.
- b Podłącz przewód zasilający do zasilacza sieciowego.
- Podłącz przewód zasilający do pobliskiego gniazda elektrycznego (100-240 V AC, 50-60 Hz).

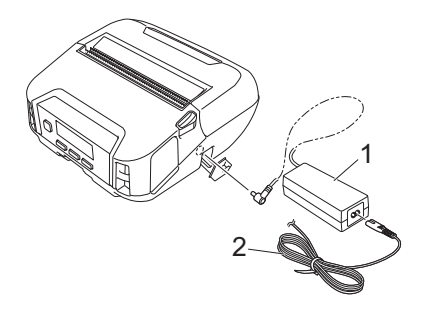

- **1 Zasilacz sieciowy**
- **2 Przewód zasilający**

**23**

#### <span id="page-24-0"></span>**Ładowanie akumulatora przy użyciu zasilacza samochodowego (opcjonalny) <sup>1</sup>**

Podłącz drukarkę do gniazda zasilania prądem stałym o napięciu 12 V znajdującego się w pojeździe (gniazdo zapalniczki lub podobne), aby naładować akumulator.

#### **Informacja**

Zasilacz samochodowy jest wyposażeniem dodatkowym.

Drukarka będzie działać bez zamontowanego akumulatora, korzystając z zewnętrznego zasilania.

- **1** Podłącz zasilacz samochodowy do gniazda prądu stałego o napięciu 12 V znajdującego się w pojeździe.
- b Otwórz pokrywę DC i podłącz zasilacz samochodowy do drukarki.

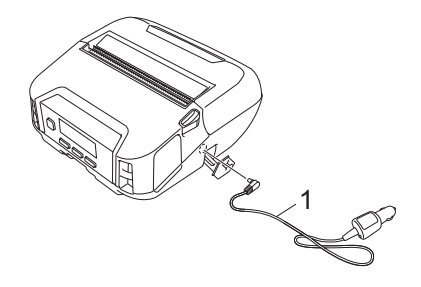

**1 Zasilacz samochodowy**

#### **Ładowanie akumulatora przy użyciu ładowarki (opcjonalna) lub uchwytu samochodowego (opcjonalny) <sup>1</sup>**

Akumulator można naładować przy użyciu ładowarki (opcjonalna) lub uchwytu samochodowego (opcjonalny). Aby uzyskać więcej informacji, patrz *Ł[adowarka \(opcjonalna: PA-BC-003\)](#page-148-3)* na stronie 148 lub *[Uchwyt](#page-157-3)  [samochodowy \(opcjonalny: PA-CR-002\)](#page-157-3)* na stronie 157.

#### <span id="page-25-0"></span>**Przerywanie ładowania akumulatora <sup>1</sup>**

Aby przerwać ładowanie akumulatora, odłącz zasilacz sieciowy lub zasilacz samochodowy od złącza prądu stałego.

#### <span id="page-25-1"></span>**Wskazówki dotyczące użytkowania akumulatora <sup>1</sup>**

- Drukowanie z dużą gęstością (ciemne) powoduje szybsze rozładowanie akumulatora niż drukowanie z małą gęstością. Można dostosować ustawienie gęstości druku w Ustawieniach urządzenia (patrz *[Ustawienia urz](#page-70-2)ądzenia* na stronie 70).
- Akumulator należy ładować w otoczeniu o temperaturze od 0 do 40 °C, w przeciwnym razie akumulator nie zostanie naładowany. Jeśli ładowanie zostanie przerwane ze względu na zbyt niską lub zbyt wysoką temperaturę, drukarkę należy umieścić w miejscu o temperaturze od 0 °C do 40 °C i spróbować ponownie naładować.
- $\blacksquare$  Zalecany zakres temperatury ładowania akumulatora wynosi od 5 °C do 35 °C.
- Jeżeli drukarka jest używana, gdy włożony jest akumulator, i jednocześnie drukarka podłączona jest do zasilacza sieciowego lub samochodowego, ładowanie może zostać przerwane nawet wtedy, gdy akumulator nie jest całkowicie naładowany.

#### **Charakterystyka akumulatora <sup>1</sup>**

Aby zapewnić największą wydajność i najdłuższe użytkowanie akumulatora:

- Nie używaj ani nie przechowuj akumulatora w miejscu narażonym na działanie bardzo wysokich lub niskich temperatur, ponieważ mogłoby to przyspieszyć zużycie akumulatora.
- Podczas przechowywania drukarki przez dłuższy okres akumulator powinien być wyjęty.
- Akumulator o poziomie naładowania niższym niż 50% przechowuj w chłodnym, suchym miejscu z dala od bezpośredniego działania promieni słonecznych.
- Akumulatory przechowywane przez dłuższy czas należy ładować co sześć miesięcy.
- Nagrzewanie się drukarki podczas ładowania jest zjawiskiem normalnym i nie stwarza niebezpieczeństwa. Odłącz ładowarkę i przerwij używanie drukarki, jeśli ładowarka stanie się gorąca w dotyku.
- Gdy drukarka jest włączona, stan akumulatora jest wyświetlany na LCD.

Aby uzyskać więcej informacji o wskazaniach stanu akumulatora, patrz *LCD* [na stronie 15](#page-15-0).

#### <span id="page-25-2"></span>**Użytkowanie drukarki bez akumulatora <sup>1</sup>**

Drukarka może być używana bez akumulatora w następujący sposób:

- Gdy drukarka jest podłączona do zasilacza sieciowego (PA-AD-600) lub zasilacza samochodowego (PA-CD-600CG).
- Gdy drukarka jest zainstalowana na uchwycie samochodowym (PA-CR-002).

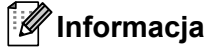

Gdy akumulator nie jest zainstalowany, należy zabezpieczyć pokrywę akumulatora śrubami samogwintującymi (M2,6 x 6 mm) (dostępne oddzielnie).

# <span id="page-26-0"></span>**Włączanie lub wyłączanie <sup>1</sup>**

Włączanie: Naciśnij przycisk (1) (Zasilanie).

Wyłączanie: Naciśnij przycisk (<sup>I</sup>) (Zasilanie), aż na ekranie LCD zostanie wyświetlony komunikat [System Off] (System wył.).

#### **Informacja**

- Gdy drukarka jest podłączona do zasilacza sieciowego, domyślnie ustawione jest automatyczne włączanie zasilania.
- Jeżeli zasilacz sieciowy nie jest podłączony do drukarki i gniazda elektrycznego, nie wyjmuj akumulatora, dopóki ekran LCD nie zostanie wyłączony.

# <span id="page-26-1"></span>**Ustawianie języka <sup>1</sup>**

- A Naciśnij przycisk Menu /  $\blacktriangledown$  (Wybierz), aby wybrać menu [Settings] (Ustawienia), a następnie naciśnij przycisk  $\uparrow \upharpoonright$  (Podawanie) / OK.
- **2** Wybierz opcję  $\left[\bigcup_{\text{Language}} \text{Legendre}\right]$  (Język), a następnie naciśnij przycisk  $\uparrow$  (Podawanie) / OK.
- **(3)** Wybierz język, a następnie naciśnij przycisk  $\uparrow$  (Podawanie) / OK.

# <span id="page-26-2"></span>**Wkładanie rolki <sup>1</sup>**

**CD** Pchnij dźwignię zwalniającą pokrywę rolki, aby otworzyć pokrywę komory rolki.

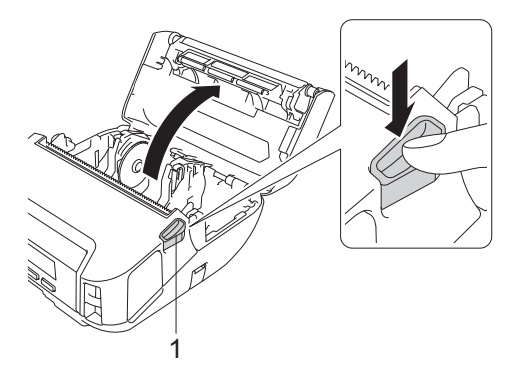

**1 Dźwignia zwalniająca pokrywę rolki**

Konfiguracja ustawień drukarki

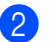

**2** Rozsuń obie prowadnice rolki.

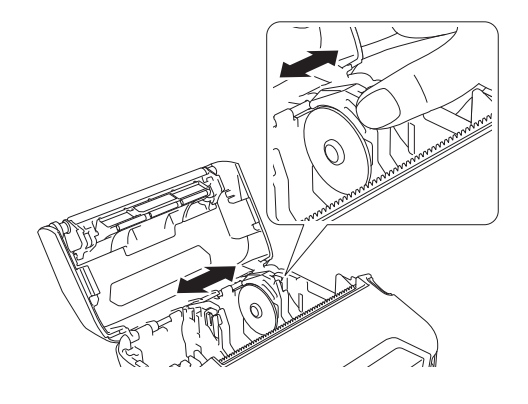

Włóż rolkę.

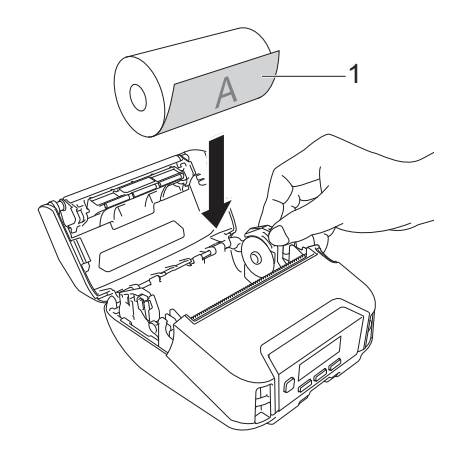

**1 Powierzchnia drukowania (skierowana na zewnątrz rolki)**

4 Zamknij pokrywę komory rolki do momentu zablokowania.

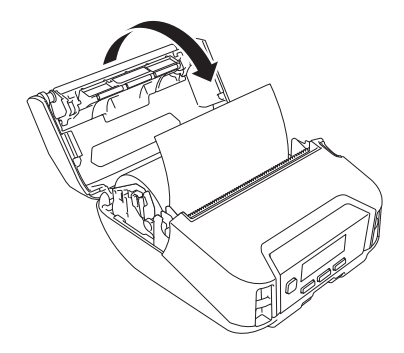

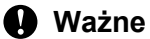

Aby uzyskać najlepsze rezultaty, używaj oryginalnych rolek RD firmy Brother.

# **Informacja**

- W przypadku używania etykiet wycinanych ustaw rodzaj papieru na [**Etykieta wycinana**] i po włożeniu rolki naciśnij przycisk  $\uparrow$  (Podawanie) / OK. Drukarka poda etykietę w górnej pozycji formularza.
- Aby wyjąć rolkę, wykonaj procedurę instalacji w odwrotnej kolejności.
- Upewnij się, że włożone rolki obracają się prawidłowo.

# <span id="page-29-0"></span>**Stosowanie ograniczników uchwytu na rolkę <sup>1</sup>**

Zainstaluj ograniczniki uchwytu na rolkę, aby bezpiecznie ustawić prowadnicę rolki. Ograniczniki uchwytu na rolkę można łączyć, aby osiągnąć jedną z czterech następujących szerokości rolki:

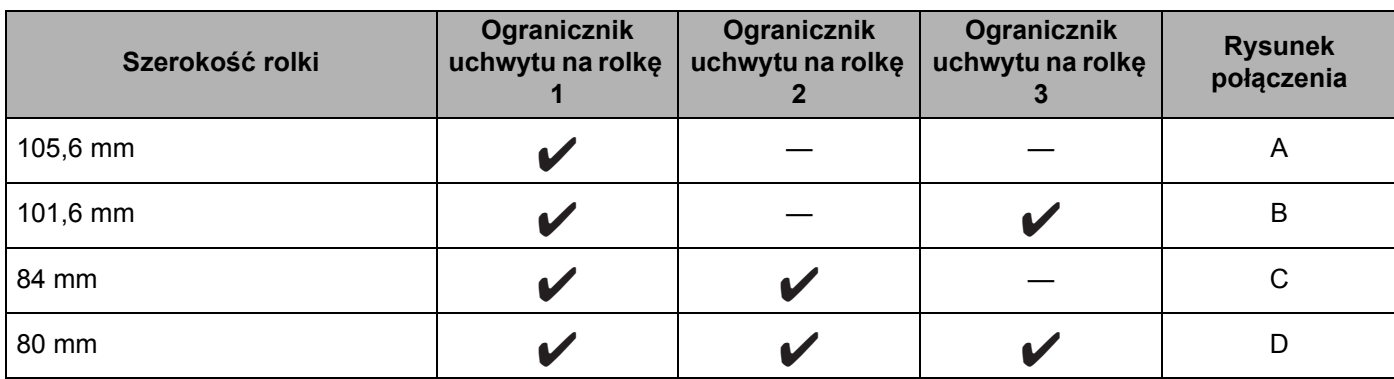

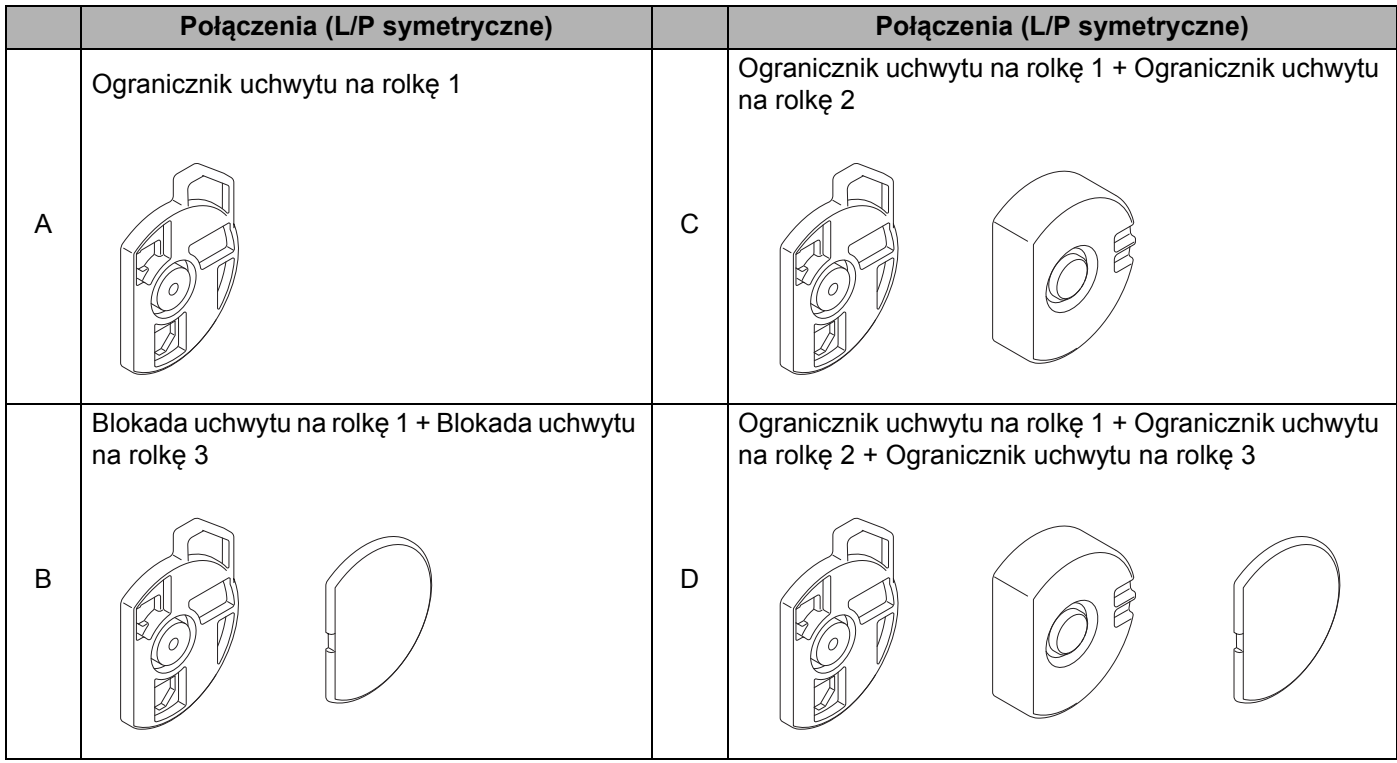

Konfiguracja ustawień drukarki

■ Aby użyć ogranicznika uchwytu na rolkę 2, należy przymocować go śrubami załączonymi do ogranicznika uchwytu na rolkę 1.

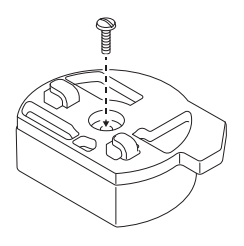

■ Aby użyć ogranicznika uchwytu na rolkę 3, należy przymocować go do ogranicznika uchwytu na rolkę 1 lub ogranicznika uchwytu na rolkę 2 przy użyciu dwustronnej taśmy.

Dwustronna taśma jest dołączona do ogranicznika uchwytu na rolkę 3 w trzech miejscach. Przed pierwszym użyciem dwustronnej taśmy należy usunąć znajdujący się na niej papier.

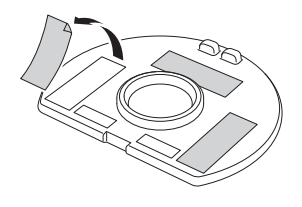

#### **Ważne**

Zawsze montuj lewy i prawy ogranicznik uchwytu na rolkę w takiej samej konfiguracji po obu stronach. Niewłaściwie zabezpieczone rolki mogą się przemieścić i uszkodzić drukarkę.

#### **Instalowanie ogranicznika uchwytu na rolkę <sup>1</sup>**

Przymocuj zaczep ogranicznika uchwytu na rolkę 1 do otworu prowadnicy rolki.

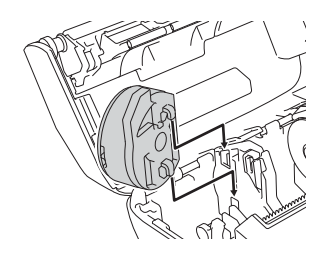

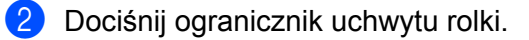

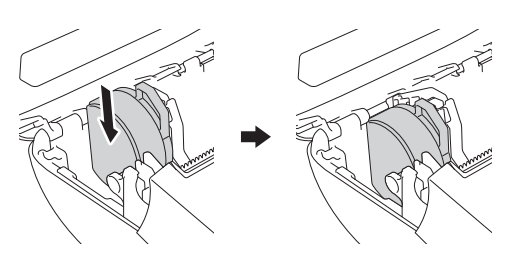

#### <span id="page-31-0"></span>**Odrywanie nośników <sup>1</sup>**

Papier na rachunki, etykiety i metki można łatwo oderwać, ciągnąc w górę lub w dół, w zależności od ustawienia pozycji cięcia. Nośniki bez podkładu można odrywać tylko w górę.

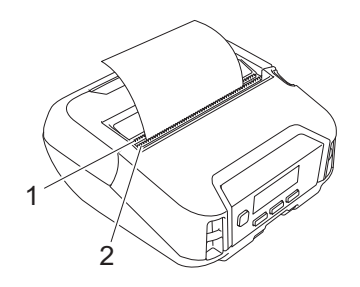

- **1 Dolna listwa do odrywania**
- **2 Górna listwa do odrywania**

# **UWAGA**

Nie dotykaj ostrza.

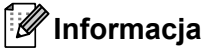

- Przy zakupie drukarki [Tear Bar] (Listwa do odrywania) jest ustawiona w pozycji [Upward] (W górę). (Jeśli funkcja [**Bez przekładki**] jest ustawiona na [**Wł.**] w karcie [**Zaawansowane**] w Narzędziu do konfiguracji ustawień drukarki, nie można wybrać opcji [**Tear Bar**] (Listwa do odrywania)).
- Aby dostosować pozycję cięcia, otwórz Narzędzie do konfiguracji ustawień drukarki i przejdź do [**Położenie drukowania/czujniki**] w obszarze [**Ustawienia urządzenia**], a następnie wprowadź wymagane ustawienia w polu [**Wyczyść dopasowanie**]. Aby uzyskać więcej informacji, patrz *Położ[enie](#page-78-1)  [drukowania/czujniki](#page-78-1)* na stronie 78.

# <span id="page-32-0"></span>**Mocowanie zaczepu na pasek <sup>1</sup>**

Drukarkę można przenosić na pasku za pomocą przymocowanego zaczepu na pasek, który jest częścią zestawu. Postępuj zgodnie z poniższymi instrukcjami, aby przymocować zaczep do drukarki i do paska. Po przymocowaniu zaczepu do drukarki można przymocować go do paska.

**1** Przymocuj zaczep na pasek do uchwytu zaczepu na pasek na drukarce zgodnie z rysunkiem:

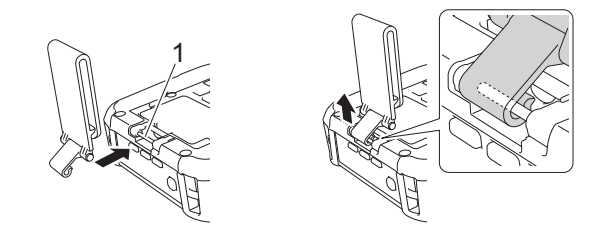

**1 Uchwyt zaczepu na pasek**

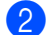

Przymocuj zaczep do paska.

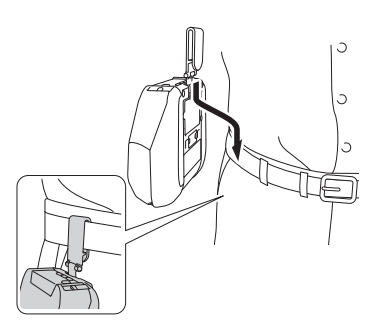

#### **Ważne**

- Upewnij się, że zaczep na pasek jest odpowiednio przymocowany do drukarki.
- Aby odczepić zaczep na pasek, wykonaj procedurę mocowania w odwrotnej kolejności.
- Zalecane jest używanie paska o grubości mniejszej niż 5 mm i szerokości mniejszej niż 47,63 mm.

# <span id="page-33-0"></span>**Instalowanie oprogramowania na komputerze z systemem Windows lub urządzeniu mobilnym <sup>1</sup>**

Istnieje kilka metod drukowania w zależności od modelu drukarki oraz komputera lub urządzenia mobilnego, z którego odbywa się drukowanie.

Zapoznaj się z poniższymi tabelami i zainstaluj niezbędne oprogramowanie na komputerze lub urządzeniu mobilnym.

#### <span id="page-33-1"></span>**Dostępne oprogramowanie <sup>1</sup>**

#### **Do komputera <sup>1</sup>**

Aby obsługiwać drukarkę z komputera, należy zainstalować sterownik drukarki.

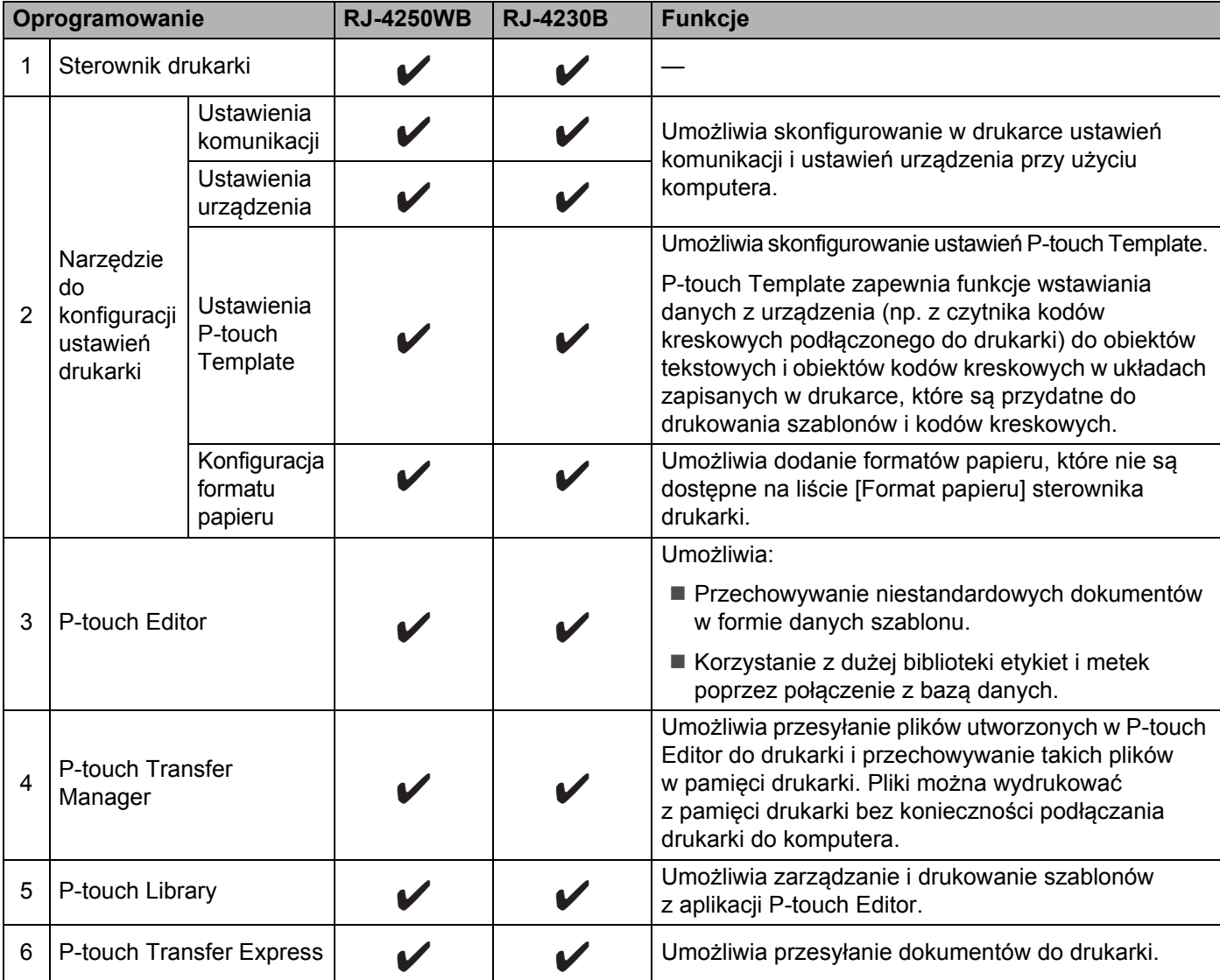

Konfiguracja ustawień drukarki

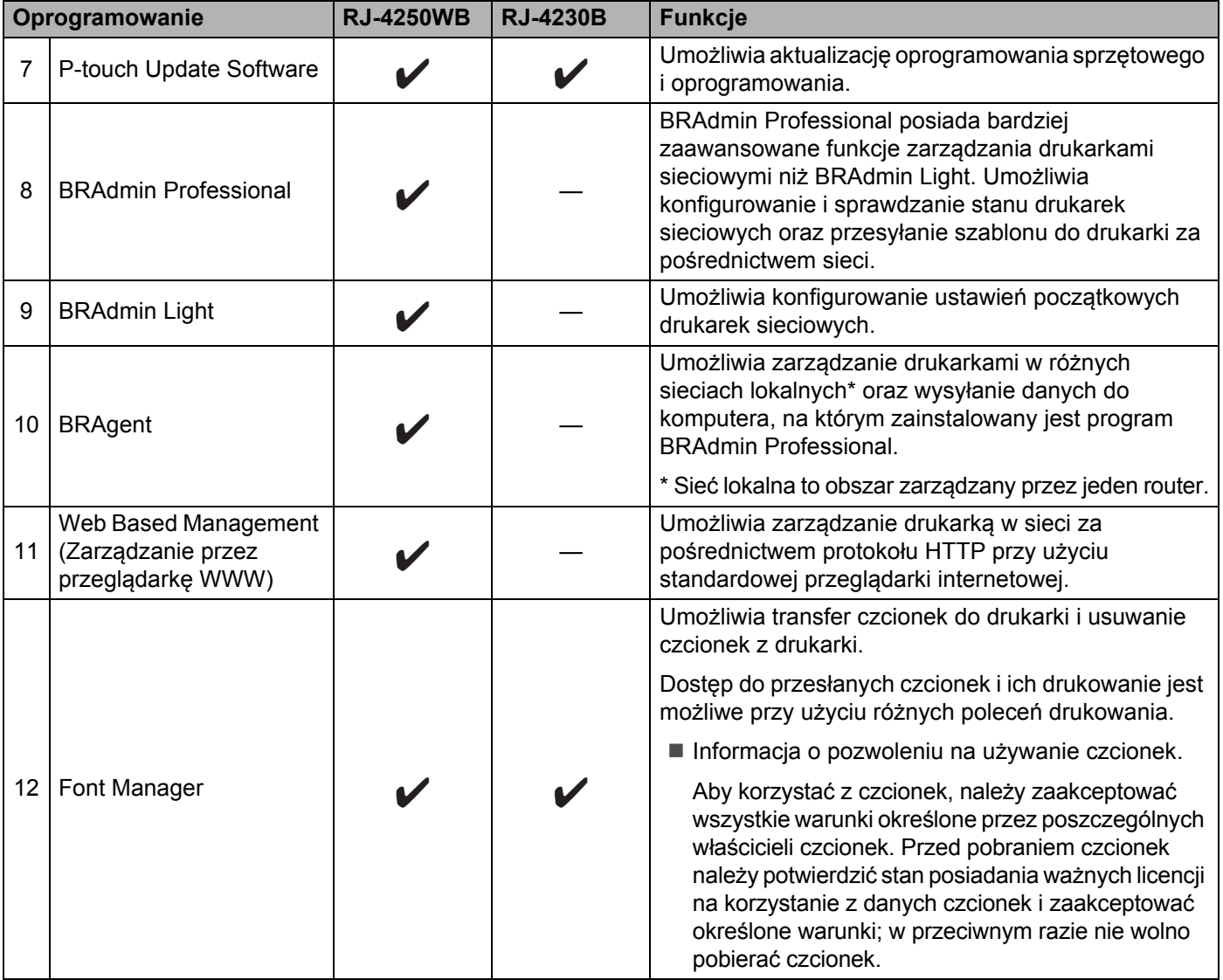

#### **Do urządzeń mobilnych <sup>1</sup>**

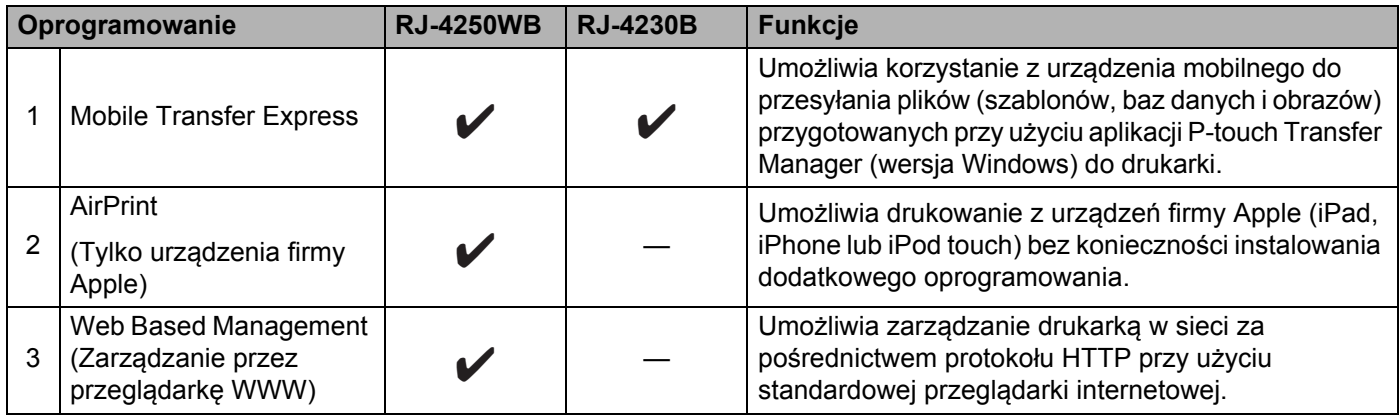

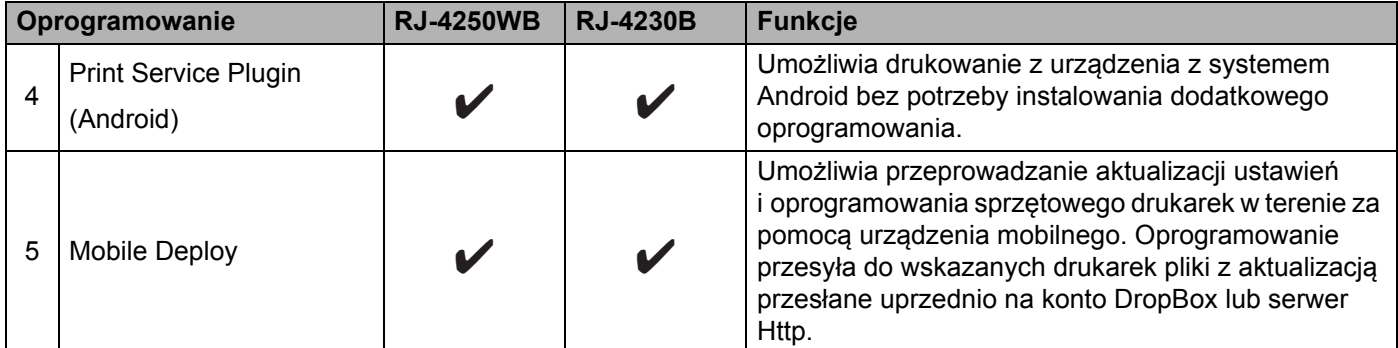

Dostępny jest również zestaw do rozbudowy oprogramowania (SDK).

Aby uzyskać SDK i Font Manager, odwiedź stronę Brother Developer Center [\(www.brother.co.jp/eng/dev/](http://www.brother.co.jp/eng/dev/)).

### <span id="page-35-0"></span>**Instalacja sterownika i oprogramowania drukarki (w przypadku korzystania z komputera) <sup>1</sup>**

Aby drukować z komputera, zainstaluj na komputerze sterownik drukarki, aplikację P-touch Editor oraz inne oprogramowanie.

Wejdź na naszą witrynę ([install.brother\)](http://install.brother/) i pobierz instalator oprogramowania i podręczników.

Jeżeli konieczne jest podanie numeru seryjnego, sprawdź podstawę drukarki i wprowadź numer.
# <span id="page-36-1"></span>**Podłączanie drukarki do komputera lub urządzenia mobilnego <sup>1</sup>**

Podłącz drukarkę, korzystając z jednej z metod opisanych poniżej:

- Podłączenie za pomocą kabla USB (tylko w przypadku komputera) Patrz *Podłączanie za pomocą [kabla USB \(tylko w przypadku komputera\)](#page-36-0)* na stronie 36*.*
- **Połaczenie Bluetooth**

Patrz *Podłą[czanie za pomoc](#page-37-0)ą Bluetooth* na stronie 37.

- Połączenie przez bezprzewodową sieć LAN (tylko RJ-4250WB) Patrz *Podłączanie za pomocą [Wi-Fi \(tylko RJ-4250WB\)](#page-38-0)* na stronie 38.
- Połączenie poprzez funkcję NFC (Android) Patrz *Podłą[czanie za pomoc](#page-42-0)ą NFC (Android)* na stronie 42.

## <span id="page-36-0"></span>**Podłączanie za pomocą kabla USB (tylko w przypadku komputera) <sup>1</sup>**

- **1** Zanim podłączysz kabel USB, upewnij się, że drukarka jest wyłączona.
- 2) Podłacz odpowiednią końcówke kabla USB drukarki do gniazda mini USB umieszczonego z boku drukarki.
- 3 Podłacz drugą końcówkę kabla USB do gniazda USB komputera.
- 4 Włącz drukarkę.

## <span id="page-37-0"></span>**Podłączanie za pomocą Bluetooth <sup>1</sup>**

## **Informacja**

Postępuj zgodnie z zaleceniami producenta danego urządzenia wyposażonego w funkcję Bluetooth (komputera lub urządzenia mobilnego) lub karty Bluetooth i zainstaluj wszelki niezbędny sprzęt oraz oprogramowanie.

Postępuj według poniższej instrukcji, aby sparować drukarkę z komputerem przy użyciu oprogramowania do obsługi funkcji Bluetooth.

- **1)** Naciśnij przycisk Menu/ $\bullet$  (Wybierz), aby wybrać menu [Bluetooth], a następnie naciśnij przycisk (Podawanie) / OK.
- 2) Wybierz opcje  $\lceil \text{On}/\text{Off} \rceil$  (Wł./Wył.), a następnie naciśnij przycisk  $\uparrow \rceil$  (Podawanie) / OK. Wybierz przycisk [On] (Wł.).
- **3** Wykryj drukarkę przy użyciu oprogramowania do zarządzania funkcja Bluetooth. Wybierz drukarkę – XXXX to cztery ostatnie cyfry numeru seryjnego drukarki. Etykieta z numerem seryjnym znajduje się na podstawie drukarki. Komunikacja Bluetooth jest teraz dostępna.

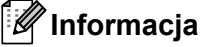

- Ustawienia komunikacji drukarki można także zmienić przy użyciu Ustawień komunikacji (patrz *[Ustawienia komunikacji](#page-51-0)* na stronie 51).
- Tryb Bluetooth domyślnie jest ustawiony na [Classic & LE] (Klasyczny i Niski poziom energii), dlatego w menu Bluetooth urządzenia z systemem Android mogą pojawić się dwie identyczne nazwy Bluetooth (dla trybu Klasycznego i Niskiego poziomu energii).

## <span id="page-38-0"></span>**Podłączanie za pomocą Wi-Fi (tylko RJ-4250WB) <sup>1</sup>**

Dostępne są następujące metody łączenia przez Wi-Fi:

- Wireless Direct
- Tryb infrastruktury
- Tryb infrastruktury + Wireless Direct
- WPS (Wi-Fi Protected Setup™)

#### **Wireless Direct <sup>1</sup>**

Metoda Wireless Direct pozwala na bezpośrednie podłączenie drukarki do komputera lub urządzenia mobilnego bez punktu dostępowego/routera Wi-Fi; drukarka służy jako punkt dostępowy Wi-Fi.

1 Sprawdź ustawienia Wireless Direct drukarki.

- Korzystanie z drukarki
	- 1 Naciśnij przycisk Menu/▼ (Wybierz) na drukarce, aby wybrać menu [WLAN], a następnie naciśnij przycisk  $\uparrow \upharpoonright$  (Podawanie) / OK.
	- 2 Naciśnij przycisk Menu/ $\blacktriangledown$  (Wybierz), aby wybrać menu [ $\text{Model}$  (Tryb), a następnie naciśnij przycisk  $\uparrow \upharpoonright$  (Podawanie) / OK.
	- 3 Wybierz [Direct], a następnie naciśnij przycisk (Podawanie) / OK. Na ekranie LCD zostanie wyświetlona ikona Wireless Direct.
- Korzystanie z komputera

Podłącz drukarkę do komputera za pomocą kabla USB. Uruchom na komputerze Narzędzie do konfiguracji ustawień drukarki i kliknij przycisk [**Ustawienia komunikacji**]. Sprawdź, czy na karcie [**Ogólne**] w obszarze konfiguracji [**Wybrany interfejs**] zaznaczono opcję [**Wireless Direct**].

Aby uzyskać więcej informacji na temat ustawień komunikacji, patrz *[Ustawienia komunikacji](#page-51-0)* [na stronie 51](#page-51-0).

2) Naciśnij przycisk Menu/ $\blacktriangledown$  (Wybierz) na drukarce, aby wybrać menu [WLAN], a następnie naciśnij przycisk (Podawanie) / OK.

Ustaw [On/Off] (Wł./Wył.) w pozycji [On] (Wł.).

**3** Używając komputera lub urządzenia mobilnego, wybierz identyfikator SSID drukarki ("DIRECT-\*\*\*\*\*\_RJ-4250WB"). W razie potrzeby wprowadź hasło ("425\*\*\*\*\*"). \*\*\*\*\* to pięć ostatnich cyfr numeru seryjnego.

## **Informacja**

- Ustawienia sieciowe drukarki można zmienić przy użyciu Narzędzia do konfiguracji ustawień drukarki (patrz *[Zmiana ustawie](#page-48-0)ń drukarki* na stronie 48).
- Narzędzie do konfiguracji ustawień drukarki umożliwia zastosowanie zmian w ustawieniach sieciowych dla więcej niż jednej drukarki. (Patrz *[Stosowanie zmian ustawie](#page-69-0)ń w więcej niż jednej drukarce* [na stronie 69\)](#page-69-0).

• Etykieta z numerem seryjnym znajduje się na podstawie drukarki.

Numer seryjny sprawdzić można także poprzez wydrukowanie informacji o drukarce (patrz *[Drukowanie](#page-91-0)  [informacji o drukarce](#page-91-0)* na stronie 91).

• Gdy używana jest funkcja Wireless Direct, nie można nawiązać połączenia z Internetem za pośrednictwem sieci Wi-Fi. Aby korzystać z internetu, nawiąż połączenie za pomocą trybu infrastruktury.

## **Tryb infrastruktury <sup>1</sup>**

Tryb infrastruktury umożliwia podłączenie drukarki do komputera lub urządzenia mobilnego za pośrednictwem punktu dostępowego/routera Wi-Fi.

#### **Zanim zaczniesz**

Najpierw należy skonfigurować ustawienia Wi-Fi drukarki, aby komunikacja z punktem dostępowym/routerem Wi-Fi była możliwa. Po skonfigurowaniu drukarki komputer i urządzenia mobilne w obrębie sieci uzyskają dostęp do drukarki.

## **Ważne**

- Jeżeli zamierzasz podłączyć drukarkę do sieci, zalecamy skontaktowanie się z administratorem sieci przed rozpoczęciem instalacji. Zanim rozpoczniesz instalację, musisz sprawdzić ustawienia sieci Wi-Fi.
- Aby ponownie skonfigurować ustawienia Wi-Fi lub jeśli stan połączenia Wi-Fi drukarki jest nieznany, zresetuj ustawienia Wi-Fi drukarki.
	- 1 Naciśnij przycisk  $\binom{1}{1}$  (Zasilanie), aby wyłączyć drukarkę.
	- 2 Naciśnij jednocześnie i przytrzymaj przez mniej więcej pięć sekund przycisk (Podawanie) / OK i przycisk  $(1)$  (Zasilanie). Wskaźnik LED zacznie migać na zielono.
	- 3 Trzymając naciśnięty przycisk (<sup>I</sup>) (Zasilanie), naciśnij dwukrotnie przycisk  $\uparrow\uparrow$  (Podawanie) / OK.
	- 4 Zwolnij przycisk (<sup>I</sup>) (Zasilanie).

## **Informacja**

W celu uzyskania najlepszych wyników podczas codziennego drukowania dokumentów używaj drukarki jak najbliżej punktu dostępowego/routera Wi-Fi, aby dzieliło je jak najmniej przeszkód. Duże przedmioty i ściany pomiędzy tymi urządzeniami, a także zakłócenia z innych urządzeń elektronicznych mogą wpłynąć na szybkość przesyłania danych z dokumentów.

#### **Podłączanie drukarki do punktu dostępowego/routera Wi-Fi**

- **1** Najpierw zanotuj identyfikator SSID (nazwę sieci) oraz hasło (klucz sieciowy) danego punktu dostępowego/routera Wi-Fi.
- **2** Podłącz drukarkę do komputera za pomocą kabla USB.
- **3** Naciśnij przycisk Menu/ $\blacktriangledown$  (Wybierz) na drukarce, aby wybrać menu [WLAN], a następnie naciśnij przycisk  $\uparrow$  (Podawanie) / OK.

Ustaw [On/Off] (Wł./Wył.) w pozycji [On] (Wł.).

- 4 Skonfiguruj ustawienia trybu infrastruktury drukarki.
	- Korzystanie z drukarki
		- 1 Naciśnij przycisk Menu/ (Wybierz) na drukarce, aby wybrać menu [WLAN], a następnie naciśnij przycisk  $\uparrow \upharpoonright$  (Podawanie) / OK.
		- 2 Naciśnij przycisk Menu/ $\blacktriangledown$  (Wybierz), aby wybrać menu [ $\text{Model}$  (Tryb), a następnie naciśnij przycisk  $\uparrow \upharpoonright$  (Podawanie) / OK.
		- 3 Wybierz [Infrastructure] (Infrastruktura), a następnie naciśnij przycisk (Podawanie) / OK.
	- Korzystanie z komputera

Uruchom na komputerze Narzędzie do konfiguracji ustawień drukarki i kliknij przycisk [**Ustawienia komunikacji**]. Wybierz opcję [**Bezprzewodowa sieć LAN**] w obszarze konfiguracji [**Wybrany interfejs**] na karcie [**Ogólne**], a następnie wybierz [**Infrastruktura**] w obszarze konfiguracji [**Tryb komunikacji**] w [**Ustawienia bezprzewodowe**] na karcie [**Bezprzewodowa sieć LAN**].

Aby uzyskać więcej informacji na temat ustawień komunikacji, patrz *[Ustawienia komunikacji](#page-51-0)* [na stronie 51](#page-51-0).

e Uruchom na komputerze Narzędzie do konfiguracji ustawień drukarki i kliknij przycisk [**Ustawienia komunikacji**]. Wybierz [**Ustawienia bezprzewodowe**] na karcie [**Bezprzewodowa sieć LAN**]. Wprowadź zanotowany identyfikator SSID lub kliknij opcję [**Szukanie**] i wybierz nazwę SSID z wyświetlonej listy.

f Wprowadź hasło w polu [**PSK(Hasło)**].

## **Informacja**

Wymagane informacje zależą od metody uwierzytelniania i trybu szyfrowania; wprowadzaj tylko informacje dotyczące swojego środowiska sieciowego.

## g Kliknij przycisk [**Zastosuj**].

Gdy połączenie pomiędzy drukarką a punktem dostępowym/routerem Wi-Fi zostanie ustanowione, na ekranie LCD drukarki zostanie wyświetlona ikona  $\hat{\mathcal{F}}$  (Wi-Fi). Komputery i urządzenia mobilne znajdujące się w tej samej sieci co drukarka będą miały dostęp do drukarki.

## **Informacja**

- Aby zmienić inne ustawienia sieciowe, skorzystaj z Narzędzia do konfiguracji ustawień drukarki (patrz *[Zmiana ustawie](#page-48-0)ń drukarki* na stronie 48).
- Aby podłączyć urządzenie mobilne do punktu dostępowego/routera Wi-Fi, wybierz identyfikator SSID i wprowadź hasło do punktu dostępowego/routera Wi-Fi, aby nawiązać połączenie między urządzeniem mobilnym a punktem dostępowym/routerem Wi-Fi.

## **Tryb infrastruktury + Wireless Direct <sup>1</sup>**

Tryb infrastruktury i funkcja Wireless Direct mogą być stosowane jednocześnie.

- Korzystanie z drukarki
	- **1** Naciśnij przycisk Menu/ $\bullet$  (Wybierz) na drukarce, aby wybrać menu [WLAN], a następnie naciśnij przycisk  $\uparrow$  [ $\uparrow$  (Podawanie) / OK.
	- **2** Naciśnij przycisk Menu/ $\blacktriangledown$  (Wybierz), aby wybrać menu [Mode] (Tryb), a następnie naciśnij przycisk (Podawanie) / OK.
	- **3** Wybierz [Direct/Infra], a nastepnie naciśnij przycisk  $\uparrow$  (Podawanie) / OK.
- Korzystanie z komputera
	- a Uruchom na komputerze Narzędzie do konfiguracji ustawień drukarki i kliknij przycisk [**Ustawienia komunikacji**].
	- b Wybierz ustawienie [**Infrastruktura lub Wireless Direct**] dla opcji [**Wybrany interfejs**] na karcie [**Ogólne**].

Aby uzyskać więcej informacji na temat ustawień komunikacji, patrz *[Ustawienia komunikacji](#page-51-0)* [na stronie 51](#page-51-0).

## **WPS (Wi-Fi Protected Setup™) <sup>1</sup>**

Jeśli dany punkt dostępowy/router Wi-Fi obsługuje funkcję WPS, ustawienia i połączenia można szybko konfigurować.

a Najpierw sprawdź, czy punkt dostępowy/router Wi-Fi jest oznaczony symbolem WPS.

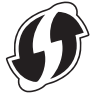

- 2) Umieść drukarkę w zasięgu punktu dostępowego/routera Wi-Fi. Zasięg może się zmieniać w zależności od otoczenia. Postępuj według instrukcji dołączonych do punktu dostępowego/routera Wi-Fi.
- **3** Naciśnij przycisk WPS na punkcie dostępowym/routerze Wi-Fi.
- 4) Naciśnij przycisk Menu/ $\blacktriangledown$  (Wybierz) na drukarce, aby wybrać menu [WLAN], a następnie naciśnij przycisk  $\uparrow \upharpoonright$  (Podawanie) / OK.
- **6** Naciśnij przycisk Menu/ $\blacktriangledown$  (Wybierz), aby wybrać menu [WPS], a następnie naciśnij przycisk (Podawanie) / OK.
- $\boxed{6}$  Wybierz [Button Push] (Naciśniecie przycisku) lub [PIN Code] (Kod PIN), a następnie naciśnij przycisk  $\uparrow \upharpoonright$  (Podawanie) / OK button.

Szczegółowe informacje są dostępne w instrukcjach dołączonych do punktu dostępowego/routera Wi-Fi.

Po nawiązaniu połączenia na ekranie LCD drukarki pojawi się ikona WLAN. Komputery i urządzenia mobilne znajdujące się w tej samej sieci co drukarka będą miały dostęp do drukarki.

# **Informacja**

- Drukarka będzie próbowała nawiązać połączenie przy użyciu funkcji WPS przez dwie minuty. Jeśli w tym czasie zostanie naciśniety przycisk Menu/ (Wybierz), drukarka bedzie nadal podejmowała próby połączenia przez kolejne dwie minuty.
- Jeżeli komputer lub urządzenie mobilne obsługuje metodę uwierzytelniania kodem PIN, wybierz [PIN Code] (Kod PIN), aby zwiększyć poziom bezpieczeństwa.

## **Sprawdzanie adresu IP drukarki <sup>1</sup>**

- **1** Naciśnii przycisk Menu/ $\bullet$  (Wybierz) na drukarce, aby wybrać menu [WLAN], a nastepnie naciśnii przycisk  $\uparrow \upharpoonright$  (Podawanie) / OK.
- 2) Naciśnij przycisk Menu/ $\blacktriangledown$  (Wybierz), aby wybrać menu [IP Address] (Adres IP), a następnie naciśnij przycisk  $\uparrow \upharpoonright$  (Podawanie) / OK. Na wyświetlaczu LCD pojawi się komunikat z adresem IP i SSID (Nazwą sieci) dla Wireless Direct i trybu infrastruktury.

# <span id="page-42-0"></span>**Podłączanie za pomocą NFC (Android) <sup>1</sup>**

Sprawdź, czy ustawienia Bluetooth drukarki, ustawienia Bluetooth urządzenia mobilnego oraz ustawienia NFC są włączone i przyłóż urządzenie do drukarki.

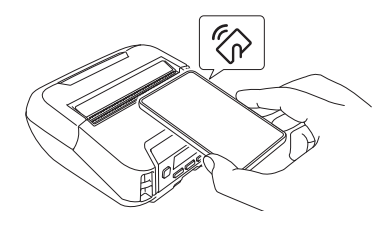

# **Informacja**

- Tryb Bluetooth drukarki musi być ustawiony na [Classic & LE] (Klasyczny i Niski poziom energii) lub [Classic] (Klasyczny). Tryb [Low Energy] (Niski poziom energii) nie jest obsługiwany.
- Kompatybilność NFC z urządzeniem z systemem Android użytkownika nie jest gwarantowana.

# **LCD <sup>1</sup>**

## **Ustawienia wyświetlacza LCD <sup>1</sup>**

## **Konfiguracja ustawień z poziomu komputera <sup>1</sup>**

Ustawienia wyświetlacza LCD można określić, korzystając z drukarki lub z Narzędzia do konfiguracji ustawień drukarki na komputerze podłączonym do drukarki. Więcej informacji w zakresie podłączania komputera i konfiguracji ustawień można znaleźć w rozdziale *[Zmiana ustawie](#page-48-0)ń drukarki* na stronie 48.

## **Konfiguracja ustawień z poziomu drukarki <sup>1</sup>**

Naciśnij przycisk Menu/ (Wybierz), aby wybrać opcję menu, a następnie naciśnij przycisk  $\uparrow$  (Podawanie) / OK. Naciśnij przycisk Menu/▼ (Wybierz), aby wybrać opcje, a następnie naciśnij przycisk † ↑ (Podawanie) / OK.

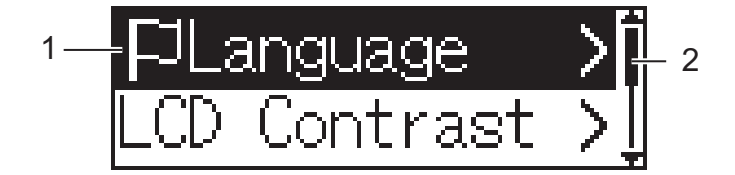

- 1 Aktualnie wybrana opcja jest zaznaczona.
- 2 Strzałka w górę na pasku przewijania wskaże pierwszy parametr, natomiast strzałka w dół wskaże ostatni parametr. Jeśli wybrany zostanie ostatni parametr, naciśniecie przycisku ▼ (Wybierz) przenosi do pierwszego parametru.
- **Ustawianie rozmiaru nośnika**
	- **1** Naciśnij przycisk Menu/ $\blacktriangledown$  (Wybierz), aby wybrać menu [Media] (Nośniki), a następnie naciśnij przycisk OK.

2) Wybierz [Select Media] (Wybierz nośnik), a następnie naciśnij przycisk OK.

### **Wykrywanie rozmiaru nośnika**

Nośniki wycinane mogą być wykrywane automatycznie.

**4 Ustaw nośniki wycinane w drukarce.** 

Naciśnij przycisk Menu/▼ (Wybierz), aby wybrać menu [Media] (Nośniki), a następnie naciśnij przycisk  $\uparrow \upharpoonright$  (Podawanie) / OK.

 $\langle 3 \rangle$  Wybierz opcję [Auto Detect] (Automatyczne wykrywanie), a następnie naciśnij przycisk (Podawanie) / OK.

## **Informacja**

Jeżeli wykrycie rozmiaru nośnika nie jest możliwe, ustaw rozmiar nośnika w menu [Select Media] (Wybierz nośnik).

Konfiguracja ustawień drukarki

## **Ustawianie kontrastu wyświetlacza LCD**

- **1)** Naciśnij przycisk Menu/ $\blacktriangledown$  (Wybierz), aby wybrać menu [Settings] (Ustawienia), a następnie naciśnij przycisk  $\uparrow \upharpoonright$  (Podawanie) / OK.
- **2** Wybierz opcję [LCD Contrast] (Kontrast wyświetlacza LCD), a następnie naciśnij przycisk (Podawanie) / OK. Wybierz opcję, a następnie naciśnij przycisk (Podawanie) / OK.

## **Ustawianie sygnału**

Zdecyduj, czy drukarka będzie emitować sygnał przy uruchomieniu, wyłączeniu lub błędzie.

**1)** Naciśnij przycisk Menu/ $\blacktriangledown$  (Wybierz), aby wybrać menu [Settings] (Ustawienia), a następnie naciśnij przycisk  $\uparrow \upharpoonright$  (Podawanie) / OK.

2) Wybierz opcję [Beeper] (Sygnał), a następnie naciśnij przycisk  $\uparrow\uparrow$  (Podawanie) / OK. Wybierz opcję, a następnie naciśnij przycisk  $f \upharpoonright$  (Podawanie) / OK.

## **Funkcje Bluetooth**

[On/Off] (Wł./Wył.): Aby połączyć drukarkę i urządzenia wyposażone w komunikację Bluetooth, patrz *Podłą[czanie za pomoc](#page-37-0)ą Bluetooth* na stronie 37.

[Mode] (Tryb): Do wyboru są tryby Bluetooth [Classic & LE] (Klasyczny i Niski poziom energii), [Classic] (Klasyczny) lub [Low Energy] (Niski poziom energii).

[AutoReconnect] (Automatyczne ponowne łączenie): Automatyczne ponowne łączenie z poprzednio podłączonymi urządzeniami z systemem iOS, takimi jak iPhone, iPad i iPod touch.

[Clear History] (Wyczyść historię): Usuwanie informacji dotyczących automatycznego parowania urządzeń zarejestrowanych w drukarce.

[BT Address] (Adres BT): Na wyświetlaczu widoczny jest adres Bluetooth drukarki.

[Print Barcode] (Drukuj kod kreskowy): Umożliwia wydruk adresu Bluetooth i odpowiadającego mu kodu kreskowego (szerokość: 42 mm).

# **Informacja**

W przypadku drukowania dużych zadań drukowania ustaw [**Klasyczny**] tryb Bluetooth.

### **Opcje Wi-Fi (tylko RJ-4250WB)**

Aby uzyskać informacje o ustawieniach i metodach łączenia przy użyciu funkcji Wi-Fi, patrz *Podłą[czanie](#page-38-0)  za pomocą [Wi-Fi \(tylko RJ-4250WB\)](#page-38-0)* na stronie 38.

[On/Off] (Wł./Wył.): Podłącz drukarkę do urządzenia bezprzewodowego.

[Mode] (Tryb): Wybierz tryb połączenia bezprzewodowego.

Dostępne ustawienia: [Direct], [Infrastructure] (Infrastruktura), [Direct/Infra].

[WPS]: Ustaw połączenie WPS.

[WLANAssistant] (Asystent WLAN): Ta funkcja może być potrzebna podczas instalacji sterownika.

[IP Address] (Adres IP): Wyświetla adres IP drukarki oraz SSID (Nazwę sieci).

## **Aktualizacja zdalna (tylko RJ-4250WB)**

Podłącz do serwera FTP i pobierz nowe szablony, bazy danych i inne pliki. Skonfiguruj informacje o serwerze FTP wcześniej przy użyciu opcji [**Ustawienia komunikacji**] w Narzędzie do konfiguracji ustawień drukarki. Aby uzyskać więcej informacji, patrz *[Ustawienia komunikacji](#page-51-0)* na stronie 51.

Pozycja ta zostanie wyświetlona po skonfigurowaniu serwera FTP i gdy dostępne będą zaktualizowane pliki.

- <sup>1</sup> Naciśnij przycisk Menu/▼ (Wybierz), aby wybrać menu [Update] (Aktualizuj), a następnie naciśnij przycisk  $\uparrow$  (Podawanie) / OK.
- **2** Wybierz [Start], a następnie naciśnij przycisk  $\int$  (Podawanie) / OK. Po rozpoczęciu aktualizacji na ekranie LCD zostanie wyświetlony komunikat [Receiving] (Odbieranie) lub [Downloading] (Pobieranie).

# **Użytkowanie drukarki <sup>2</sup>**

# **Drukowanie z komputera z systemem Windows <sup>2</sup>**

## **Drukowanie za pomocą sterownika drukarki <sup>2</sup>**

**b** Otwórz dokument, który chcesz wydrukować.

2 Połącz drukarkę z komputerem za pomocą kabla USB, połączenia Bluetooth lub Wi-Fi (patrz *Podłą[czanie drukarki do komputera lub urz](#page-36-1)ądzenia mobilnego* na stronie 36).

## **Informacja**

W razie potrzeby zmień ustawienia drukarki w oknie dialogowym sterownika drukarki lub w Narzędziu do konfiguracji ustawień drukarki (patrz *[Zmiana ustawie](#page-48-0)ń drukarki* na stronie 48).

## **3** Rozpocznij drukowanie z oprogramowania.

Na ekranie LCD zostanie wyświetlony komunikat [Printing] (Drukowanie). Po zakończeniu drukowania drukarka powraca do trybu wybranego przed rozpoczęciem drukowania.

## **Informacja**

Aby wydrukować obraz JPEG bez użycia sterownika drukarki, patrz *[Drukowanie obrazów JPEG](#page-93-0)* [na stronie 93.](#page-93-0)

## **Rozjaśnianie lub przyciemnianie druku <sup>2</sup>**

Druk można rozjaśnić lub przyciemnić, dostosowując gęstość druku w oknie Ustawienia urządzenia (patrz *[Ustawienia urz](#page-70-0)ądzenia* na stronie 70).

W przypadku korzystania z akumulatora zmiana ustawień gęstości druku może spowodować niewielkie zmiany w zakresie prędkości drukowania oraz liczby stron, które można wydrukować na jednym naładowaniu akumulatora.

## **Ustawianie opcji sterownika drukarki <sup>2</sup>**

Na ekranie sterownika drukarki można skonfigurować różne ustawienia, np. rozmiar papieru i liczbę kopii.

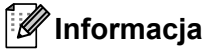

Aby skonfigurować ustawienia zaawansowane, możesz skorzystać z Narzędzia do konfiguracji ustawień drukarki (patrz *[Zmiana ustawie](#page-48-0)ń drukarki* na stronie 48).

# **Niestandardowe drukowanie z urządzeń mobilnych <sup>2</sup>**

Dostępny jest zestaw do rozbudowy oprogramowania (SDK).

Odwiedź stronę Brother Developer Center [\(www.brother.co.jp/eng/dev/](http://www.brother.co.jp/eng/dev/)).

Użytkownik może drukować z urządzenia mobilnego przy użyciu funkcji AirPrint (tylko RJ-4250WB).

Więcej informacji znajduje się w *"AirPrint Guide" (Przewodniku AirPrint)*. Przejdź do strony Podręczniki dla danego modelu na stronie Brother support pod adresem [support.brother.com](https://support.brother.com), aby pobrać przewodnik.

**3**

# <span id="page-48-0"></span>**Zmiana ustawień drukarki <sup>3</sup>**

# **Narzędzie do konfiguracji ustawień drukarki <sup>3</sup>**

Korzystając z Narzędzia do konfiguracji ustawień drukarki, można określić ustawienia komunikacji drukarki, ustawienia operacji, ustawienia P-touch Template i ustawienia rozmiaru papieru z komputera z systemem **Windows** 

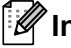

# **Informacja**

Narzędzie do konfiguracji ustawień drukarki jest instalowane automatycznie w przypadku korzystania z instalatora do instalacji sterownika drukarki. Aby uzyskać więcej informacji, patrz *[Instalowanie](#page-33-0)  [oprogramowania na komputerze z systemem Windows lub urz](#page-33-0)ądzeniu mobilnym* na stronie 33.

## **Ważne**

Narzędzie do konfiguracji ustawień drukarki jest dostępne tylko z kompatybilnymi drukarkami firmy Brother.

## **Zanim skorzystasz z Narzędzia do konfiguracji ustawień drukarki <sup>3</sup>**

- Upewnij się, że drukarka jest podłączona do gniazda elektrycznego i jest włączona.
- Upewnij się, że sterownik drukarki został prawidłowo zainstalowany i można drukować.
- Podłącz drukarkę do komputera za pomocą kabla USB. Nie można używać tego narzędzia do konfiguracji drukarek podłączonych przez sieć bezprzewodową.

# **Korzystanie z Narzędzia do konfiguracji ustawień drukarki <sup>3</sup>**

- Podłącz drukarkę, którą chcesz skonfigurować, do komputera.
- 2 Uruchom Narzędzie do konfiguracji ustawień drukarki.
	- **System Windows 10 / Windows Server 2016 (RJ-4250WB)**:

Kliknij [**Start**] > [**Brother**] > [**Printer Setting Tool**] (Narzędzie do konfiguracji ustawień drukarki). Wyświetlone zostanie okno główne.

■ System Windows 8 / Windows 8.1 / Windows Server 2012 (RJ-4250WB) / Windows Server 2012 R2 **(RJ-4250WB)**:

Kliknij ikonę [**Printer Setting Tool**] (Narzędzie do konfiguracji ustawień drukarki) na ekranie [**Aplikacje**].

 **System Windows 7 / Windows Server 2008 (RJ-4250WB) / Windows Server 2008 R2 (RJ-4250WB)**:

Kliknij [**Start**] > [**Wszystkie programy**] > [**Brother**] > [**Label & Mobile Printer**] > [**Printer Setting Tool**] (Narzędzie do konfiguracji ustawień drukarki).

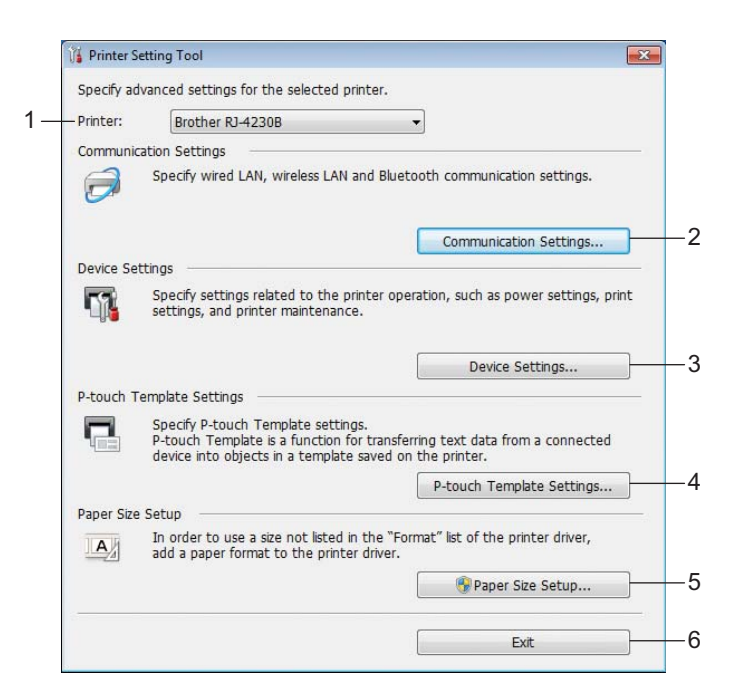

#### **1 Drukarka**

Pokazuje listę podłączonych drukarek.

## **2 Ustawienia komunikacji**

Określa ustawienia komunikacji bezprzewodowej sieci LAN (tylko RJ-4250WB) i funkcji Bluetooth.

## **3 Ustawienia urządzenia**

Określa ustawienia operacji drukarki, w tym ustawienia zasilania i ustawienia drukarki. Można także skonfigurować ustawienia wyświetlacza LCD.

## **4 Ustawienia P-touch Template**

Określa ustawienia P-touch Template.

Aby uzyskać więcej informacji na temat programu P-touch Template, pobierz *"P-touch Template Manual/Command Reference" (Podręcznik programu P-touch Template/Podręcznik opisu poleceń)* (tylko w j. angielskim) ze strony Brother support: [support.brother.com](https://support.brother.com).

### **5 Konfiguracja formatu papieru**

Opcja ta umożliwia dodanie informacji o nośniku i ustawień do sterownika drukarki w celu użycia formatów niezamieszczonych na liście w opcji [**Format papieru**] sterownika drukarki.

## **Ważne**

Aby otworzyć menu [**Konfiguracja formatu papieru**], należy się zalogować z uprawnieniami administratora.

#### **6 Wyjście**

Zamyka okno.

- c Sprawdź, czy drukarka, która ma zostać skonfigurowana, jest wyświetlona w polu [**Drukarka**]. Jeśli wyświetlona jest inna drukarka, wybierz właściwą drukarkę z listy rozwijanej.
- d Wybierz ustawienie, które chcesz zmienić, a następnie określ lub zmień ustawienie w oknie dialogowym. Więcej informacji na temat okien dialogowych ustawień znajduje się w rozdziale *[Ustawienia komunikacji](#page-51-1)* [na stronie 51](#page-51-1), *[Ustawienia urz](#page-70-1)ądzenia* na stronie 70, *[Ustawienia P-touch Template](#page-82-0)* na stronie 82 lub *[Konfiguracja formatu papieru](#page-85-0)* na stronie 85.
- e Aby zastosować nowe ustawienia do drukarki, kliknij [**Zastosuj**] [**Wyjście**] w oknie dialogowym ustawień.
- f Kliknij [**Wyjście**] w oknie głównym, aby zakończyć konfigurację ustawień.

### **Ważne**

Korzystanie z Narzędzia do konfiguracji ustawień drukarki w celu konfigurowania ustawień drukarki powinno odbywać się tylko wtedy, gdy drukarka jest w trybie czuwania. Jeżeli zostanie podjęta próba konfiguracji drukarki podczas wykonywania zadania, może ona działać nieprawidłowo.

# <span id="page-51-1"></span><span id="page-51-0"></span>**Ustawienia komunikacji <sup>3</sup>**

Opcja [**Ustawienia komunikacji**] w Narzędziu do konfiguracji ustawień drukarki umożliwia wprowadzenie lub zmianę danych komunikacji drukarki w przypadku podłączenia jej do komputera za pomocą kabla USB lub za pośrednictwem połączenia Bluetooth. Można nie tylko zmienić ustawienia komunikacji jednej drukarki, lecz także zastosować te same ustawienia do większej liczby drukarek.

## **Okno dialogowe ustawień <sup>3</sup>**

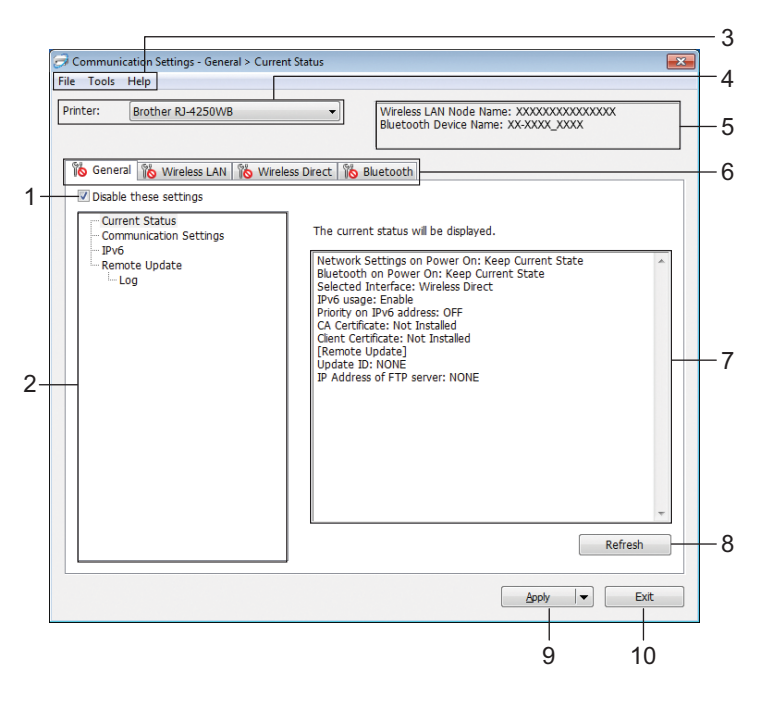

## **1 Wyłącz te ustawienia**

Po zaznaczeniu tego pola wyboru na karcie zostanie wyświetlony symbol i nie będzie już można wprowadzać ani zmieniać ustawień.

Ustawienia na karcie, na której wyświetlany jest symbol (b), nie zostaną zastosowane w drukarce nawet po kliknięciu przycisku [**Zastosuj**]. Ponadto ustawienia na karcie nie zostaną zapisane ani wyeksportowane także po wykonaniu polecenia [**Zapisz w pliku poleceń**] lub [**Eksportuj**]. Aby zastosować ustawienia w drukarce, zapisać je lub wyeksportować, należy usunąć zaznaczenie tego pola wyboru.

### **2 Pozycje**

Po wybraniu opcji [**Bieżący stan**] bieżące ustawienia zostaną wyświetlone w obszarze wyświetlania / zmiany ustawień.

Wybierz pozycję spośród ustawień, które chcesz zmienić.

## **3 Pasek menu**

**4 Drukarka**

Pokazuje listę podłączonych drukarek.

Zmiana ustawień drukarki

## **5 Nazwa węzła/nazwa urządzenia Bluetooth**

Wyświetla nazwę węzła (nazwy węzłów można zmieniać) i nazwę urządzenia Bluetooth. (Patrz *7 Zmień nazwę węzła/nazwę urządzenia Bluetooth* w *Pasek menu* [na stronie 53\)](#page-53-0).

## **6 Karty ustawień**

Zawierają ustawienia, które można określać lub zmieniać.

Jeśli na karcie wyświetlany jest symbol (6), ustawienia na tej karcie nie zostaną zastosowane w drukarce.

## **7 Obszar wyświetlania/zmiany ustawień**

Wyświetla bieżące ustawienia dla wybranej pozycji.

#### **8 Odśwież**

Aktualizuje wyświetlane ustawienia, uwzględniając najnowsze informacje.

### **9 Zastosuj**

Powoduje zastosowanie ustawień w drukarce.

Aby zapisać wprowadzone ustawienia w pliku poleceń, wybierz pozycję [**Zapisz w pliku poleceń**] na rozwijanej liście. Zapisanego pliku poleceń można użyć w trybie pamięci masowej w celu zastosowania ustawień w drukarce. (Patrz *Tryb pamięci masowej* [na stronie 92\)](#page-92-0).

## **Ważne**

Kliknięcie przycisku [**Zastosuj**] powoduje zastosowanie w drukarce wszystkich ustawień ze wszystkich kart.

Jeśli zaznaczone jest pole wyboru [**Wyłącz te ustawienia**], ustawienia z tej karty nie zostaną zastosowane.

### **10 Wyjście**

Powoduje wyjście z menu [**Ustawienia komunikacji**] i powrót do okna głównego Narzędzia do konfiguracji ustawień drukarki.

## **Ważne**

W przypadku kliknięcia przycisku [**Wyjście**] bez wcześniejszego kliknięcia przycisku [**Zastosuj**] zmiany ustawień nie zostaną zastosowane do drukarek.

## <span id="page-53-0"></span>**Pasek menu <sup>3</sup>**

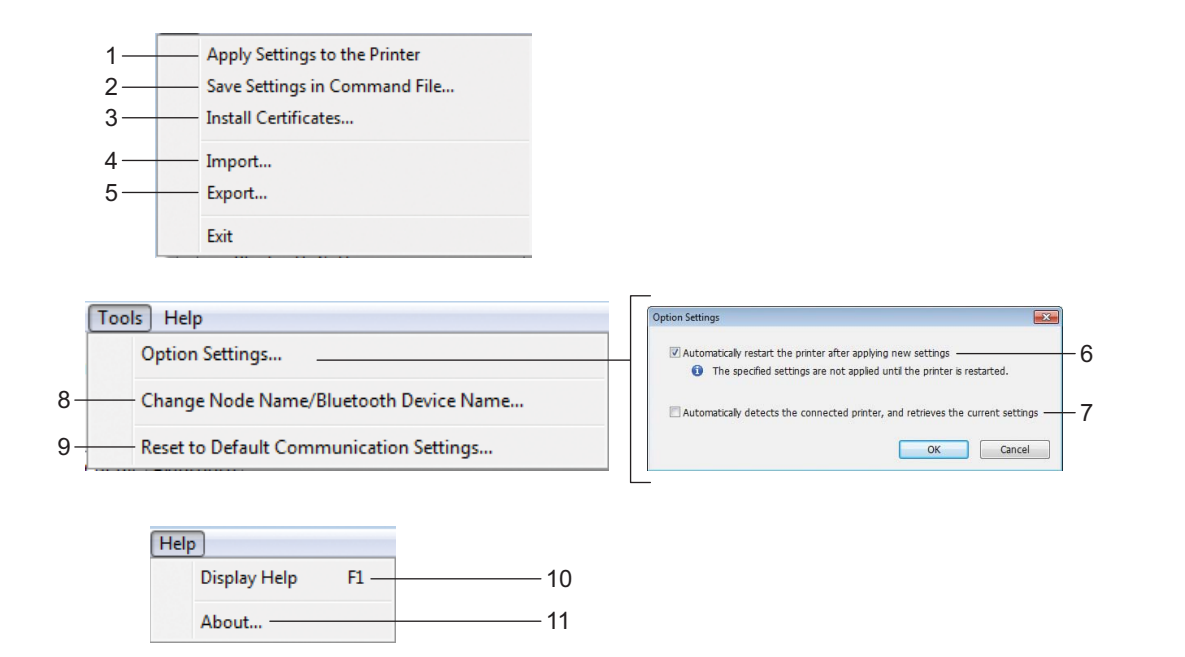

### **1 Zastosuj ustawienia w drukarce**

Powoduje zastosowanie ustawień w drukarce.

### **2 Zapisz ustawienia w pliku poleceń**

Zapisuje określone ustawienia w pliku poleceń. Rozszerzenie pliku to .bin.

Zapisanego pliku poleceń można użyć w trybie pamięci masowej w celu zastosowania ustawień w drukarce. (Patrz *Tryb pamięci masowej* [na stronie 92\)](#page-92-0).

# **Informacja**

Jeśli zaznaczone jest pole wyboru [**Wyłącz te ustawienia**], ustawienia z tej karty nie zostaną zapisane.

## **Ważne**

- Następujące informacje nie są zapisywane w pliku poleceń:
	- Nazwa węzła
	- Adres IP, maska podsieci i brama domyślna (gdy adres IP ustawiony jest na [**STATIC**])
- Zapisane polecenia ustawień komunikacji przeznaczone są wyłącznie do zastosowania w tej drukarce. Aby zastosować ustawienia w drukarce przy użyciu pliku poleceń, użyj trybu pamięci masowej.
- Zapisane pliki poleceń zawierają klucze uwierzytelniania i hasła. Przechowywanie plików poleceń jest zalecane tylko w razie potrzeby.
- Nie wysyłaj pliku poleceń do innego modelu drukarki.

## <span id="page-54-0"></span>**3 Instaluj certyfikaty (tylko RJ-4250WB)**

Niektóre metody uwierzytelniania sieci mogą wymagać certyfikatu.

Zainstaluj certyfikat na podłączonej drukarce lub zapisz certyfikat w postaci pliku poleceń, który można rozpowszechnić na tych samych modelach drukarek.

## **4 Importuj**

 **Importuj z bieżących ustawień bezprzewodowych komputera** Importuje ustawienia z komputera.

# **Informacja**

- Podczas importowania ustawień sieci bezprzewodowej wymagane są uprawnienia administratora do danego komputera.
- Można importować tylko ustawienia uwierzytelniania osobistych zabezpieczeń (system otwarty, uwierzytelnianie kluczem publicznym i WPA/WPA2-PSK). Nie można zaimportować ustawień uwierzytelniania zabezpieczeń firmowych (takich jak EAP-FAST) ani WPA2-PSK (TKIP) i WPA-PSK (AES).
- Jeżeli na komputerze włączonych jest wiele sieci bezprzewodowych, zaimportowane będą tylko te ustawienia osobiste, które zostaną wykryte jako pierwsze.
- Zaimportowane mogą być tylko ustawienia z karty [**Bezprzewodowa sieć LAN**] w zakładce [**Ustawienia bezprzewodowe**] (tryb komunikacji, SSID, metoda uwierzytelniania, tryb szyfrowania, klucz uwierzytelniający).

## **Wybierz profil, który chcesz importować**

Umożliwia zaimportowanie wyeksportowanego pliku i zastosowanie ustawień w drukarce. Kliknij [**Przeglądaj**] i wybierz plik, który chcesz importować. Ustawienia w pliku wyświetlane są w obszarze wyświetlania / zmiany ustawień.

# **Informacja**

- Można importować wszystkie ustawienia (takie jak ustawienia sieci bezprzewodowej lub ustawienia TCP/IP), z wyjątkiem nazw węzłów.
- Można importować wyłącznie profile zgodne z wybraną drukarką.
- Jeśli adres IP importowanego profilu jest ustawiony na [**STATIC**], należy go zmienić stosownie do potrzeb, aby nie zduplikować adresu IP istniejącej drukarki w sieci.

## **5 Eksportuj**

Zapisuje bieżące ustawienia w pliku.

## **Informacja**

Jeśli zaznaczone jest pole wyboru [**Wyłącz te ustawienia**], ustawienia z tej karty nie zostaną zapisane.

## **Ważne**

Wyeksportowane pliki nie są szyfrowane.

## **6 Po zastosowaniu nowych ustawień automatycznie uruchom drukarkę ponownie**

Jeśli to pole wyboru zostanie zaznaczone, drukarka zostanie automatycznie uruchomiona ponownie po zastosowaniu ustawień komunikacji.

Po usunięciu zaznaczenia tego pola wyboru należy ręcznie uruchomić drukarkę ponownie.

## **Informacja**

W przypadku konfigurowania więcej niż jednej drukarki można skrócić czas wymagany do zmiany ustawień, usuwając zaznaczenie tego pola wyboru. W tym przypadku zaleca się zaznaczenie tego pola wyboru podczas konfigurowania pierwszej drukarki w celu potwierdzenia, że wszystkie ustawienia działają zgodnie z zamierzeniami.

### **7 Automatycznie wykrywa podłączoną drukarkę i przywraca bieżące ustawienia**

Gdy to pole wyboru zostanie zaznaczone i drukarka zostanie podłączona do komputera, nastąpi jej automatyczne wykrycie i wyświetlenie jej bieżących ustawień w zakładce [**Bieżący stan**].

## **Informacja**

Jeśli model podłączonej drukarki różni się od drukarki wyświetlanej na liście rozwijanej [**Drukarka**], ustawienia dostępne na wszystkich kartach zmieniają się na odpowiadające podłączonej drukarce.

### **8 Zmień nazwę węzła/nazwę urządzenia Bluetooth**

Umożliwia zmianę nazwy węzła i urządzenia Bluetooth.

## **9 Zresetuj do domyślnych ustawień komunikacji**

Przywraca ustawienia komunikacji do fabrycznych ustawień domyślnych.

#### **10 Wyświetl Pomoc**

Wyświetla Pomoc.

#### **11 Informacje**

Wyświetla informacje o wersji.

# **Karta Ogólne <sup>3</sup>**

## **Ustawienia komunikacji <sup>3</sup>**

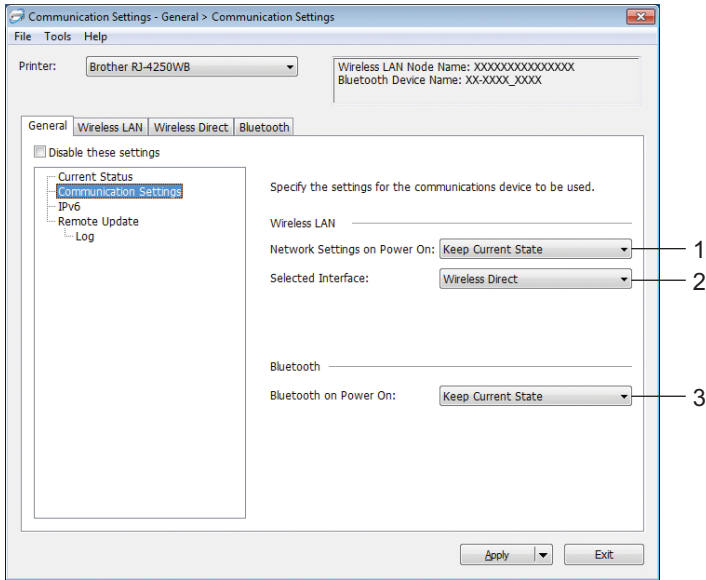

## **1 Ustawienia sieciowe przy włączaniu (tylko RJ-4250WB)**

Pozwalają określić warunki łączenia za pośrednictwem sieci Wi-Fi, gdy drukarka jest włączona. Dostępne ustawienia: [**Wł. domyślnie**], [**Wył. domyślnie**], [**Zachowaj bieżący stan**]

## **2 Wybrany interfejs (tylko RJ-4250WB)**

Dostępne ustawienia: [**Infrastruktura**], [**Infrastruktura lub Wireless Direct**], [**Wireless Direct**]

## **3 Bluetooth po uruchomieniu**

Pozwala określić warunki łączenia za pośrednictwem funkcji Bluetooth, gdy drukarka jest włączona. Dostępne ustawienia: [**Wł. domyślnie**], [**Wył. domyślnie**], [**Zachowaj bieżący stan**]

## **IPv6 (tylko RJ-4250WB) <sup>3</sup>**

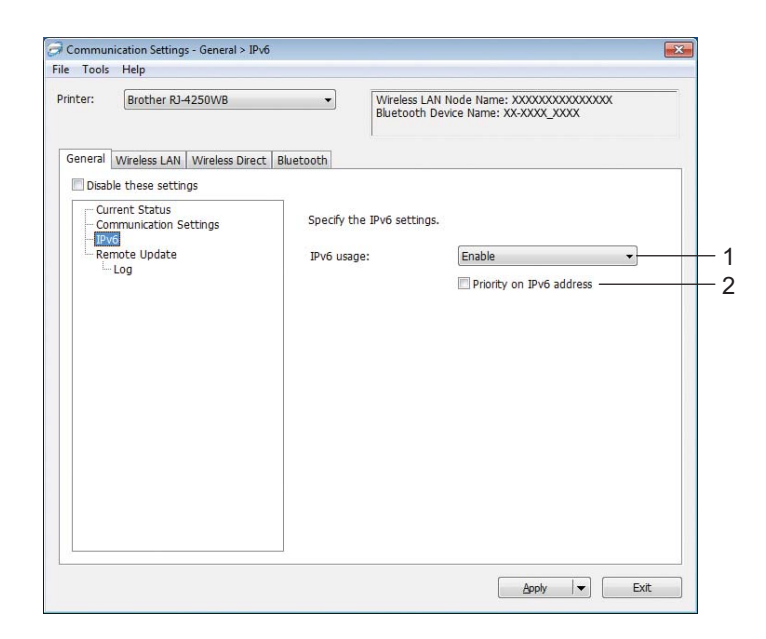

## **1 Użycie IPv6**

Dostępne ustawienia: [**Włącz**], [**Wyłącz**]

## **2 Priorytet adresu IPv6**

Wybierz, jeśli adres IPv6 ma mieć pierwszeństwo.

## **Aktualizacja zdalna (tylko RJ-4250WB) <sup>3</sup>**

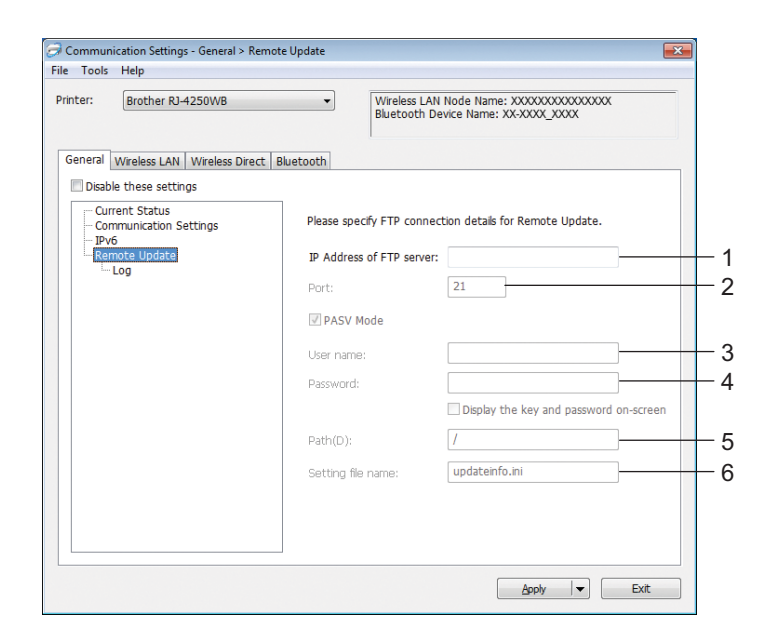

## **1 Adres IP serwera FTP**

Wprowadź adres serwera FTP.

## **2 Numer portu**

Pozwala określić numer portu używanego do łączenia się z serwerem FTP.

### **3 Użytkownik**

Wprowadź nazwę użytkownika posiadającego uprawnienia logowania do serwera FTP.

**4 Hasło**

Wprowadź hasło powiązane z nazwą użytkownika wprowadzoną w polu Nazwa użytkownika.

## **5 Ścieżka**

Wprowadź ścieżkę do folderu na serwerze FTP, z którego chcesz pobrać zaktualizowany plik.

### **6 Nazwa pliku**

Określa nazwę pliku aktualizacji na serwerze FTP.

Zmiana ustawień drukarki

## ■ Plik dziennika

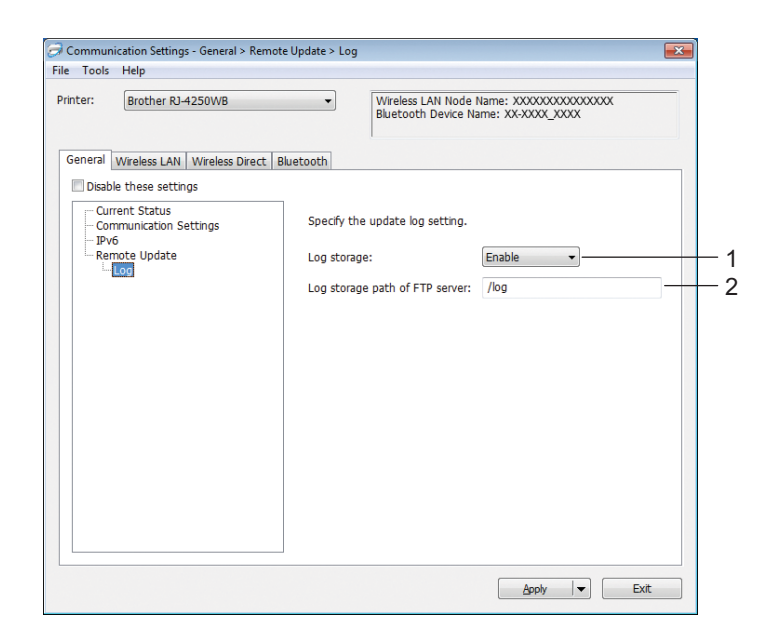

## **1 Archiwum pliku dziennika**

Zdecyduj, czy chcesz eksportować aktualizację dziennika na serwer FTP. Dostępne ustawienia: [**Włącz**], [**Wyłącz**]

## **2 Ścieżka archiwum pliku dziennika serwera FTP** Wprowadź ścieżkę do folderu na serwerze FTP, gdzie chcesz eksportować dane historii.

# **Karta Bezprzewodowa sieć LAN (tylko RJ-4250WB) <sup>3</sup>**

## **TCP/IP (bezprzewodowe) <sup>3</sup>**

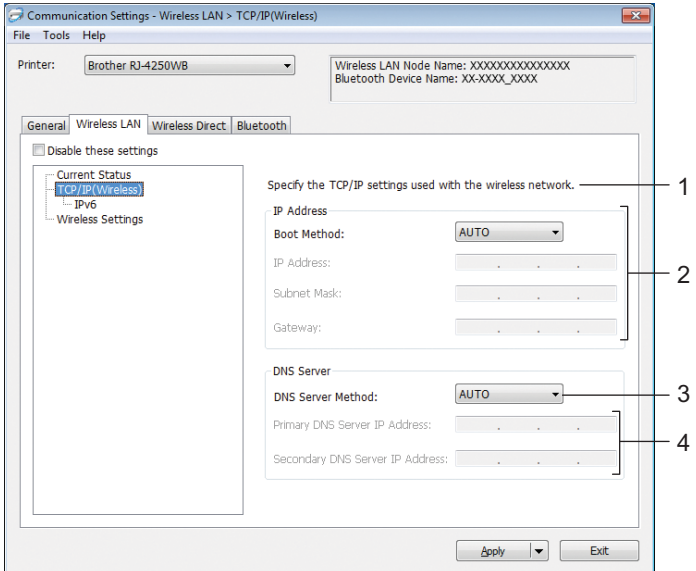

## **1 Metoda uruchamiania**

Dostępne ustawienia: [**AUTO**], [**BOOTP**], [**DHCP**], [**RARP**], [**STATIC**]

## **2 Adres IP/Maska podsieci/Bramka**

Ustawienia można wpisać tylko wtedy, gdy adres IP jest ustawiony na [**STATIC**].

## **3 Metoda serwera DNS**

Dostępne ustawienia: [**AUTO**], [**STATIC**]

## **4 Adres IP podstawowego serwera DNS/Adres IP zapasowego serwera DNS** Ustawienia te można wpisać tylko wtedy, gdy serwer DNS jest ustawiony na [**STATIC**].

Zmiana ustawień drukarki

## **IPv6 <sup>3</sup>**

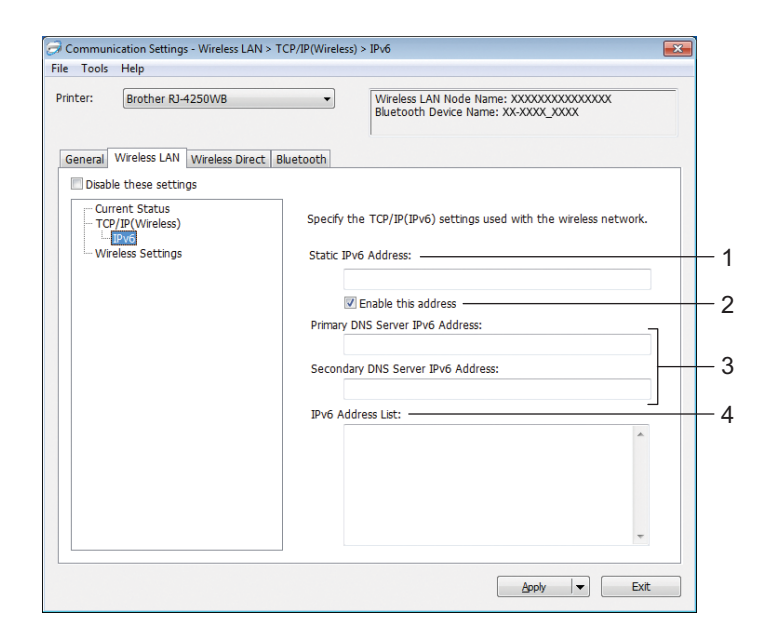

## **1 Statyczny adres IPv6**

Określa stały adres IPv6.

**2 Włącz ten adres**

Umożliwia włączenie określonego statycznego adresu IPv6.

- **3 Adres IPv6 podstawowego serwera DNS/Adres IPv6 zapasowego serwera DNS** Określa adresy IPv6 serwera DNS.
- **4 Lista adresów IPv6**

Wyświetla listę adresów IPv6.

## **Ustawienia bezprzewodowe <sup>3</sup>**

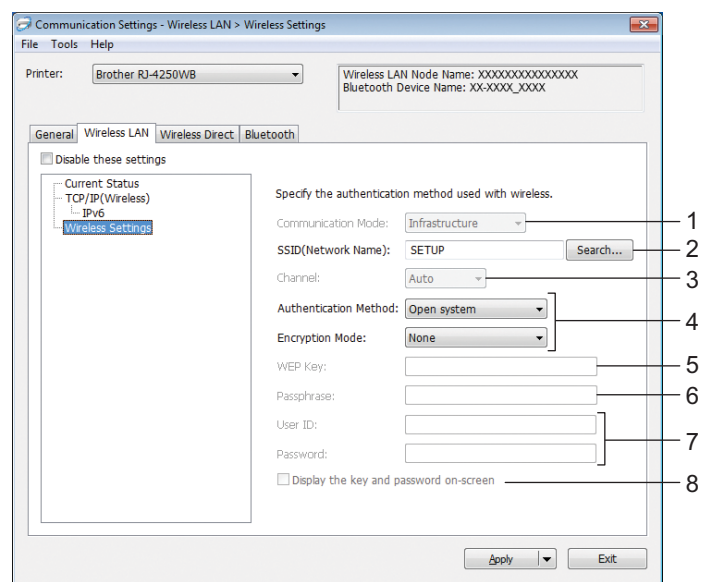

## **1 Tryb komunikacji**

Ustawienie trybu [**Infrastruktura**] jest dostępne tylko w modelu RJ-4250WB.

## **2 SSID (Nazwa sieci)**

Kliknij przycisk [**Szukanie**] w celu wyświetlenia dostępnych opcji SSID w osobnym oknie dialogowym.

### **3 Kanał**

To ustawienie jest wybierane automatycznie w modelu RJ-4250WB.

### **4 Metoda uwierzytelniania/Tryb szyfrowania**

Obsługiwane tryby szyfrowania dla metod uwierzytelniania przedstawia część *[Metody uwierzytelniania](#page-63-0)  [i tryby szyfrowania](#page-63-0)* na stronie 63.

## **5 Klucz WEP**

Ustawienie można wybrać tylko wtedy, gdy jako tryb szyfrowania zostanie wybrana opcja WEP.

## **6 PSK(Hasło)**

Ustawienie to można wybrać tylko wtedy, gdy jako metoda uwierzytelniania zostanie wybrany WPA/WPA2-PSK.

### **7 ID użytkownika/Hasło**

Ustawienia te można wprowadzić tylko wtedy, gdy metoda uwierzytelniania została ustawiona na EAP-FAST, PEAP, EAP-TTLS lub EAP-TLS. Ponadto w przypadku EAP-TLS nie ma potrzeby rejestrowania hasła, ale należy zarejestrować certyfikat klienta. Aby zarejestrować certyfikat, połącz się z drukarką z przeglądarki internetowej, a następnie określ certyfikat. Aby uzyskać więcej informacji, patrz *Zarzą[dzanie przez przegl](#page-140-0)ądarkę WWW* na stronie 140 lub *[Instaluj certyfikaty \(tylko RJ-4250WB\)](#page-54-0)* [na stronie 54.](#page-54-0)

### **8 Wyświetl klucz i hasło na ekranie**

Po zaznaczeniu tego pola wyboru klucze i hasła będą wyświetlane zwykłym tekstem (niezaszyfrowanym).

## <span id="page-63-0"></span>**Metody uwierzytelniania i tryby szyfrowania <sup>3</sup>**

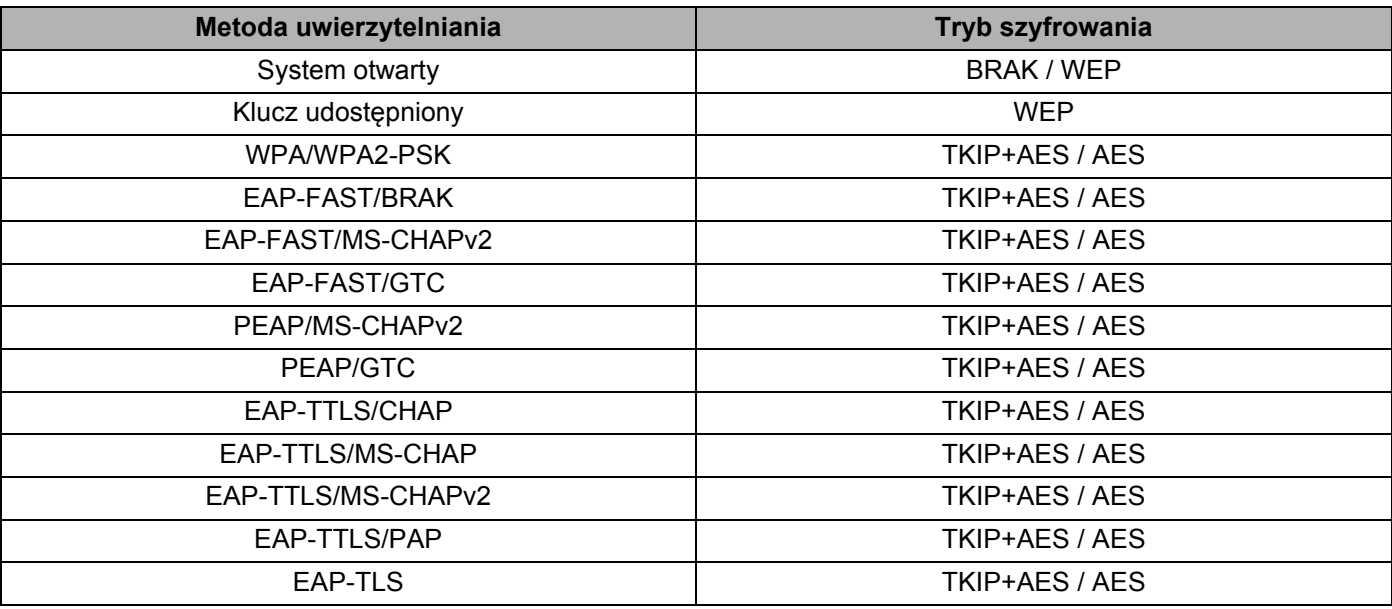

### **Ważne**

Aby wprowadzić ustawienia wyższego poziomu zabezpieczeń:

W trakcie weryfikacji certyfikatu za pomocą metod uwierzytelniania EAP-FAST, PEAP, EAP-TTLS lub EAP-TLS certyfikatu nie można określić w Narzędziu do konfiguracji ustawień drukarki. Po skonfigurowaniu drukarki do podłączenia do sieci należy ustawić certyfikat, uzyskując dostęp do drukarki z przeglądarki internetowej.

Aby uzyskać więcej informacji, patrz *Zarzą[dzanie przez przegl](#page-140-0)ądarkę WWW* na stronie 140 lub *[Instaluj](#page-54-0)  [certyfikaty \(tylko RJ-4250WB\)](#page-54-0)* na stronie 54.

# **Karta Wireless Direct (tylko RJ-4250WB) <sup>3</sup>**

## **Ustawienia Wireless Direct <sup>3</sup>**

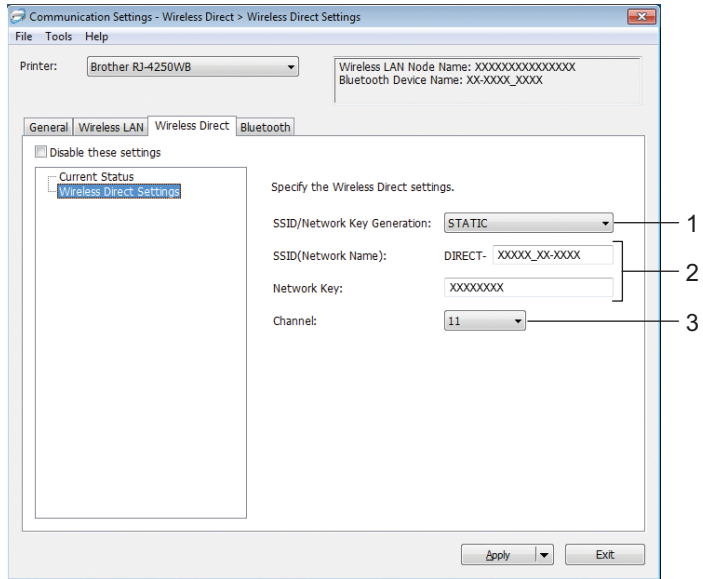

# **1 Generowanie SSID/Klucza sieciowego**

Dostępne ustawienia: [**AUTO**], [**STATIC**]

## **2 SSID (Nazwa sieci)/Klucz sieciowy**

Określa nazwę SSID (maks. 25 znaków ASCII) i klucz sieciowy (maks. 63 znaki), które będą używane w trybie Wireless Direct.

Ustawienia można wprowadzić tylko wtedy, gdy ustawienie [**STATIC**] będzie wybrane w opcji [**Generowanie SSID/Klucza sieciowego**].

## **Informacja**

Fabryczne domyślne SSID to "DIRECT-\*\*\*\*\* RJ-4250WB", a hasło to "425\*\*\*\*\*". \*\*\*\*\* to pięć ostatnich cyfr numeru seryjnego.

(Etykieta z numerem seryjnym znajduje się na podstawie drukarki.)

## **3 Kanał**

Umożliwia określenie kanału, który ma być używany w trybie Wireless Direct.

# **Karta Bluetooth <sup>3</sup>**

## **Ustawienia Bluetooth <sup>3</sup>**

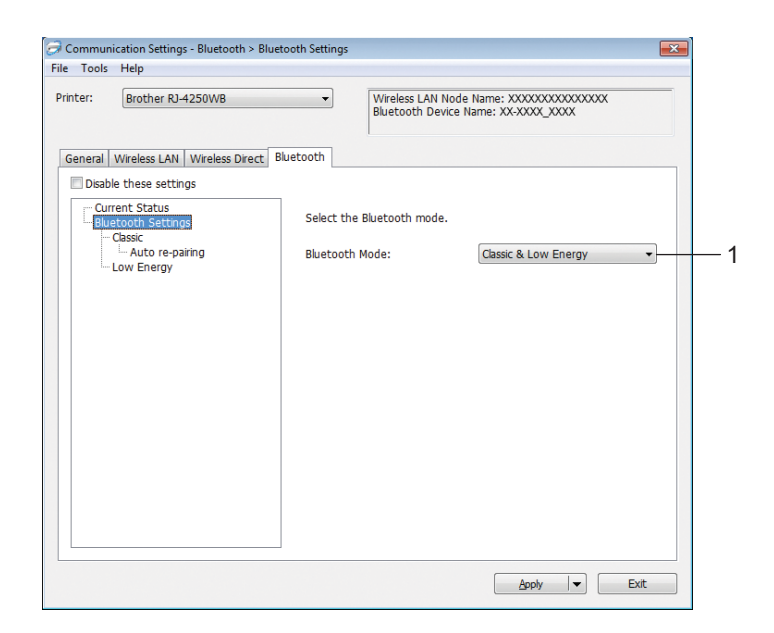

## **1 Tryb Bluetooth**

Ustaw tryb sterowania, gdy funkcja Bluetooth jest włączona.

Dostępne ustawienia: [**Klasyczny i Niski poziom energii**], [**Tylko Klasyczny**], [**Tylko Niski poziom energii**]

Zmiana ustawień drukarki

## **Klasyczny**

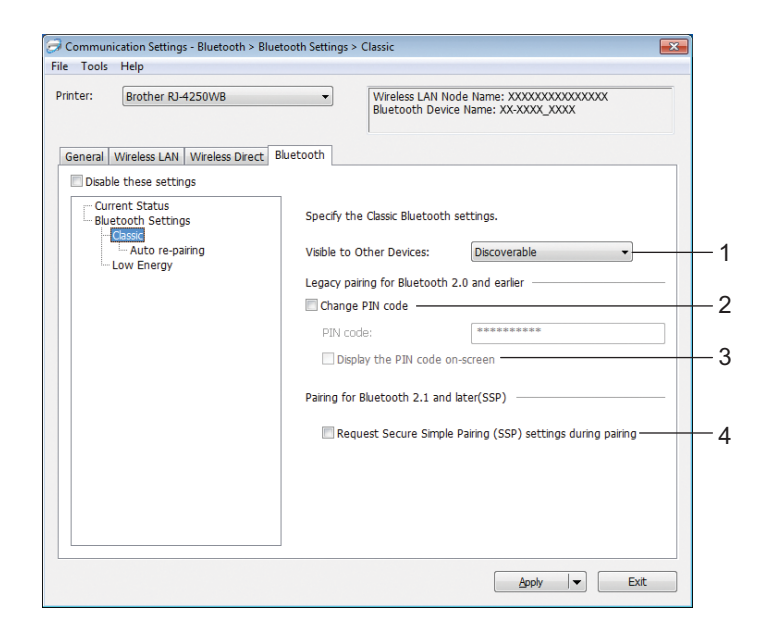

## **1 Widoczne dla innych urządzeń**

Umożliwia "wykrywanie" drukarki przez inne urządzenia z funkcją Bluetooth. Dostępne ustawienia: [**Wykrywalny**], [**Niewykrywany**]

### **2 Zmień kod PIN**

Zaznaczenie tego pola wyboru umożliwi zmianę kodu PIN.

**3 Wyświetlaj kod PIN na ekranie**

Po zaznaczeniu tego pola wyboru komputer domyślnie wyświetla kod PIN.

### **4 Żądaj ustawień Secure Simple Pairing (SSP) podczas parowania**

Po zaznaczeniu tego pola wyboru w klasycznym trybie Bluetooth w celu wykonania dodatkowych kluczowych operacji drukarki konieczne jest naciśnięcie przycisku  $\int_{\Gamma}$  (Podawanie) / OK podczas parowania z urządzeniami obsługującymi wersję Bluetooth 2.1 lub nowszą.

## **Automatyczne ponowne parowanie**

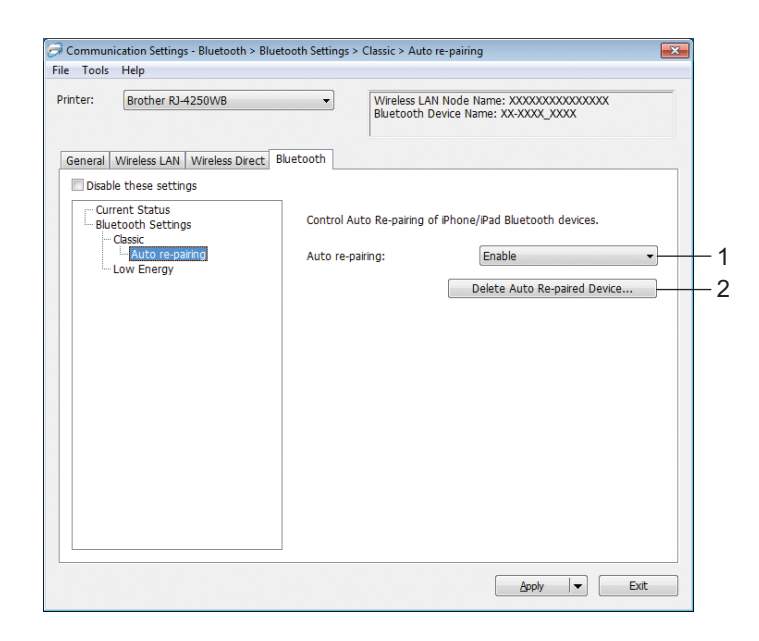

#### **1 Automatyczne ponowne parowanie**

Umożliwia określenie, czy automatycznie nawiązywać połączenie z poprzednio podłączonym urządzeniem iOS.

Dostępne ustawienia: [**Włącz**], [**Wyłącz**]

#### **2 Usuń Automatycznie sparowane urządzenie**

Naciśnięcie tego przycisku pozwala usunąć informacje dotyczące automatycznego parowania urządzeń zarejestrowanych w drukarce.

## **Niski poziom energii**

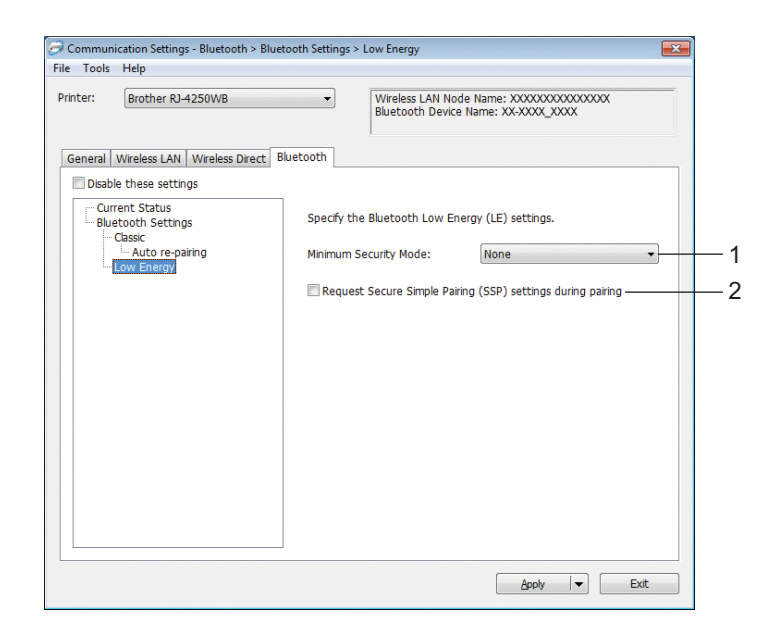

## **1 Tryb Minimalny poziom zabezpieczeń**

Wybierz minimalny poziom zabezpieczeń podczas korzystania z trybu [**Tylko Niski poziom energii**]. Dostępne ustawienia: [**Brak**], [**Nieuwierzytelnione szyfrowanie**], [**Uwierzytelnione szyfrowanie**], [**Bezpieczne połączenia LE**]

## **2 Żądaj ustawień Secure Simple Pairing (SSP) podczas parowania**

Po zaznaczeniu tego pola wyboru podczas korzystania z trybu [**Tylko Niski poziom energii**] w celu wykonania dodatkowych kluczowych operacji drukarki konieczne jest naciśnięcie przycisku (Podawanie) / OK (proces uwierzytelniania) podczas parowania z urządzeniami zgodnymi z trybem Niski poziom energii.

## <span id="page-69-0"></span>**Stosowanie zmian ustawień w więcej niż jednej drukarce <sup>3</sup>**

<span id="page-69-1"></span>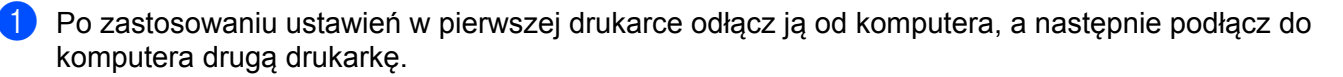

b Wybierz nowo podłączoną drukarkę z listy rozwijanej [**Drukarka**].

### **Informacja**

Po zaznaczeniu pola wyboru [**Automatycznie wykrywa podłączoną drukarkę i przywraca bieżące ustawienia**] w oknie dialogowym [**Ustawienia opcji**] drukarka podłączona za pomocą kabla USB zostanie wybrana automatycznie.

Aby uzyskać więcej informacji, patrz *[Ustawienia komunikacji](#page-51-1)* na stronie 51.

<span id="page-69-2"></span>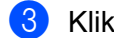

c Kliknij przycisk [**Zastosuj**].

W drugiej drukarce zostaną zastosowane te same ustawienia co w pierwszej drukarce.

## **Informacja**

Zalecane jest zaznaczenie pola wyboru [**Po zastosowaniu nowych ustawień automatycznie uruchom drukarkę ponownie**] podczas konfigurowania pierwszej drukarki, aby sprawdzić, czy dane ustawienia umożliwią prawidłowe nawiązanie połączenia z punktem dostępowym/routerem Wi-Fi. Aby uzyskać więcej informacji, patrz *[Ustawienia komunikacji](#page-51-1)* na stronie 51.

4) Powtórz kroki  $\bigoplus$  dl[a](#page-69-1) wszystki[c](#page-69-2)h drukarek, których ustawienia chcesz zmienić.

### **Ważne**

Jeżeli adres IP pierwszej drukarki jest ustawiony na tryb [**STATIC**], kolejne drukarki będą korzystały z tego samego adresu. W razie potrzeby można zmienić adres IP każdej drukarki w karcie [**Bezprzewodowa sieć LAN**].

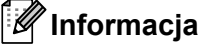

Aby zapisać bieżące ustawienia w pliku, kliknij [**Plik**] – [**Eksportuj**].

Te same ustawienia można zastosować w innej drukarce, klikając [**Plik**] – [**Importuj**], a następnie wybierając plik wyeksportowanych ustawień. (Patrz *[Ustawienia komunikacji](#page-51-1)* na stronie 51).

# <span id="page-70-1"></span><span id="page-70-0"></span>**Ustawienia urządzenia <sup>3</sup>**

Opcja [**Ustawienia urządzenia**] w Narzędziu do konfiguracji ustawień drukarki umożliwia określenie lub zmianę ustawień drukarki w przypadku podłączenia jej do komputera za pomocą kabla USB lub za pośrednictwem połączenia Bluetooth. Można nie tylko zmienić ustawienia urządzenia jednej drukarki, lecz także zastosować te same ustawienia do większej liczby drukarek.

W przypadku drukowania z aplikacji komputerowej możliwe jest konfigurowanie różnych ustawień drukowania w sterowniku drukarki; natomiast [**Ustawienia urządzenia**] w Narzędziu do konfiguracji ustawień drukarki umożliwiają określenie bardziej zaawansowanych ustawień.

Po otwarciu narzędzia [**Ustawienia urządzenia**] następuje pobranie i wyświetlenie bieżących ustawień drukarki. Jeśli pobranie bieżących ustawień jest niemożliwe, wyświetlone zostają ustawienia wcześniejsze. Jeśli pobranie bieżących ustawień jest niemożliwe, a ustawienia wcześniejsze nie zostały określone, wyświetlone zostają ustawienia domyślne tego narzędzia.

## **Okno dialogowe ustawień <sup>3</sup>**

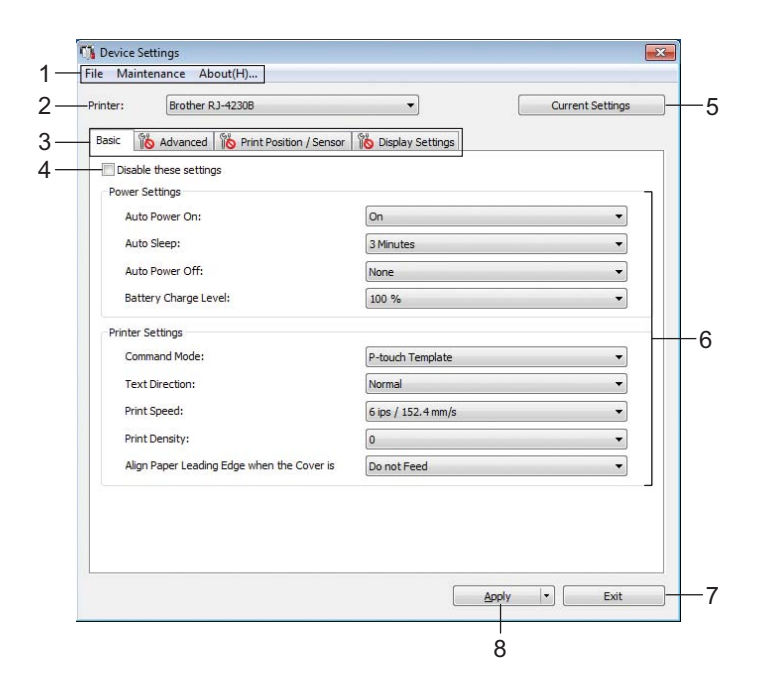

### **1 Pasek menu**

Dla każdej pozycji menu można wybrać polecenie z listy.

### **2 Drukarka**

Określa drukarkę, której ustawienia mają być skonfigurowane.

Jeśli podłączona jest tylko jedna drukarka, nie ma potrzeby dokonywania wyboru, ponieważ tylko ta jedna drukarka jest widoczna.

## **3 Karty ustawień**

Zawierają ustawienia, które można określać lub zmieniać.

# **Informacja**

Jeśli na karcie wyświetlany jest symbol , określenie lub zmodyfikowanie ustawień znajdujących się na tej karcie jest niemożliwe. Co więcej, ustawienia z tej karty nie zostaną zastosowane w drukarce nawet po kliknięciu przycisku [**Zastosuj**]. Ustawienia na takiej karcie nie zostaną zapisane ani wyeksportowane także po wykonaniu polecenia [**Zapisz w pliku poleceń**] lub [**Eksportuj**].

### **4 Wyłącz te ustawienia**

Po zaznaczeniu tego pola wyboru na karcie zostanie wyświetlony symbol i nie będzie już można wprowadzać ani zmieniać ustawień.

Ustawienia na karcie, na której wyświetlany jest symbol **do**, nie zostaną zastosowane w drukarce nawet po kliknięciu przycisku [**Zastosuj**]. Ponadto ustawienia na karcie nie zostaną zapisane ani wyeksportowane także po wykonaniu polecenia [**Zapisz w pliku poleceń**] lub [**Eksportuj**].

### **5 Bieżące ustawienia**

Powoduje pobranie ustawień z aktualnie podłączonej drukarki i wyświetlenie ich w oknie dialogowym.

Ustawienia będą też pobierane dla parametrów znajdujących się w kartach z symbolem . **IN** 

## **6 Parametry**

Wyświetlane są bieżące ustawienia.

### **7 Wyjście**

Powoduje wyjście z narzędzia [**Ustawienia urządzenia**] i powrót do okna głównego Narzędzia do konfiguracji ustawień drukarki.

### **8 Zastosuj**

Powoduje zastosowanie ustawień w drukarce.

Aby zapisać wprowadzone ustawienia w pliku poleceń, wybierz pozycję [**Zapisz w pliku poleceń**] na rozwijanej liście.

Zapisanego pliku poleceń można użyć w trybie pamięci masowej w celu zastosowania ustawień w drukarce. (Patrz *Tryb pamięci masowej* [na stronie 92](#page-92-0)).
Zmiana ustawień drukarki

# **Pasek menu <sup>3</sup>**

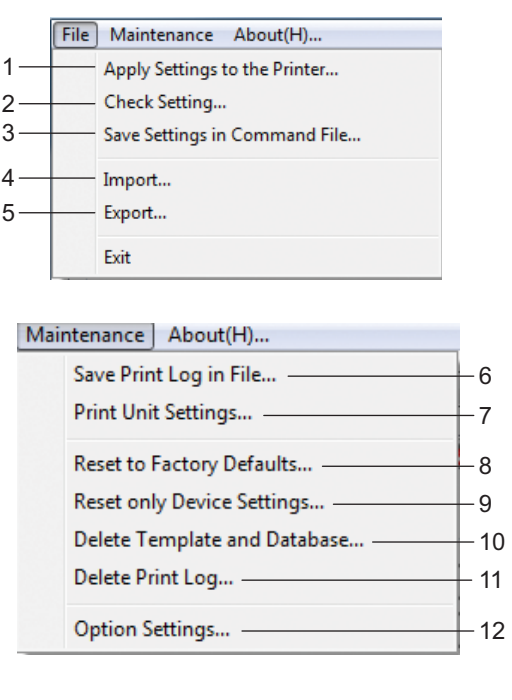

File Maintenance About(H)... -

 $-13$ 

**1 Zastosuj ustawienia w drukarce**

Powoduje zastosowanie ustawień w drukarce. Pełni taką samą funkcję, jak kliknięcie przycisku [**Zastosuj**].

#### **2 Sprawdzanie ustawienia**

Wyświetla aktualnie zarejestrowane ustawienie.

#### **3 Zapisz ustawienia w pliku poleceń**

Zapisuje określone ustawienia w pliku poleceń. Pełni taką samą funkcję, jak wybranie opcji [**Zapisz w pliku poleceń**] z rozwijanej listy [**Zastosuj**].

**4 Import**

Importuje wyeksportowany plik.

**5 Eksport**

Zapisuje bieżące ustawienia w pliku.

**6 Zapisz historię drukowania w pliku**

Zapisuje historię drukowania w pliku w formacie CSV.

#### **7 Ustawienia jednostki drukowania**

Drukuje raport zawierający informacje o wersji oprogramowania sprzętowego i ustawieniach urządzenia.

Raport ten można wydrukować też przy użyciu przycisku  $\{\uparrow\}$  (Podawanie) / OK (patrz *Drukowanie [informacji o drukarce](#page-91-0)* na stronie 91).

#### **8 Reset to Factory Defaults (Resetuj do ustawień fabrycznych)** Resetuje wszystkie ustawienia drukarki do ustawień fabrycznych.

#### **9 Resetuj tylko ustawienia urządzenia**

Resetuje do ustawień fabrycznych tylko te ustawienia, które można zmienić w Ustawieniach urządzenia. Szablony, bazy danych i historia drukowania przechowywane w drukarce nie są resetowane.

#### **10 Usuń szablon i bazę danych**

Usuwa szablony i bazy danych zapisane w drukarce.

#### **11 Usuń historię drukowania**

Usuwa historię drukowania zapisaną w drukarce.

#### **12 Ustawienia opcji**

Jeśli zaznaczono pole wyboru [**Nie wyświetlaj komunikatu o błędzie, jeśli bieżące ustawienia nie mogą być pobrane przy uruchamianiu**], następnym razem nie zostanie wyświetlony komunikat.

#### **13 Informacje**

Wyświetla informacje o wersji.

# **Karta Podstawowe <sup>3</sup>**

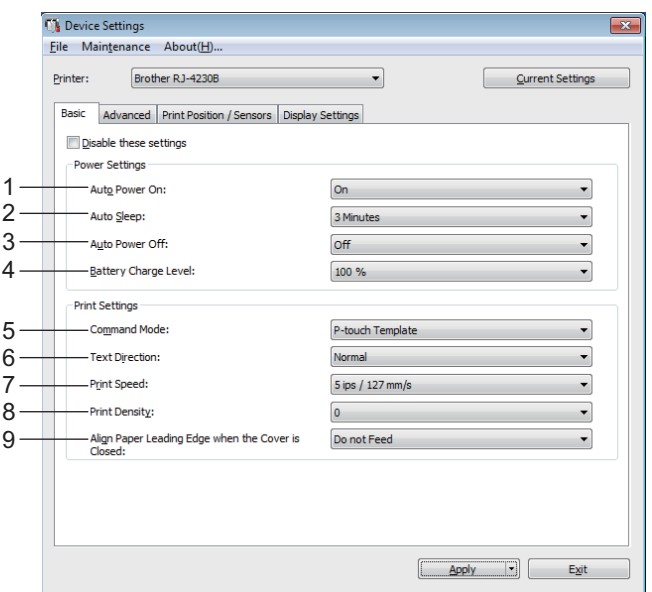

#### **1 Automatyczne włączanie zasilania**

Określa, czy drukarka będzie się włączać automatycznie po podłączeniu przewodu zasilającego do gniazda elektrycznego.

Dostępne ustawienia: [**Wł.**], [**Wył.**]

#### **2 Automatyczne uśpienie**

Określa ilość czasu, jaki ma upłynąć, zanim drukarka automatycznie przejdzie w tryb uśpienia. Dostępne ustawienia: [**Wył.**], 1/2/3/4/5/6/7/8/9 minut

#### **3 Automatyczne wyłączanie zasilania**

Pozwala ustawić czas, jaki ma upłynąć, zanim drukarka automatycznie się wyłączy. Dostępne ustawienia: [**Wył.**], 10/30 minut, 1/3/6/9/12 godzin

#### **4 Poziom naładowania akumulatora**

Pozwala określić maksymalny poziom naładowania. Dostępne ustawienia: [**80 %**], [**100 %**]

# **Informacja**

W celu maksymalnego wydłużenia żywotności wybierz [**80 %**]. Mimo że po wybraniu ustawienia [**80 %**] zmniejszy się liczba stron, jaką można wydrukować na pojedynczym naładowaniu, zyskuje się dłuższy czas pracy akumulatora.

#### **5 Bieżący**

Wybierz format poleceń drukarki.

Dostępne ustawienia: [**Raster**], [**ESC/P**], [**P-touch Template**], [**CPCL emulation**], [**CPCL Line Print emulation**]

#### **6 Kierunek tekstu**

Wybierz orientację wydruku.

#### Dostępne ustawienia: [**Normalny**], [**Odwrócony 180 stopni**]

To ustawienie jest stosowane tylko jeśli sterownik drukarki nie jest używany. W przypadku używania sterownika drukarki zostanie zastosowane określone w sterowniku ustawienie.

#### **7 Prędkość drukowania**

Wybierz prędkość drukowania drukarki. Dostępne ustawienia: [**3 ips / 76,2 mm/s**], [**4 ips / 101,6 mm/s**], [**5 ips / 127 mm/s**]

#### **8 Gęstość druku**

Dostosuj gęstość druku drukarki. Dostępne ustawienia: -5-+5

#### **9 Wyrównaj krawędź prowadzącą papieru po zamknięciu pokrywy**

Zdecyduj, czy papier ma być automatycznie podawany przy zamkniętej pokrywie. Dostępne ustawienia: [**Podawaj**], [**Nie podawaj**]

# **Karta Zaawansowane <sup>3</sup>**

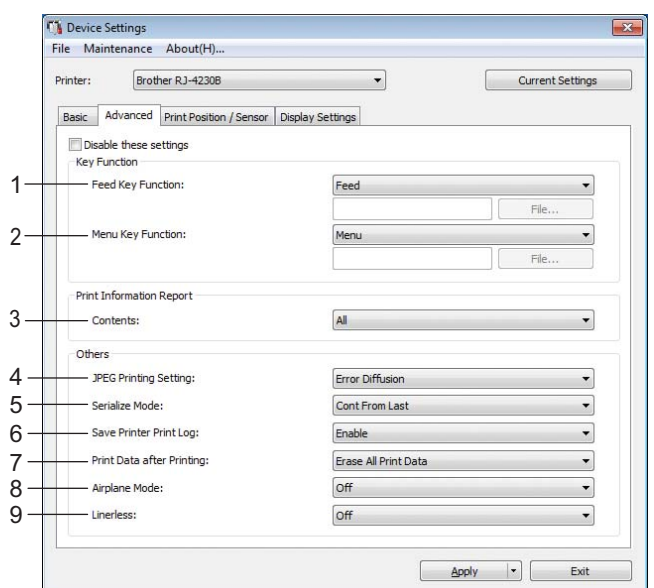

#### **1 Funkcja przycisku Podawanie**

Wybierz operacje, która ma być wykonywana po naciśnieciu przycisku  $\{\uparrow\}$  (Podawanie) / OK. W przypadku wyboru opcji [**Ustawienia programu**] kliknij przycisk [**Plik**] i wybierz plik polecenia. Dostępne ustawienia: [**Podawaj**], [**Wyłącz**], [**Ustawienia programu**]

#### **2 Funkcja przycisku Menu**

Wybierz operacje, która ma być wykonywana po naciśnieciu przycisku Menu / $\blacktriangledown$  (Wybierz). W przypadku wyboru opcji [**Ustawienia programu**] kliknij przycisk [**Plik**] i wybierz plik polecenia. Dostępne ustawienia: [**Menu**], [**Wyłącz**], [**Ustawienia programu**]

#### **3 Raport informacyjny drukarki**

Wybierz sekcje, które mają zostać wydrukowane podczas drukowania informacji o konfiguracji drukarki. Dostępne ustawienia: [**Wszystkie**], [**Historia użytkowania**], [**Ustawienia drukarki**], [**Dane transferów drukarki**]

(Patrz *[Drukowanie informacji o drukarce](#page-91-0)* na stronie 91)

#### **4 Ustawienie drukowania JPEG**

Pozwala wybrać sposób przetwarzania obrazu podczas drukowania obrazów JPEG. Dostępne ustawienia: [**Prosty system binarny**], [**Rozpraszanie błędów**]

#### **5 Tryb szeregowania**

Wybierz, czy chcesz szeregować od ostatniego wydrukowanego numeru. Dostępne ustawienia: [**Kontynuuj od ostatniego**], [**Od początkowego nr**]

#### **6 Zapisz historię drukowania drukarki**

Zdecyduj, czy chcesz zapisać historię drukowania drukarki. W przypadku wyboru opcji [**Wyłącz**], włączenie opcji [**Konserwacja**] – [**Zapisz historię drukowania w pliku**] jest niemożliwe. Dostępne ustawienia: [**Włącz**], [**Wyłącz**]

#### **7 Dane drukowania po wydruku**

Wybierz, czy dane drukowania mają być usuwane automatycznie po ich wydrukowaniu. Dostępne ustawienia: [**Wymaż wszystkie dane drukowania**], [**Zachowaj dane drukowania**]

#### **8 Tryb samolotu**

Wyłącza interfejs Bluetooth i połączenie Wi-Fi. Funkcja ta jest przydatna w przypadku korzystania z drukarki w miejscu, gdzie transmisje sygnału nie są dozwolone. Dostępne ustawienia: [**Wł.**], [**Wył.**]

#### **9 Bez podkładu**

Wybierz podczas korzystania z nośników bez podkładu. Dostępne ustawienia: [**Wł.**], [**Wył.**]

# <span id="page-78-0"></span>**Położenie drukowania/czujniki <sup>3</sup>**

W przypadku używania rolek RD nie ma potrzeby regulacji czujników.

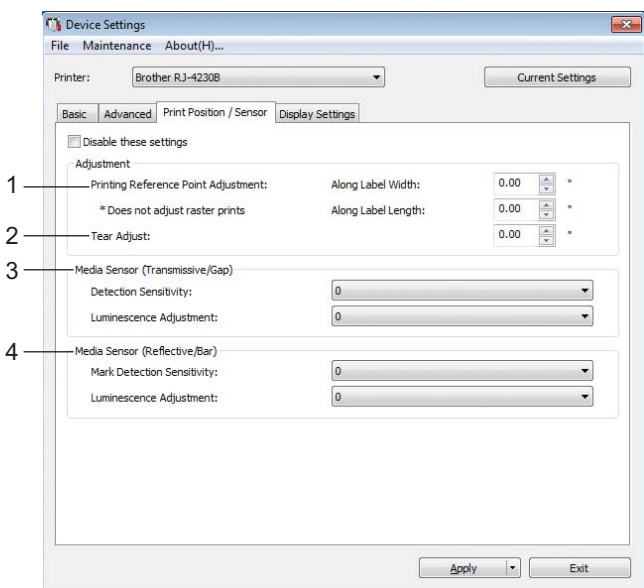

#### **1 Regulacja punktu odniesienia druku/Według szerokości etykiety/Regulacja punktu odniesienia druku/Według długości etykiety**

Dostosuj pozycję punktu odniesienia (punkt wyjściowy dla druku). Spowoduje to skorygowanie przesunięć druku wynikających z różnic pomiędzy modelami drukarek lub stałych marginesów niektórych programów. Punktu odniesienia nie można dostosować w przypadku druku rastrowego.

Dostępne ustawienia: [**Według szerokości etykiety**]: od -150,0 mm do 150,0 mm, [**Według długości etykiety**]: od -10,0 mm do 10,0 mm

#### **2 Wyczyść dopasowanie**

Umożliwia dostosowanie pozycji paska do odrywania dla nośniku papieru. Dostępne ustawienia: od -10,0 mm do 10,0 mm

#### **3 Czujnik nośnika (transmisyjny/przerwa)**

Możliwa jest regulacja następujących parametrów czujnika transmisyjnego/przerw.

#### [**Czułość wykrywania**]

Umożliwia dostosowanie precyzji czujnika, który wykrywa przerwy (odstępy) na etykietach wycinanych. Dostępne ustawienia: -2-+2

#### [**Regulacja luminescencji**]

Umożliwia dostosowanie ilości światła emitowanego przez czujnik transmisyjny/przerwa.

Dostępne ustawienia: -2-+2

#### **4 Czujnik nośnika (refleksyjny/poprzeczka)**

Możliwa jest regulacja następujących parametrów czujnika refleksyjnego/czarnego znacznika.

#### [**Czułość wykrywania znaku**]

Umożliwia dostosowanie precyzji czujnika, który wykrywa czarne znaczniki.

Dostępne ustawienia: -2-+2

#### [**Regulacja luminescencji**]

Umożliwia dostosowanie ilości światła emitowanego przez czujnik refleksyjny/czarnego znacznika. Dostępne ustawienia: -2-+2

# **Karta Wyśw. ustaw. <sup>3</sup>**

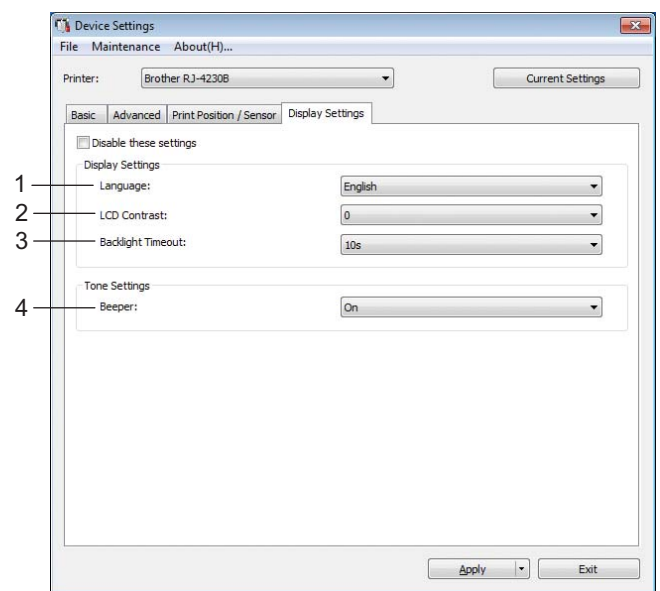

#### **1 Język**

Wybierz język wyświetlacza LCD.

Dostępne ustawienia: [**Dansk**], [**Deutsch**], [**English**], [**Español**], [**Français**], [**Italiano**], [**Nederlands**], [Norsk], [Português], [Suomi], [Svenska], [中文], [日本語]

## **Informacja**

Dostępne języki wyświetlacza mogą się różnić w zależności od używanego modelu drukarki. Jeśli wybranego języka nie można użyć dla danego wyświetlacza LCD, język wyświetlacza pozostanie bez zmian. Upewnij się, że wyświetlacz LCD może wyświetlać wybrany język.

#### **2 Kontrast wyświetlacza LCD**

Wybierz jasność wyświetlacza LCD. Dostępne ustawienia: -2-+2

#### **3 Limit czasu podświetlenia**

Ustaw czas bezczynności, po jakim podświetlenie ekranu LCD wyłącza się automatycznie. Dostępne ustawienia: [**Wył.**], [**5 s**], [**10 s**], [**20 s**], [**30 s**], [**60 s**]

#### **4 Sygnał**

Wybierz, czy drukarka będzie emitować sygnały dźwiękowe przy włączaniu i wyłączaniu lub w razie wystąpienia błędu.

Dostępne ustawienia: [**Wł.**], [**Wył.**]

Zmiana ustawień drukarki

# **Stosowanie zmian ustawień w więcej niż jednej drukarce <sup>3</sup>**

<span id="page-81-1"></span><span id="page-81-0"></span>**1** Po zastosowaniu ustawień w pierwszej drukarce odłącz ją od komputera, a następnie podłącz do komputera drugą drukarkę. b Wybierz nowo podłączoną drukarkę z listy rozwijanej [**Drukarka**]. **<sup>3</sup>** Kliknij przycisk [**Zastosuj**]. W drugiej drukarce zostaną zastosowane te same ustawienia co w pierwszej drukarce. 4) Powtórz kroki  $\bigcirc$  $\bigcirc$  $\bigcirc$ - $\bigcirc$  dl[a](#page-81-0) wszystkich drukarek, których ustawienia chcesz zmienić. **Informacja** Aby zapisać bieżące ustawienia w pliku, kliknij [**Plik**] – [**Eksportuj**].

Te same ustawienia można zastosować w innej drukarce, klikając [**Plik**] – [**Importuj**], a następnie wybierając plik wyeksportowanych ustawień. (Patrz *[Ustawienia urz](#page-70-0)ądzenia* na stronie 70).

# **Ustawienia P-touch Template <sup>3</sup>**

Tryb P-touch Template zapewnia funkcje wstawiania danych z zewnętrznego urządzenia (np. z czytnika kodów kreskowych, kontrolera lub programowalnego urządzenia logicznego podłączonego do drukarki) do tekstu i obiektów kodów kreskowych w układach zapisanych w drukarce, które są przydatne do drukowania szablonów i kodów kreskowych.

W opcji [**Ustawienia P-touch Template**] w Narzędziu do konfiguracji ustawień drukarki możliwe jest określenie lub zmodyfikowanie ustawień funkcji P-touch Template.

Aby korzystać z funkcji P-touch Template, należy wysłać dany szablon do drukarki przy użyciu funkcji transferu. Więcej informacji dotyczących funkcji transferu znajduje się w punkcie *[Jak korzysta](#page-106-0)ć z aplikacji [P-touch Transfer Manager i P-touch Library](#page-106-0)* na stronie 106.

# **P-touch Template <sup>3</sup>**

Funkcje P-touch Template:

#### **Podstawowa obsługa <sup>3</sup>**

■ Drukowanie skonfigurowanego szablonu

Jeśli w drukarce zapisane są często używane szablony, można je łatwo wydrukować ponownie, skanując kod kreskowy każdego szablonu.

■ Drukowanie kodów kreskowych

Kod kreskowy zeskanowany czytnikiem kodów kreskowych można wydrukować z protokołem i rozmiarem poprzednio utworzonego szablonu.

Drukowanie szablonu na podstawie bazy danych

Dzięki łączeniu obiektów szablonu do bazy danych, a następnie skanowaniu kodów kreskowych z kluczami dla bazy danych, można wydrukować szablon z obiektami szablonu zastąpionymi danymi z bazy danych.

#### **Operacje zaawansowane <sup>3</sup>**

Drukowanie z funkcją numerowania (numerowanie seryjne)

Możliwe jest drukowanie szablonów z automatycznym zwiększaniem numeru lub kodu kreskowego w szablonach.

#### **Informacja**

W przypadku korzystania z dokumentacji poleceń patrz *"P-touch Template Manual/Raster Command Reference" (Podręcznik programu P-touch Template/Podręcznik opisu poleceń Raster)*. Najnowsze wersje można pobrać ze strony Brother support:

- 1 Otwórz stronę [support.brother.com.](https://support.brother.com)
- 2 Wybierz model, a następnie kliknij [**Podręczniki**].

# **Okno dialogowe Ustawienia P-touch Template <sup>3</sup>**

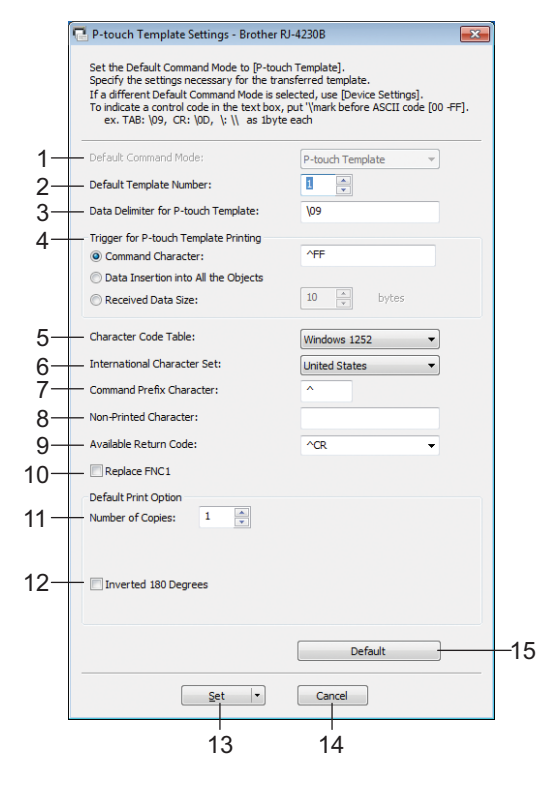

#### **1 Default Command Mode (Domyślny tryb poleceń)** Umożliwia wybranie trybu P-touch Template jako trybu domyślnego. Aby zmienić tryb, skorzystaj z Ustawień urządzenia.

#### **2 Default Template Number (Domyślny numer szablonu)** Określa domyślny numer szablonu po włączeniu drukarki. Jeśli jednak szablon nie jest przesyłany do drukarki, nie określaj numeru szablonu.

- **3 Data Delimiter for P-touch Template (Separator danych dla P-touch Template)** Symbol używany do wskazania granic grup danych w pliku. Określić można od 1 do 20 znaków.
- **4 Trigger for P-touch Template Printing (Wyzwalacz drukowania P-touch Template)** Umożliwia określenie wyzwalacza, który rozpocznie drukowanie. Możliwych jest kilka opcji: [**Command Character**] (Znak polecenia): Drukowanie rozpocznie się po otrzymaniu określonego tutaj znaku polecenia.

#### [**Data Insertion into All the Objects**] (Wstawianie danych do wszystkich obiektów): Drukowanie rozpocznie się po otrzymaniu separatora ostatniego obiektu.

[**Received Data Size**] (Rozmiar otrzymywanych danych): Drukowanie rozpocznie się po otrzymaniu określonej tutaj liczby znaków. Separatory nie są zaliczane do liczby znaków.

#### **5 Character Code Table (Tabela kodów znaków)**

Wybierz jeden z następujących zestawów kodów znaków:

Dostępne ustawienia: [**Windows 1251**], [**Windows 1252**], [**Windows 1250 Eastern Europe**] (Windows 1250 Europa Wschodnia), [**Brother standard**] (Standardowy zestaw Brother), [**Unicode**]

#### **6 International Character Set (Zestaw znaków międzynarodowych)**

Wyświetla listę zestawów znaków dla określonych krajów lub regionów.

Dostępne ustawienia: [**United States**] (Stany Zjednoczone), [**France**] (Francja), [**Germany**] (Niemcy), [**Britain**] (Wielka Brytania), [**Denmark**] (Dania), [**Sweden**] (Szwecja), [**Italy**] (Włochy), [**Spain**] (Hiszpania), [**Japan**] (Japonia), [**Norway**] (Norwegia), [**Denmark II**] (Dania II), [**Spain II**] (Hiszpania II), [**Latin America**] (Ameryka Łacińska), [**Korea**], [**Legal**]

Poniższe 12 kodów zmienia się w zależności od kraju lub regionu wybranego z powyższej listy: 23h 24h 40h 5Bh 5Ch 5Dh 5Eh 60h 7Bh 7Ch 7Dh 7Eh.

Więcej informacji na temat zmiany znaków znajduje się w *"P-touch Template Manual/Raster Command Reference" (Podręcznik programu P-touch Template/Podręcznik opisu poleceń Raster)* (do pobrania ze strony internetowej Brother support).

#### **7 Command Prefix Character (Znak prefiksu polecenia)**

Określa kod znaków prefiksu, który identyfikuje polecenia w trybie P-touch Template.

**8 Non-Printed Character (Znaki niedrukowane)**

Znaki tutaj określone nie są drukowane po otrzymaniu danych. Określ od 1 do 20 znaków.

#### **9 Available Return Code (Dostępny kod zwrotu)**

Podczas podawania danych stosowany jest kod znaku końca linii wskazujący na to, że określone dane powinny zostać przeniesione do następnej linii w obiekcie tekstowym. Można wybrać jeden z następujących czterech kodów znaku końca linii lub podać od 1 do 20 znaków jako kod znaku końca linii. Dostępne ustawienia: [**^CR**], [**\0D\0A**], [**\0A**], [**\0D**]

#### **10 Replace FNC1 (Zastąp FNC1)**

Patrz *"P-touch Template Manual/Command Reference" (Podręcznik programu P-touch Template/Podręcznik opisu poleceń)*.

#### **11 Number of Copies (Liczba kopii)**

Określa liczbę kopii. Wybrać można liczbę od 1 do 99.

#### **12 Inverted 180 Degrees (Odwrócony 180 stopni)**

W przypadku zaznaczenia tego pola wyboru, dane zostaną wydrukowane po ich obróceniu o 180 stopni.

#### **13 Set (Ustaw)**

Po kliknięciu przycisku [**Set**] (Ustaw) ustawienia zostaną zapisane jako plik .ini po zamknięciu okna dialogowego.

Aby zapisać wprowadzone ustawienia w pliku poleceń, wybierz pozycję [**Save in Command File**] (Zapisz ustawienia w pliku poleceń) z menu rozwijanego. Zapisanego pliku poleceń można użyć z funkcją pamięci masowej w celu zastosowania ustawień w drukarce. (Patrz *Tryb pamięci masowej* [na stronie 92\)](#page-92-0).

#### **14 Cancel (Anuluj)**

Anuluje ustawienia i zamyka okno dialogowe. Ustawienia nie ulegną zmianie.

#### **15 Default (Domyślne)**

Kliknij ten przycisk, aby przywrócić domyślne ustawienia fabryczne.

# <span id="page-85-0"></span>**Konfiguracja formatu papieru <sup>3</sup>**

Dzięki opcji [**Konfiguracja formatu papieru**] w Narzędziu do konfiguracji ustawień drukarki można dodać formaty papieru niedostępne na liście [**Rozmiar papieru**] sterownika drukarki.

Przed rozpoczęciem drukowania na papierze o rozmiarze niedostępnym na liście należy zarejestrować nowy rozmiar papieru przesyłając go do drukarki.

Drukowanie na papierze w formacie niezarejestrowanym w drukarce może spowodować nieprawidłowe wydruki.

# **Okno dialogowe Konfiguracja formatu papieru <sup>3</sup>**

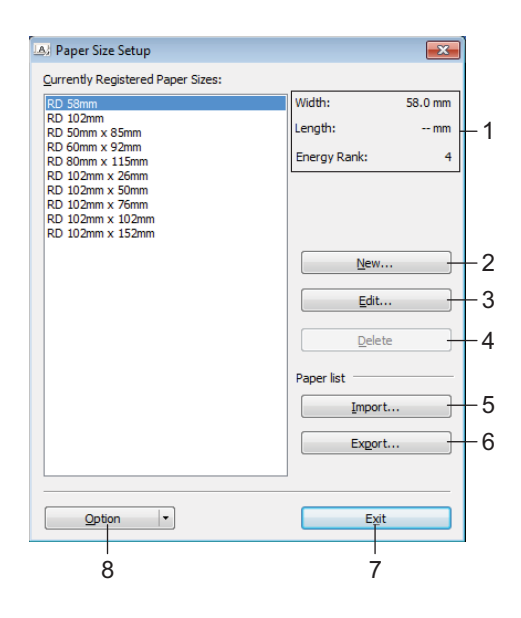

#### **1 Bieżące ustawienia**

Wyświetla bieżące ustawienia dla wybranego formatu papieru.

#### **2 Nowy**

Kliknij ten przycisk, aby wyświetlić okno dialogowe [**Nowy**] i zarejestrować nowy rozmiar papieru. Aby uzyskać szczegółowe informacje, zobacz *[Okno dialogowe Nowy](#page-87-0)* na stronie 87.

#### **Ważne**

Nie rejestruj już zarejestrowanego rozmiaru papieru, aby zapobiec nieprawidłowym wydrukom. Aby użyć papieru w tym samym formacie, co aktualnie zarejestrowany format papieru, wybierz żądany format na liście [**Aktualnie zarejestrowane formaty papieru**] w oknie dialogowym [**Konfiguracja formatu papieru**], a następnie zmień i nadpisz ustawienia z okna dialogowego [**Edytuj**].

#### **3 Edytuj**

Umożliwia edycję ustawień dla wybranego formatu papieru.

Aby zapisać wybrany format papieru z nowymi ustawieniami, kliknij [**Zastąp**]. Aby dodać format papieru z nowymi ustawieniami, zmień nazwę w oknie [**Nazwa formatu papieru**], a następnie kliknij [**Dodaj**].

#### **4 Usuń**

Usuwa wybrany format papieru. Usuniętego formatu papieru nie można przywrócić.

#### **5 Importuj**

Odczytuje plik tekstowy zawierający ustawienia formatu papieru i przy ich użyciu zastępuje zawartość listy [**Aktualnie zarejestrowane formaty papieru**].

#### **Ważne**

Po importowaniu listy cała jej zawartość [**Aktualnie zarejestrowane formaty papieru**] zostanie zastąpiona importowanymi formatami papieru.

#### **6 Eksportuj**

Umożliwia eksportowanie formatów papieru na liście [**Aktualnie zarejestrowane formaty papieru**] do pliku. Eksportowane formaty mogą następnie zostać przesłane do innych komputerów. Aby uzyskać szczegółowe informacje, zobacz *[Dystrybucja formatów papieru](#page-90-0)* na stronie 90.

#### **7 Zakończ**

Powoduje wyjście z opcji [**Konfiguracja formatu papieru**] i powrót do okna głównego Narzędzia do konfiguracji ustawień drukarki.

#### **8 Opcja**

Kliknij przycisk  $\nabla$ , a następnie wybierz operację.

Kliknij [**Zarejestruj format papieru w drukarce**], aby zarejestrować ustawienia dla wybranego formatu papieru w drukarce.

Kliknij [**Zapisz w pliku poleceń**], aby eksportować ustawienia papieru jako plik poleceń. (Rozszerzenie pliku to ".bin".)

## **Informacja**

- Po zarejestrowaniu formatu papieru w drukarce i kliknięciu przycisku [**Zakończ**] zostanie wyświetlone okno dialogowe [**Konfiguracja formatu papieru**] z dodanym formatem papieru na liście [**Aktualnie zarejestrowane formaty papieru**]. Zamknij oprogramowanie, jeśli jest włączone, a następnie uruchom je ponownie, aby na liście został wyświetlony nowy format papieru.
- W przypadku korzystania z następujących funkcji można szybko zastosować ich ustawienia w drukarce.
	- Funkcja pamięci masowej ([strona 92\)](#page-92-0)
	- Bluetooth (Object Push Profile (OPP))
	- Wi-Fi (File Transfer Protocol (FTP))

#### **Ważne**

Te polecenia ustawień komunikacji przeznaczone są wyłącznie do zastosowania w tej drukarce. Poleceń tych nie można importować do opcji [**Konfiguracja formatu papieru**].

## <span id="page-87-0"></span>**Okno dialogowe Nowy**

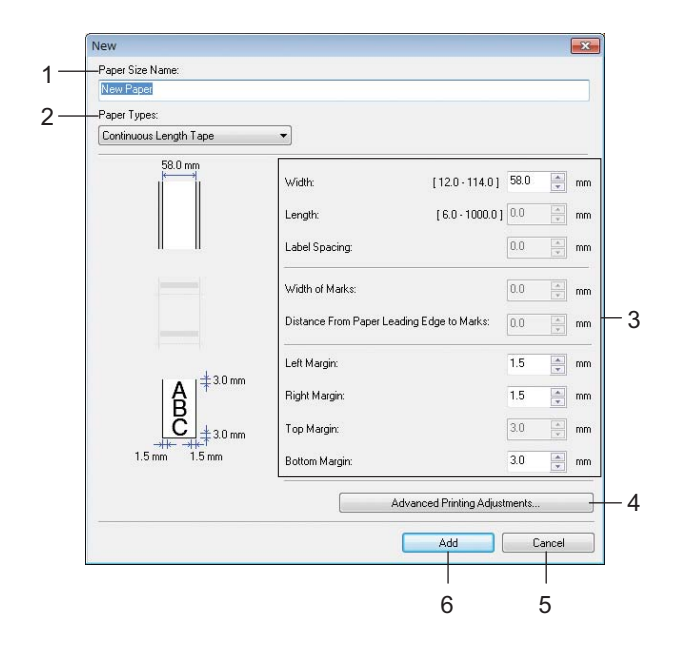

#### **1 Nazwa formatu papieru**

Wprowadź nazwę dodawanego formatu papieru.

#### **2 Rodzaje papieru**

Wybierz rodzaj papieru.

Dostępne ustawienia: [**Taśma ciągła**], [**Etykieta wycinana**], [**Nośniki z oznaczeniami**]

#### **3 Ustawienia szczegółowe**

Określ szczegółowe informacje o dodawanym formacie papieru.

#### **4 Zaawansowane ustawienia drukowania**

Kliknij ten przycisk, aby wyświetlić okno dialogowe [**Zaawansowane ustawienia drukowania**] i dokonać zaawansowanych ustawień drukowania dla każdego formatu papieru. Aby uzyskać szczegółowe informacje, zobacz *[Okno dialogowe Zaawansowane ustawienia drukowania](#page-88-0)* na stronie 88.

#### **5 Anuluj**

Anuluje ustawienia i zamyka okno dialogowe. Ustawienia nie ulegną zmianie.

#### **6 Dodaj**

Kliknij ten przycisk, aby dodać format papieru.

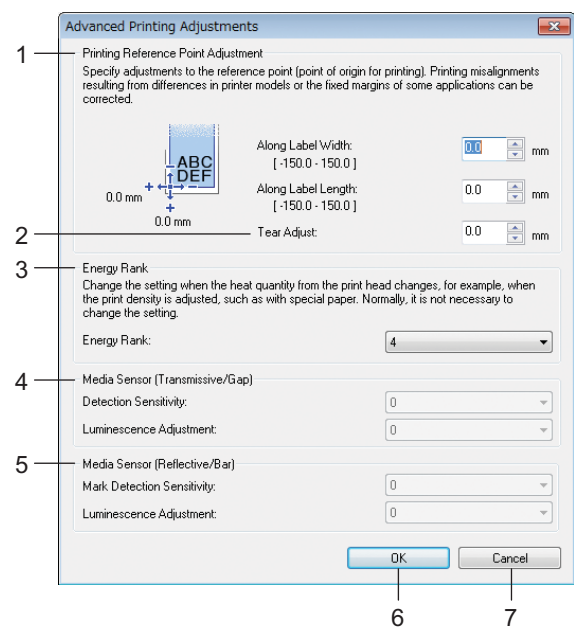

#### <span id="page-88-0"></span>**Okno dialogowe Zaawansowane ustawienia drukowania <sup>3</sup>**

#### **1 Regulacja punktu odniesienia druku**

Dostosuj pozycję punktu odniesienia (punkt wyjściowy dla druku). Spowoduje to skorygowanie przesunięć druku wynikających z różnic pomiędzy modelami drukarek lub stałych marginesów niektórych programów.

#### **2 Wyczyść dopasowanie**

Dostosuj pozycję cięcia w przypadku cięcia przy użyciu paska do odrywania. Dostępne ustawienia: od -10,0 mm do 10,0 mm

#### **3 Klasa energetyczna**

Wybierz ustawienie, jeśli wymagane jest dostosowanie ilości ciepła (energii) generowanej przez głowicę drukującą, na przykład w przypadku korzystania ze specjalnego papieru.

#### **Informacja**

Na wydruku mogą pojawić się różnice w kontraście, spowodowane przez środowisko operacyjne i zastosowany nośnik. W razie konieczności zmień to ustawienie.

#### **4 Czujnik nośnika (transmisyjny/przerwa)**

Dostosuj precyzję wykrywania przez czujnik transmisyjny/przerw (odstępów) w przypadku etykiet wycinanych i ilość światła emitowanego przez czujnik.

Ustawienia można określić po wybraniu dla opcji [**Rodzaje papieru**] ustawienia [**Etykieta wycinana**].

## **Informacja**

W związku z tym, że ustawienia dla [**Czujnik nośnika (transmisyjny/przerwa)**] w oknie dialogowym [**Ustawienia urządzenia**] (patrz *Położ[enie drukowania/czujniki](#page-78-0)* na stronie 78) zostaną zastosowane, należy określić odpowiednie wartości.

Przykładowe ustawienia:

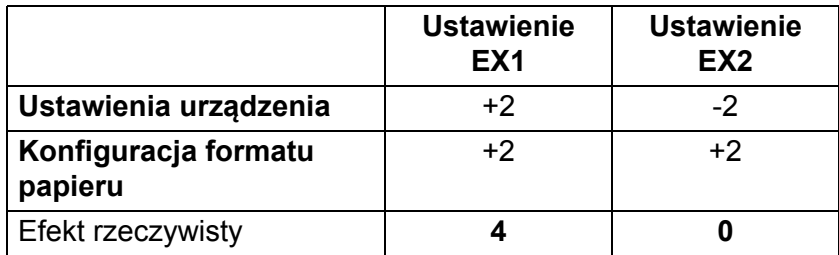

#### **5 Czujnik nośnika (refleksyjny/poprzeczka)**

Dostosuj precyzję wykrywania czarnych znaczników przez czujnik refleksyjny/czarnego znacznika i ilość światła emitowanego przez czujnik.

Ustawienia można określić po wybraniu dla opcji [**Rodzaje papieru**] ustawienia [**Nośniki z oznaczeniami**].

# **Informacja**

Ponieważ zastosowane zostaną ustawienia dla [**Czujnik nośnika (refleksyjny/poprzeczka)**] w oknie dialogowym [**Ustawienia urządzenia**] (patrz *Położ[enie drukowania/czujniki](#page-78-0)* na stronie 78), określ odpowiednie wartości.

Przykładowe ustawienia:

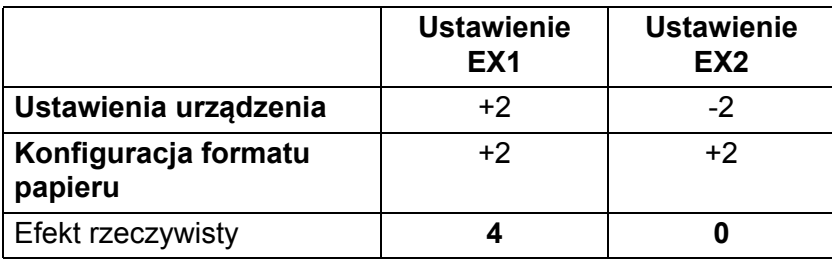

#### **6 OK**

Powoduje zapisanie ustawień i powrót do poprzedniego okna dialogowego.

**7 Anuluj**

Anuluje ustawienia i zamyka okno dialogowe. Ustawienia nie ulegną zmianie.

# <span id="page-90-0"></span>**Dystrybucja formatów papieru <sup>3</sup>**

Formaty papieru wyeksportowane z listy [**Aktualnie zarejestrowane formaty papieru**] można przesłać na inne komputery.

#### **Dystrybucja tylko formatów papieru <sup>3</sup>**

Jeśli sterownik drukarki został zainstalowany na komputerze odbiorcy, należy rozdzielić tylko formaty papieru.

- a Przy komputerze osoby wysyłającej określ ustawienia formatu papieru, a następnie kliknij [**Eksportuj**]. (Aby uzyskać szczegółowe informacje, zobacz *[Konfiguracja formatu papieru](#page-85-0)* na stronie 85.) Zostaną utworzone następujące pliki: bsr425ed.txt, bsr425ed.ptd, pdt4437.bin lub bsr423ed.txt, bsr423ed.ptd, pdt4337.bin.
- 2) Zapisz pliki bsr425ed.txt lub bsr423ed.txt w dowolnym miejscu na komputerze odbiorcy.
- c Na komputerze odbiorcy kliknij opcję [**Importuj**]. Formaty papieru zostaną zastąpione importowanymi formatami.

# **Zmiana ustawień w przypadku drukowania z urządzenia mobilnego <sup>3</sup>**

W przypadku korzystania z urządzenia mobilnego zmieniaj ustawienia w razie potrzeby za pomocą oprogramowania przed rozpoczęciem drukowania. Ustawienia, które można zmieniać, różnią się w zależności od oprogramowania.

## **Informacja**

Przed podłączeniem urządzenia mobilnego można określić szczegółowe ustawienia, podłączając drukarkę do komputera i korzystając z Narzędzia do konfiguracji ustawień drukarki (patrz *[Zmiana ustawie](#page-48-0)ń drukarki* [na stronie 48\)](#page-48-0).

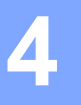

# **Inne funkcje <sup>4</sup>**

# <span id="page-91-0"></span>**Drukowanie informacji o drukarce <sup>4</sup>**

Przy użyciu przycisku  $f \upharpoonright (Podawanie) / OK$  można wydrukować raport zawierający następujące informacje o drukarce:

- Wersja programu
- Historia użycia drukarki
- Wzór testowy brakujących punktów
- Informacje o ustawieniach drukarki
- Lista przesłanych danych
- Informacje o ustawieniach sieci

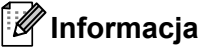

- Opcji Ustawienia urządzenia można użyć do wcześniejszego wybrania pozycji, które zostaną wydrukowane (patrz *[Ustawienia urz](#page-70-1)ądzenia* na stronie 70).
- Nazwa węzła zostanie wyświetlona w sekcji ustawienia drukarki. Domyślną nazwą węzła jest "BRWxxxxxxxxxxxx". (Gdzie "xxxxxxxxxxxx" zależy od adresu MAC/Ethernet drukarki).
- Operację tę można również wykonać, korzystając z Narzędzia do konfiguracji ustawień drukarki.
- **U** Upewnij się, że została włożona rolka z papierem na rachunki i pokrywa komory rolki jest zamknięta.
- 2 Włącz drukarkę.
- 3) Naciśnij i przytrzymaj przycisk  $\uparrow \uparrow$  (Podawanie) / OK, aż na ekranie LCD zostanie wyświetlony komunikat [Printing] (Drukowanie). Zostaną wydrukowane informacje o drukarce.

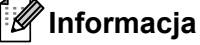

Aby wydrukować informacje o drukarce, należy użyć ciągłej rolki 102 mm.

# <span id="page-92-0"></span>**Tryb pamięci masowej <sup>4</sup>**

# **Opis <sup>4</sup>**

Funkcja trybu pamięci masowej umożliwia użytkownikowi wysłanie pliku przez interfejs USB bez potrzeby ładowania sterownika drukarki.

Funkcja ta jest przydatna do:

- Stosowania ustawień drukarki zapisanych w pliku poleceń (format pliku .bin) lub dodawania szablonów (format pliku .blf) do drukarki, udostępnionych przez administratora.
- Wykonywania poleceń bez instalacji sterownika drukarki.
- Gdy chcesz skorzystać z urządzenia z systemem operacyjnym (w tym także z systemami operacyjnymi innymi niż Windows), które posiada funkcję hosta USB umożliwiającą drukowanie i przesyłanie danych.

# **Korzystanie z trybu pamięci masowej <sup>4</sup>**

- **1** Upewnij się, że drukarka jest wyłączona.
- **2** Naciskając przycisk Menu /  $\bullet$  (Wybierz), naciśnij i przytrzymaj przycisk  $\langle \cdot \rangle$  (Zasilanie). Drukarka zostanie uruchomiona w trybie pamięci masowej. Na wyświetlaczu LCD wyświetlony jest komunikat [Mass Storage] (Pamięć masowa).
- **3** Podłącz komputer z systemem Windows lub urządzenie mobilne do drukarki przy użyciu interfejsu USB. Obszar pamięci masowej drukarki zostanie wyświetlony na ekranie komputera lub urządzenia.

#### **Informacja**

Jeżeli obszar pamięci masowej nie zostanie wyświetlony automatycznie, należy zapoznać się z instrukcją obsługi systemu operacyjnego komputera lub urządzenia, aby uzyskać informacje na temat wyświetlania obszaru pamięci masowej.

- 4) Przeciągnij i upuść plik, który chcesz skopiować do obszaru pamięci masowej.
- $\overline{5}$  Naciśnij przycisk Menu /  $\overline{ }$  (Wybierz). Plik polecenia zostanie wykonany. Na wyświetlaczu LCD wyświetlony jest komunikat [Receiving] (Odbieranie).
- 6 Po uruchomieniu pliku na ekranie LCD zostanie wyświetlony komunikat  $[Mass Storaqel (Pamieć)$ masowa).
- g Aby wyłączyć tryb pamięci masowej, wyłącz drukarkę. Drukarka uruchomi się w zwykłym trybie roboczym.

## **Ważne**

- Po wyłączeniu drukarki tryb pamięci masowej zostaje wyłączony i następuje usunięcie wszystkich plików znajdujących się w obszarze pamięci masowej.
- Funkcja ta obsługuje pliki z rozszerzeniem .bin, .blf, i .jpg. Nie należy używać innych formatów pliku z tą funkcia.
- Nie należy tworzyć folderów w obszarze pamięci masowej. Jeżeli zostanie utworzony folder, pliki w folderze nie zostaną wykonane.
- Pojemność obszaru pamięci masowej wynosi 15,8 MB.
- W przypadku kopiowania wielu plików zagwarantowanie kolejności drukowania plików jest niemożliwe.
- Wi-Fi i Bluetooth nie są dostępne, gdy drukarka pracuje w trybie pamięci masowej.
- Nie staraj się uzyskać dostępu do innych plików znajdujących się w obszarze pamięci masowej podczas drukowania skopiowanego pliku.

# **Drukowanie obrazów JPEG <sup>4</sup>**

Dane obrazów (JPEG) można drukować bez używania sterownika drukarki.

## **Informacja**

- Obrazy w formacie JPEG można drukować, korzystając z funkcji pamięci masowej.
- W przypadku drukowania za pośrednictwem połączenia Bluetooth stosowany jest profil przesyłania obiektów OPP (Object Push Profile).
- Drukarka dokona konwersji kolorowego obrazu JPEG do obrazu czarno-białego przy użyciu techniki ditheringu.
- Jeśli przesyłany obraz JPEG jest już czarno-biały, proces ditheringu może spowodować, że wydrukowany obraz będzie niewyraźny.
- Aby poprawić jakość obrazu, wyłącz wszelkie wstępne przetwarzanie obrazu JPEG.
- Drukowane mogą być tylko obrazy JPEG. (Ograniczenie do plików z rozszerzeniem .jpg).
- $\blacksquare$  Maksymalny rozmiar pliku to 15,8 MB.
- Maksymalna rozdzielczość jest następująca:

Wysokość × Szerokość = 24 000 × 832 kropek

Po przekroczeniu tych limitów dane otrzymywane przez drukarkę zostaną odrzucone i nie będą drukowane.

- $\blacksquare$  1 wydrukowany piksel = 1 kropka.
- Aby wydrukować obraz, drukarka dokonuje przetwarzania binarnego (prosty system binarny).
- Obraz jest drukowany z zachowaniem proporcji wysokości do szerokości otrzymanych danych.

# **Aktualizacja zdalna (tylko RJ-4250WB) <sup>4</sup>**

Aktualizacja zdalna to funkcja drukarki umożliwiająca półautomatyczne aktualizowanie ustawień drukarki przy użyciu prostego połączenia z serwerem sieciowym zawierającym pliki aktualizacji. Aby uzyskać dodatkowe informacje na temat aktualizacji zdalnej, patrz *[Aktualizacja zdalna \(tylko RJ-4250WB\)](#page-45-0)* [na stronie 45](#page-45-0).

# **Część II**

# **Oprogramowanie**

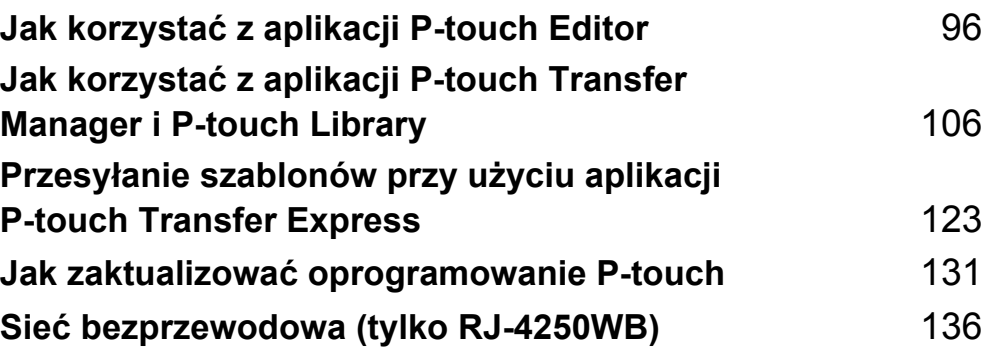

**5**

# <span id="page-96-1"></span><span id="page-96-0"></span>**Jak korzystać z aplikacji P-touch Editor <sup>5</sup>**

# **Korzystanie z aplikacji P-touch Editor <sup>5</sup>**

Aby używać drukarki wraz z komputerem z systemem Windows, należy zainstalować oprogramowanie P-touch Editor i sterownik drukarki.

Aby pobrać najnowszy sterownik i oprogramowanie, odwiedź naszą stronę pod adresem [install.brother](http://install.brother/).

## **Uruchamianie aplikacji P-touch Editor <sup>5</sup>**

#### **4** System Windows 10 / Windows Server 2016 (RJ-4250WB) Kliknij [**Start**] > [**P-touch Editor 5.2**] w obszarze [**Brother P-touch**] lub kliknij dwukrotnie ikonę [**P-touch Editor 5.2**] na pulpicie.

**System Windows 8 / Windows 8.1 / Windows Server 2012 (RJ-4250WB) / Windows Server 2012 R2 (RJ-4250WB)**

Kliknij [**P-touch Editor 5.2**] na ekranie [**Aplikacje**] lub kliknij dwukrotnie ikonę [**P-touch Editor 5.2**] na pulpicie.

**System Windows 7 / Windows Server 2008 (RJ-4250WB) / Windows Server 2008 R2 (RJ-4250WB)** Kliknij [**Start**] > [**Wszystkie programy**] > [**Brother P-touch**] > [**P-touch Editor 5.2**] lub kliknij dwukrotnie ikonę skrótu [**P-touch Editor 5.2**] na pulpicie.

2) Po uruchomieniu aplikacji P-touch Editor wybierz, czy chcesz utworzyć nowy układ, czy otworzyć już istniejący.

## **Informacja**

Aby zmienić sposób uruchamiania aplikacji P-touch Editor po uruchomieniu, kliknij [**Narzędzia**] > [**Opcje**] na pasku menu aplikacji P-touch Editor, aby wyświetlić okno dialogowe [**Opcje**]. Po lewej stronie wybierz nagłówek [**Ogólne**], a następnie żądane ustawienie w polu listy [**Operacje**] w obszarze [**Ustawienia uruchamiania**]. Ustawienie fabryczne to [**Wyświetl nowy widok**].

Jak korzystać z aplikacji P-touch Editor

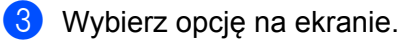

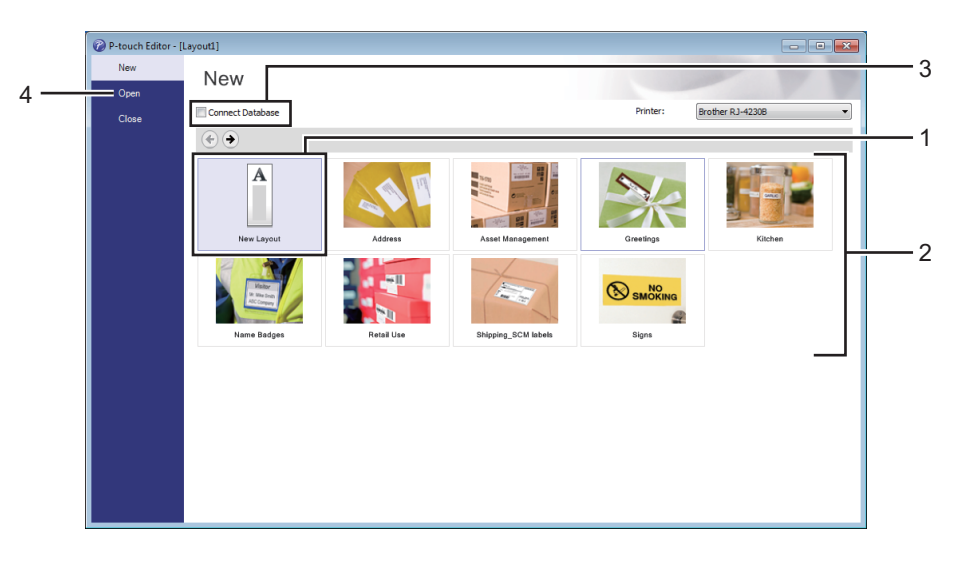

- 1 Aby utworzyć nowy układ, kliknij dwukrotnie [**Nowy układ**] lub kliknij [**Nowy układ**], a następnie [ ].
- 2 Aby utworzyć nowy układ przy użyciu wstępnie ustawionego układu, kliknij dwukrotnie przycisk kategorii lub wybierz przycisk kategorii, a następnie kliknij  $[~\rightarrow~]$ .
- 3 Aby połączyć istniejący układ z bazą danych, zaznacz pole wyboru [**Podłącz bazę danych**].
- 4 Aby otworzyć istniejący układ, kliknij [**Otwórz**].

# **Drukowanie przy użyciu aplikacji P-touch Editor <sup>5</sup>**

#### ■ Tryb Express

Ten tryb pozwala szybko tworzyć układy zawierające tekst i obrazy.

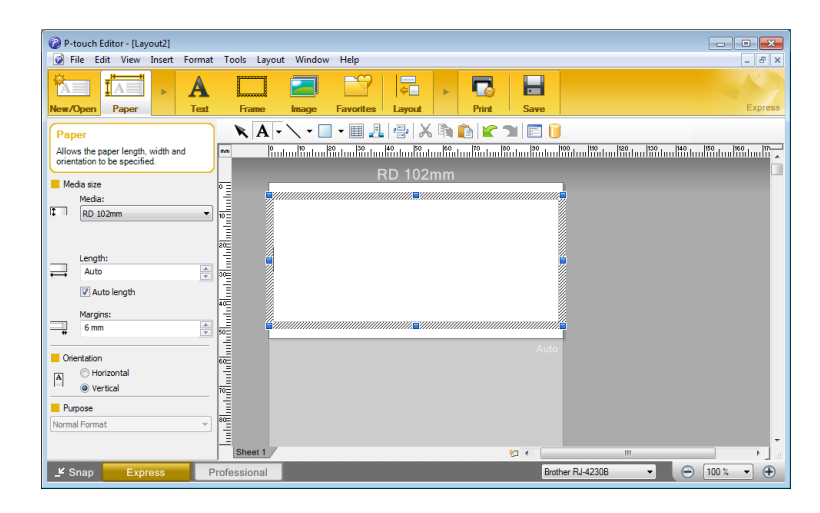

Przed wydrukowaniem skonfiguruj ustawienia na ekranie drukowania.

Aby wydrukować dokument, wybierz opcję [**Plik**] > [**Drukuj**] z paska menu lub kliknij ikonę drukowania.

#### **Tryb Professional**

Ten tryb pozwala tworzyć układy za pomocą wielu zaawansowanych narzędzi i opcji.

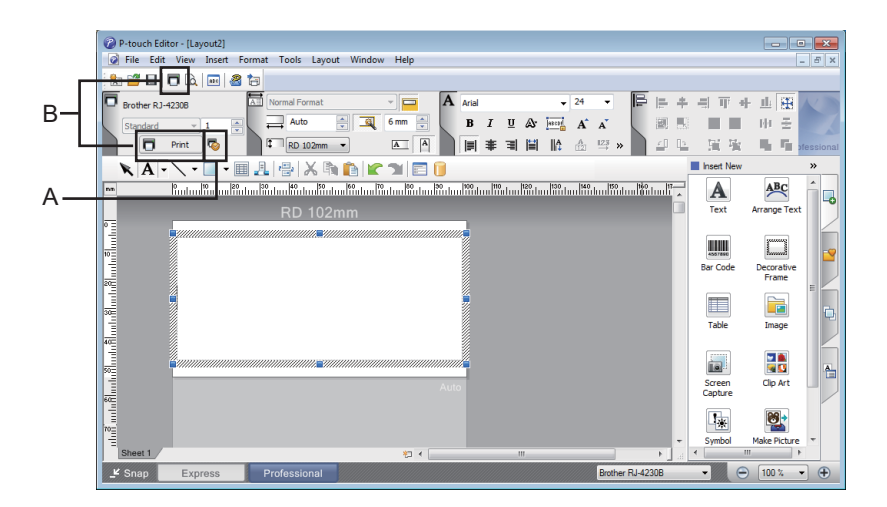

Przed wydrukowaniem skonfiguruj ustawienia na ekranie drukowania.

Aby wydrukować dokument, wybierz opcję [**Plik**] > [**Drukuj**] z paska menu lub kliknij ikonę drukowania (A). Ponadto aby rozpocząć drukowanie bez zmiany ustawień drukowania, kliknij ikonę [**Drukuj**] (B).

Jak korzystać z aplikacji P-touch Editor

#### ■ Tryb Snap

Ten tryb pozwala przechwycić fragment ekranu lub cały ekran komputera, wydrukować go jako obraz i zapisać do wykorzystania w przyszłości.

a Kliknij przycisk wybierania trybu [**Snap**]. Zostanie wyświetlone okno dialogowe [**Opis trybu Snap**].

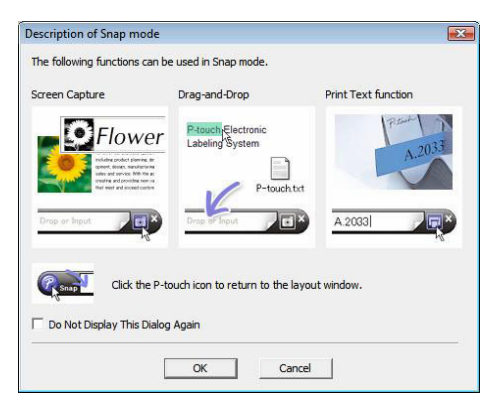

## b Kliknij [**OK**].

Zostanie wyświetlona paleta trybu [**Snap**].

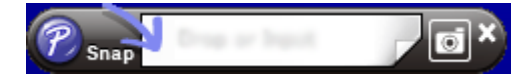

# **Wskazówki dotyczące tworzenia szablonów <sup>5</sup>**

Przy użyciu aplikacji P-touch Editor 5.2, która jest dostępna do pobrania pod adresem [install.brother](http://install.brother/), można stworzyć układ etykiety na komputerze. Aby uzyskać dodatkowe informacje dotyczące użytkowania, patrz *Jak korzystać [z aplikacji P-touch Editor](#page-96-1)* na stronie 96.

## **Tworzenie szablonu <sup>5</sup>**

■ Przykładowa etykieta

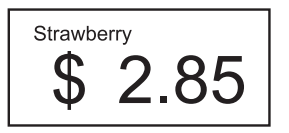

#### **4** System Windows 10 / Windows Server 2016 (RJ-4250WB) Kliknij [**Start**] > [**P-touch Editor 5.2**] w obszarze [**Brother P-touch**] lub kliknij dwukrotnie ikonę [**P-touch Editor 5.2**] na pulpicie.

#### **System Windows 8 / Windows 8.1 / Windows Server 2012 (RJ-4250WB) / Windows Server 2012 R2 (RJ-4250WB)**

Kliknij [**P-touch Editor 5.2**] na ekranie [**Aplikacje**] lub kliknij dwukrotnie ikonę [**P-touch Editor 5.2**] na pulpicie.

**System Windows 7 / Windows Server 2008 (RJ-4250WB) / Windows Server 2008 R2 (RJ-4250WB)** Kliknij [**Start**] > [**Wszystkie programy**] > [**Brother P-touch**] > [**P-touch Editor 5.2**] lub kliknij dwukrotnie ikonę skrótu [**P-touch Editor 5.2**] na pulpicie.

2 Po uruchomieniu aplikacji P-touch Editor wybierz, czy chcesz utworzyć nowy układ, czy otworzyć już istniejący.

Jak korzystać z aplikacji P-touch Editor

c Kliknij opcję [**Papier**] (1), a następnie określ nośnik i długość (2). (Przykład przedstawia tryb [**Express**].)

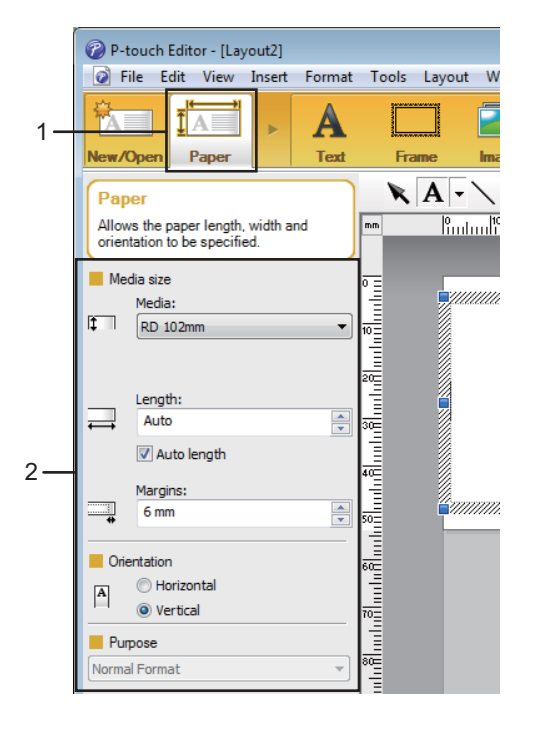

d Kliknij opcję [**Tekst**] (1), a następnie określ czcionkę i styl (2).

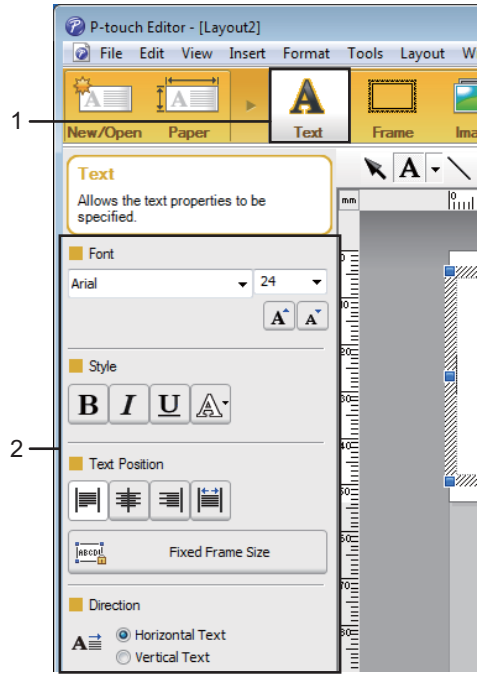

<span id="page-102-0"></span>6 Kliknięcie  $\overline{A}$  - spowoduje wyświetlenie kursora, który umożliwi wprowadzenie tekstu.

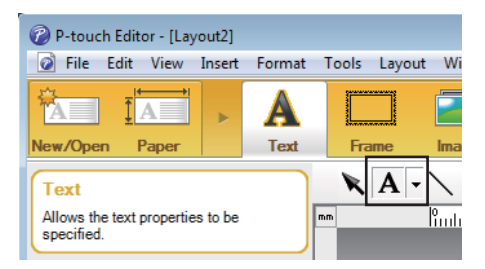

- <span id="page-102-1"></span>f Po wprowadzeniu tekstu kliknij pole tekstowe, aby przenieść je do szablonu.
- **7** Powtórz czynności **@** i @, aby wpisać t[e](#page-102-0)kst i wybrać układ.
- h Kliknij [**Plik**] > [**Zapisz jako**] na pasku menu, a następnie określ nazwę pliku w celu zapisania szablonu.

**5**

#### **Wprowadzanie daty i godziny do etykiety <sup>5</sup>**

<sup>4</sup> W aplikacji P-touch Editor 5.2 otwórz układ etykiety, który chcesz edytować.

b Na pasku menu kliknij opcje [**Wstaw**] > [**Data/godzina**], aby wyświetlić okno dialogowe [**Właściwości daty i godziny**]. Wybierz ustawienia dla formatu tekstu, który chcesz wstawić.

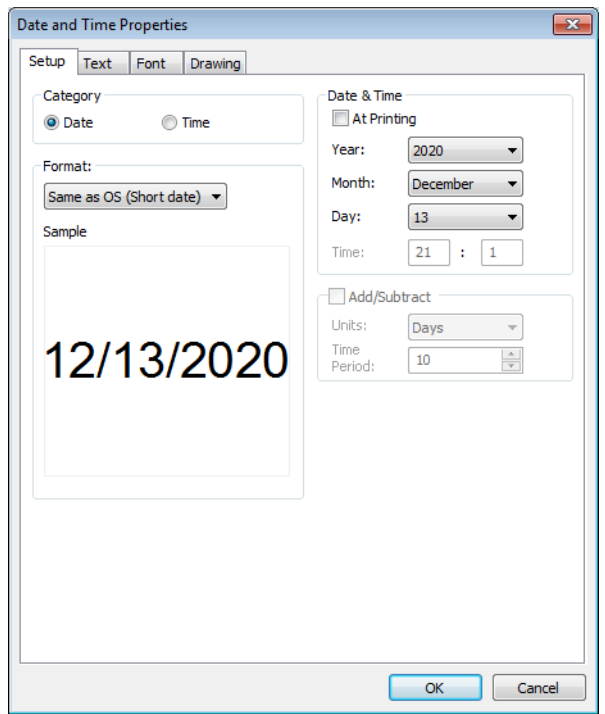

#### **Ważne**

Data i godzina wstawione do etykiety zostaną wydrukowane w domyślnym rozmiarze znaków w drukarce. Rozmiar znaków jest określony przez rozmiar obiektu z datą i godziną, dlatego dostosuj obiekt do żądanego rozmiaru w aplikacji P-touch Editor 5.2 przed przesłaniem układu etykiety do drukarki.

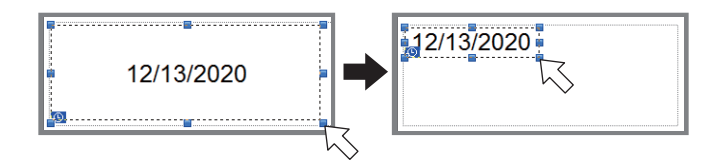

# **Łączenie bazy danych z szablonem <sup>5</sup>**

**Przykładowa etykieta** 

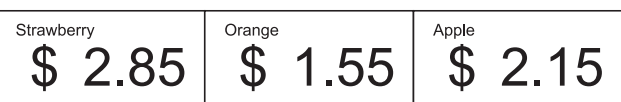

Bazę danych można połączyć z utworzonym szablonem. Tekst w szablonie można zastąpić tekstem z bazy danych, dlatego wystarczy utworzyć pojedynczy szablon, aby wydrukować wiele etykiet.

Więcej informacji dotyczących tworzenia baz danych i konfiguracji ustawień bazy danych można znaleźć w sekcji [**P-touch Editor – Pomoc**].

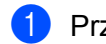

**1** Przygotuj wcześniej plik bazy danych.

## **Informacja**

- Jako bazy danych można używać plików zapisanych w formatach XLS, XLSX, MDB, CSV, TXT i ACCDB.
- Z jednym szablonem można połączyć tylko jedną bazę danych. W jednej bazie danych można utworzyć maksymalnie 65 000 rekordów. (Całkowity rozmiar szablonów i baz danych może wynosić maksymalnie 12 MB).
- 2 W aplikacji P-touch Editor 5.2 otwórz szablon, który będzie powiązany z bazą danych.
- c Na pasku menu kliknij [**Plik**] [**Baza danych**] [**Połącz**] lub , aby wyświetlić okno dialogowe [**Otwórz bazę danych**]. Wybierz opcję [**Podłącz plik bazy danych**], kliknij [**Przeglądaj**], a następnie wybierz bazę danych, którą chcesz podłączyć.

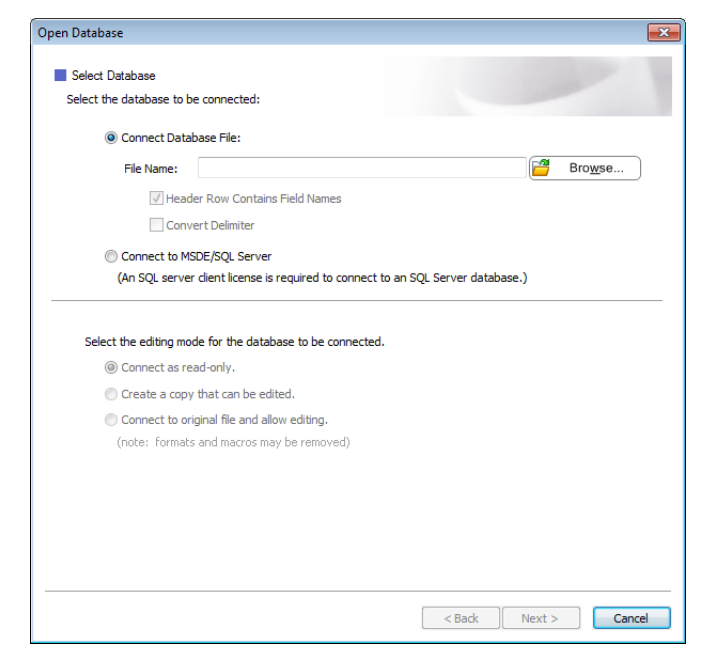

Kliknij przycisk [**Dalej**].

d Po wybraniu ustawienia [**Pole bazy danych**] w opcji [**Połącz pola**] określ, która kolumna bazy danych ma być podłączona do którego obiektu, a następnie kliknij [**OK**].

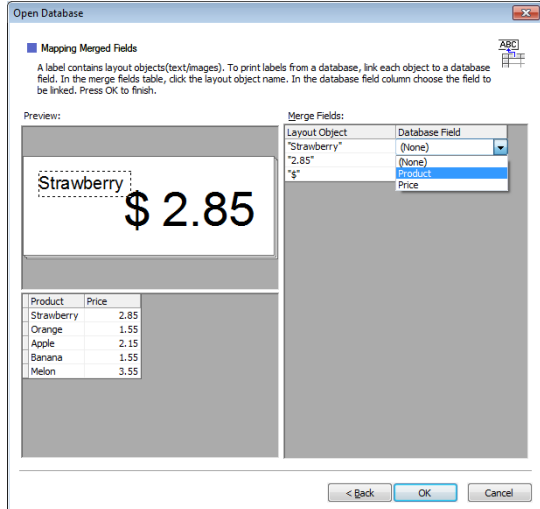

6 Szablon i baza danych zostaną powiązane i zostanie wyświetlone główne okno. Kliknij, aby zaznaczyć wiersz bazy danych z tekstem, który chcesz zastąpić, i wyświetl podgląd etykiety.

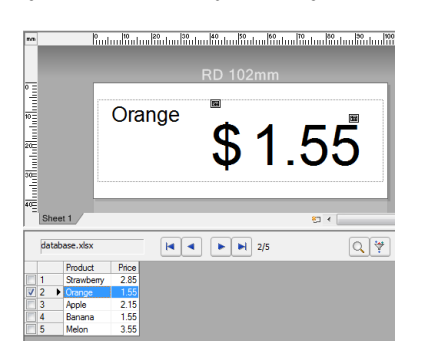

Prześlij utworzony szablon do drukarki przy użyciu aplikacji P-touch Transfer Manager.

Aby uzyskać szczegółowe informacje, zobacz *Jak korzystać [z aplikacji P-touch Transfer Manager i P-touch](#page-106-0)  Library* [na stronie 106](#page-106-0).

**6**

# <span id="page-106-0"></span>**Jak korzystać z aplikacji P-touch Transfer Manager i P-touch Library <sup>6</sup>**

# **P-touch Transfer Manager <sup>6</sup>**

Program ten umożliwia przesyłanie szablonów i innych danych do drukarki oraz zapisywanie kopii zapasowych danych na komputerze z systemem Windows.

Po przesłaniu przez program P-touch Transfer Manager danych do drukarki aplikacja P-touch Template wysyła dane tekstowe, które zostaną wstawione do szablonu i wydrukowane. Aby uzyskać więcej informacji na temat programu P-touch Template, pobierz *"P-touch Template Manual/Command Reference" (Podręcznik programu P-touch Template/Podręcznik opisu poleceń)* (tylko w języku angielskim) ze strony Brother support: [support.brother.com/manuals.](https://support.brother.com/manuals)

Do korzystania z aplikacji P-touch Template niezbędna jest funkcja transferu.

Szablon można również przesłać za pośrednictwem sieci.

# **Przesyłanie szablonu do aplikacji P-touch Transfer Manager <sup>6</sup>**

Aby korzystać z aplikacji P-touch Transfer Manager, należy najpierw przesłać do niej szablony utworzone w aplikacji P-touch Editor.

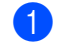

**1** W aplikacji P-touch Editor otwórz żądany szablon.

b Kliknij [**Plik**] > [**Transferuj szablon**] > [**Transferuj**].

Po uruchomieniu aplikacji P-touch Transfer Manager zostanie wyświetlone okno główne.

# **Informacja**

Aplikację P-touch Transfer Manager można również uruchomić w następujący sposób:

**System Windows 10 / Windows Server 2016 (RJ-4250WB)**:

Kliknij [**Start**] > [**P-touch Transfer Manager 2.3**] w obszarze [**Brother P-touch**].

**System Windows 8 / Windows 8.1 / Windows Server 2012 (RJ-4250WB) / Windows Server 2012 R2 (RJ-4250WB)**:

Kliknij [**P-touch Transfer Manager 2.3**] na ekranie [**Aplikacje**].

**System Windows 7 / Windows Server 2008 (RJ-4250WB) / Windows Server 2008 R2 (RJ-4250WB)**: Kliknij [**Start**] > [**Wszystkie programy**] > [**Brother P-touch**] > [**P-touch Tools**] > [**P-touch Transfer Manager 2.3**].
#### **Okno główne <sup>6</sup>**

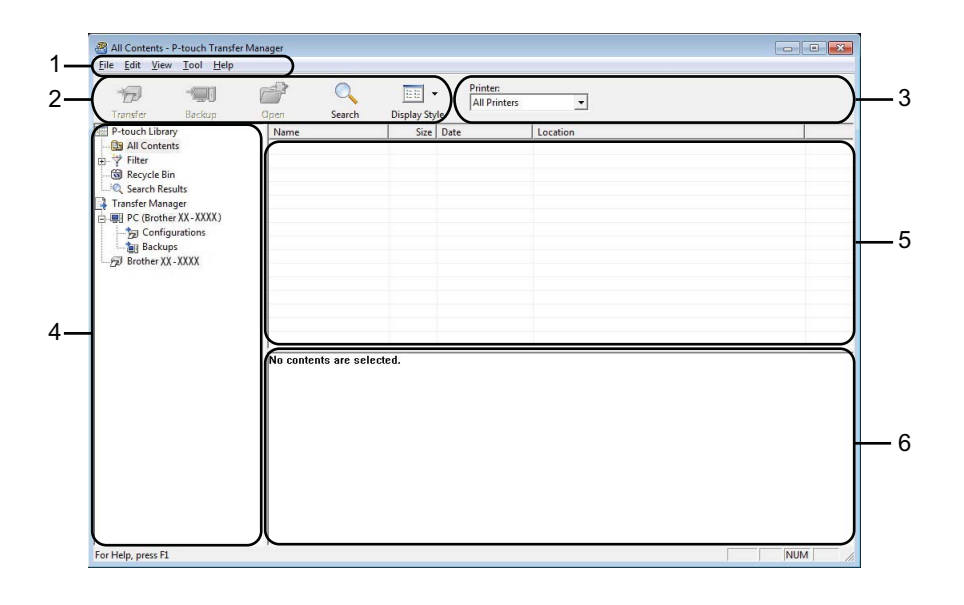

#### **1 Pasek menu**

Zapewnia dostęp do różnych poleceń, pogrupowanych w poszczególnych kategoriach menu ([**Plik**], [**Edytuj**], [**Widok**], [**Narzędzie**] i [**Pomoc**]) zgodnie z ich funkcjami.

#### **2 Pasek narzędzi**

Zapewnia dostęp do często używanych poleceń.

#### **3 Pole wyboru drukarek**

Umożliwia wybór drukarki, do której zostaną przesłane dane. W przypadku wyboru drukarki na liście danych wyświetlane będą tylko dane, które można przesłać do drukarki.

#### **4 Lista folderów**

Wyświetla listę folderów i drukarek. Po wybraniu folderu szablony znajdujące się w wybranym folderze zostaną wyświetlone na liście szablonów.

W przypadku wyboru drukarki wyświetlone zostaną bieżące szablony oraz inne dane zapisane w drukarce.

#### **5 Lista szablonów**

Wyświetla listę szablonów w wybranym folderze.

#### **6 Podgląd**

Wyświetla podgląd szablonów z listy szablonów.

### **Objaśnienia ikon paska narzędzi**

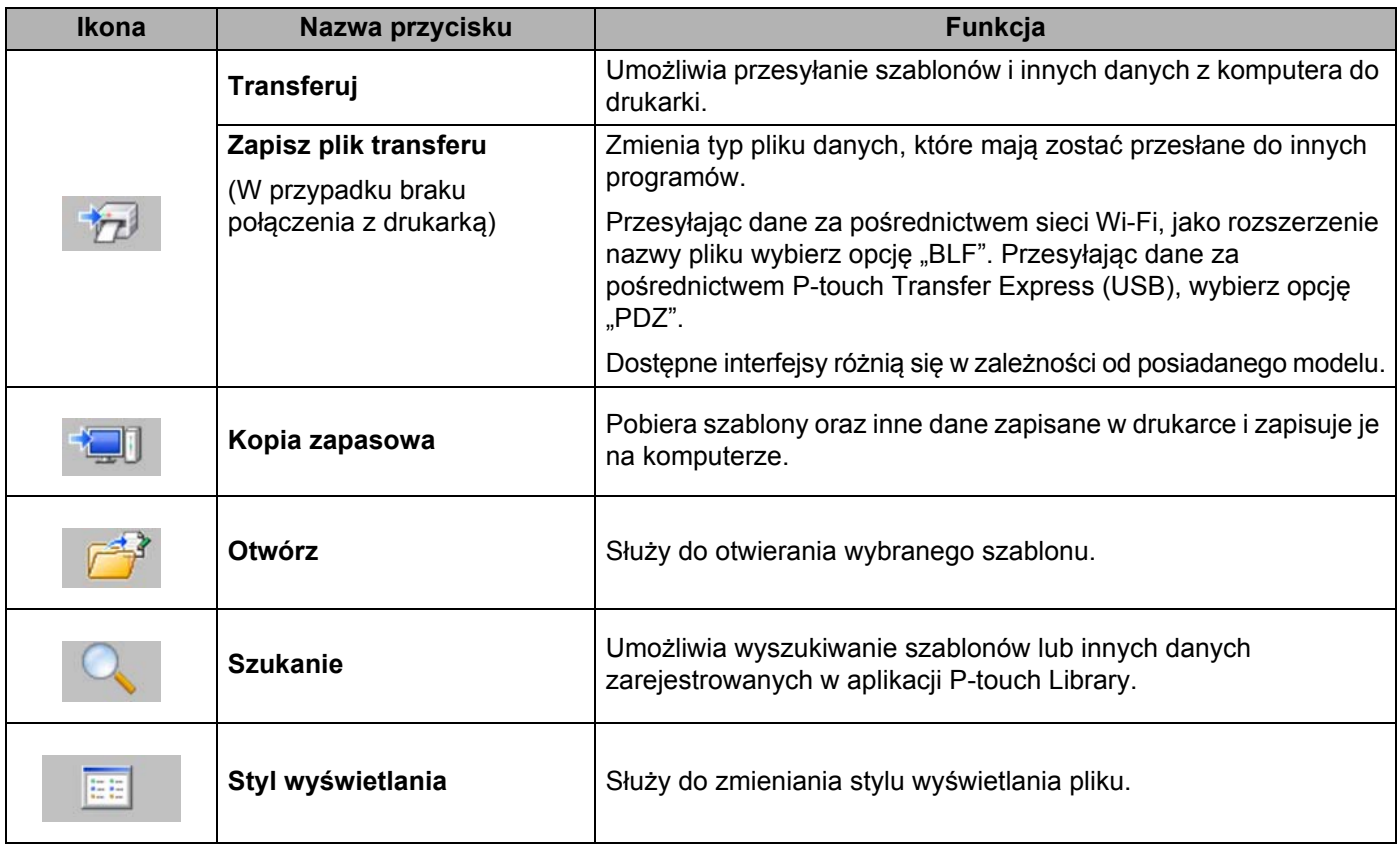

### **Przesyłanie szablonów lub innych danych z komputera do drukarki <sup>6</sup>**

Poniższa procedura umożliwia przesyłanie szablonów, baz danych oraz obrazów z komputera do drukarki.

**1** Połącz komputer z drukarką za pośrednictwem USB, a następnie włącz drukarkę. Obok ikony drukarki w widoku folderów zostanie wyświetlona nazwa modelu drukarki. W przypadku wybrania drukarki w widoku folderów wyświetlone zostaną bieżące szablony oraz inne dane zapisane w drukarce.

### **Informacja**

- Jeśli drukarka jest odłączona lub znajduje się w trybie offline, nie będzie wyświetlana w widoku folderów.
- Przed przesłaniem danych sprawdź, czy komputer i drukarka są odpowiednio połączone za pomocą kabla USB lub Wi-Fi oraz czy drukarka jest włączona.
- 2 Wybierz drukarkę, do której chcesz przesłać szablon lub inne dane.

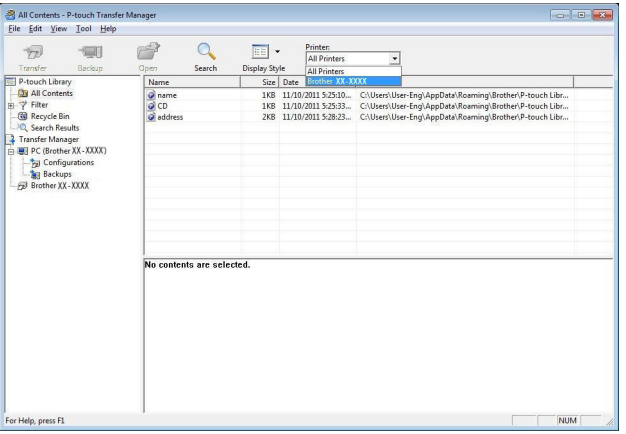

c Kliknij prawym przyciskiem myszy folder [**Konfiguracje**], a następnie wybierz polecenie [**Nowy**] i utwórz nowy folder.

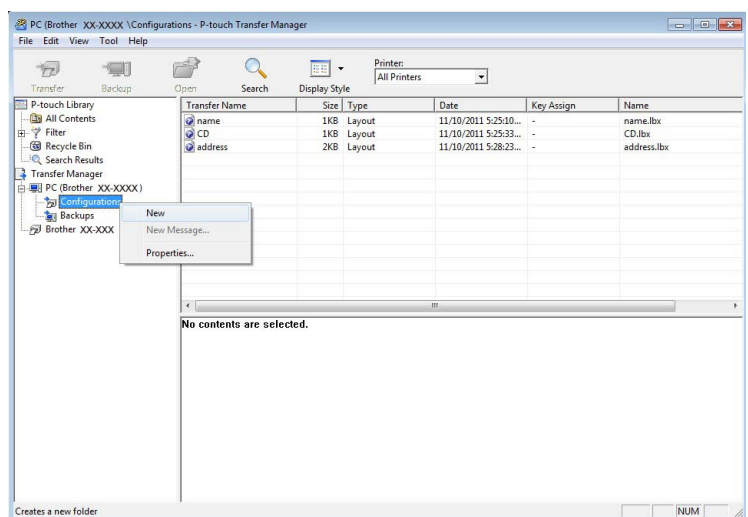

4 Przeciągnij szablon lub inne dane, które chcesz przesłać, i umieść je w nowym folderze.

#### **Specyfikacja funkcji przesyłania**

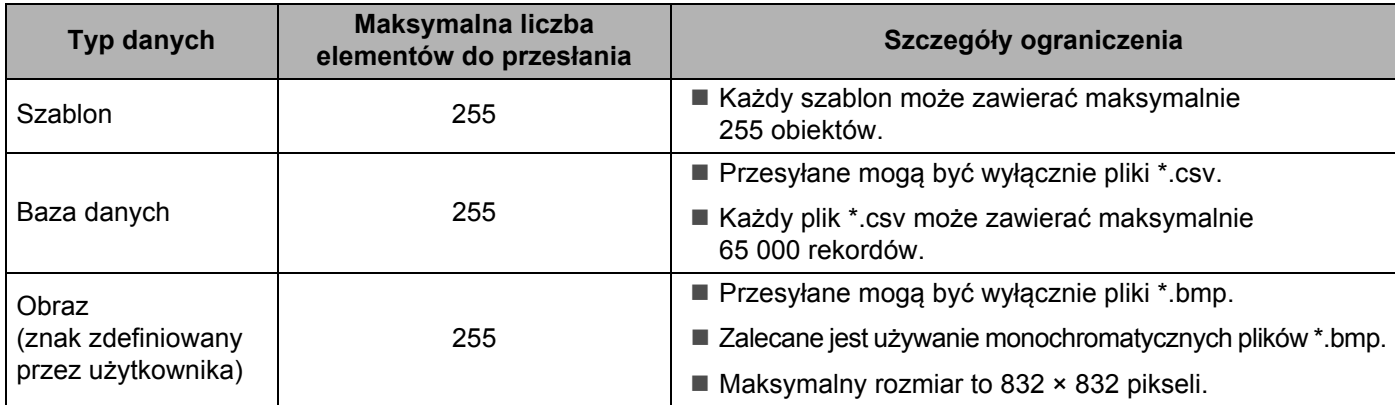

### **Informacja**

Ilość wolnego miejsca w pamięci pliku przesyłanego można sprawdzić, drukując raport ustawień drukarki. Aby uzyskać więcej informacji, patrz *[Drukowanie informacji o drukarce](#page-91-0)* na stronie 91. Patrz [**RomFree**], aby uzyskać informacje o dostępnym miejscu\*.

\* Dostępne miejsce wyświetlane w obszarze "RomFree = \*\*\*\*\*\*\* bajtów" może różnić się od rzeczywiście dostępnego miejsca.

Szablony i inne dane można wyświetlać, wybierając:

- Folder w folderze [**Konfiguracje**]
- [**Cała zawartość**]
- Jedna z kategorii w opcji [**Filtr**], np. [**Układy**]

Podczas przesyłania wielu szablonów lub innych danych przeciągnij wszystkie pliki, które chcesz przenieść, a następnie umieść je w nowym folderze.

Podczas umieszczania pliku w nowym folderze każdemu plikowi jest przypisywany numer klawisza (lokalizacja pamięci w drukarce).

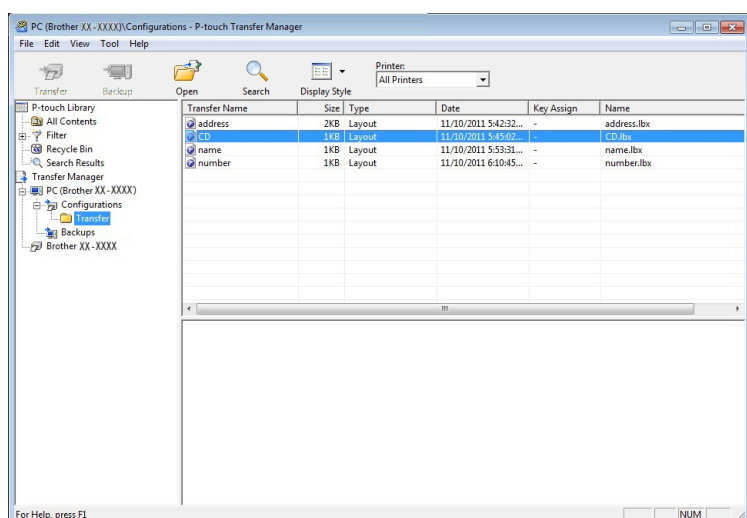

e Aby zmienić numer klawisza przypisanego do pozycji, kliknij prawym przyciskiem myszy pozycję, wybierz [**Przydział klawiszy**], a następnie zaznacz żądany numer klawisza.

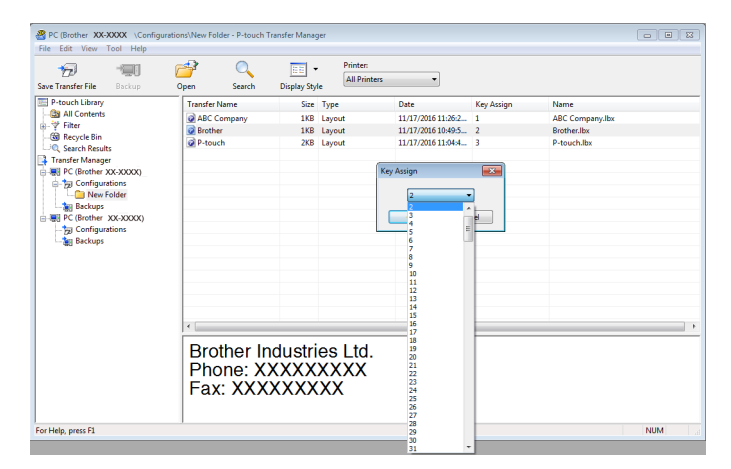

### **Informacja**

- Wszystkie dane przesłane do drukarki, z wyjątkiem danych w bazie danych, mają przypisany numer klawisza.
- Jeżeli szablon lub inne dane przesłane do drukarki mają przypisany ten sam numer klawisza co szablon już zapisany w drukarce, nowy szablon zastąpi starszy. Numery klawiszy przypisane do szablonów i zapisane w drukarce można sprawdzić, tworząc kopię zapasową szablonów lub innych danych. Aby uzyskać więcej informacji, patrz *[Tworzenie kopii zapasowych szablonów lub innych danych zapisanych w drukarce](#page-114-0)* [na stronie 114](#page-114-0).
- Jeżeli pamięć drukarki jest zapełniona, usuń co najmniej jeden szablon z pamięci masowej drukarki. Aby uzyskać więcej informacji, patrz *[Tworzenie kopii zapasowych szablonów lub innych danych zapisanych](#page-114-0)  w drukarce* [na stronie 114](#page-114-0).
- 6) Aby zmienić nazwy szablonów lub inne dane, które będą przesyłane, kliknij żądany element, a następnie wpisz nową nazwę. Liczba znaków w nazwach szablonów może być ograniczona w zależności od modelu drukarki.
- g Wybierz folder zawierający szablony lub inne dane, które chcesz przesłać, a następnie kliknij [**Transferuj**]. Zostanie wyświetlony komunikat z potwierdzeniem.

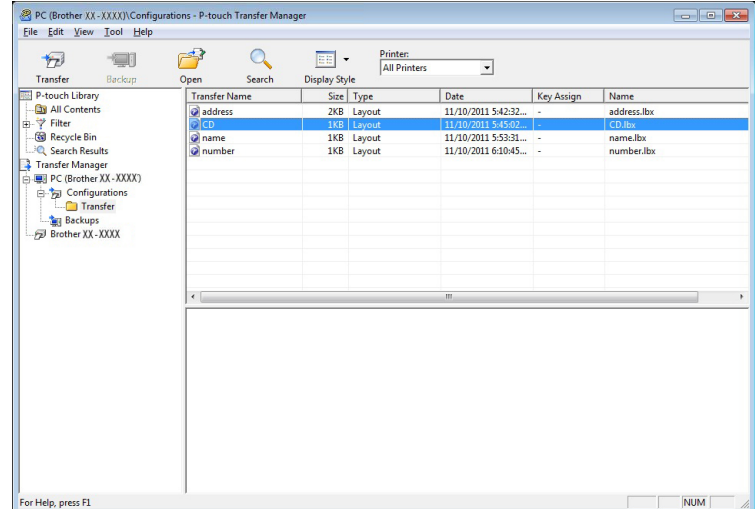

### **Informacja**

- Można także przesyłać do drukarki pojedyncze elementy bez konieczności dodawania ich do folderu. Wybierz szablon lub inne dane, które chcesz przesłać, a następnie kliknij [**Transferuj**].
- Podczas jednej operacji możliwe jest wybranie i przesłanie wielu elementów i folderów.

#### 8 Kliknij [**OK**].

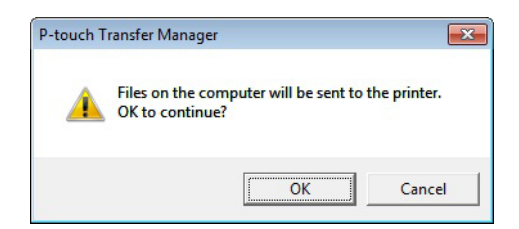

Wybrane elementy zostaną przesłane do drukarki.

### <span id="page-114-0"></span>**Tworzenie kopii zapasowych szablonów lub innych danych zapisanych w drukarce <sup>6</sup>**

Użyj następującej procedury, aby odzyskać szablony lub inne dane zapisane w drukarce, a następnie zapisać je na komputerze.

### **Ważne**

- Kopii zapasowych szablonów lub innych danych nie można edytować na komputerze.
- W zależności od modelu drukarki przesłanie kopii zapasowych szablonów lub innych danych z jednego modelu do innego modelu drukarki może być niemożliwe.
- **1** Połącz komputer z drukarką i włącz drukarkę. Nazwa modelu drukarki jest wyświetlana w widoku folderów. W przypadku wyboru drukarki w widoku folderów wyświetlone zostaną bieżące szablony oraz inne dane zapisane w drukarce.
- b Wybierz drukarkę, z której chcesz utworzyć kopię zapasową, a następnie kliknij [**Kopia zapasowa**]. Zostanie wyświetlony komunikat z potwierdzeniem.

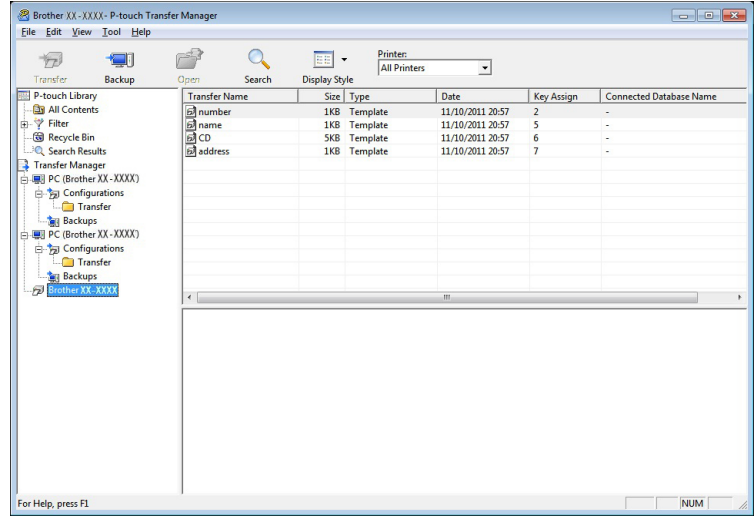

### c Kliknij [**OK**].

W widoku folderów w obszarze drukarki zostanie utworzony nowy folder. Nazwa folderu zawiera datę i godzinę utworzenia kopii zapasowej. Wszystkie szablony i inne dane drukarki są przesyłane do nowego folderu i zapisywane w komputerze.

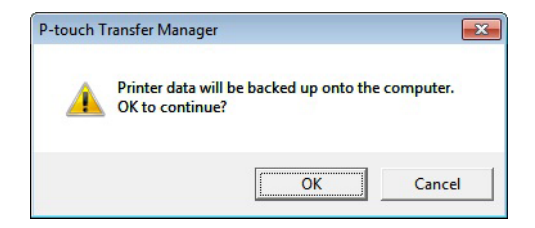

### **Usuwanie danych z drukarki <sup>6</sup>**

Użyj następującej procedury, aby usunąć wszystkie szablony lub inne dane, które są zapisane w drukarce.

### **Ważne**

Ta funkcja jest dostępna tylko wtedy, gdy drukarka jest podłączona do komputera za pomocą kabla USB.

**i** Połącz komputer z drukarką. Obok ikony drukarki w widoku folderów zostanie wyświetlona nazwa modelu drukarki.

b Kliknij drukarkę prawym przyciskiem myszy, a następnie wybierz polecenie [**Usuń wszystko**].

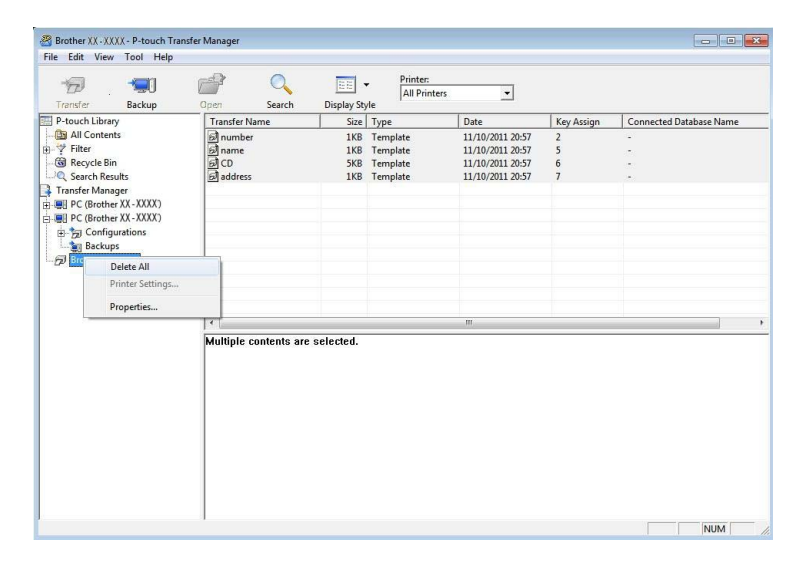

Zostanie wyświetlony komunikat z potwierdzeniem.

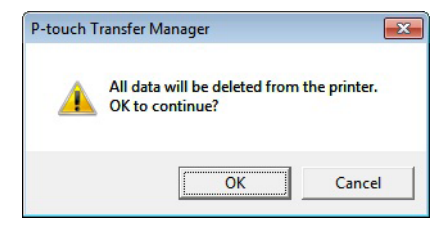

c Kliknij [**OK**].

Wszystkie szablony i inne dane zapisane w drukarce zostaną usunięte.

### **Tworzenie plików transferu i plików pakietów transferu <sup>6</sup>**

Przy użyciu aplikacji P-touch Transfer Manager można zapisywać dane szablonu utworzonego przy użyciu P-touch Editor w formacie .blf lub .pdz. Pliki w takim formacie można przesłać do drukarki z komputera lub urządzenia mobilnego. Pliki w formacie BLF można także wydrukować, gdy drukarka jest w trybie pamięci masowej.

**1** Utwórz szablon przy użyciu P-touch Editor, a nastepnie prześlij go do aplikacji P-touch Transfer Manager.

Aby uzyskać więcej informacji, patrz *Przesył[anie szablonu do aplikacji P-touch Transfer Manager](#page-107-0)* [na stronie 107](#page-107-0).

b Nie podłączając drukarki do komputera, wybierz opcję [**Konfiguracje**] w oknie P-touch Transfer Manager, a następnie wybierz szablon, który chcesz zapisać.

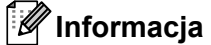

Można wybrać wiele szablonów na raz.

c Kliknij [**Plik**] > [**Zapisz plik transferu**].

#### **Ważne**

Przycisk [**Zapisz plik transferu**] zostanie wyświetlony tylko wtedy, gdy drukarka będzie odłączona od komputera lub będzie w trybie offline.

### **Informacja**

- W przypadku kliknięcia opcji [**Zapisz plik transferu**] po zaznaczeniu [**Konfiguracje**] wszystkie szablony w folderze zostaną zapisane jako pliki BRAdmin (.blf) lub plik pakietu transferu (.pdz).
- Wiele szablonów można połączyć w pojedynczy plik BRAdmin (.blf) lub plik pakietu transferu (.pdz).
- 4. W opcji [**Zapisz jako typ**] wybierz format, w którym chcesz zapisać szablon, a następnie wpisz jego nazwę i zapisz szablon.

Wybierz format BLF w przypadku drukowania przy użyciu trybu pamięci masowej lub podłączając urządzenie mobilne do drukarki przy użyciu sieci Wireless Direct lub Wi-Fi. Z kolei format PDZ wybierz w przypadku podłączania przy użyciu funkcji Bluetooth.

Szablony są zapisywane jako plik BRAdmin (.blf) lub plik pakietu transferu (.pdz).

### **Korzystanie z aplikacji P-touch Library <sup>6</sup>**

Ten program umożliwia zarządzanie szablonami P-touch Editor oraz ich drukowanie.

### **Uruchamianie aplikacji P-touch Library <sup>6</sup>**

**System Windows 10 / Windows Server 2016 (RJ-4250WB)**:

Kliknij [**Start**] > [**P-touch Library 2.3**] w obszarze [**Brother P-touch**].

**System Windows 8 / Windows 8.1 / Windows Server 2012 (RJ-4250WB) / Windows Server 2012 R2 (RJ-4250WB)**:

Kliknij pozycję [**P-touch Library 2.3**] na ekranie [**Aplikacje**].

```
System Windows 7 / Windows Server 2008 (RJ-4250WB) / Windows Server 2008 R2 (RJ-4250WB):
```
Kliknij [**Start**] > [**Wszystkie programy**] > [**Brother P-touch**] > [**P-touch Tools**] > [**P-touch Library 2.3**].

Po uruchomieniu aplikacji P-touch Library zostanie wyświetlone okno główne.

#### **Okno główne <sup>6</sup>**

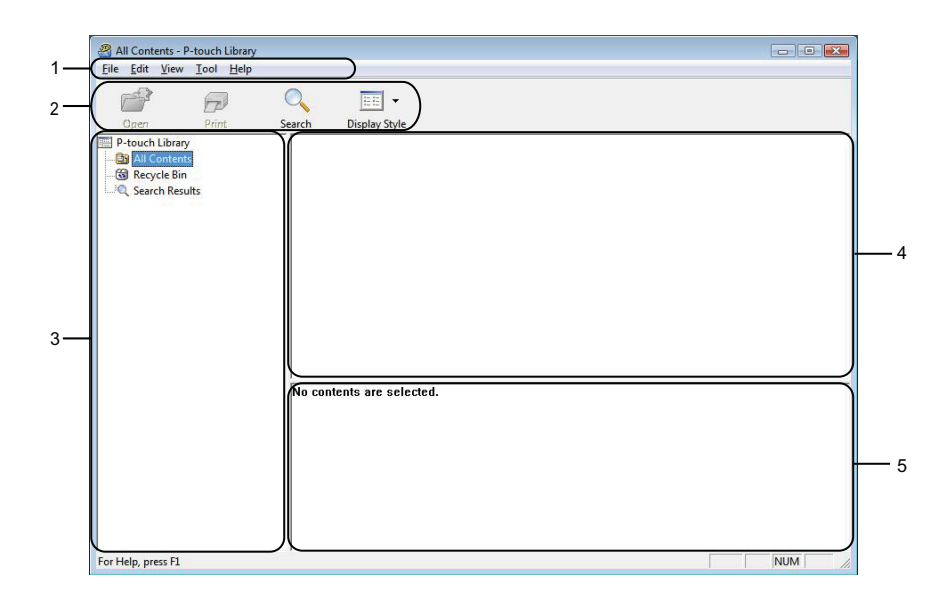

#### **1 Pasek menu**

Zapewnia dostęp do wszystkich poleceń, pogrupowanych w poszczególnych kategoriach menu ([**Plik**], [**Edycja**], [**Widok**], [**Narzędzia**] i [**Pomoc**]) zgodnie z ich funkcjami.

#### **2 Pasek narzędzi**

Zapewnia dostęp do często używanych poleceń.

#### **3 Lista folderów**

Wyświetla listę folderów. Po wybraniu folderu szablony znajdujące się w wybranym folderze zostaną wyświetlone na liście szablonów.

#### **4 Lista szablonów**

Wyświetla listę szablonów lub inne dane w wybranym folderze.

### **5 Podgląd**

Wyświetla podgląd szablonów lub innych danych wybranych na liście szablonów.

#### **Objaśnienia ikon paska narzędzi**

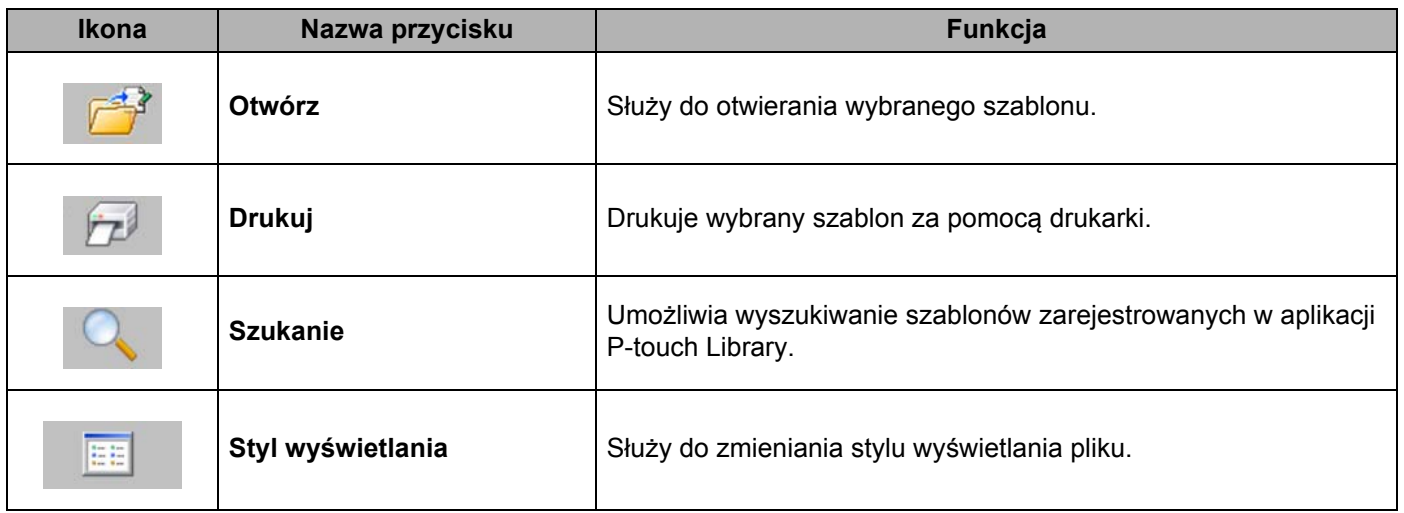

### **Otwieranie i edytowanie szablonów <sup>6</sup>**

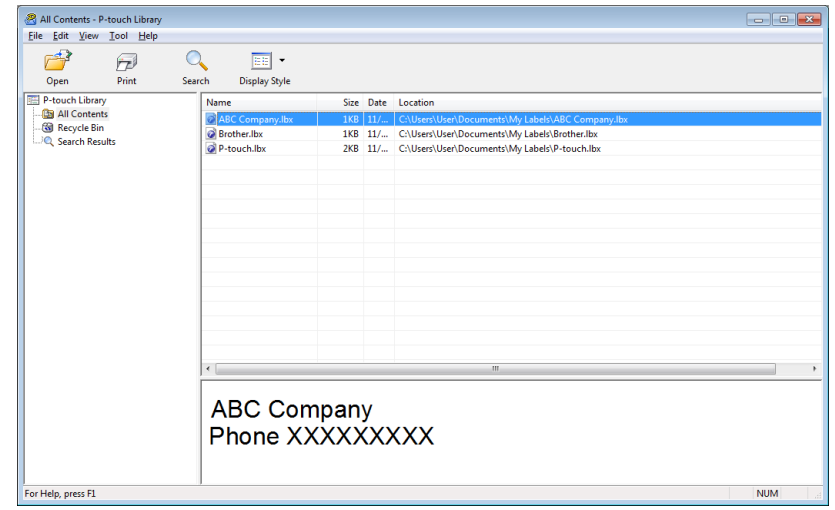

Wybierz szablon, który chcesz otworzyć lub edytować, a następnie kliknij opcję [**Otwórz**].

Zostanie uruchomiony program powiązany z szablonem, w którym można edytować ten szablon.

### **Drukowanie szablonów <sup>6</sup>**

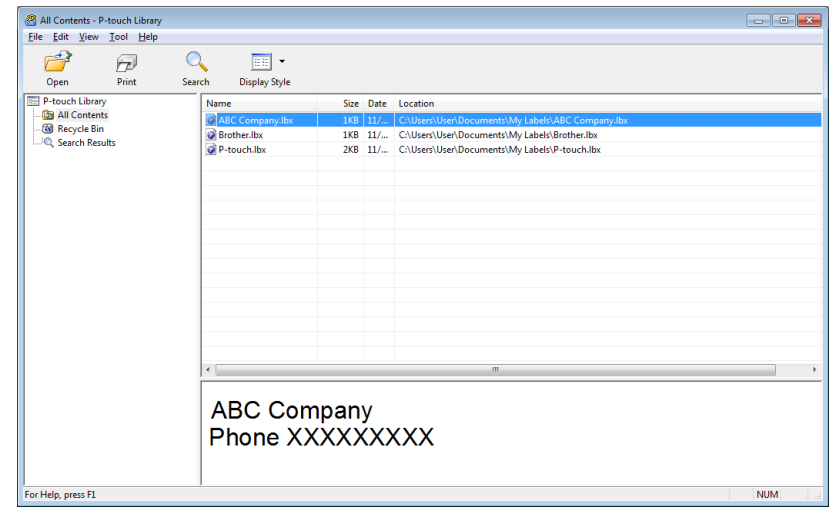

Zaznacz szablon, który chcesz wydrukować, a następnie kliknij opcję [**Drukuj**].

Podłączona drukarka wydrukuje szablon.

### **Wyszukiwanie szablonów <sup>6</sup>**

Umożliwia wyszukiwanie szablonów zarejestrowanych w aplikacji P-touch Library.

### **4 Kliknij przycisk [Szukanie].**

Wyświetlone zostanie okno dialogowe [**Szukanie**].

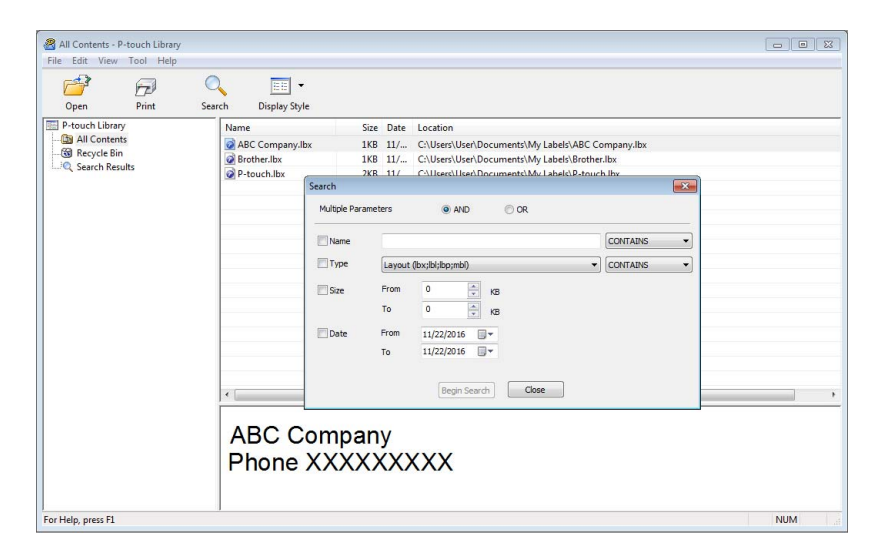

2 Określ kryteria wyszukiwania.

Dostępne są następujące kryteria wyszukiwania:

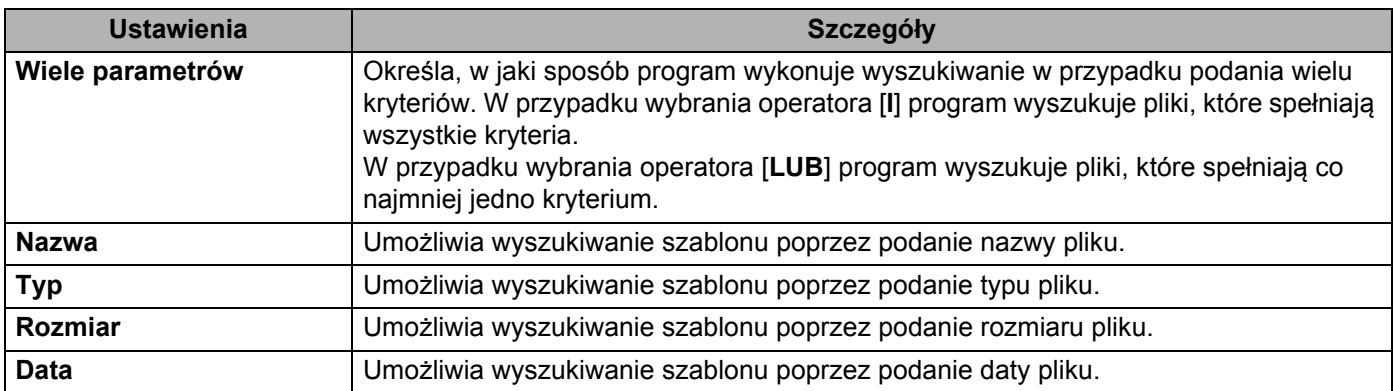

**6** Kliknij polecenie [Rozpocznij wyszukiwanie]. Wyszukiwanie rozpocznie się i wyświetlone zostaną wyniki wyszukiwania.

d Zamknij okno dialogowe [**Szukanie**]. Aby potwierdzić wyniki wyszukiwania, kliknij [**Wyniki wyszukiwania**] w widoku folderów.

### **Informacja**

Szablony można zarejestrować w aplikacji P-touch Library, przeciągając je i upuszczając w folderze [**Cała zawartość**] lub na liście folderów. Można również skonfigurować aplikację P-touch Editor, aby rejestrować szablony w aplikacji P-touch Library automatycznie, za pomocą następującej procedury:

- 1 W menu aplikacji P-touch Editor wybierz opcje [**Narzędzia**] > [**Opcje**].
- 2 W oknie dialogowym [**Opcje**] kliknij [**Ogólne**] > [**Ustawienia rejestracji**].
- 3 Wybierz przedział czasowy rejestracji szablonów utworzonych za pomocą aplikacji P-touch Editor, a następnie kliknij przycisk [**OK**].

# **Przesyłanie szablonów przy użyciu aplikacji P-touch Transfer Express <sup>7</sup>**

Aplikacja P-touch Transfer Express umożliwia przesyłanie szablonów do drukarki. Po utworzeniu szablonu przez administratora można go udostępnić wielu użytkownikom za pomocą aplikacji P-touch Transfer Express. Użytkownik może następnie skorzystać z aplikacji P-touch Transfer Express w celu przesłania szablonu bezpośrednio do drukarki.

Aby pobrać najnowszą wersję aplikacji P-touch Transfer Express, odwiedź stronę [support.brother.com](https://support.brother.com) i przejdź do strony [**Pobieranie**] dla posiadanego modelu.

**Ważne**

**7**

- Jeśli plik ma być przesłany jako nowy szablon, określ numer [**Przydział klawiszy**] (w aplikacji P-touch Transfer Manager), który nie jest obecnie używany. Jeśli numer [**Przydział klawiszy**] jest już zajęty, istniejący szablon zostanie zastąpiony nowym.
- Ta funkcja wymaga podłączenia USB.

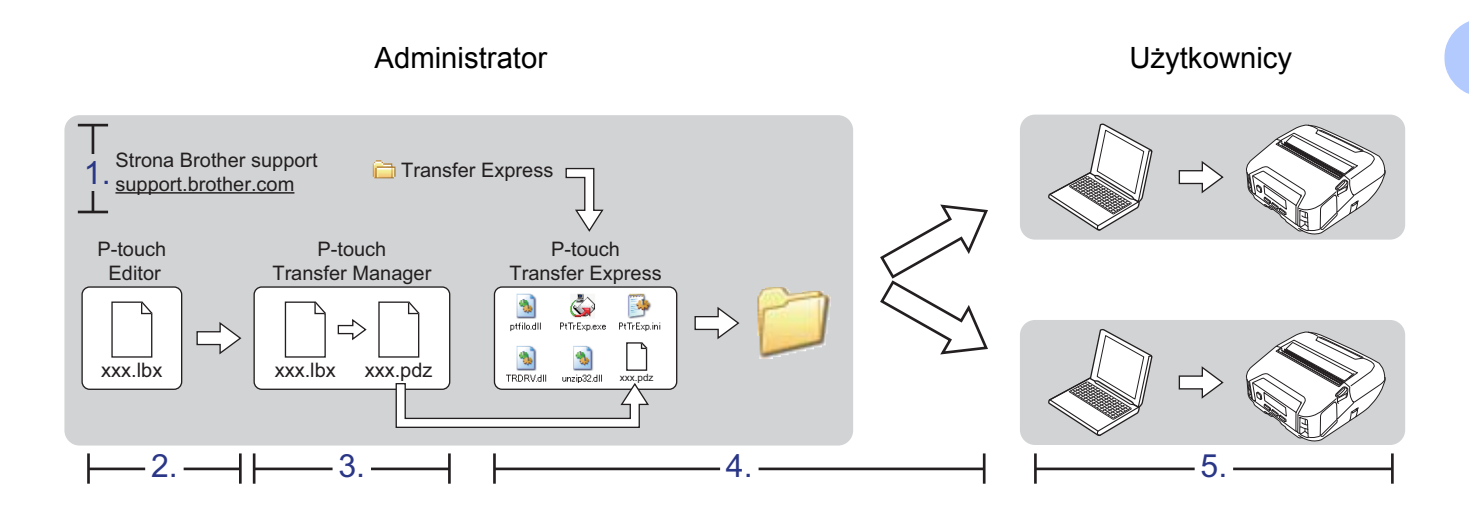

### **Przygotowanie aplikacji P-touch Transfer Express <sup>7</sup>**

Należy przygotować aplikację P-touch Transfer Express do przesyłania szablonów do drukarki.

### **Ważne**

- Aby korzystać z aplikacji P-touch Transfer Express, należy najpierw zainstalować sterownik drukarki.
- Aplikacja P-touch Transfer Express jest dostępna tylko w języku angielskim.
- **1** Aby pobrać najnowszą wersję aplikacji P-touch Transfer Express, odwiedź stronę [support.brother.com](https://support.brother.com) i przejdź do strony [**Pobieranie**] dla posiadanego modelu.
- b Pobierz aplikację P-touch Transfer Express w dowolne miejsce na komputerze z systemem Windows.
- Rozpakuj pobrany plik (.zip).

### **Przesyłanie szablonu do aplikacji P-touch Transfer Manager <sup>7</sup>**

- a W aplikacji P-touch Editor otwórz szablon, który ma zostać użyty.
- b Kliknij [**Plik**] > [**Transferuj szablon**] > [**Transferuj**].

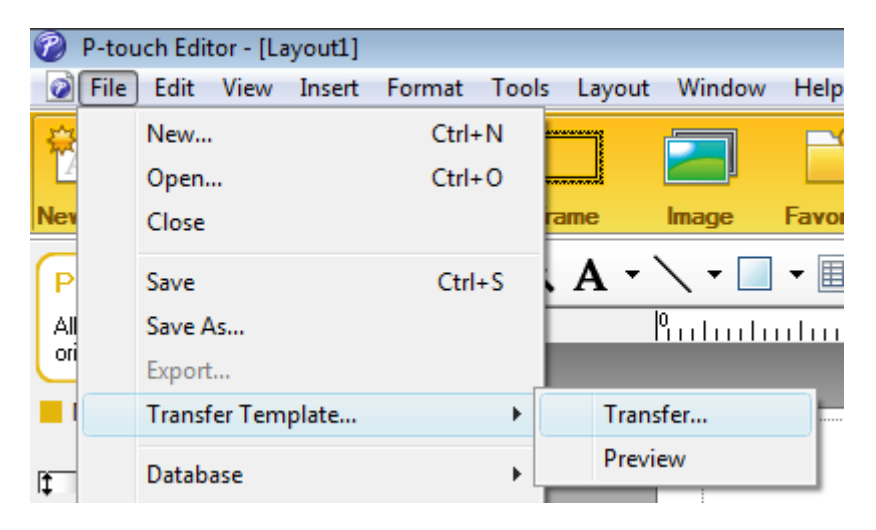

Szablon zostanie przesłany do aplikacji P-touch Transfer Manager. Aplikacja P-touch Transfer Manager uruchamia się automatycznie.

### **Informacja**

#### • **System Windows 10 / Windows Server 2016 (RJ-4250WB)**:

Szablon można też przesłać do aplikacji P-touch Transfer Manager w następujący sposób: aby uruchomić aplikację P-touch Transfer Manager, kliknij [**Start**] > [**Brother P-touch**] > [**P-touch Transfer Manager 2.3**], a następnie przeciągnij plik .lbx do okna aplikacji P-touch Transfer Manager.

• **System Windows 8 / Windows 8.1 / Windows Server 2012 (RJ-4250WB) / Windows Server 2012 R2 (RJ-4250WB)**:

Szablon można też przesłać do aplikacji P-touch Transfer Manager w następujący sposób: aby uruchomić aplikację P-touch Transfer Manager, kliknij [**P-touch Transfer Manager 2.3**] na ekranie [**Aplikacje**], a następnie przeciągnij plik .lbx do okna aplikacji P-touch Transfer Manager.

• **System Windows 7 / Windows Server 2008 (RJ-4250WB) / Windows Server 2008 R2 (RJ-4250WB)**: Szablon można też przesłać do aplikacji P-touch Transfer Manager w następujący sposób: aby uruchomić aplikację P-touch Transfer Manager, kliknij przycisk [**Start**] > [**Wszystkie programy**] > [**Brother P-touch**] > [**P-touch Tools**] > [**P-touch Transfer Manager 2.3**], a następnie przeciągnij plik .lbx na okno aplikacji P-touch Transfer Manager.

### **Zapisywanie szablonu do pliku pakietu transferu (.pdz) <sup>7</sup>**

Aby utworzyć plik w formacie obsługiwanym przez aplikację P-touch Transfer Express, zapisz szablon jako plik pakietu transferu (.pdz).

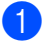

a W widoku folderów wybierz [**Konfiguracje**].

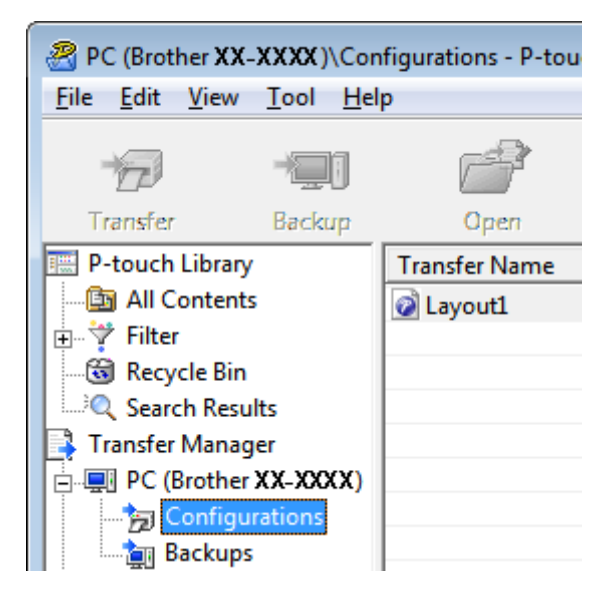

2 Wybierz szablon, który chcesz udostępnić.

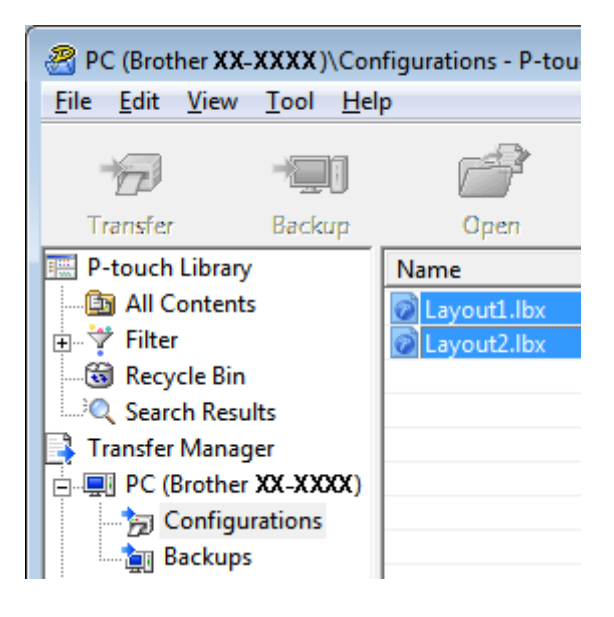

Przesyłanie szablonów przy użyciu aplikacji P-touch Transfer Express

c Kliknij [**Plik**] > [**Zapisz plik transferu**].

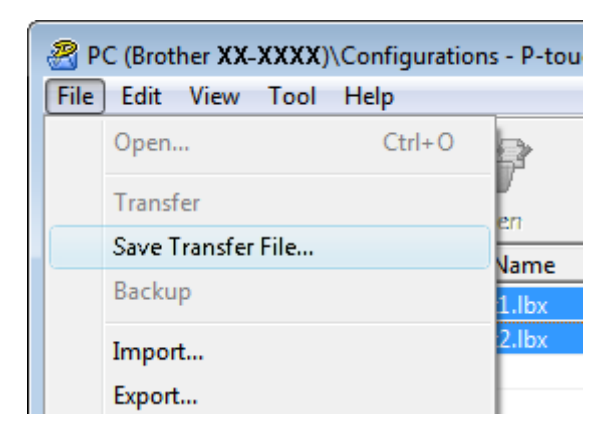

#### **Ważne**

Przycisk [**Zapisz plik transferu**] zostanie wyświetlony tylko wtedy, gdy drukarka będzie odłączona od komputera lub będzie w trybie offline.

### **Informacja**

- W przypadku kliknięcia opcji [**Zapisz plik transferu**] przy zaznaczonej opcji [**Konfiguracje**] lub przy zaznaczonym nowo utworzonym folderze wszystkie szablony w folderze zostaną zapisane jako pliki pakietu transferu (.pdz).
- Wiele szablonów można połączyć w pojedynczy plik pakietu transferu (.pdz).

d Wpisz nazwę, a następnie kliknij [**Zapisz**].

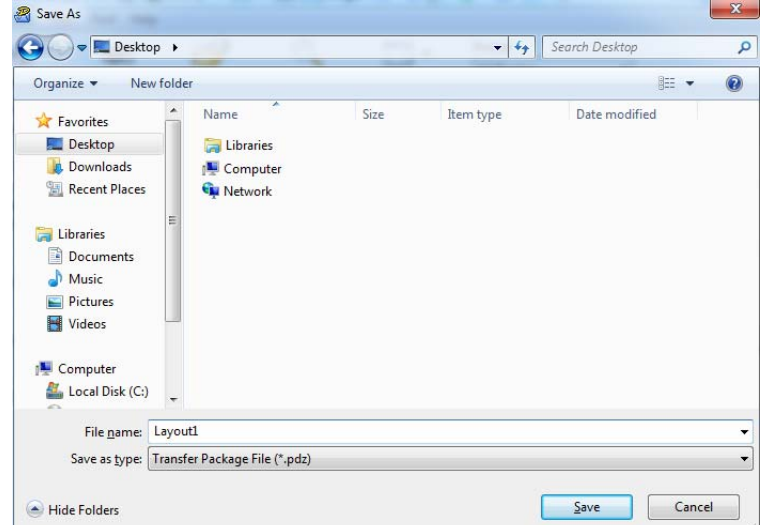

Szablon zostanie zapisany do pliku pakietu transferu (.pdz).

### **Udostępnianie pliku pakietu transferu (.pdz) oraz aplikacji P-touch Transfer Express użytkownikowi <sup>7</sup>**

### **Informacja**

Jeśli program P-touch Transfer Express został już pobrany, administrator nie musi przesyłać folderu Transfer Express. W tym przypadku można po prostu przenieść otrzymany plik pakietu transferu do pobranego folderu, a następnie kliknąć dwukrotnie plik [**PtTrExp.exe**].

a Przenieś plik pakietu transferu (.pdz) do pobranego folderu.

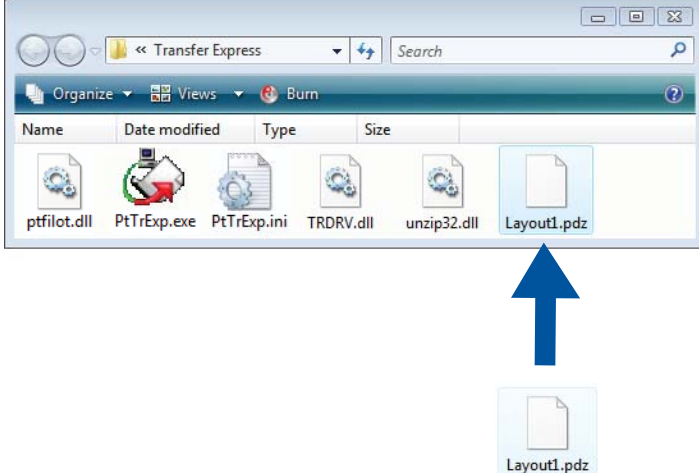

2) Udostępnij wszystkie pliki znajdujące się w folderze z pobranymi plikami innym osobom.

### **Przesyłanie pliku pakietu transferu (.pdz) do drukarki <sup>7</sup>**

Korzystając z oprogramowania P-touch Transfer Express otrzymanego od administratora, można przesłać plik pakietu transferu (.pdz) do drukarki.

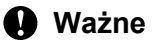

Podczas przesyłania szablonów nie należy wyłączać zasilania.

- **1** Włącz drukarkę.
- b Połącz drukarkę z komputerem za pomocą kabla USB.
- c Kliknij dwukrotnie plik [**PtTrExp.exe**] otrzymany od administratora.
- 4 Prześlij plik pakietu transferu (.pdz) do drukarki.
	- Przesyłanie pojedynczego pliku pakietu transferu (.pdz)
		- 1 Jeśli w folderze zawierającym plik [**PtTrExp.exe**] znajduje się jeden plik pakietu transferu (.pdz), kliknij [**Transfer**] (Transferuj).

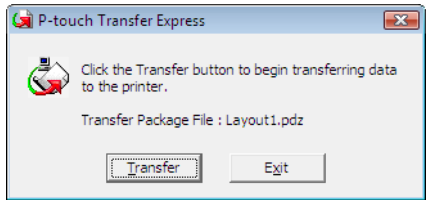

2 Rozpocznie się przesyłanie pliku pakietu transferu.

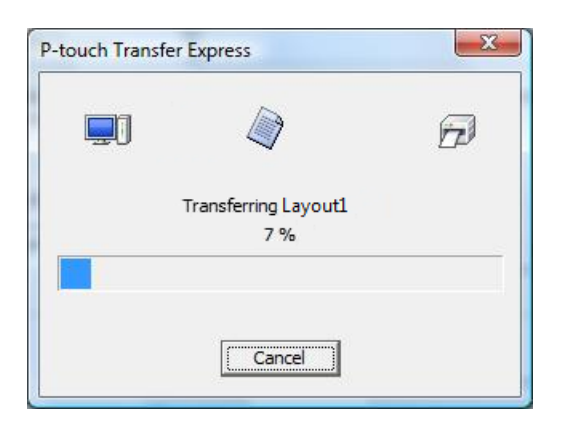

Przesyłanie szablonów przy użyciu aplikacji P-touch Transfer Express

- Przesyłanie wielu plików pakietu transferu (.pdz)
	- 1 Jeśli w folderze zawierającym plik [**PtTrExp.exe**] znajduje się wiele plików pakietu transferu (.pdz) lub nie ma w nim takich plików, kliknij [**Browse**] (Przeglądaj).

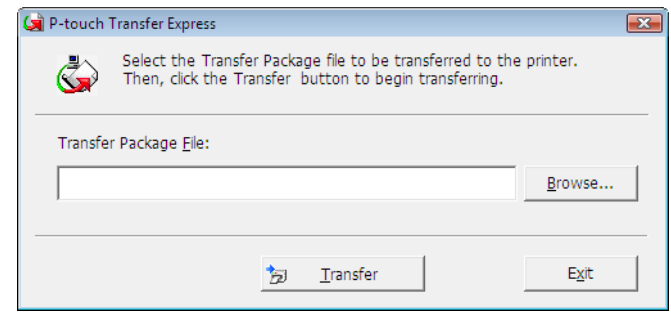

2 Zaznacz plik pakietu transferu, który chcesz przesłać, a następnie kliknij [**Otwórz**].

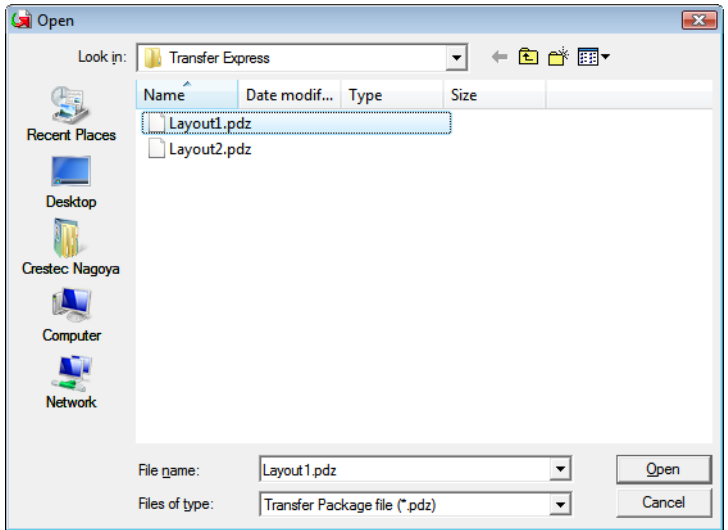

3 Kliknij [**Transfer**] (Transferuj).

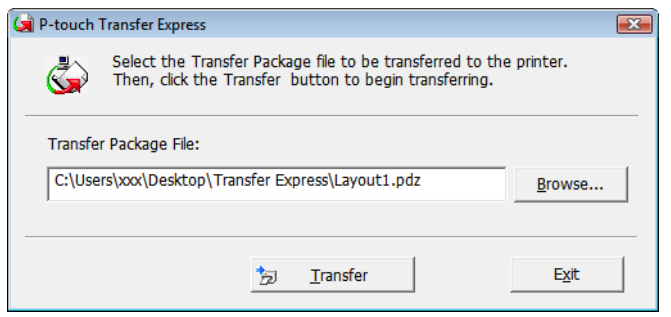

Przesyłanie szablonów przy użyciu aplikacji P-touch Transfer Express

4 Kliknij [**Yes**] (Tak).

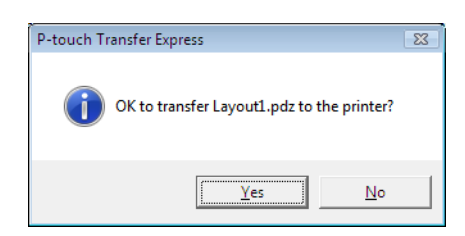

5 Rozpocznie się przesyłanie pliku pakietu transferu.

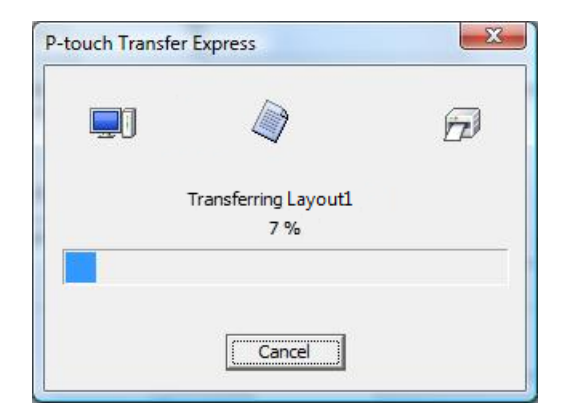

**6** Kliknij [OK].

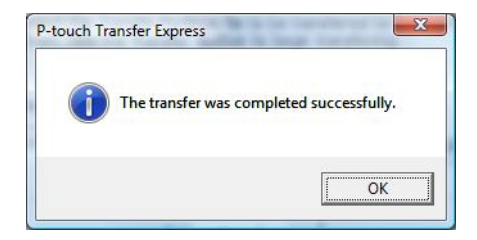

Przesyłanie pliku pakietu transferu zostało zakończone.

## **Jak zaktualizować oprogramowanie P-touch <sup>8</sup>**

Oprogramowanie można zaktualizować do najnowszej wersji za pomocą programu P-touch Update Software.

### **Informacja**

- Właściwe oprogramowanie i zawartość niniejszego podręcznika mogą się różnić.
- Nie wyłączaj zasilania w trakcie przesyłania danych lub aktualizowania oprogramowania sprzętowego.

### **Aktualizacja oprogramowania P-touch <sup>8</sup>**

### **Ważne**

Przed aktualizacją oprogramowania należy zainstalować sterownik drukarki.

#### **4** System Windows 10 / Windows Server 2016 (RJ-4250WB) Kliknij [**Start**] > [**Brother P-touch**] > [**P-touch Update Software**] lub kliknij dwukrotnie ikonę [**P-touch Update Software**] na pulpicie.

**System Windows 8 / Windows 8.1 / Windows Server 2012 (RJ-4250WB) / Windows Server 2012 R2 (RJ-4250WB)**

Kliknij [**P-touch Update Software**] na ekranie [**Aplikacje**] lub kliknij dwukrotnie ikonę [**P-touch Update Software**] na pulpicie.

**System Windows 7 / Windows Server 2008 (RJ-4250WB) / Windows Server 2008 R2 (RJ-4250WB)** Kliknij dwukrotnie ikonę [**P-touch Update Software**].

### **Informacja**

Oprogramowanie P-touch Update Software można również uruchomić w następujący sposób:

Kliknij [**Start**] > [**Wszystkie programy**] > [**Brother P-touch**] > [**P-touch Update Software**].

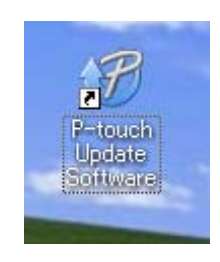

**8**

Jak zaktualizować oprogramowanie P-touch

**2** Kliknij ikonę [**Aktualizacja oprogramowania komputera**].

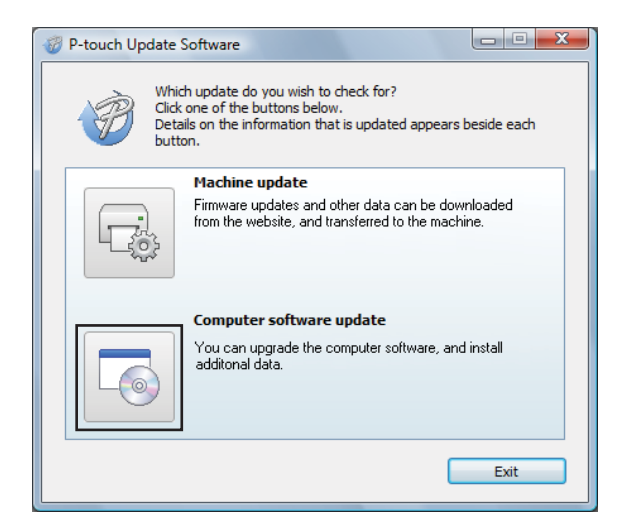

c Wybierz właściwe pozycje w opcjach [**Drukarka**] i [**Język**], zaznacz pola wyboru przy programach, które chcesz zaktualizować, a następnie kliknij [**Instaluj**].

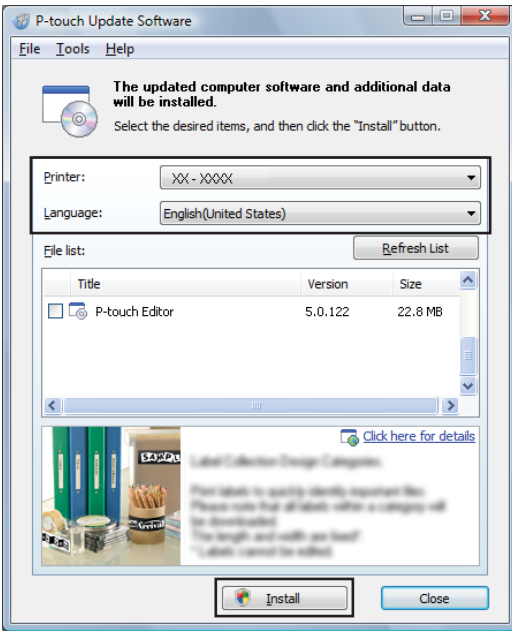

4 Po zakończeniu instalacji zostanie wyświetlony odpowiedni komunikat.

### **Aktualizowanie oprogramowania sprzętowego <sup>8</sup>**

### **Ważne**

- Przed przystąpieniem do aktualizacji oprogramowania sprzętowego konieczne jest zainstalowanie sterownika drukarki.
- Nie wyłączaj zasilania w trakcie przesyłania danych lub aktualizowania oprogramowania sprzętowego.
- Jeśli uruchomione jest inne oprogramowanie, należy je zamknąć.
- **1** Włącz drukarkę i podłącz kabel USB.
- **2** System Windows 10 / Windows Server 2016 (RJ-4250WB) Kliknij [**Start**] > [**Brother P-touch**] > [**P-touch Update Software**] lub kliknij dwukrotnie ikonę [**P-touch Update Software**] na pulpicie.

**System Windows 8 / Windows 8.1 / Windows Server 2012 (RJ-4250WB) / Windows Server 2012 R2 (RJ-4250WB)**

Kliknij [**P-touch Update Software**] na ekranie [**Aplikacje**] lub kliknij dwukrotnie ikonę [**P-touch Update Software**] na pulpicie.

**System Windows 7 / Windows Server 2008 (RJ-4250WB) / Windows Server 2008 R2 (RJ-4250WB)** Kliknij dwukrotnie ikonę [**P-touch Update Software**].

### **Informacja**

Oprogramowanie P-touch Update Software można również uruchomić w następujący sposób: Kliknij [**Start**] > [**Wszystkie programy**] > [**Brother P-touch**] > [**P-touch Update Software**].

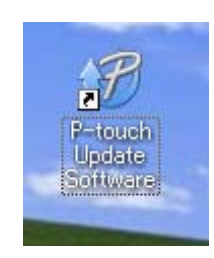

Jak zaktualizować oprogramowanie P-touch

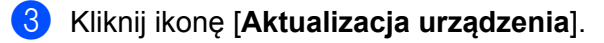

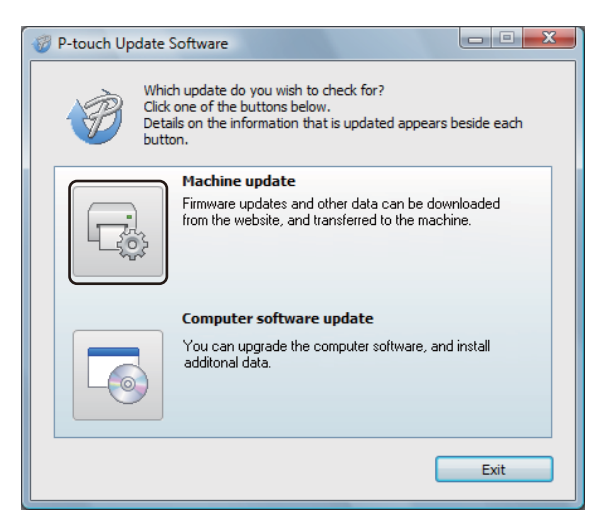

d Wybierz pozycję [**Drukarka**], upewnij się, że wyświetlany jest komunikat [**Urządzenie jest podłączone prawidłowo.**], a następnie kliknij przycisk [**OK**].

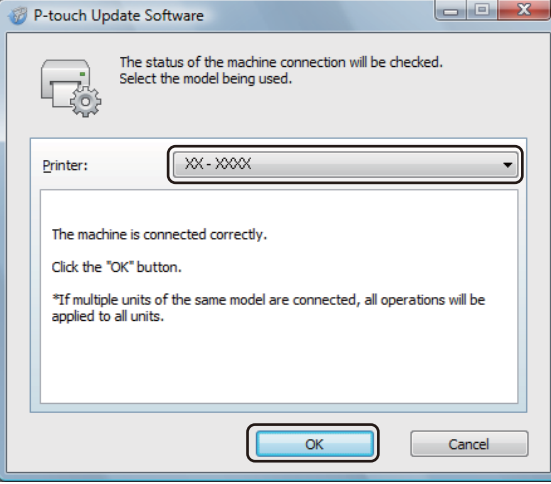

e Wybierz opcję [**Język**], zaznacz pole wyboru obok oprogramowania sprzętowego, które ma zosta<sup>ć</sup> zaktualizowane, a następnie kliknij przycisk [**Transferuj**].

#### **Ważne**

Nie wyłączaj drukarki ani nie odłączaj jej kabla podczas transferowania danych.

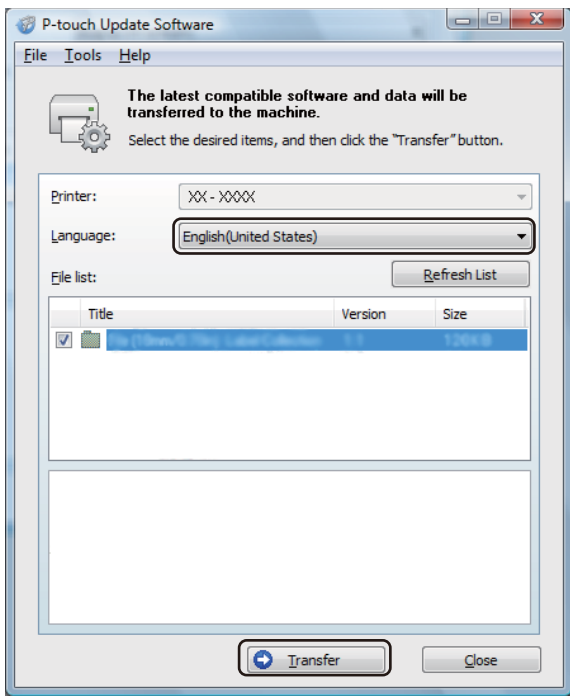

f Sprawdź pozycje, które mają zostać zaktualizowane, a następnie kliknij przycisk [**Transferuj**], aby rozpocząć aktualizację.

Rozpocznie się aktualizowanie oprogramowania sprzętowego.

### **Informacja**

Nie wyłączaj drukarki ani nie odłączaj jej kabla podczas procesu aktualizacji.

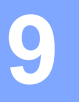

# **Sieć bezprzewodowa (tylko RJ-4250WB) <sup>9</sup>**

### **Funkcje sieciowe <sup>9</sup>**

Drukarkę można współdzielić w bezprzewodowej sieci IEEE 802.11a/b/g/n przy użyciu wewnętrznego sieciowego serwera druku. Serwer druku umożliwia różne funkcje i metody połączeń w sieci obsługującej protokół TCP/IP, w zależności od używanego systemu operacyjnego.

### **Zmiana ustawień sieci drukarki (adresu IP, maski podsieci i bramki) <sup>9</sup>**

### **Użycie narzędzia BRAdmin Light <sup>9</sup>**

Narzędzie BRAdmin Light służy do konfiguracji początkowej urządzeń Brother, które można podłączyć do sieci. Aplikacja ta umożliwia także wyszukiwanie produktów Brother w środowisku TCP/IP, sprawdzanie ich stanu i konfigurowanie podstawowych ustawień sieciowych, takich jak adres IP.

#### **Instalacja narzędzia BRAdmin Light <sup>9</sup>**

- **1** Wejdź na naszą witryne [\(install.brother](http://install.brother/)) i pobierz instalator oprogramowania i podręczników.
	- b Kliknij dwukrotnie pobrany plik .exe i postępuj zgodnie z instrukcjami wyświetlanymi na ekranie, aby wykonać proces instalacji. W oknie dialogowym wyboru elementów do zainstalowania wybierz BRAdmin Light.

### **Informacja**

- Jeśli wymagane są bardziej zaawansowane metody zarządzania drukarką, zalecane jest zapoznanie się z najnowszą wersją narzędzia Brother BRAdmin Professional, którą można pobrać ze strony Brother support: [support.brother.com](https://support.brother.com).
- W przypadku korzystania z zapory, oprogramowania antyszpiegowskiego lub antywirusowego należy je tymczasowo wyłączyć. Po uzyskaniu pewności, że drukowanie jest możliwe, należy je ponownie włączyć.
- Nazwa węzła jest widoczna w aktualnym oknie programu BRAdmin Light. Domyślną nazwą węzła serwera druku w drukarce jest "BRWxxxxxxxxxxxx". ("xxxxxxxxxxxx" zależy od adresu MAC/Ethernet drukarki).
- W razie potrzeby wprowadź hasło "initpass".

#### **Ustawianie adresu IP, maski podsieci i bramy przy użyciu narzędzia BRAdmin Light <sup>9</sup>**

- **1** Uruchom narzędzie BRAdmin Light.
	- System Windows 10 / Windows Server 2016: Kliknij [**Start**] > [**BRAdmin Light**] w menu [**Brother**].
	- Windows 8 / Windows 8.1 / Windows Server 2012 / Windows Server 2012 R2: Kliknij ikonę [**BRAdmin Light**] na ekranie [**Aplikacje**].
	- Windows 7 / Windows Server 2008 / Windows Server 2008 R2:

Kliknij [**Start**] > [**Wszystkie programy**] > [**Brother**] > [**BRAdmin Light**] > [**BRAdmin Light**].

b Narzędzie BRAdmin Light automatycznie wyszukuje nowe urządzenia.

**9**

**137**

Sieć bezprzewodowa (tylko RJ-4250WB)

**3** Kliknij dwukrotnie nowe, nieskonfigurowane urządzenie.

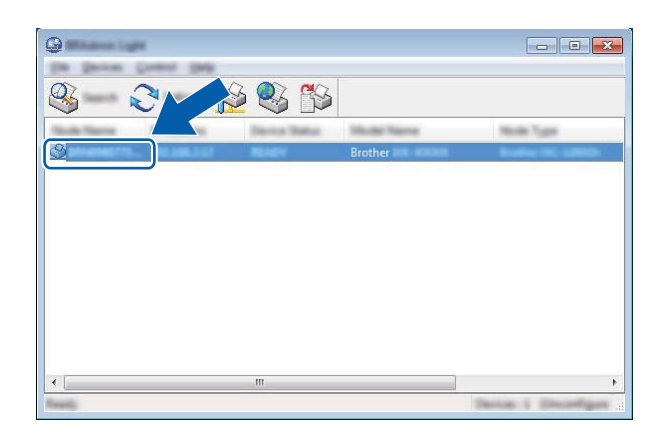

### **Informacja**

Jeśli nie korzystasz z serwera DHCP/BOOTP/RARP, urządzenie zostanie wyświetlone jako [**Nieskonfigurowane**] na ekranie narzędzia BRAdmin Light.

d Wybierz [**Statyczny**] dla opcji [**Metoda startu**]. Wprowadź odpowiednie dane w polach: [**Adres IP**], [**Maska podsieci**] i [**Brama**] (jeśli to konieczne) serwera druku.

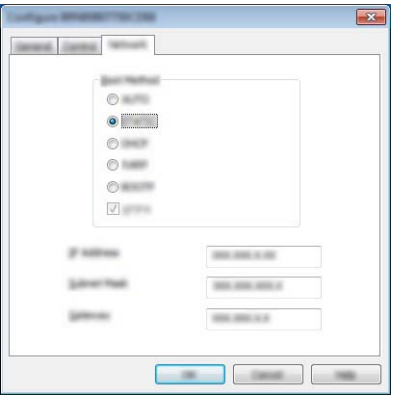

- **6** Kliknij [OK].
- **6** Przy prawidłowo zaprogramowanym adresie IP serwer druku Brother widoczny będzie na liście urządzeń.

### **Inne narzędzia do zarządzania <sup>9</sup>**

Oprócz narzędzia BRAdmin Light drukarka może być używana z opisanymi poniżej narzędziami do zarządzania. Umożliwiają one zmienianie ustawień sieciowych.

### **Korzystanie z funkcji Zarządzanie przez przeglądarkę WWW (przeglądarka internetowa) <sup>9</sup>**

Do zmiany ustawień serwera druku za pośrednictwem protokołu HTTP (Hyper Text Transfer Protocol) można użyć standardowej przeglądarki internetowej. (Patrz *[Konfiguracja ustawie](#page-141-0)ń drukarki za pomocą funkcji Zarzą[dzanie przez przegl](#page-141-0)ądarkę WWW (przeglądarka internetowa)* na stronie 141).

### **Korzystanie z narzędzia BRAdmin Professional <sup>9</sup>**

BRAdmin Professional to narzędzie umożliwiające bardziej zaawansowane zarządzanie urządzeniami Brother podłączonymi do sieci. Narzędzie to umożliwia wyszukiwanie produktów Brother w sieci i wyświetlanie ich stanu w prostym oknie przypominającym eksplorator, w którym stan każdego urządzenia oznaczony jest odpowiednim kolorem.

### **Informacja**

- Użyj najnowszej wersji narzędzia BRAdmin Professional, którą można pobrać ze strony Brother support: [support.brother.com](https://support.brother.com).
- Nazwa węzła jest widoczna w aktualnym oknie programu BRAdmin Professional. Domyślną nazwą węzła jest "BRWxxxxxxxxxxxx". ("xxxxxxxxxxxx" zależy od adresu MAC/Ethernet drukarki).
- W przypadku korzystania z zapory, oprogramowania antyszpiegowskiego lub antywirusowego należy je tymczasowo wyłączyć. Po uzyskaniu pewności, że drukowanie jest możliwe, należy je ponownie włączyć.
- W razie potrzeby wprowadź hasło "initpass".

### **Zarządzanie przez przeglądarkę WWW <sup>9</sup>**

Drukarką w sieci można zarządzać za pośrednictwem protokołu HTTP przy użyciu standardowej przeglądarki internetowej. Korzystanie z funkcji Zarządzanie przez przeglądarkę WWW umożliwia następujące czynności:

- Wyświetlanie informacji o stanie drukarki
- Zmiana ustawień sieciowych, takich jak dane TCP/IP
- Wyświetlanie informacji o wersji oprogramowania drukarki i serwera druku
- Szczegóły dotyczące zmiany sieci oraz konfiguracji drukarki

### **Informacja**

- Zalecane jest używanie przeglądarek Microsoft Internet Explorer 11/Edge dla systemu Windows. Niezależnie od używanej przeglądarki funkcje JavaScript i pliki cookie muszą być zawsze włączone.
- Domyślne hasło logowania do zarządzania ustawieniami drukarki to **initpass**. Zalecana jest jego zmiana w celu ochrony drukarki przed nieupoważnionym dostępem.

Aby użyć funkcji Zarządzanie przez przeglądarkę WWW, sieć musi korzystać z protokołu TCP/IP, a drukarka i komputer z systemem Windows muszą mieć prawidłowe adresy IP.

### <span id="page-141-0"></span>**Konfiguracja ustawień drukarki za pomocą funkcji Zarządzanie przez przeglądarkę WWW (przeglądarka internetowa) <sup>9</sup>**

Do zmiany ustawień serwera druku za pośrednictwem protokołu HTTP (Hyper Text Transfer Protocol) można użyć standardowej przeglądarki internetowej.

1 Wpisz adres http://adres\_ip\_drukarki/ w przeglądarce. (W miejscu adres\_ip\_drukarki wpisz adres IP lub nazwę serwera druku).

■ Na przykład (jeśli adres IP drukarki to 192.168.1.2):

http://192.168.1.2/

### **Informacja**

Jeśli na komputerze został zmodyfikowany plik hosts lub wykorzystywany jest system nazw domenowych, można również wprowadzić nazwę DNS serwera druku. Ponieważ serwer druku obsługuje protokół TCP/IP i NetBIOS, można także wprowadzić jego nazwę NetBIOS. Nazwę NetBIOS można znaleźć na stronie ustawień drukarki. Przypisywana nazwa NetBIOS to pierwsze 15 znaków nazwy węzła i domyślnie ma ona postać "BRWxxxxxxxxxxxx", gdzie "xxxxxxxxxxxxx" to adres Ethernet.

2) Teraz możesz zmienić ustawienia serwera druku.

#### **Informacja**

#### **Ustawianie hasła**

Zalecana jest zmiana hasła logowania w celu uniemożliwienia nieautoryzowanego dostępu do Zarządzanie przez przeglądarkę WWW.

- a Kliknij [**Administrator**].
- **2** Wprowadź hasło, którego chcesz używać (do 32 znaków).
- **3** Ponownie wprowadź hasło w polu [**Confirm new password**] (Potwierdź nowe hasło).
- d Kliknij [**Submit**] (Wyślij).

Przy kolejnym dostępie do drukarki za pomocą funkcji Zarządzanie przez przeglądarkę WWW wprowadź hasło w polu [Login] (Zaloguj), a następnie kliknij **...** 

Po skonfigurowaniu ustawień wyloguj się, klikając  $\rightarrow$ 

W przypadku braku hasła logowania hasło można również ustawić, klikając [**Please configure the password**] (Skonfiguruj hasło) na stronie internetowej drukarki.

# **Część III**

 $\blacktriangleright$ 

# **Dodatek**

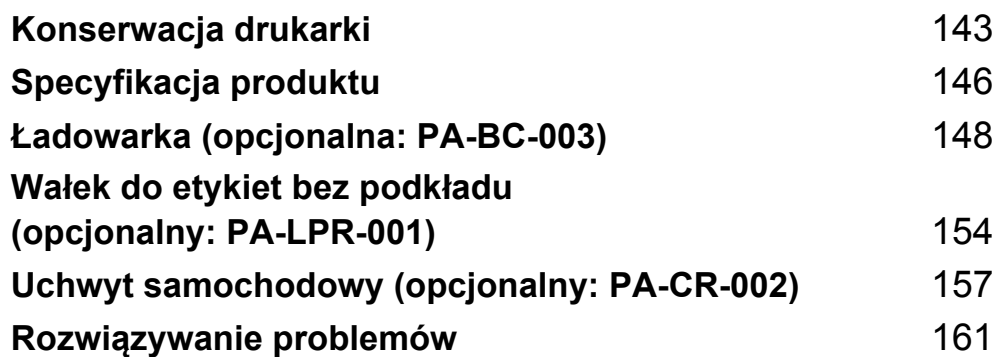

<span id="page-143-0"></span>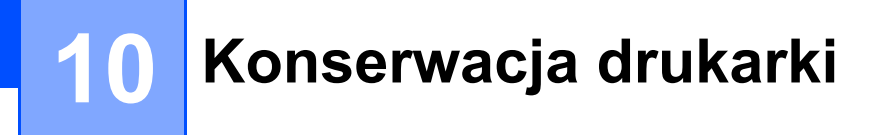

Konserwacji drukarki należy dokonywać zgodnie z zapotrzebowaniem. Jednak w niektórych środowiskach konieczna może być częstsza konserwacja (np. w miejscach zapylonych).

### **Konserwacja zewnętrznej części <sup>10</sup>**

Zetrzyj kurz i plamy z jednostki głównej za pomocą suchej, miękkiej szmatki.

Do plam trudnych do usunięcia użyj szmatki lekko zwilżonej wodą.

### **Informacja**

Nie używaj rozcieńczalników do farb, benzenu, alkoholu ani innych rozpuszczalników organicznych.

Mogą one zniekształcić lub zniszczyć obudowę drukarki.

### **Konserwacja głowicy drukującej <sup>10</sup>**

Głowicę drukującą należy przecierać niestrzępiącą się szmatką, nasączoną alkoholem izopropylowym lub etanolem. Konserwację należy przeprowadzać często.

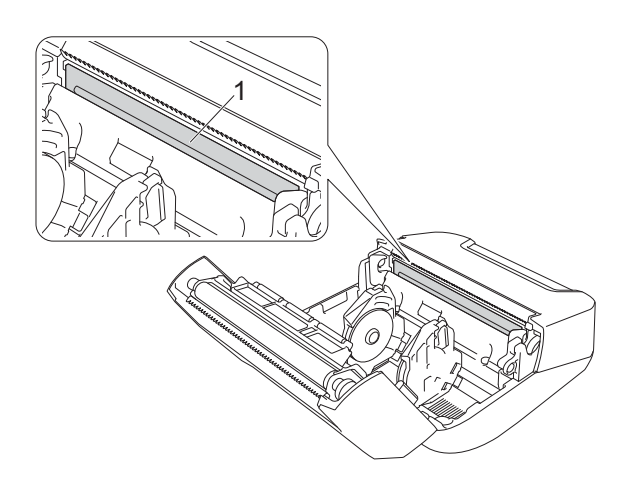

#### **1 Głowica drukująca**

### **Informacja**

Użyj zgodnie z wytycznymi producenta w zakresie bezpieczeństwa w zależności od potrzeb.
### <span id="page-144-0"></span>**Konserwacja rolki**

Rolkę należy przecierać niestrzępiącą się szmatką nasączoną alkoholem izopropylowym lub etanolem. Po wyczyszczeniu rolki upewnij się, że nie pozostały na niej żadne włókna lub inne pozostałości materiału.

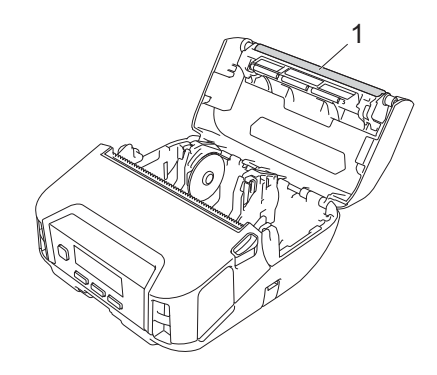

#### **1 Rolka**

#### **Informacja**

Użyj zgodnie z wytycznymi producenta w zakresie bezpieczeństwa w zależności od potrzeb.

### **Konserwacja otworu wyjścia papieru <sup>10</sup>**

W przypadku nagromadzenia w otworze wyjściowym papieru kleju z taśmy samoprzylepnej i zacięcia nośnika lub jeśli otwór wyjściowy papieru się zabrudzi, należy przetrzeć otwór wyjściowy papieru przy użyciu niestrzępiącej się szmatki nasączonej alkoholem izopropylowym lub etanolem.

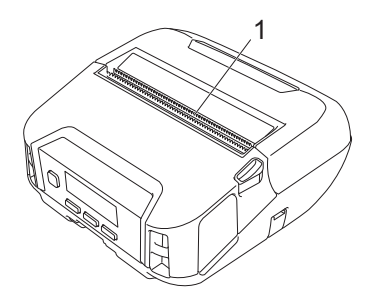

#### **1 Otwór wyjścia papieru**

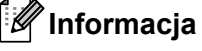

Użyj zgodnie z wytycznymi producenta w zakresie bezpieczeństwa w zależności od potrzeb.

### <span id="page-145-0"></span>**Konserwacja wałka do etykiet bez podkładu <sup>10</sup>**

W przypadku używania zestawu wałka do etykiet bez podkładu pył papierowy może przyklejać się do głowicy drukującej. Głowicę drukującą należy regularnie czyścić niestrzępiącą się szmatką lub wacikiem nasączonym alkoholem izopropylowym lub etanolem, jak pokazano na ilustracji.

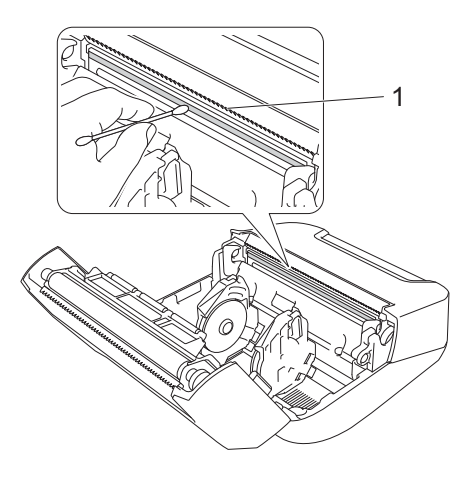

#### 1 Głowica drukująca

Po wyczyszczeniu głowicy drukującej upewnij się, że nie pozostały na niej żadne włókna lub inne pozostałości materiału.

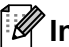

#### **Informacja**

Nie należy czyścić wałka do etykiet bez podkładu (patrz *Wał[ek do etykiet bez podk](#page-154-0)ładu (opcjonalny: PA-LPR-001)* [na stronie 154](#page-154-0)), aby zapobiec pogarszaniu się jego jakości.

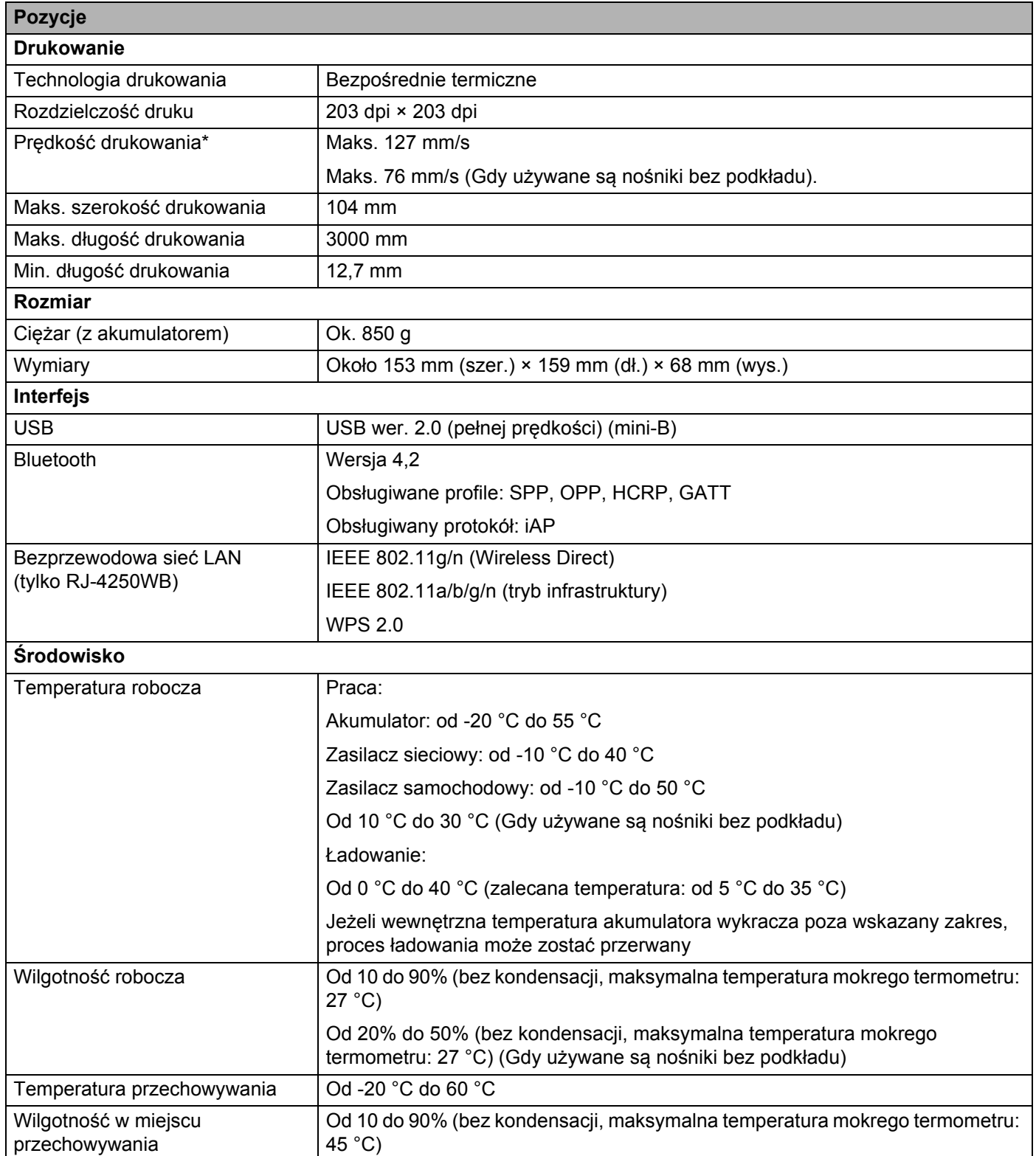

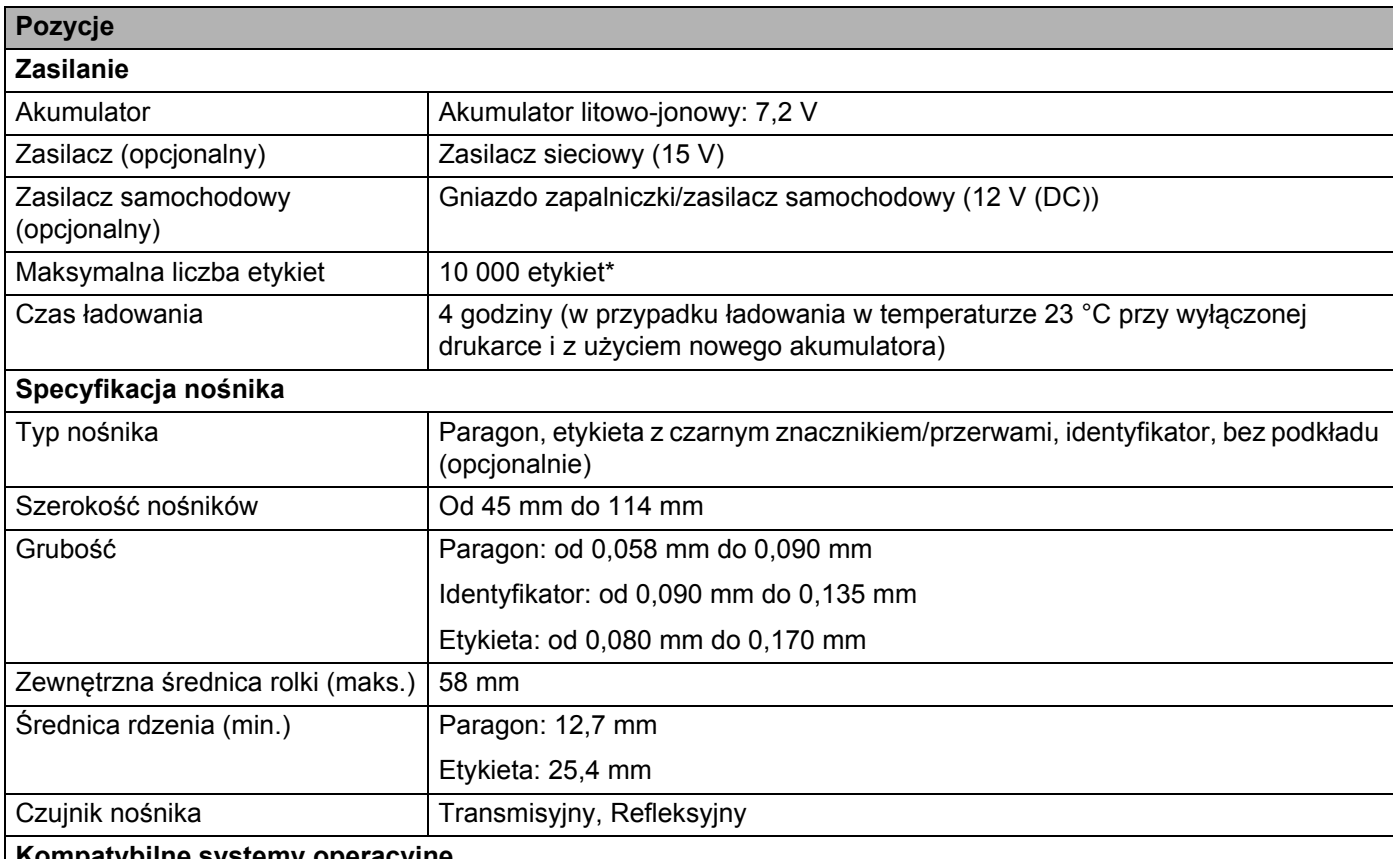

**Kompatybilne systemy operacyjne**

Pełna i aktualna lista oprogramowania jest dostępna na stronie internetowej [support.brother.com.](https://support.brother.com)

**<sup>11</sup>** \* Przy użyciu testowych danych wydruku Brother (7% pokrycia, 102 × 29 mm) w temperaturze 23 °C podczas drukowania ciągłego przy użyciu połączenia USB i nowego, w pełni naładowanego akumulatora.

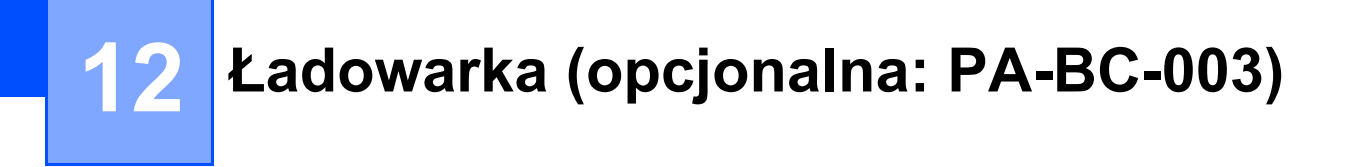

### **Opis części <sup>12</sup>**

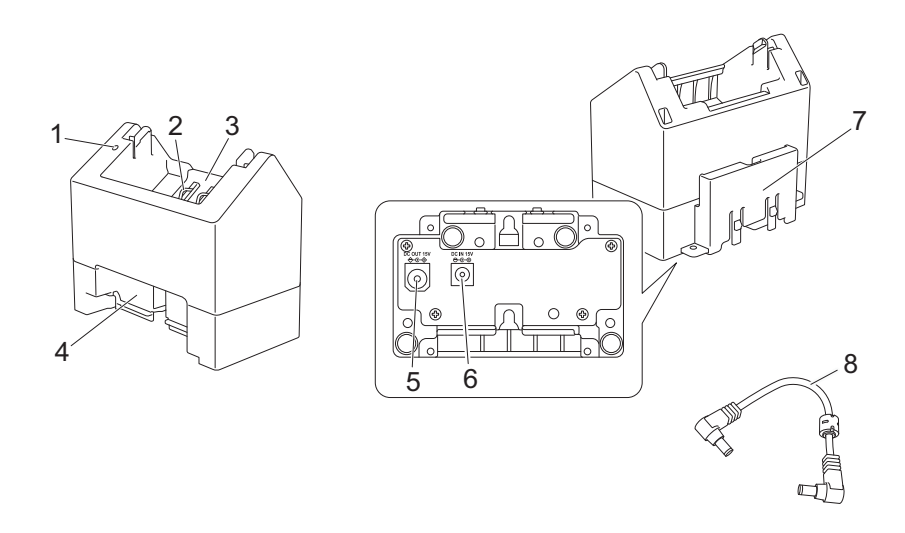

- 1 Wskaźnik naładowania
- 2 Terminale do ładowania akumulatora
- 3 Komora akumulatora
- 4 Blokada gniazda rozszerzającego
- 5 Wyjście złącza DC
- 6 Wejście złącza DC
- 7 Zaczep gniazda rozszerzającego
- 8 Przewód DC

### **Specyfikacja <sup>12</sup>**

Czas ładowania: około 4 godzin\*

Temperatura ładowania: od 0 °C do 40 °C (zalecana temperatura: od 5 °C do 35 °C)

Wilgotność robocza: od 10 do 90% (bez kondensacji)

\* W zależności od środowiska pracy i stanu akumulatora.

### **Ładowanie akumulatorów <sup>12</sup>**

Do ładowania niezbędny jest zasilacz sieciowy (PA-AD-600) sprzedawany oddzielnie.

Aby naładować akumulator litowo-jonowy, należy użyć ładowarki wraz z zasilaczem sieciowym (PA-AD-600).

Ładowanie akumulatora za pomocą samej ładowarki (PA-BC-003) nie jest możliwe.

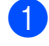

**1** Podłącz zasilacz sieciowy do wejścia złącza DC ładowarki, a następnie podłącz przewód zasilający do zasilacza sieciowego.

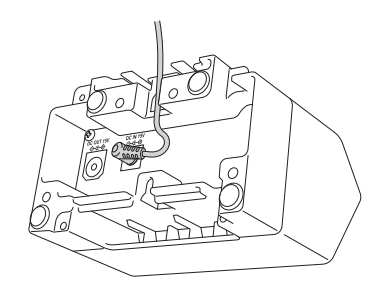

#### **Informacja**

Włóż zasilacz sieciowy przez otwór w ładowarce, jak pokazano na rysunku. Podłącz zasilacz sieciowy w taki sposób, aby ładowarka go nie uciskała.

- b Podłącz przewód zasilający do gniazda elektrycznego znajdującego się w pobliżu.
- c Dopasuj styki ładowania ładowarki i akumulatora, a następnie włóż akumulator. Podczas ładowania akumulatora wskaźnik świeci się na pomarańczowo.
- 4) Wskaźnik naładowania wyłączy się, gdy ładowanie zostanie zakończone. Następnie można wyjąć akumulator.

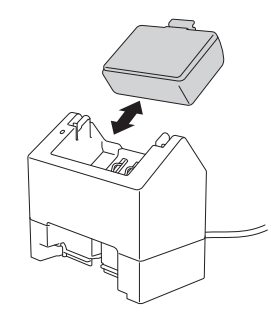

### <span id="page-150-0"></span>**Montowanie na ścianie <sup>12</sup>**

Jednostki można montować na ścianie za pomocą dwóch śrub na jednostkę. Zamontuj śruby pionowo w odstępach wskazanych poniżej. Upewnij się, że śruby są odpowiednio zabezpieczone za pomocą kotew ściennych lub kołków. Komora ładowarki musi być skierowana ku górze (jak pokazano na rysunku), aby zapobiec wypadnięciu akumulatora.

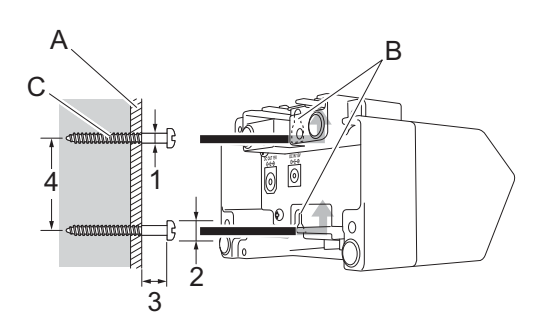

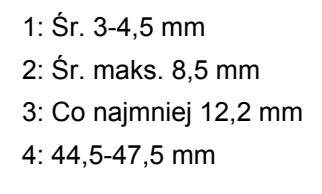

- A: Ściana
- B: Otwory do montażu na ścianie
- C: Śruba

#### **Zastosowanie gwintowanych wkładek <sup>12</sup>**

Gwintowane wkładki znajdują się na podstawie ładowarki. Użycie tych gwintowanych wkładek pozwala na przymocowanie śrub do płyty.

Mocując za pomocą śrub, użyj poniższych rodzajów śrub.

- Śruby M2,6 o skoku 0,45
- Śruby, które są o 3,5 mm do 7 mm dłuższe niż grubość płyty

#### **Informacja**

- W przypadku montażu do pionowej płyty metoda montażu jest taka sama, jak w przypadku montażu na ścianie (patrz *[Montowanie na](#page-150-0) ścianie* na stronie 150).
- Upewnij się, że kable nie znajdują się między podstawą ładowarki i płytą.

Ładowarka (opcjonalna: PA-BC-003)

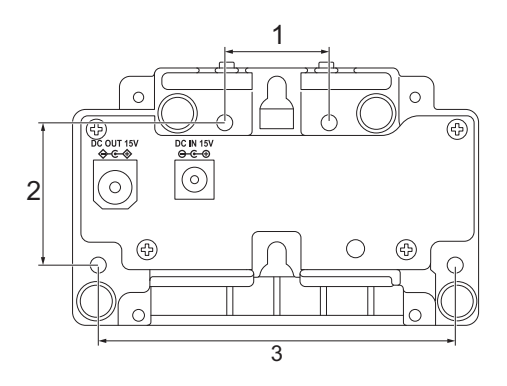

- 1 27,7 mm
- 2 38 mm
- 3 95 mm

### **Podłączenie więcej niż jednej ładowarki <sup>12</sup>**

Jednocześnie liniowo można podłączyć cztery ładowarki.

**1** Włóż zaczep gniazda rozszerzającego jednej ładowarki akumulatora litowo-jonowego do otworu w kolejnej ładowarce akumulatora litowo-jonowego tak, aby został zablokowany w prawidłowym położeniu. Następnie podłącz zasilacz sieciowy do pierwszej ładowarki.

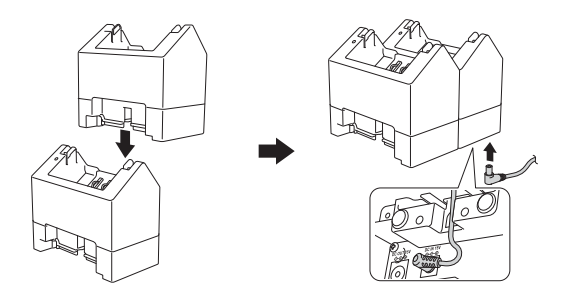

b Podłącz jeden koniec dołączonego przewodu DC do wyjścia złącza DC pierwszej ładowarki, a drugi koniec przewodu DC podłącz do wejścia złącza DC drugiej ładowarki.

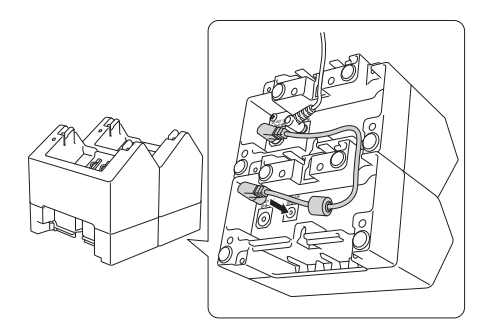

#### **Informacja**

- Połącz zasilacz sieciowy i przewód DC przez otwór w ładowarce, jak pokazano na rysunku. Podłącz zasilacz sieciowy i przewód DC w taki sposób, aby ładowarka ich nie uciskała.
- Podczas łączenia ładowarek zaleca się używanie śrub samogwintujących (M2,6 × 6 mm) (nie są dołączone do zestawu), aby solidnie przymocować ładowarki.

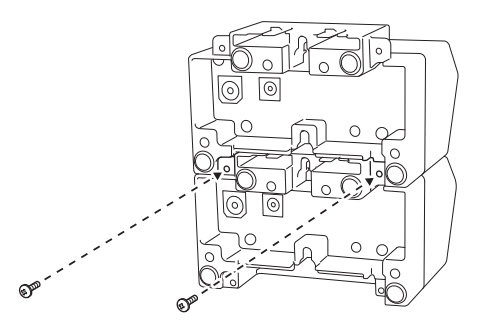

### **Rozłączanie ładowarek <sup>12</sup>**

- **a** Odłącz przewód DC i zasilacz sieciowy od ładowarek.
- 2 Naciśnij wypustkę na zaczepie gniazda rozszerzającego, aby zwolnić blokadę, a następnie rozłącz ładowarki.

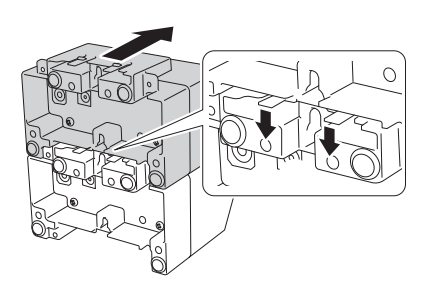

<span id="page-154-0"></span>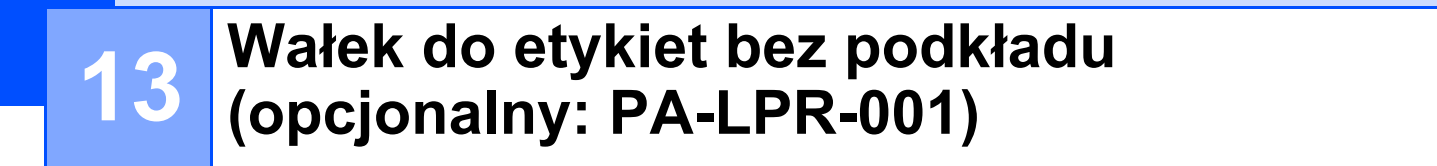

Drukarka obsługuje nośniki bez podkładu.

### **Opis części <sup>13</sup>**

Wałek do etykiet bez podkładu **S**iruby (2)

**TANTAN SERIES SERIES SERIES SURGERIES SURGERIES SURGERIES SURGERIES SURGERIES SURGERIES SURGERIES SURGERIES SU**<br>DISTRICT SURGERIES SURGERIES SURGERIES SURGERIES SURGERIES SURGERIES SURGERIES SURGERIES SURGERIES SURGERIES

**COLORED** 

 $\dim Q$ 

### **Zainstaluj wałek do etykiet bez podkładu <sup>13</sup>**

2 Wyjmij domyślny wałek, usuwając dwie śruby wskazane na rysunku.

**1** Pchnij dźwignię zwalniającą pokrywę rolki, aby otworzyć pokrywę komory rolki.

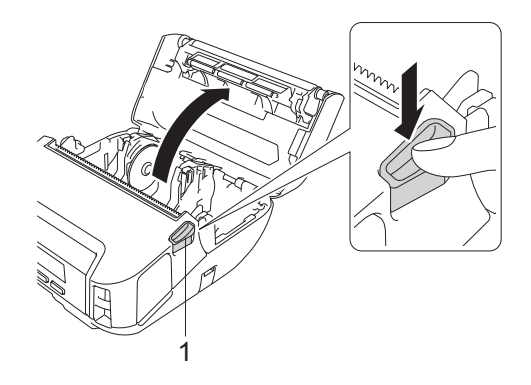

#### **1 Dźwignia zwalniająca pokrywę rolki**

### **UWAGA**

Nie dotykaj ostrza podczas wyjmowania domyślnego wałka.

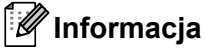

Zalecany moment dokręcania wynosi  $0,55 \pm 0,049$  N·m.

8 Zainstaluj wałek do etykiet bez podkładu i przymocuj go za pomocą dwóch śrub znajdujących się w zestawie wałka do etykiet bez podkładu.

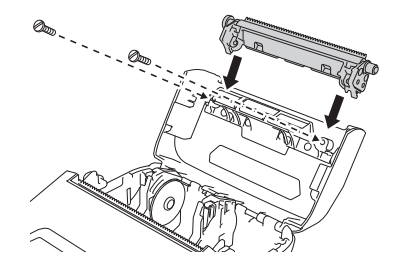

**13**

### **Informacja**

Jeżeli zainstalowano wałek do etykiet bez podkładu, dolna listwa do odrywania nie może być używana.

d Ustaw [**Bez przekładki**] na [**Wł.**] w karcie [**Zaawansowane**] Narzędzia do konfiguracji ustawień drukarki.

#### **Informacja**

- Gdy funkcja [**Bez przekładki**] jest ustawiona na [**Wł.**], na ekranie LCD drukarki nie można wybrać opcji [Tear Bar] (Listwa do odrywania) w [Settings] (Ustawienia) i [Auto Detect] (Automatyczne wykrywanie) w [Media] (Nośniki).
- Aby uzyskać najlepsze efekty, należy korzystać z papieru z marginesem co najmniej 9 mm.
- W przypadku używania wałka do etykiet bez podkładu pył papierowy może przyklejać się do głowicy drukującej. Głowicę drukującą należy regularnie czyścić (patrz *Konserwacja wał[ka do etykiet bez](#page-145-0)  podkładu* [na stronie 145](#page-145-0)).

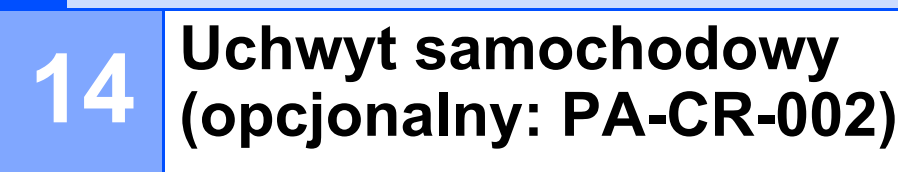

### **Opis części <sup>14</sup>**

Stacja/ładowarka Nakładka na terminal Stacii/ładowarki

Śruby (po 2)

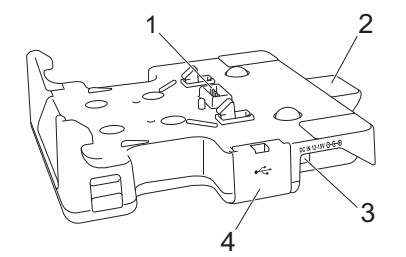

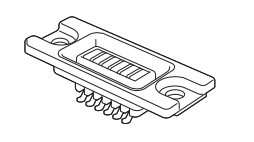

anana (J

 $\alpha$  and  $\alpha$ 

- 1 Terminale uchwytu samochodowego
- 2 Przycisk wysuwania
- 3 Wejście złącza DC
- 4 Gniazdo USB (Umożliwia drukowanie z urządzenia mobilnego lub komputera poprzez połączenie go ze stacją dokującą za pomocą kabla USB)

### **Specyfikacja <sup>14</sup>**

Czas ładowania: około 4 godzin\*

Temperatura ładowania: od 0 °C do 35 °C (zalecana temperatura: od 5 °C do 35 °C)

Temperatura robocza:

Zasilacz sieciowy: od -10 °C do 40 °C

Zasilacz samochodowy: od -10 °C do 50 °C

Wilgotność robocza: od 10 do 90% (bez kondensacji)

\* W zależności od środowiska pracy i stanu akumulatora.

#### **Informacja**

- Uchwyt samochodowy może być używany bez akumulatora jako zasilanie lub do drukowania.
- Nie włączaj drukarki i uchwytu samochodowego jednocześnie.
- W przypadku używania uchwytu samochodowego do drukowania, drukowanie sekwencyjne i tryb pamięci masowej nie są obsługiwane.
- Na czas drukowania z uchwytu samochodowego zalecana jest zmiana ustawień sterownika drukarki na [**Po otrzymaniu jednej strony danych**] w obszarze [**Inne**].

### **Ładowanie akumulatorów <sup>14</sup>**

Zasilacz sieciowy (PA-AD-600, sprzedawany oddzielnie) może być używany do doprowadzania zasilania z gniazda elektrycznego do uchwytu samochodowego i ładowania akumulatora, jeśli jest zainstalowany.

Ładowanie akumulatora za pomocą samego uchwytu samochodowego (PA-CR-002) nie jest możliwe.

**C** Podłącz zasilacz sieciowy do wejścia złącza DC uchwytu samochodowego, a następnie podłącz przewód zasilający do zasilacza sieciowego.

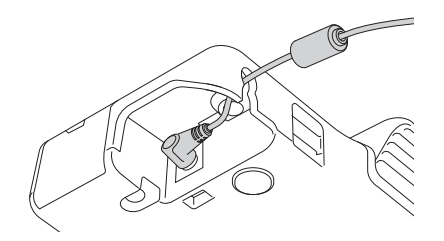

- 2) Podłącz przewód zasilający do gniazda elektrycznego znajdującego się w pobliżu.
- **3)** Zdejmij pokrywe terminala uchwytu samochodowego za pomoca śrubokretu z płaska końcówka. Przymocuj nakładkę na terminal uchwytu samochodowego do drukarki, korzystając z nakładki na terminal uchwytu samochodowego i śrub dołączonych do uchwytu samochodowego.

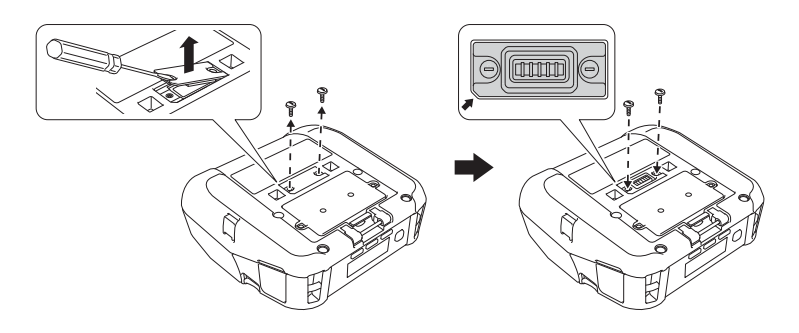

#### **Informacja**

Przymocuj nakładkę na terminal uchwytu samochodowego. Upewnij się, że wycięty narożnik jest odpowiednio dopasowany.

<sup>4</sup> Dopasuj terminale ładowania uchwytu samochodowego znajdujące się na uchwycie samochodowym i drukarkę, a następnie wciśnij drukarkę na uchwyt samochodowy tak, aby zatrzaski trzymały ją mocno w prawidłowym położeniu.

Podczas ładowania wskaźnik akumulatora drukarki świeci się na pomarańczowo.

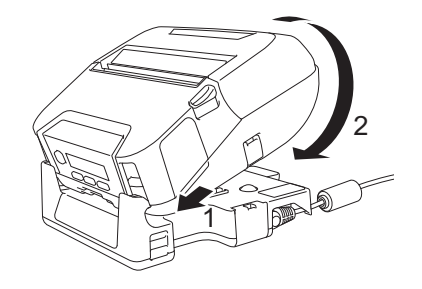

6 Wskaźnik akumulatora drukarki wyłączy się, gdy ładowanie zostanie zakończone.

#### **Wyjmowanie drukarki <sup>14</sup>**

Wciśnij przycisk wysuwania znajdujący się z tyłu uchwytu samochodowego i podnieś drukarkę, aby wyjąć ją z uchwytu samochodowego.

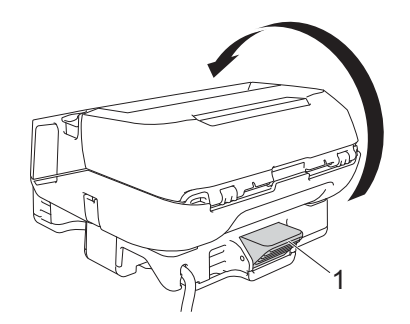

**1 Przycisk wysuwania**

### **Montowanie na ścianie <sup>14</sup>**

Uchwyt samochodowy można zamontować na ścianie. Przymocuj go za pomocą czterech śrub, jak pokazano na rysunku. Upewnij się, że montujesz uchwyt samochodowy we właściwej pozycji, aby zapobiec wypadnięciu drukarki.

Użyj śrub o następujących wymiarach: Długość: co najmniej 25 mm, średnica: maksymalnie 9,8 mm

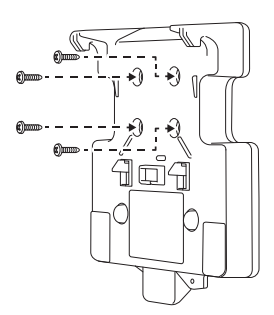

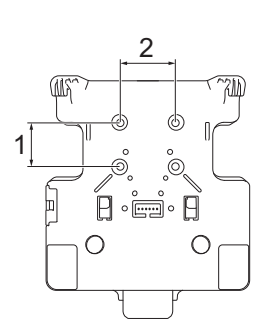

1 Wysokość: 30 mm

2 Szerokość: 38,1 mm

## **15**

## **Rozwiązywanie problemów <sup>15</sup>**

### <span id="page-161-0"></span>**Wstęp <sup>15</sup>**

W tym rozdziale omówiono sposoby rozwiązywania typowych problemów, które mogą wystąpić podczas korzystania z drukarki. W razie jakichkolwiek problemów z drukarką najpierw wykonaj prawidłowo następujące czynności:

- Zdejmij z drukarki wszystkie elementy opakowania ochronnego.
- Zamknij całkowicie pokrywę komory rolki.
- Włóż akumulator (patrz *Wkł[adanie akumulatora](#page-20-0)* na stronie 20).
- Podłącz zasilacz sieciowy (patrz *Ładowanie akumulatora przy uż[yciu zasilacza sieciowego \(opcjonalny\)](#page-23-0)* [na stronie 23\)](#page-23-0).
- Podłącz zasilacz samochodowy (patrz *Ładowanie akumulatora przy uż[yciu zasilacza samochodowego](#page-24-0)  (opcjonalny)* [na stronie 24](#page-24-0)).
- Zainstaluj i wybierz prawidłowy sterownik drukarki (patrz *[Instalacja sterownika i oprogramowania drukarki](#page-35-0)  [\(w przypadku korzystania z komputera\)](#page-35-0)* na stronie 35).
- Podłącz drukarkę do komputera z systemem Windows lub urządzenia mobilnego (patrz *Podłą[czanie](#page-36-0)  [drukarki do komputera lub urz](#page-36-0)ądzenia mobilnego* na stronie 36).
- Włóż odpowiednio rolkę (patrz *Wkładanie rolki* [na stronie 26](#page-26-0)).

Jeśli problemy nadal się pojawiają, przeczytaj wskazówki dotyczące rozwiązywania problemów zawarte w tym rozdziale. Jeśli po przeczytaniu tego rozdziału problem nadal nie zostanie rozwiązany, odwiedź stronę Brother support pod adresem [support.brother.com](https://support.brother.com).

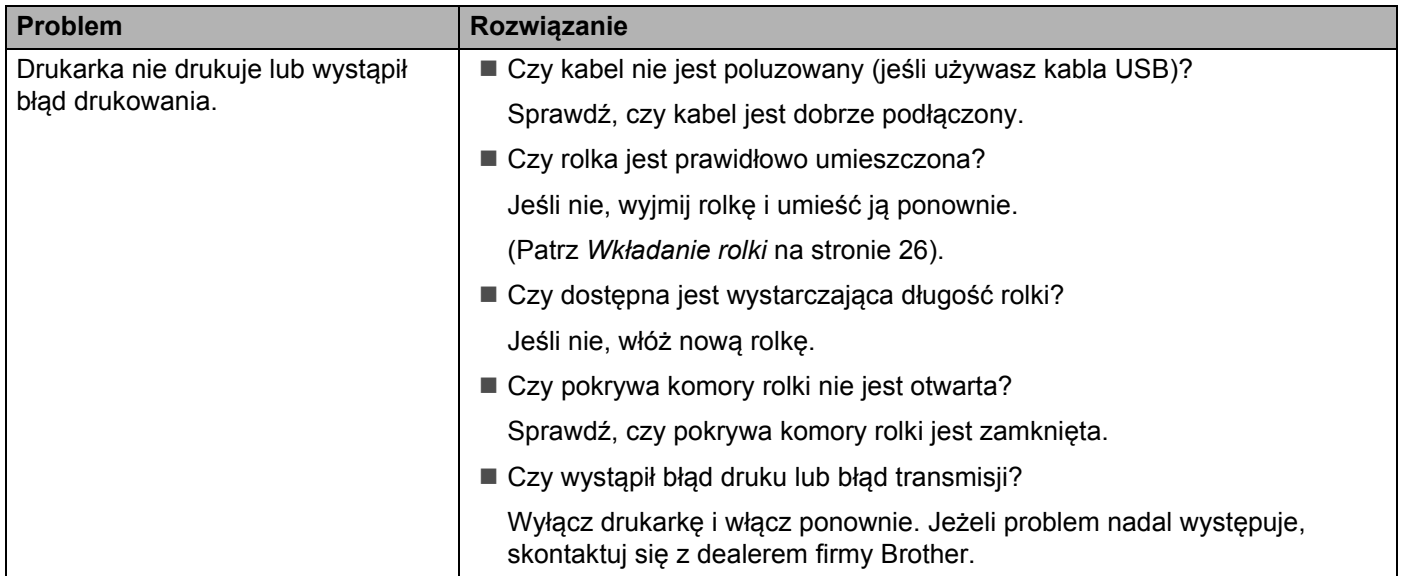

#### **Problemy z drukowaniem**

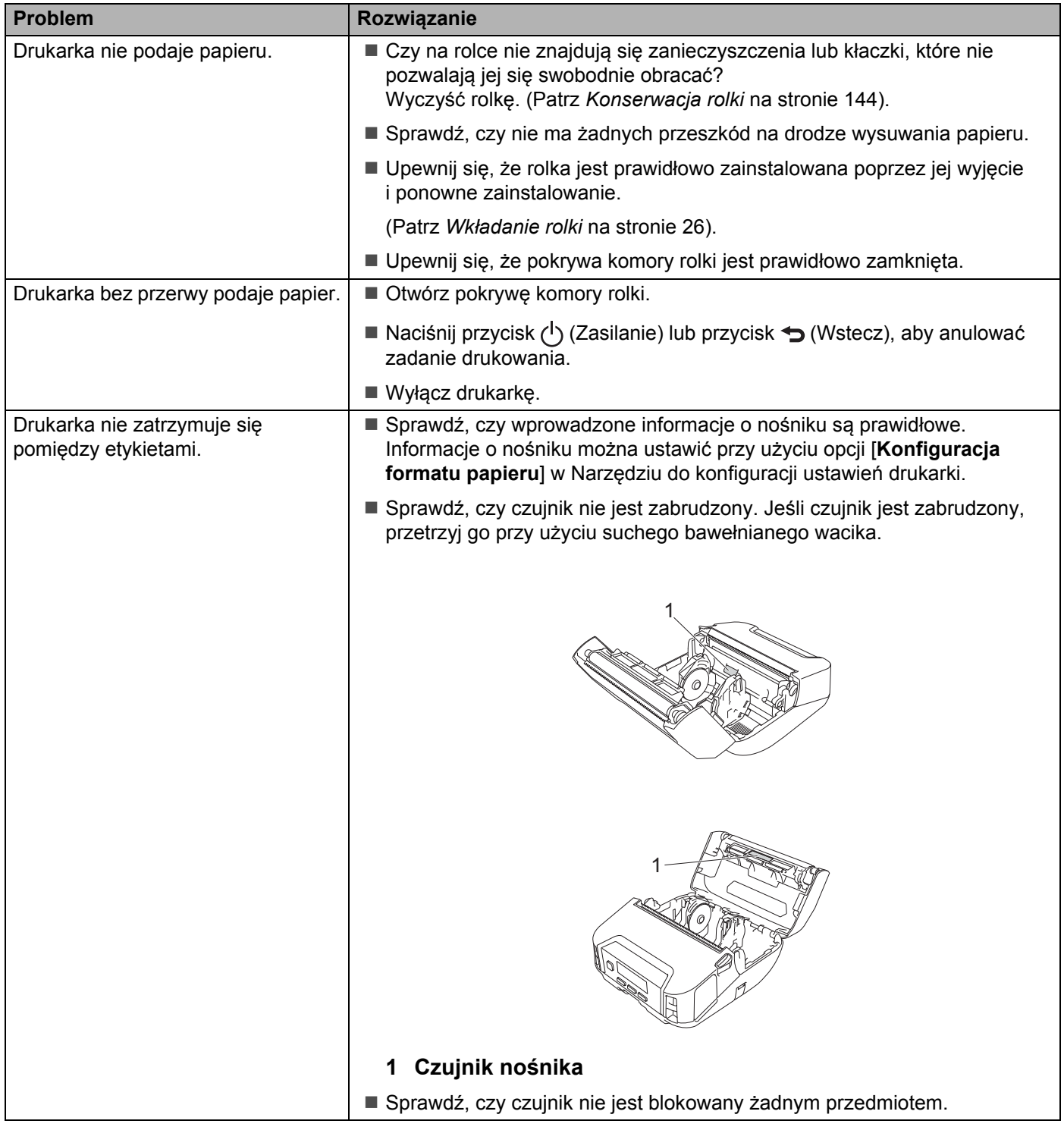

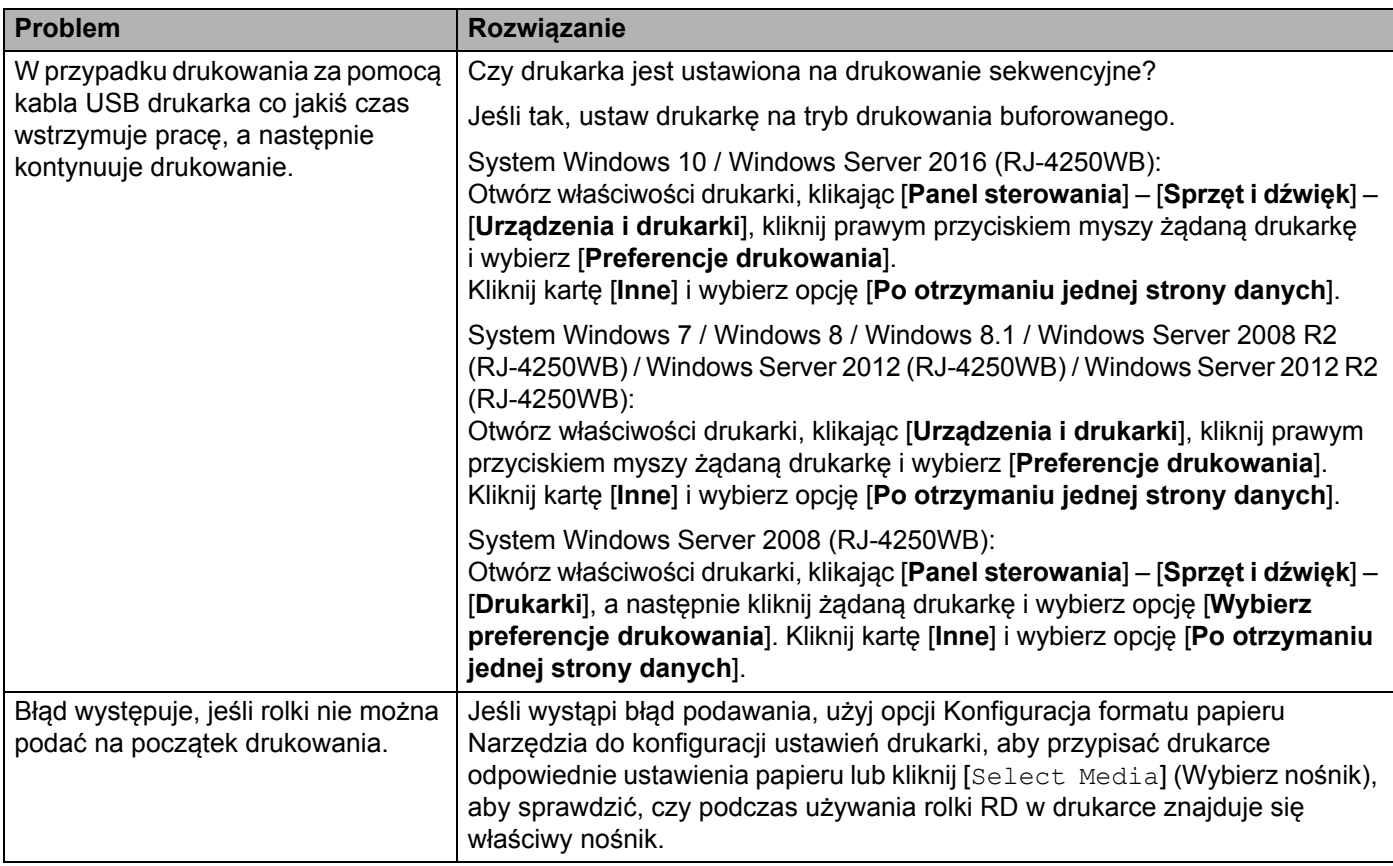

### **Problemy z drukowanym obrazem <sup>15</sup>**

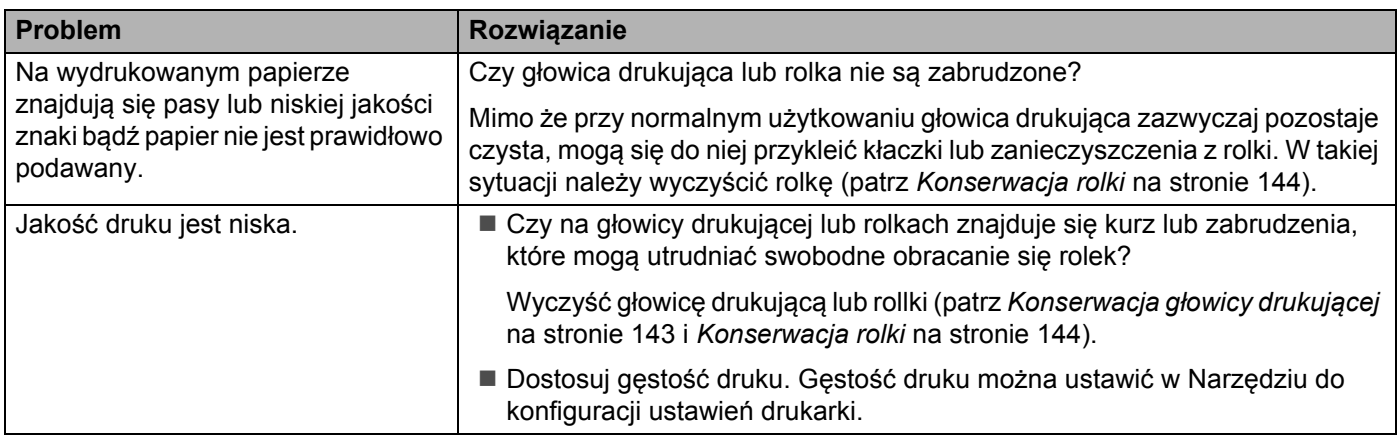

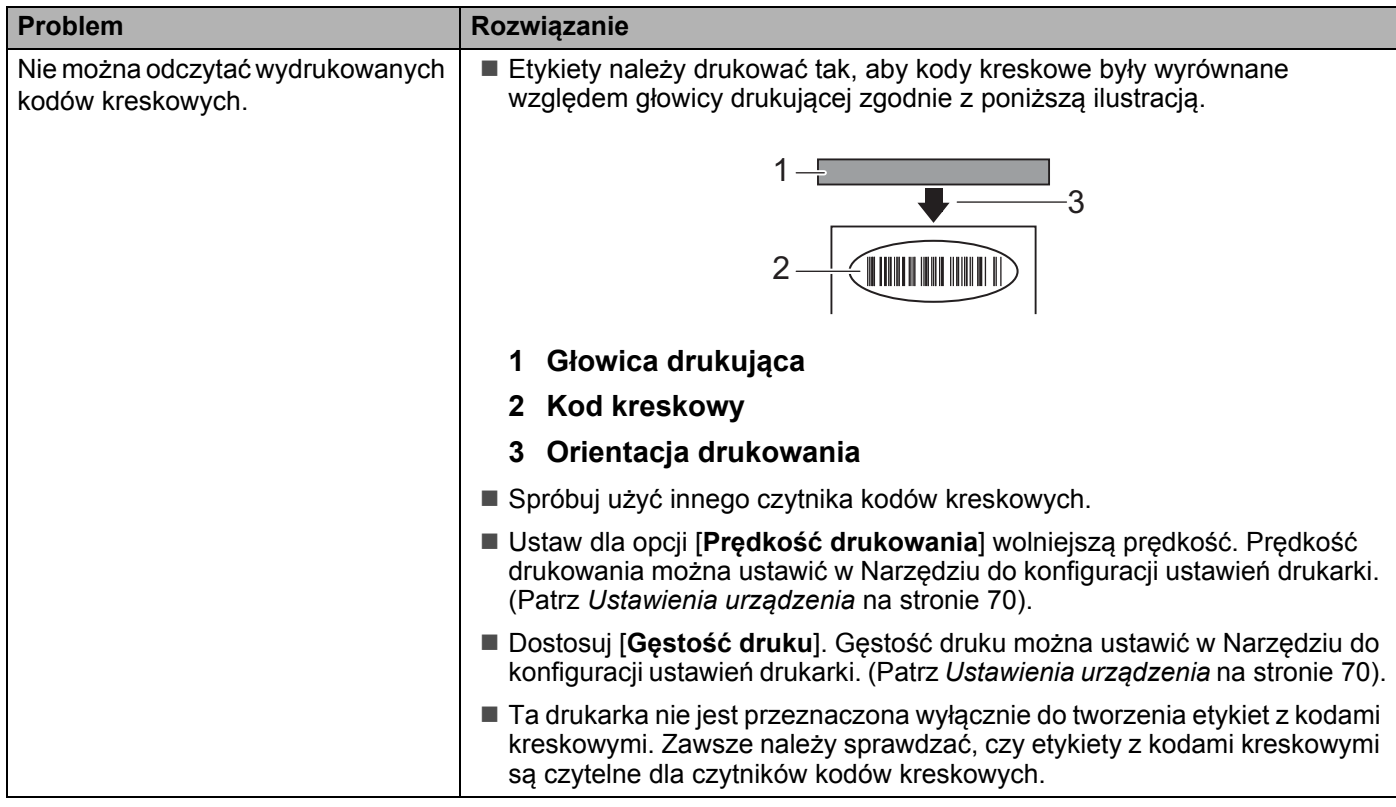

### **Problemy z drukarką**

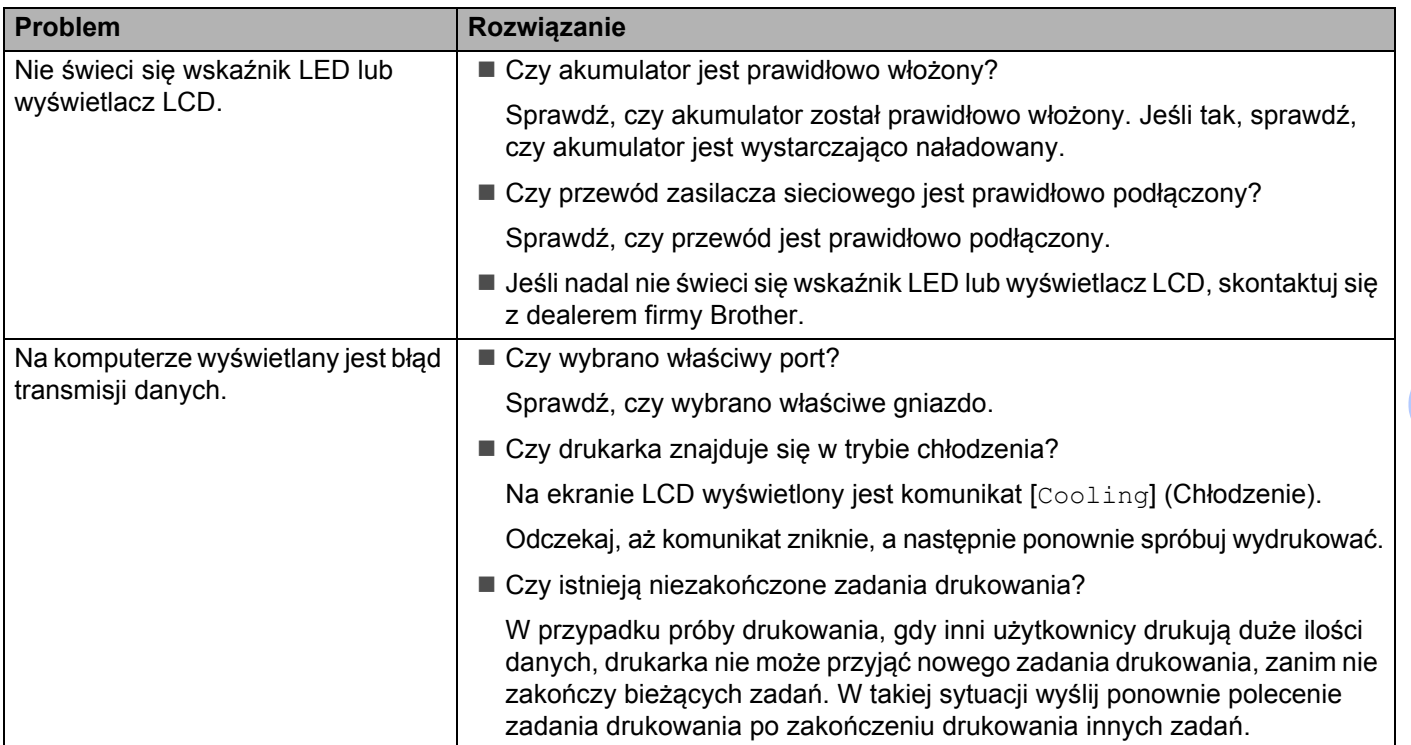

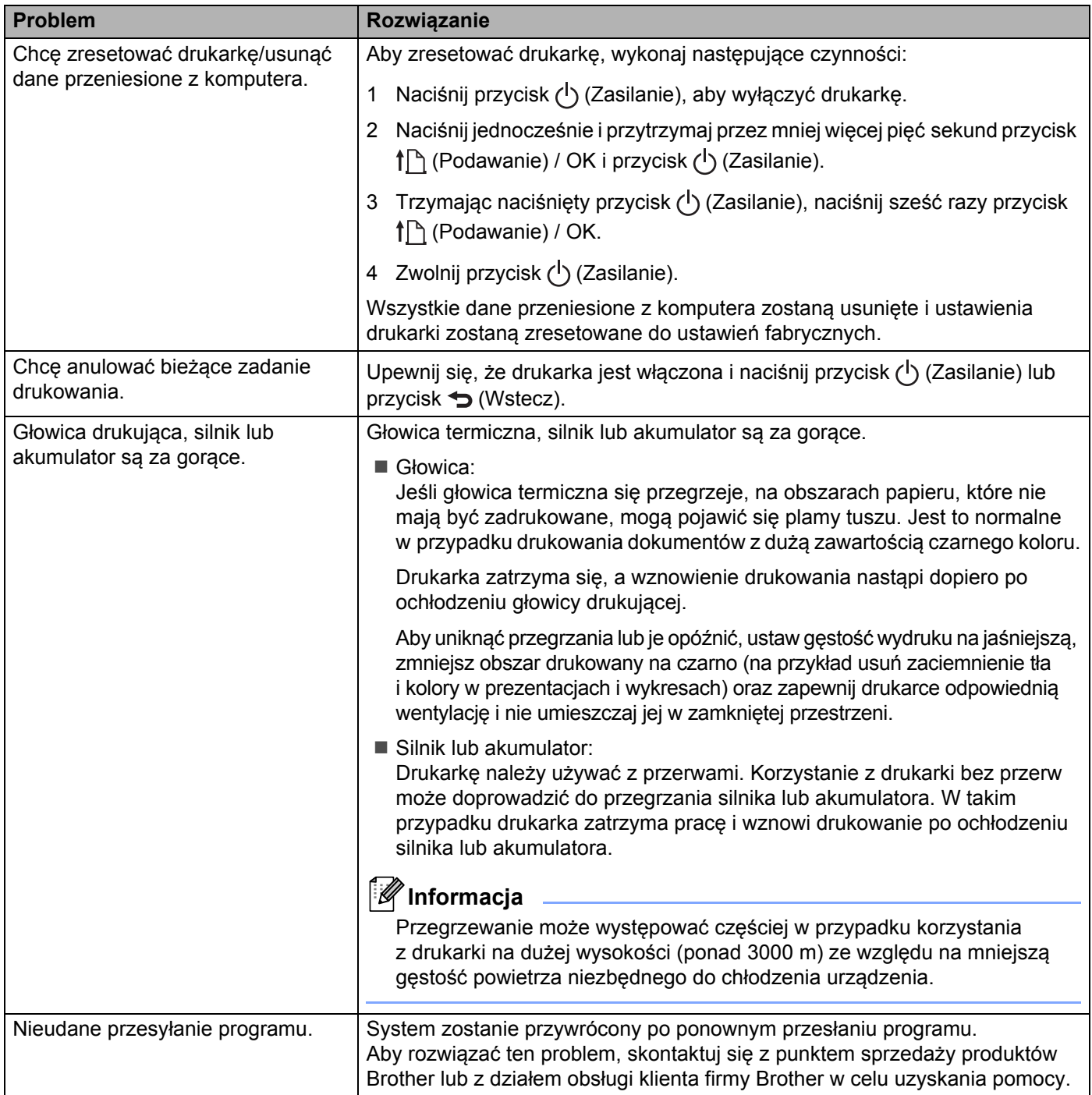

### **Problemy z konfiguracją sieci <sup>15</sup>**

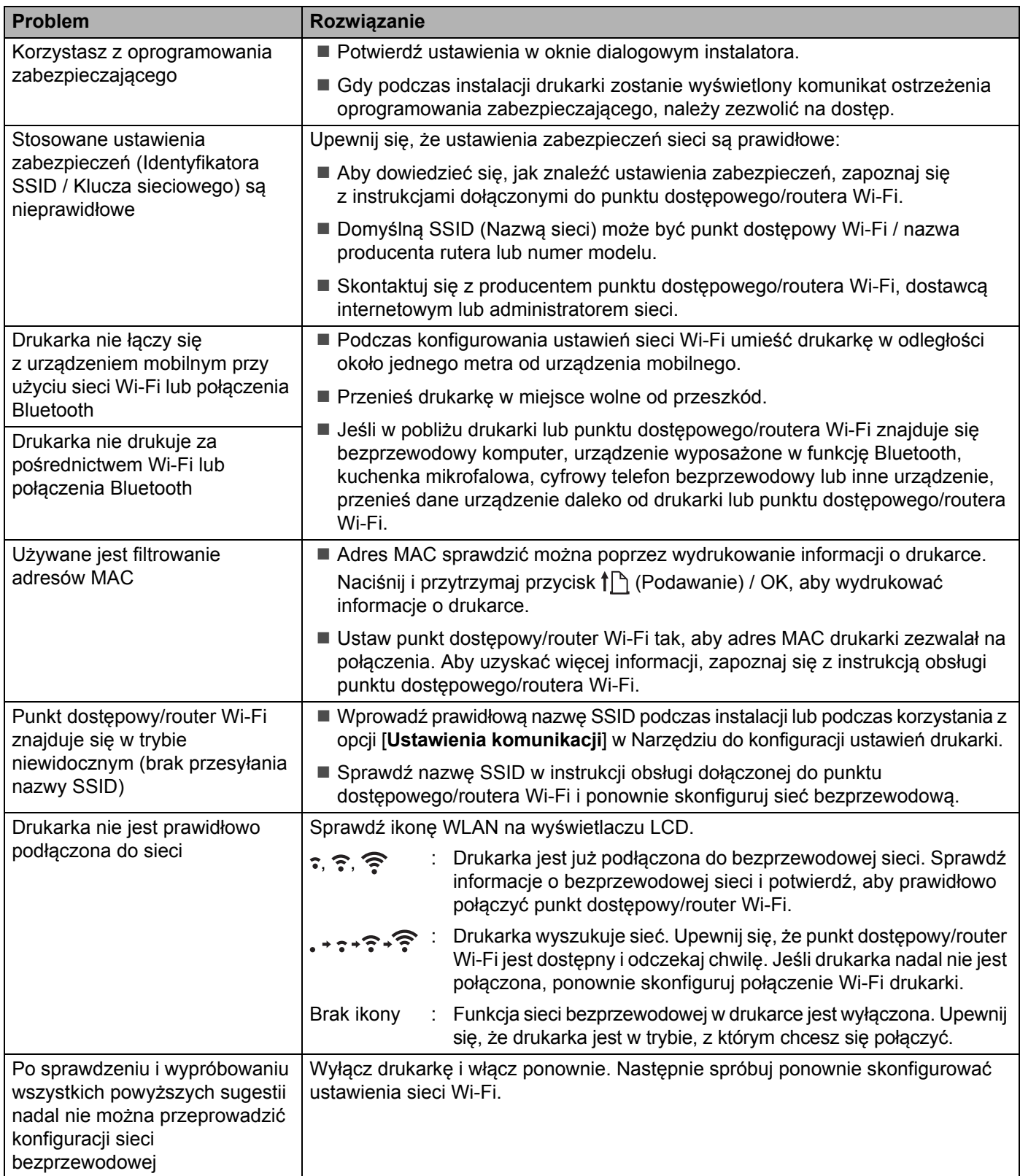

#### **Nie można drukować w sieci Instalacja została przeprowadzona pomyślnie, lecz drukarka nie jest wykrywana przez sieć <sup>15</sup>**

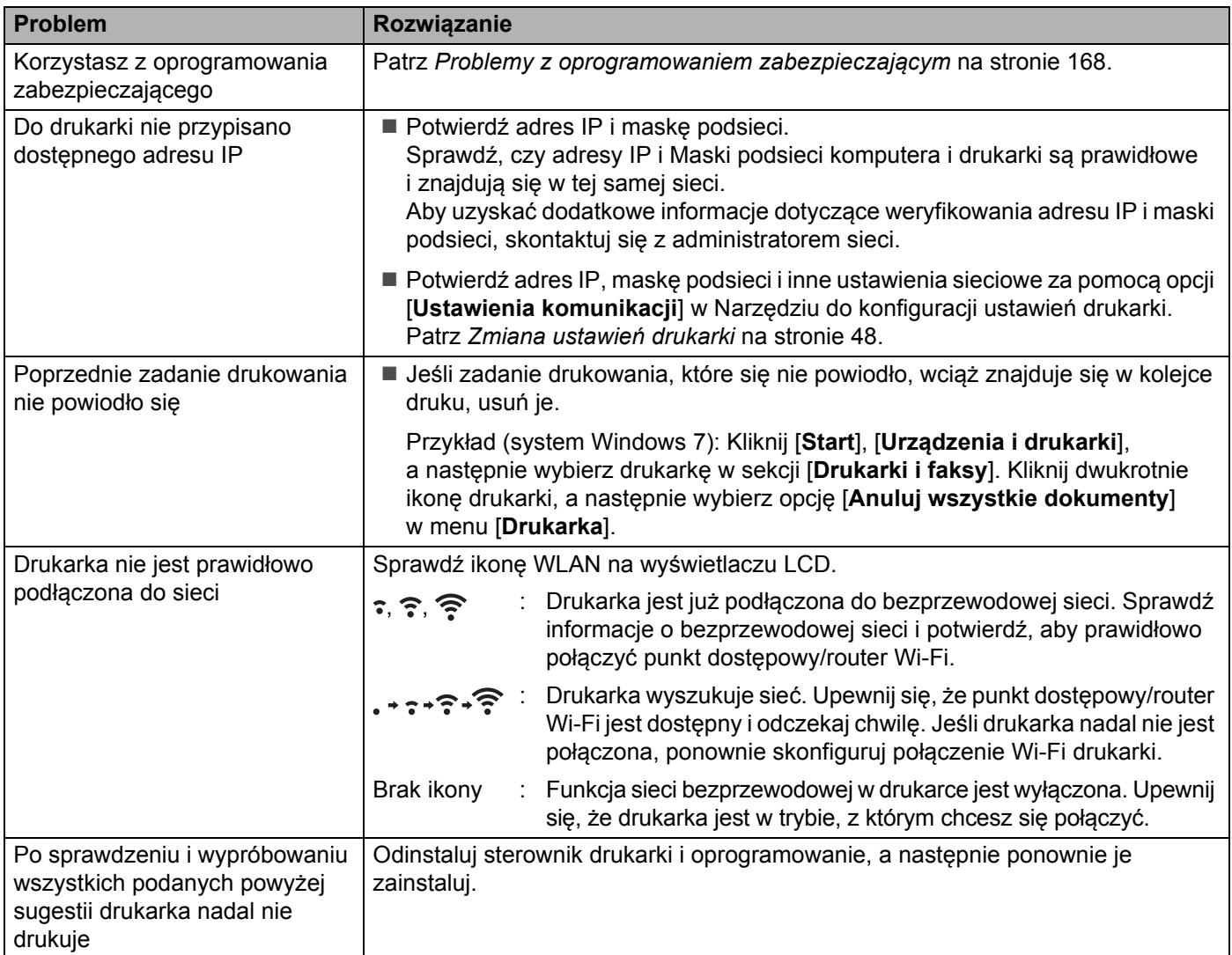

### <span id="page-168-0"></span>**Problemy z oprogramowaniem zabezpieczającym <sup>15</sup>**

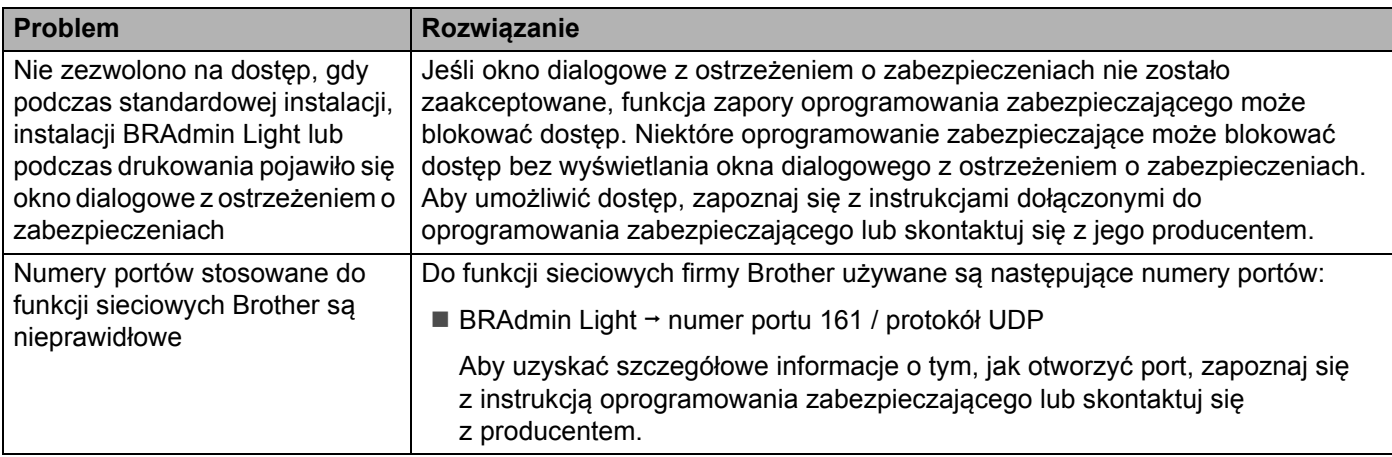

### **Sprawdzanie prawidłowego działania urządzeń sieciowych <sup>15</sup>**

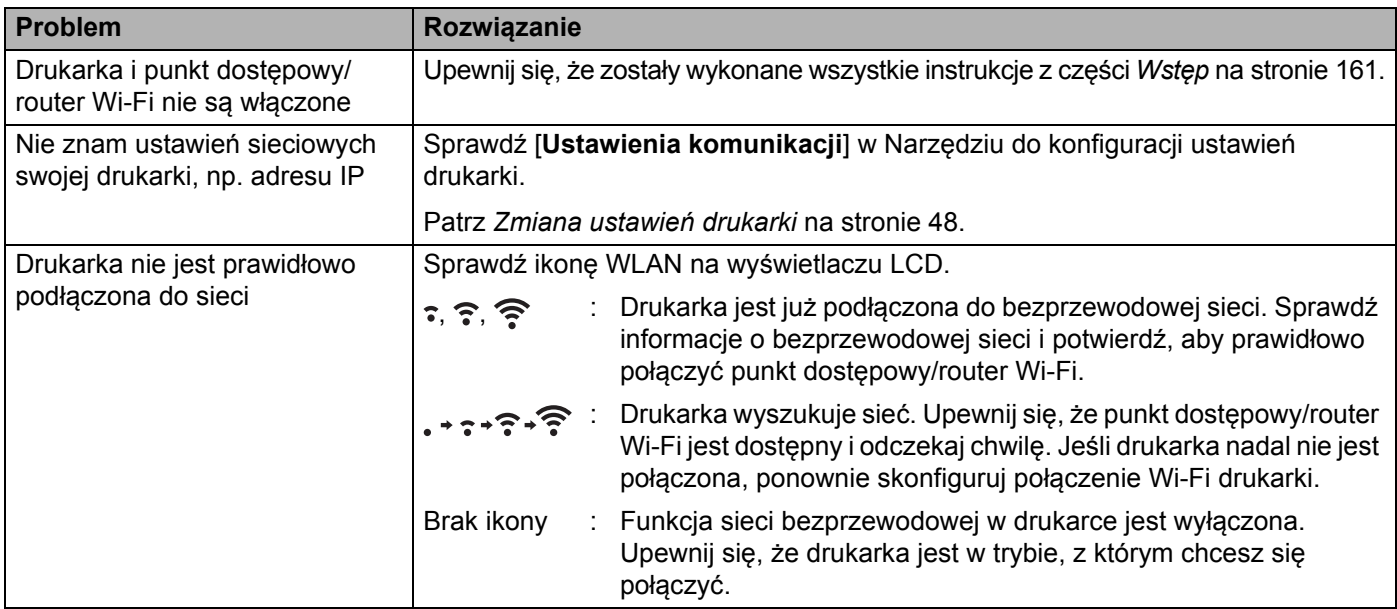

#### **Problemy z ładowarką (opcjonalnie) <sup>15</sup>**

W przypadku wystąpienia problemów, których nie możesz rozwiązać, skontaktuj się ze sprzedawcą, u którego zakupiono produkt.

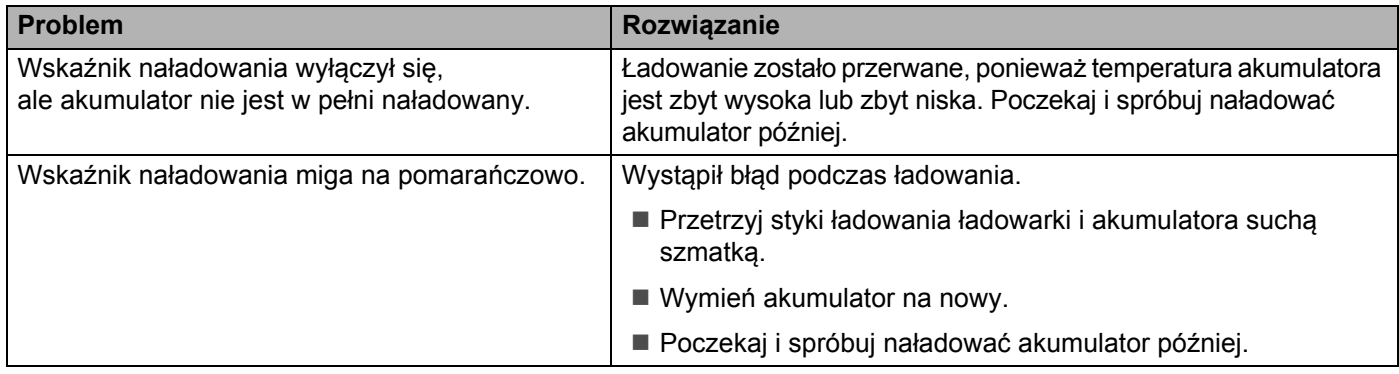

#### **Problemy z uchwytem samochodowym (opcjonalnie) <sup>15</sup>**

W przypadku wystąpienia problemów, których nie możesz rozwiązać, skontaktuj się ze sprzedawcą, u którego zakupiono produkt.

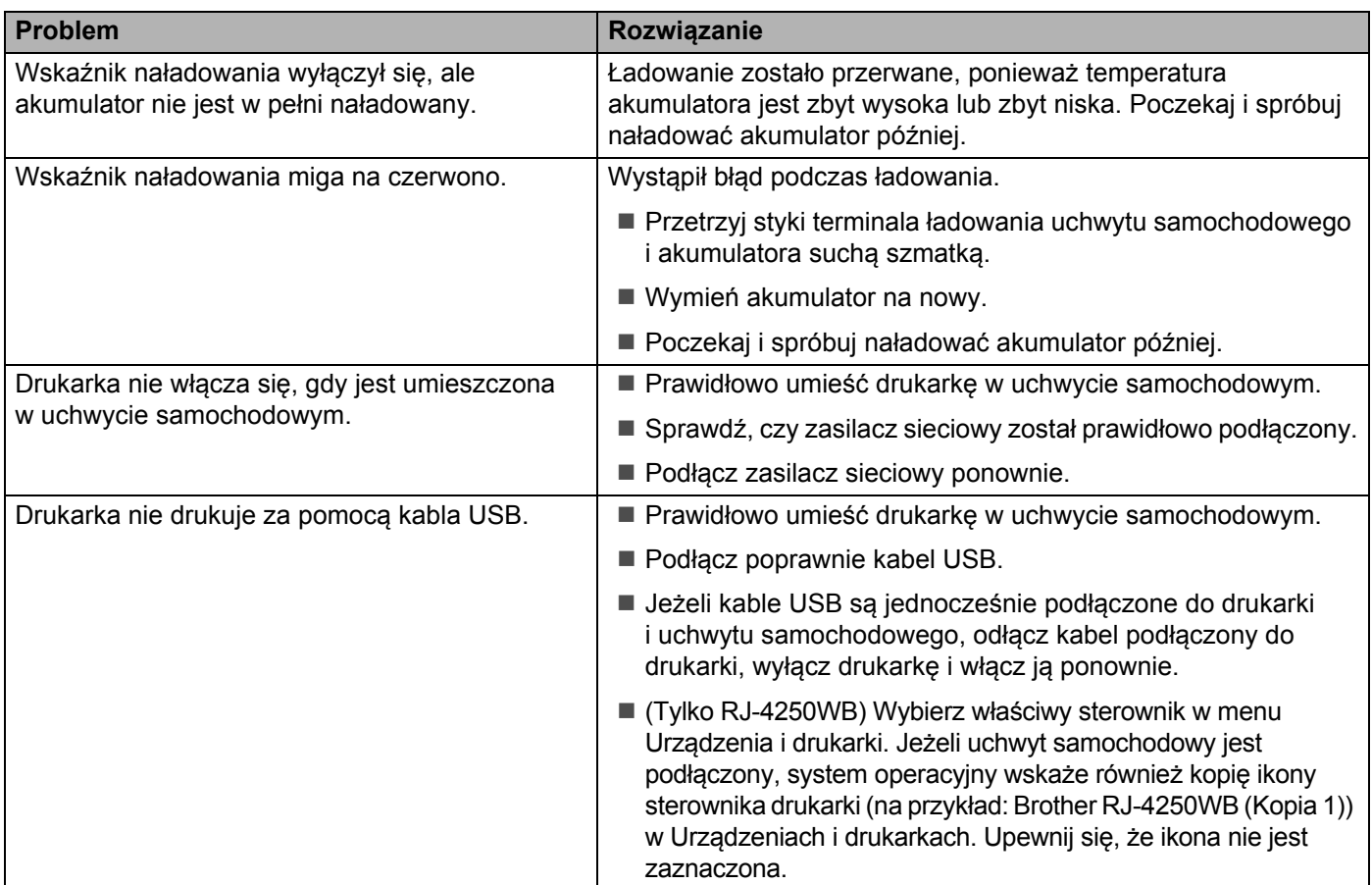

### **Problemy z wałkiem do etykiet bez podkładu (opcjonalnie) <sup>15</sup>**

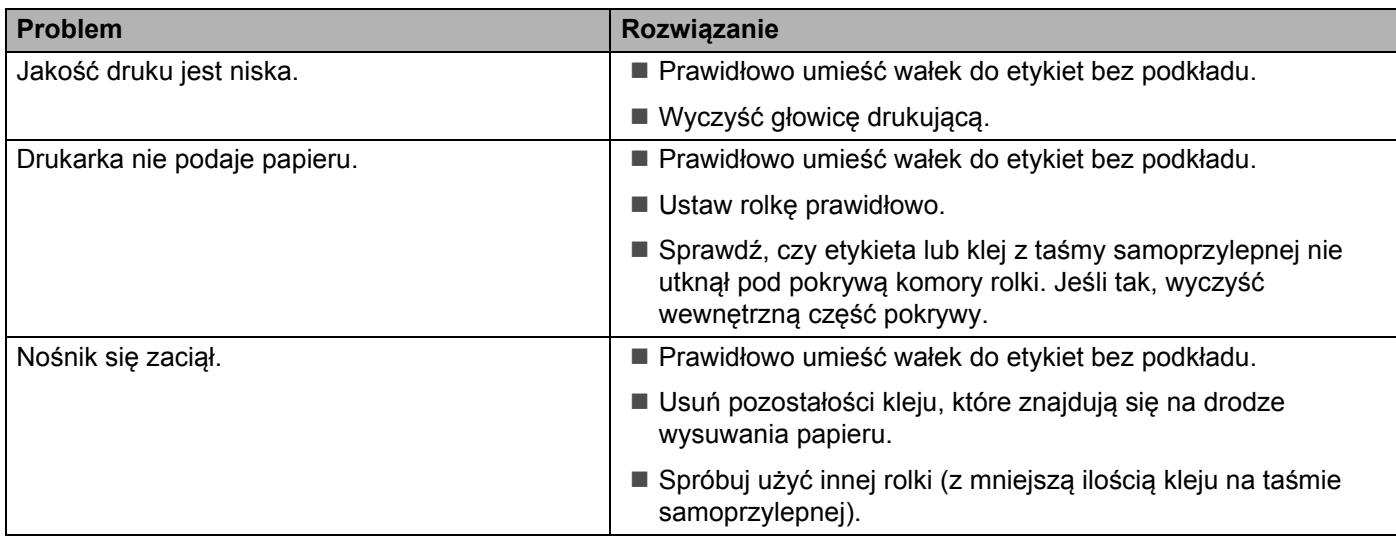

### **Komunikaty o błędach w drukarce <sup>15</sup>**

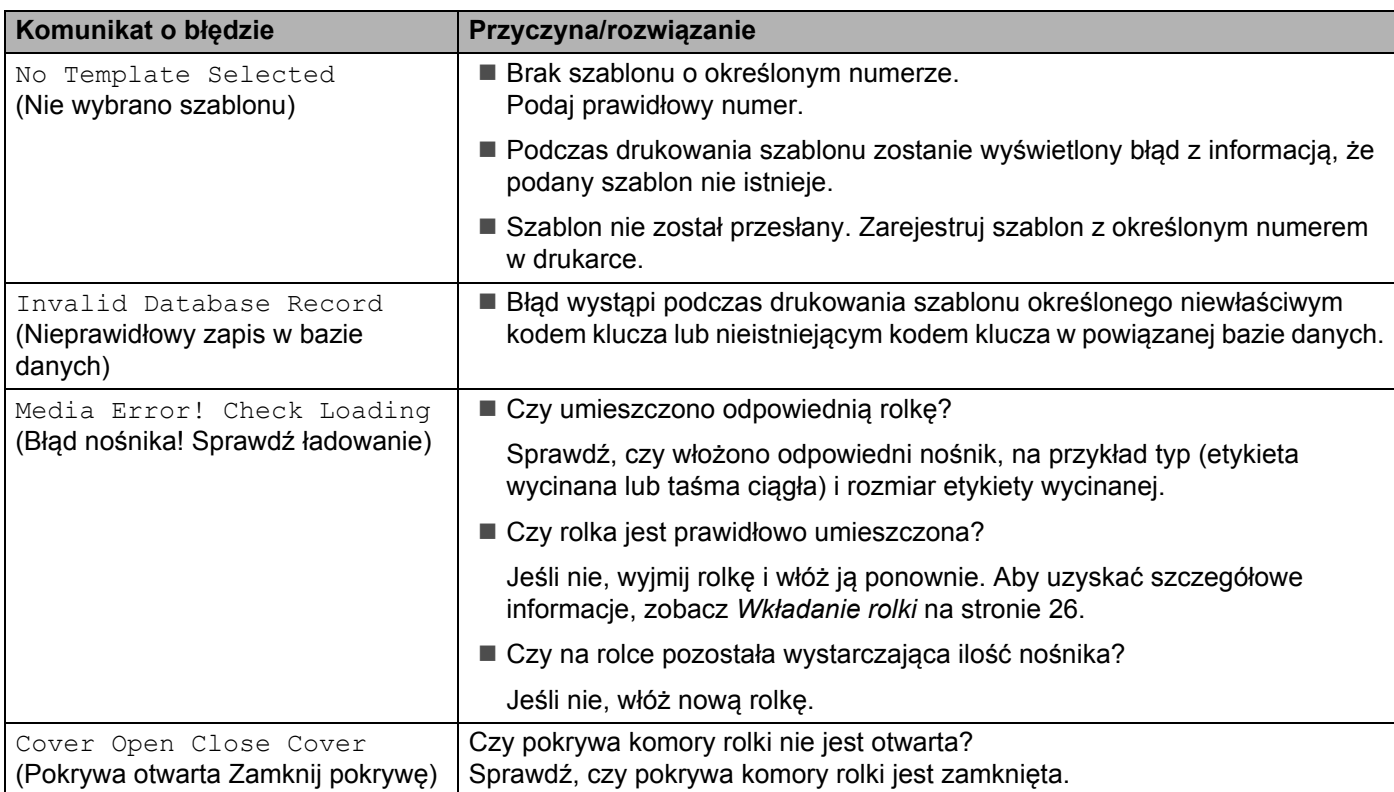

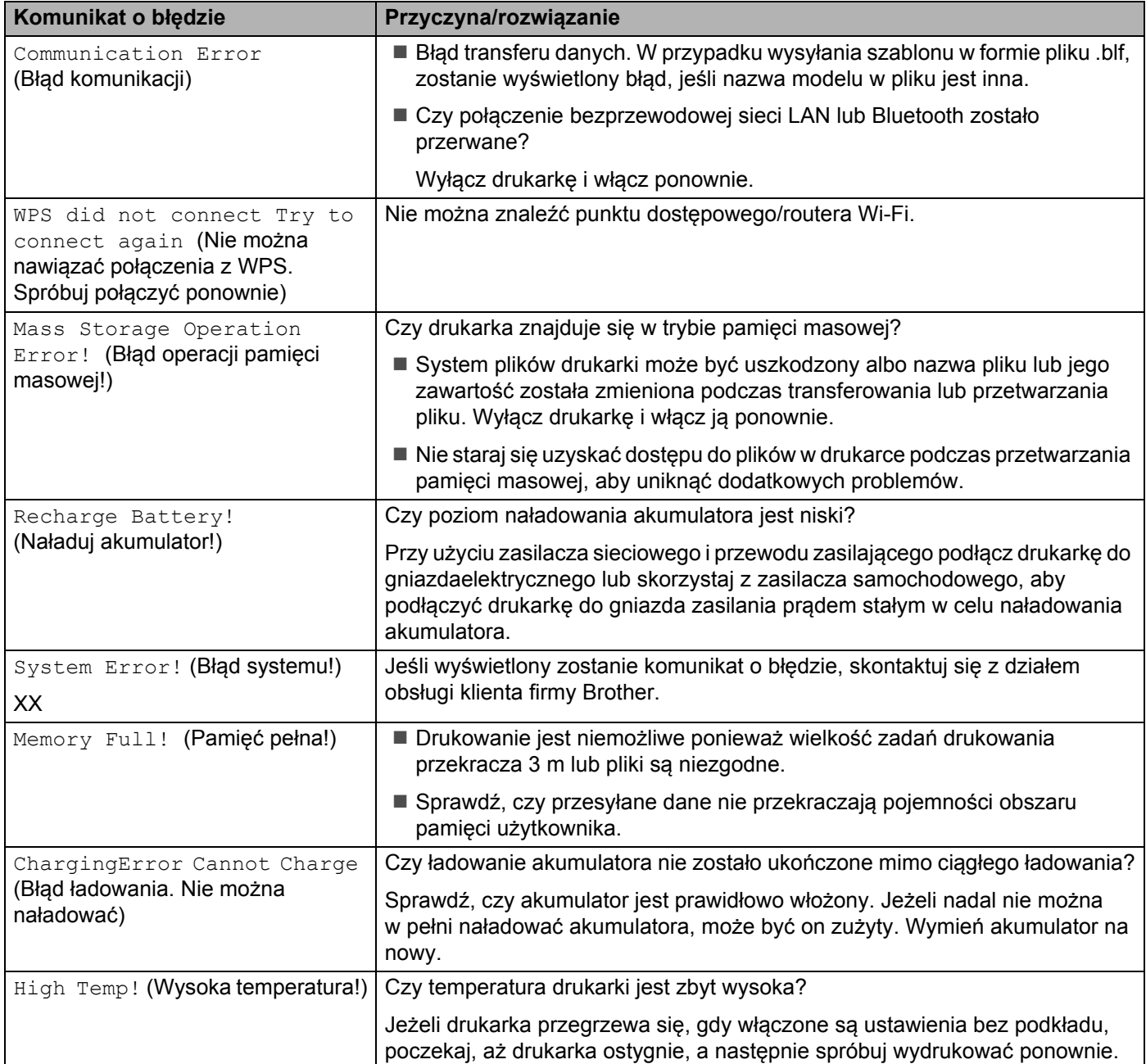

# brother